АНАЛИЗАТОР ОПРЕДЕЛЕНИЯ ГРАНИЦ, ДЕФЕКТОВ И СВЕТОВОЙ ЧУВСТВИТЕЛЬНОСТИ ПОЛЯ ЗРЕНИЯ КОМПЬЮТЕРИЗИРОВАННЫЙ

# АПЗ-30/50/100

# ПЕРИТЕСТ

Руководство по эксплуатации

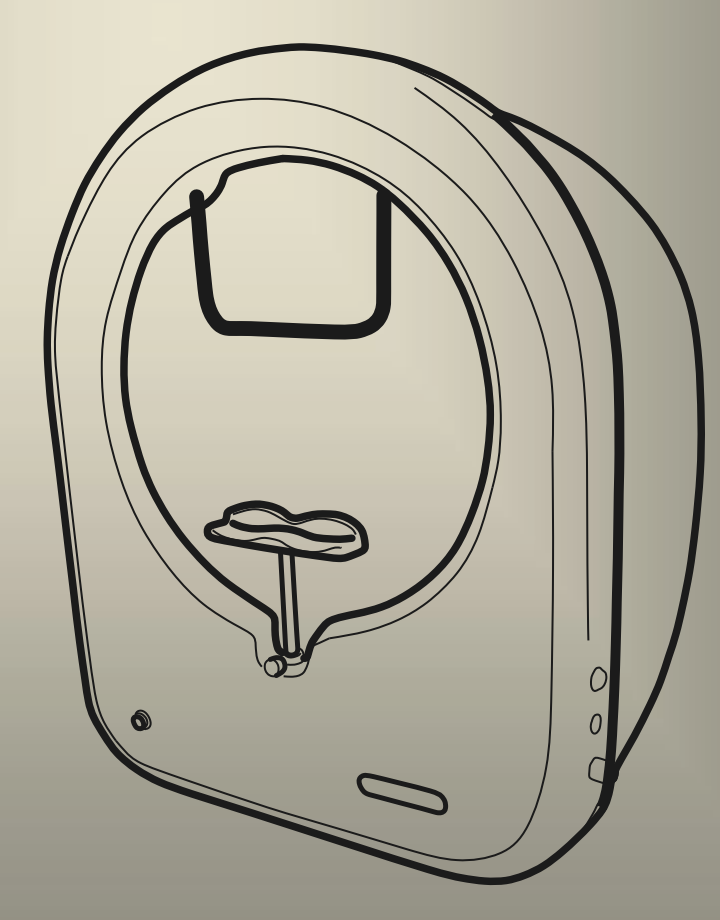

Предприятие ОФТАЛЬМОЛОГИЧЕСКИЕ ПРИБОРЫ Г. МОСКВА

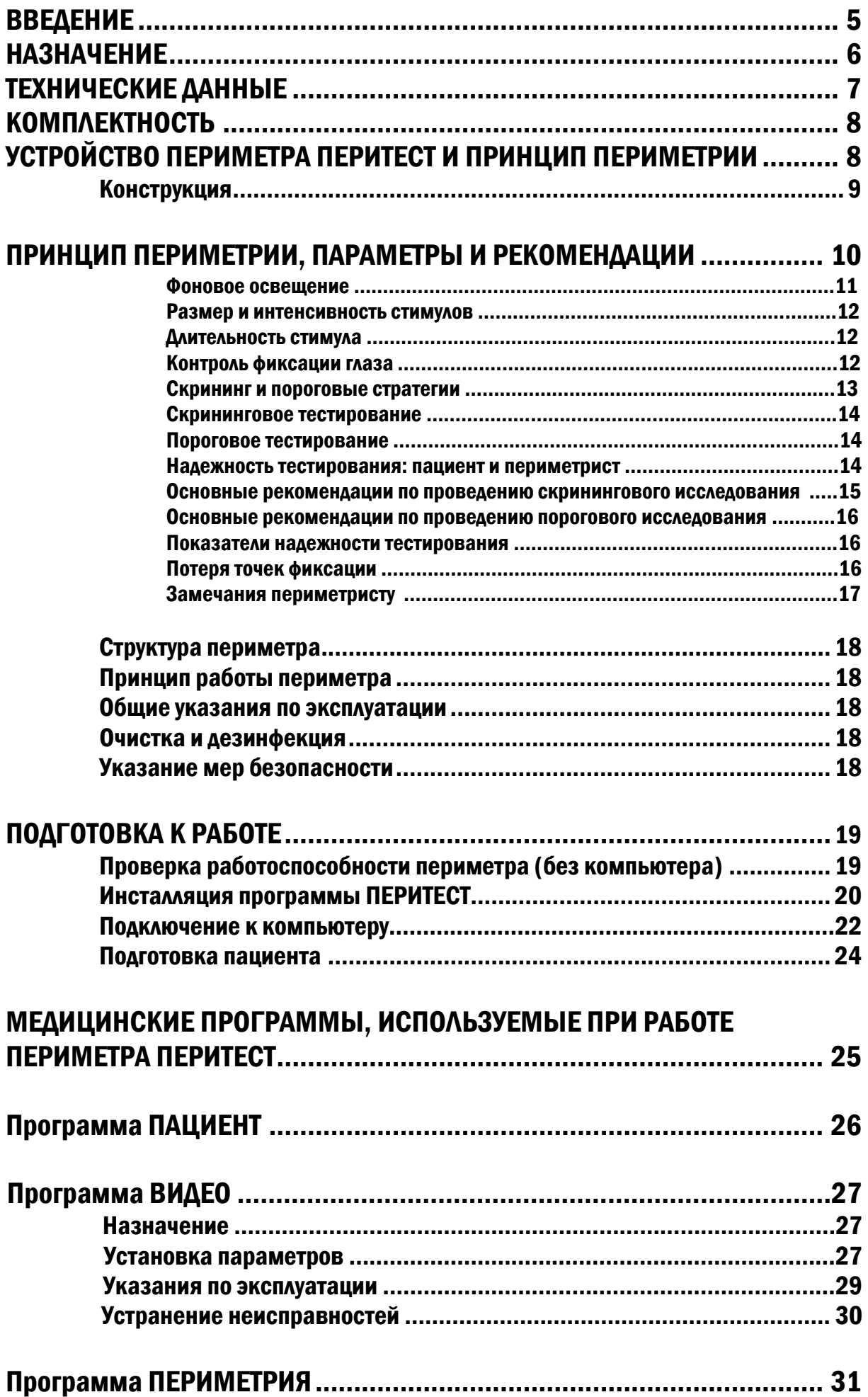

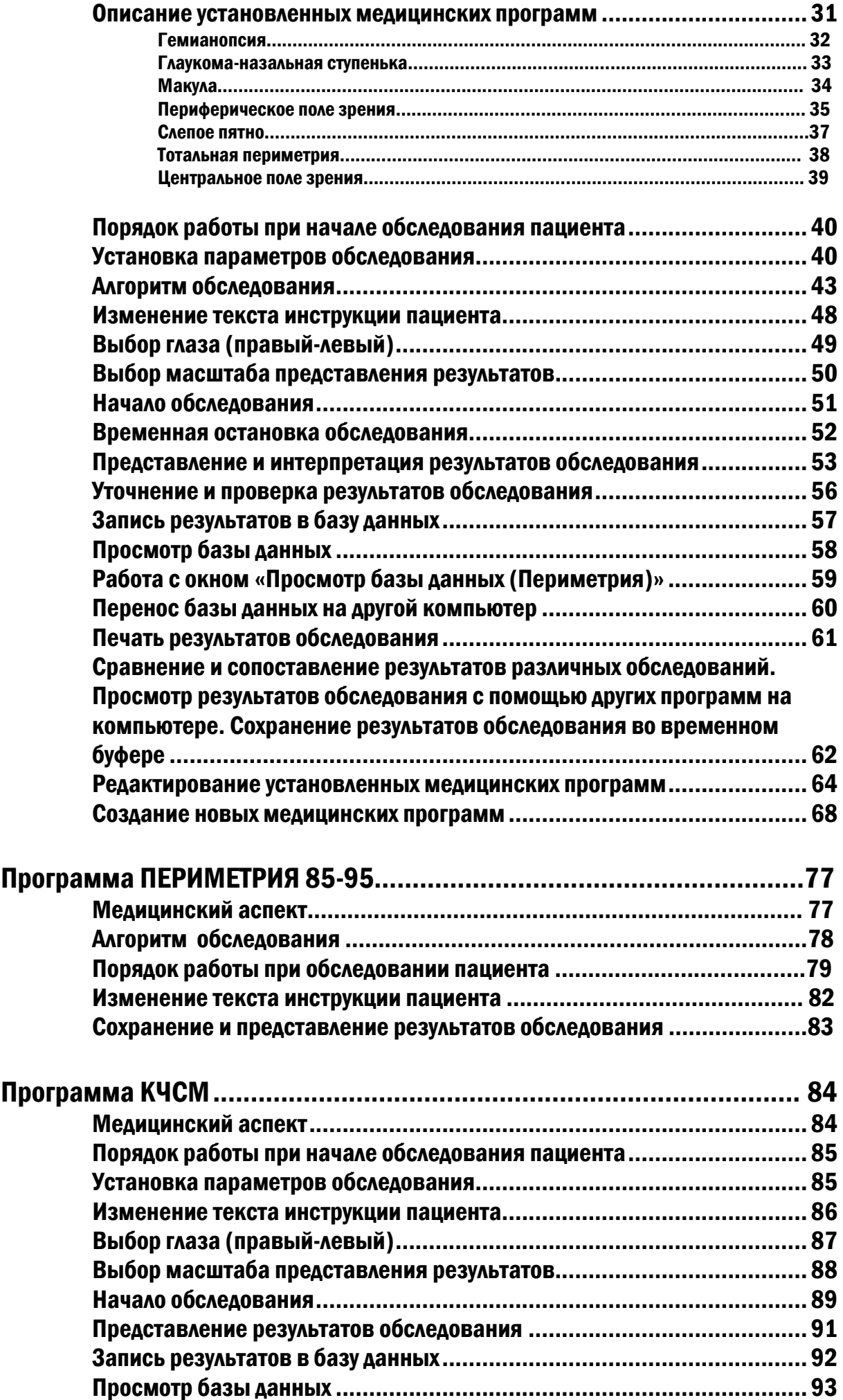

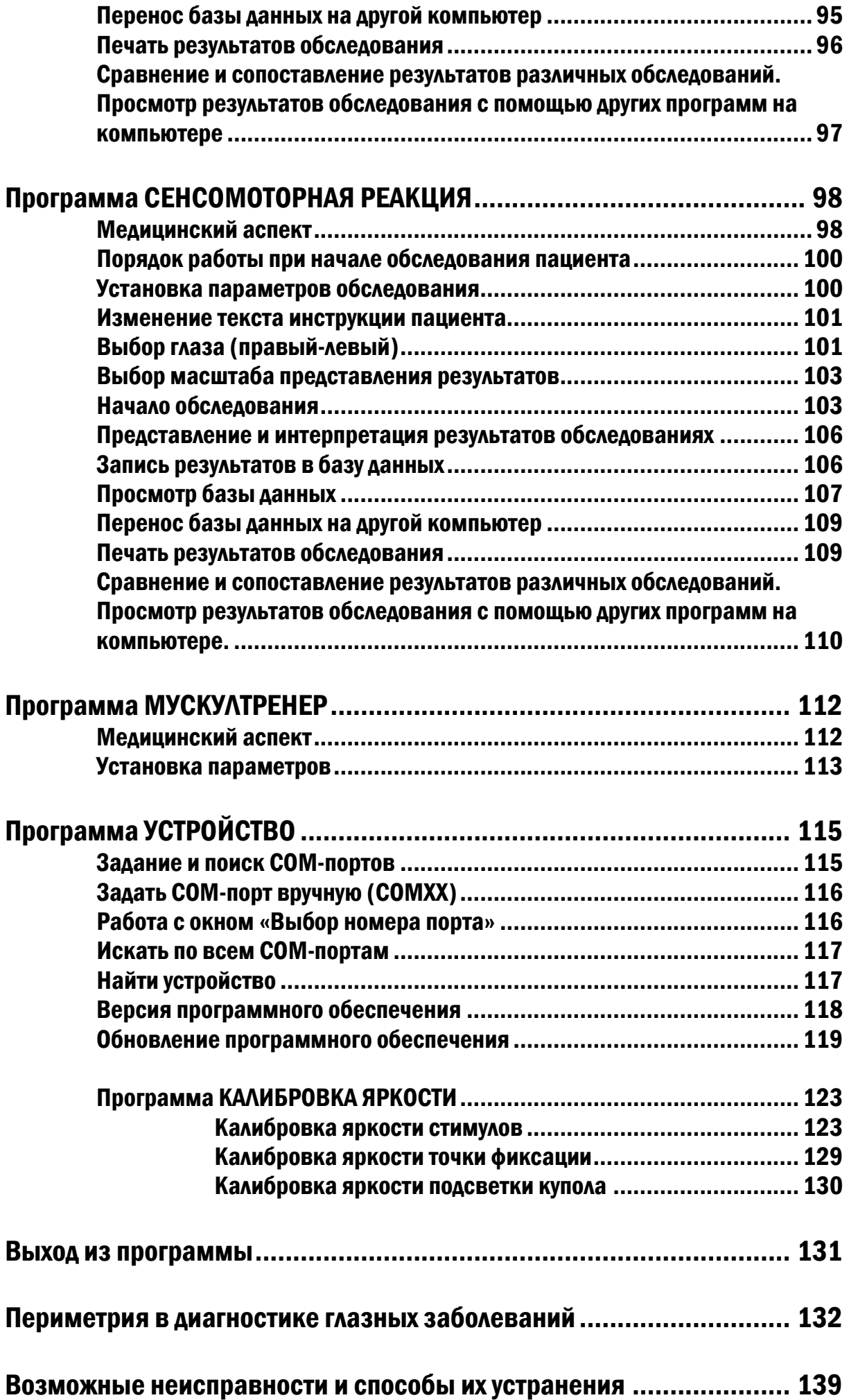

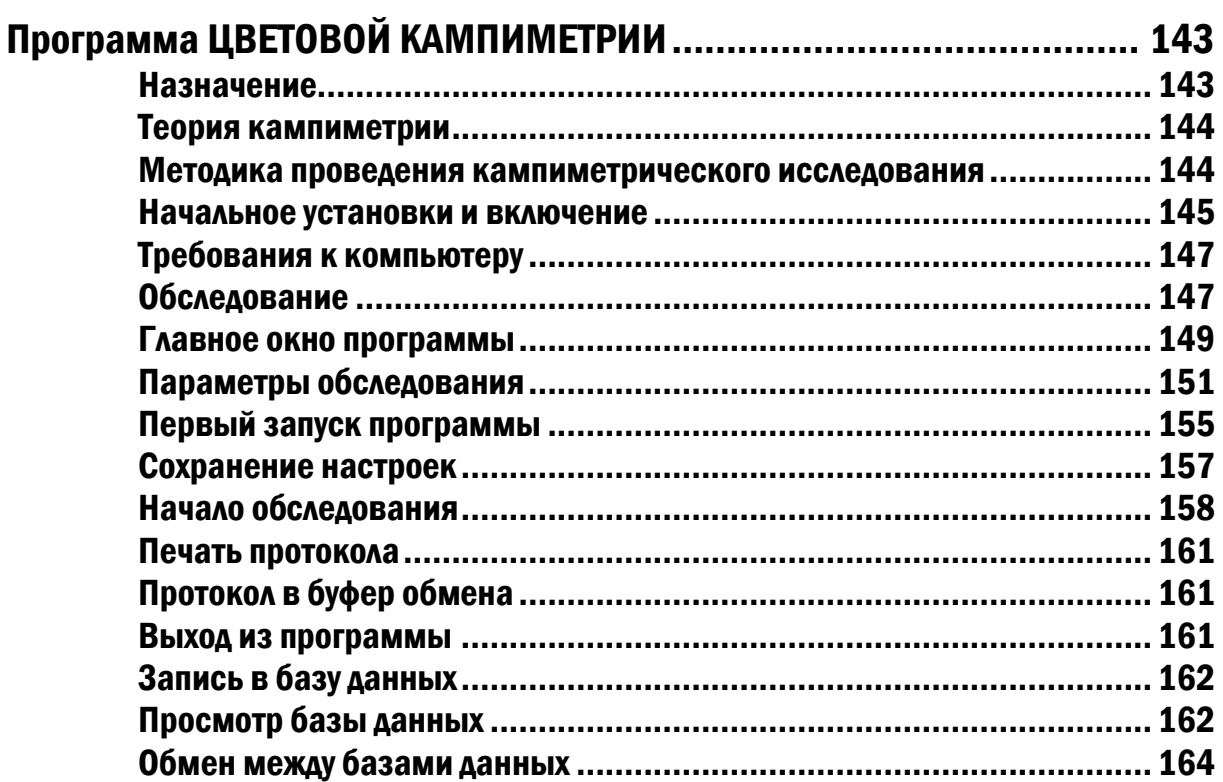

# ВВЕДЕНИЕ

<span id="page-5-0"></span>Исследование поля зрения позволяет практикующему врачу сделать оценку наличия и развития основных глазных заболеваний, приводящих к слепоте. Например, такое тестирование является обязательным начальным этапом диагностики и контроля глаукомы. Много других глазных и неврологических заболеваний также формируют типичную структуру дефектов поля зрения. Проведение сравнительного исследования поля зрения дает возможность ранней диагностики и тщательного контроля развития таких заболеваний, а также увеличивает вероятность успешного лечения.

В настоящее время, благодаря наличию автоматических, компьютеризированных периметров, в распоряжении врача появилась очень чувствительная и точная аппаратура. Периметрия уже проводятся без обязательного присутствия специалиста, а участие врача требуется лишь по завершении тестирования для оценки результатов.

В дополнение к высокой чувствительности тестов и меньшим временным затратам компьютерная периметрия расширяет возможности врача. Тип исследования может быть подобран в зависимости от вида задачи и особенностей случая. Например, врач, специализирующийся на лечении глаукомы, может использовать стратегию порогового тестирования, применяя её в соответствии с требованиями своей области. С другой стороны, врач с более широкой специализацией, может предложить своим пациентам скрининг поля зрения как неотъемлемую часть обследования.

Компьютерная периметрия предлагает высокий уровень точности и последовательности тестирования. Врач может быть уверен, что каждое последующее контрольное исследование будет дополнять общую картину и давать возможность для сопоставления результатов.

В данном документе приведено описание компьютерного периметра "Анализатор поля зрения АПЗ-30/50/100 ПЕРИТЕСТ" и программы, предназначенной для управления этим периметром.

Программа разработана для использования в операционной среде Windows.

**Данное описание предполагает знакомство пользователя с компьютером IBM PC и операционной системой Windows, ее командами, работой с окнами, клавиатурой, манипулятором "мышь" и т.п.**

# НАЗНАЧЕНИЕ

<span id="page-6-0"></span>Анализатор определения границ, дефектов и световой чувствительности поля зрения компьютеризированный АПЗ-30/50/100-«ПЕРИТЕСТ» (в дальнейшем – периметр или ПЕРИТЕСТ), предназначен для определения границ периферического поля зрения, оценки световой чувствительности внутри поля зрения и дефектов внутри него, проведения цветовой кампиметрии (на экране монитора персонального компьютера).

Область применения – офтальмологические кабинеты поликлиник, стационары, исследовательские институты.

ПЕРИТЕСТ позволяет приспосабливать методы тестирования практически к любой задаче.

- Короткие скрининговые тесты достаточно надежны для выявления дефектов поля, но без утомления пациента или слишком больших затрат времени.
- При нахождении проблемной зоны в диагностический процесс могут включаться любые варианты тестового порогового исследования.
- Наконец, существуют высокоспециализированные тестовые схемы и методики для использования при патологических полях зрения.

По требованиям безопасности в соответствии с ГОСТ Р 50267.0 ПЕРИТЕСТ относится к классу II, тип В.

В зависимости от потенциального риска применения ПЕРИТЕСТ относится к классу 1 по ГОСТ Р 51609.

ПЕРИТЕСТ изготавливается в соответствии с требованиями нормативного документа - «Технические условия ТУ 9442-002-11432330-2003» и имеет Регистрационное удостоверение Федеральной службы по надзору в сфере здравоохранения РФ № ФСР 2012/13976.

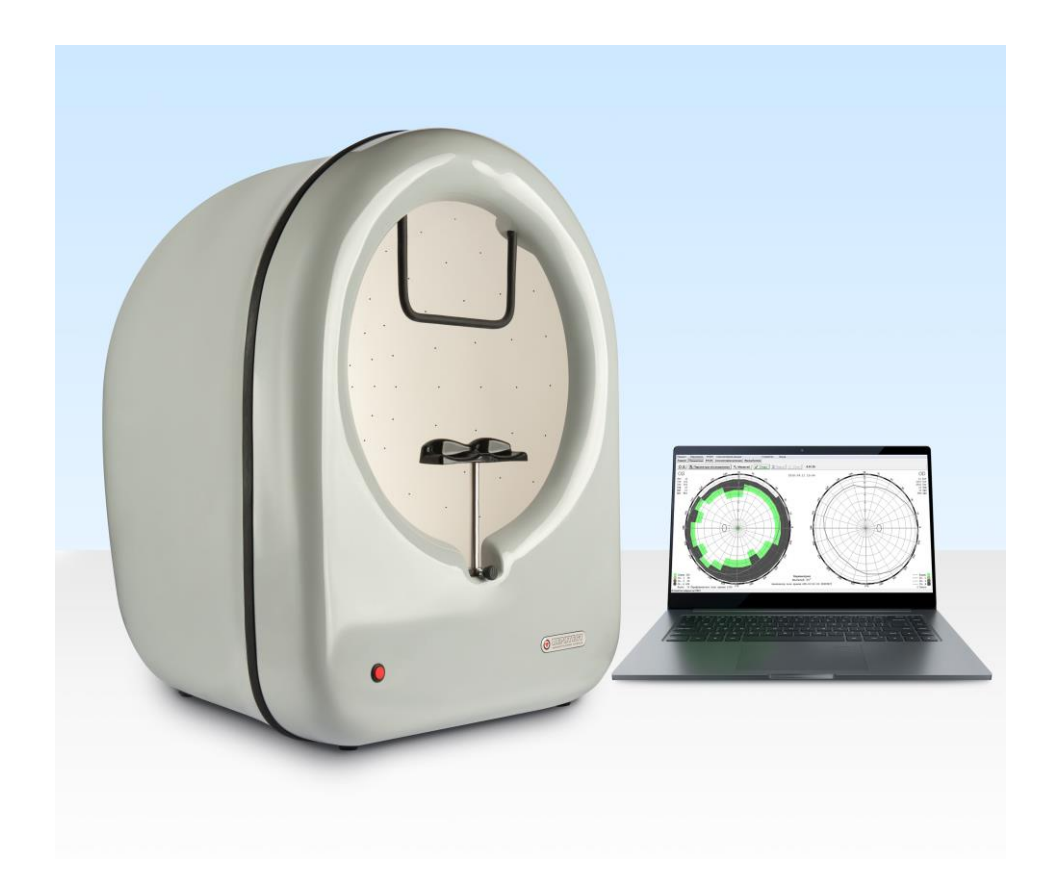

# ТЕХНИЧЕСКИЕ ДАННЫЕ

- <span id="page-7-0"></span> Периметр работает от сети переменного тока частотой 50 Гц с номинальным напряжением 220В при отклонении напряжения сети на  $\pm$ 22В от номинального значения.
- Мощность, потребляемая периметром, не более 20 ВА.
- Масса периметра не более 20 кг.
- Габаритные размеры в мм (В\*Ш\*Г) не превышают 680\*530\*440 (на рисунке внизу приведены реальные размеры).
- Диапазон измерения поля зрения 0±95°.
- Число точек исследований 246, из них:
	- o Точек фиксации взгляда 5.
	- o Точек центрального поля зрения (0-30°) 148.
	- o Точек периферического поля зрения (40°-80°) 93.
- Параметры светового стимула Goldman **ІІІ** (0.43).
- Диаметр светового стимула не более 2 мм.
- Периметр обеспечивает возможность подключения к нему внешнего компьютера по стандартному интерфейсу USB2.0.
- Длина USB-кабеля связи не менее 3 м.
- Периметр обеспечивает вывод результатов исследования на печатающее устройство.
- Периметр обеспечивает возможность архивирования данных исследования в памяти внешнего компьютера.
- Время установления рабочего режима периметра после включения не превышает 1 с.
- Периметр обеспечивает непрерывный режим работы ежедневно не менее 8 ч.
- Требования к компьютеру и операционной системе:
	- o операционная система Windows
	- o ОЗУ не менее 4 МB
	- o ВидеоОЗУ не менее 1 MB (лучше 2 MB)
	- o Цветовая палитра не менее 256 цветов
	- o Оптимальные настройки экрана:
		- $-pa$ зрешение 800 х 600
		- цветовое разрешение True Color (24 разряда)

<span id="page-7-1"></span>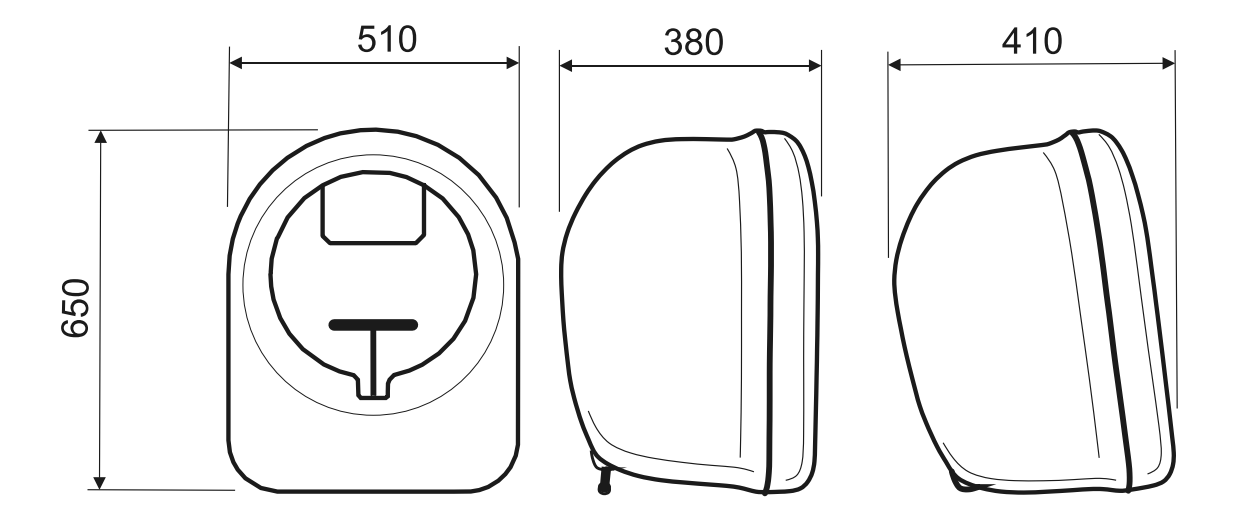

# КОМПЛЕКТНОСТЬ

В комплект поставки периметра входят:

- электронный блок прибора 1шт.;
- блок питания 1шт.;
- наглазник  $-1$  шт.;
- ручка пациента  $-1$  шт.;
- программное обеспечение 1 CD-диск (или USB-флеш-накопитель);
- $\bullet$  паспорт 1шт.

# <span id="page-8-0"></span>УСТРОЙСТВО ПЕРИМЕТРА ПЕРИТЕСТ И ПРИНЦИП ПЕРИМЕТРИИ

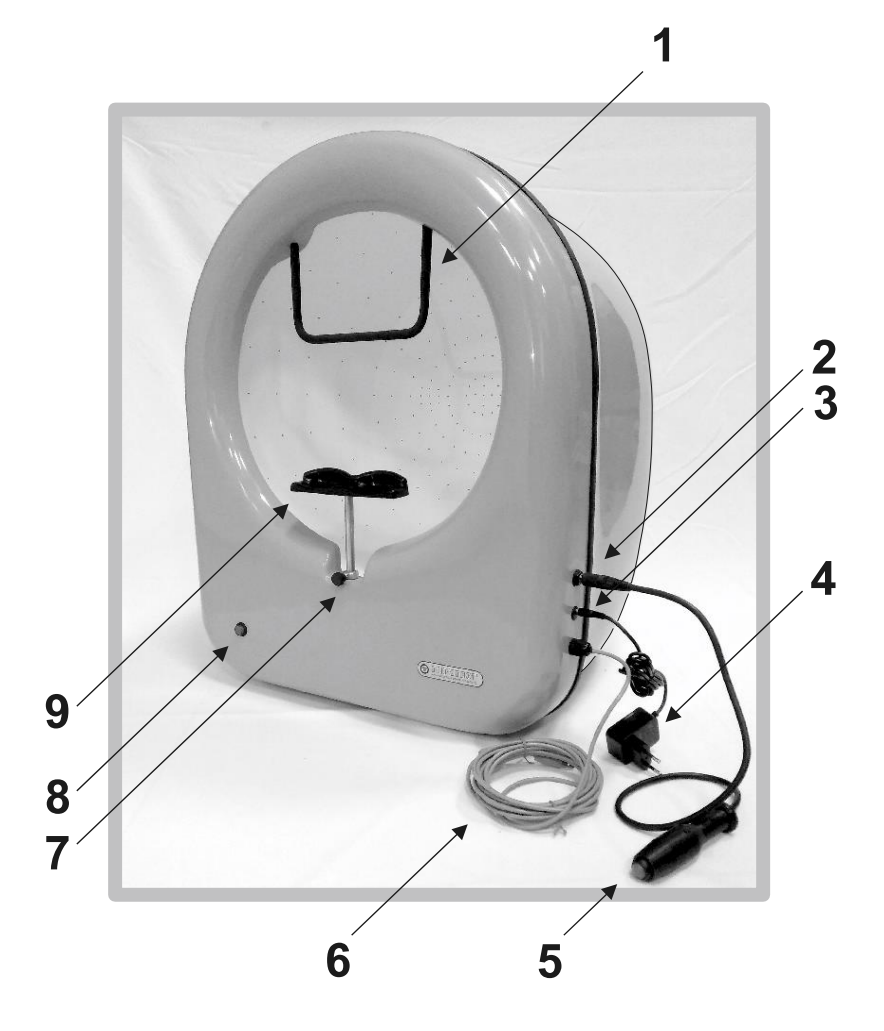

- **1 – лобный упор**
- **2 – разъем для подключения ручки пациента**
- **3 – разъем подключения блока питания**
- **4 – блок питания**
- **5 – ручка пациента**
- **6 – USB-кабель подключения к компьютеру**
- **7 – винт для регулировки высоты подбородника**
- **8 – кнопка включения питания**
- **9 – подбородник**

# Конструкция

<span id="page-9-0"></span>Конструктивно периметр выполнен в виде единого блока, внутри которого размещены:

- Полусфера, с установленными в ней по специальной карте световыми излучателями (светодиодами) – всего 246 шт., а также тремя мощными светодиодами фоновой подсветки белого, желтого и синего цвета.
- Микропроцессорная плата, управляющая работой периметра и обеспечивающая связь с внешним компьютером.

В состав периметра входят также:

- 1. **Лобный упор** предназначен для фиксации верхней части головы.
- 2. **Разъем для подключения ручки пациента**.
- 3. **Разъем подключения блока питания**.
- 4. **Блок питания** входное напряжение ~220 В, 50 Гц - выходное напряжение - =9В, 500 мА
- 
- 5. **Ручка пациента с кнопкой** предназначена для фиксирования пациентом момента появления светового стимула.
- 6. **USB-кабель подключения к компьютеру** по интерфейсу USB2.0.
- 7. **Винт для регулировки высоты подбородника** позволяет регулировать высоту установки подбородника в диапазоне около 60 мм.
- 8. **Кнопка включения питания**.
- 9. **Подбородник** предназначен для фиксации нижней части головы.

Для удобного и комфортного положения пациента, когда голова и взгляд обращены несколько вниз, предусмотрена возможность регулировки угла наклона периметра, которая осуществляется с помощью нижних регулировочных винтов (см. рис.).

Наиболее комфортным для пациента является положение периметра с наклоном 8°-10° (винты полностью закручены).

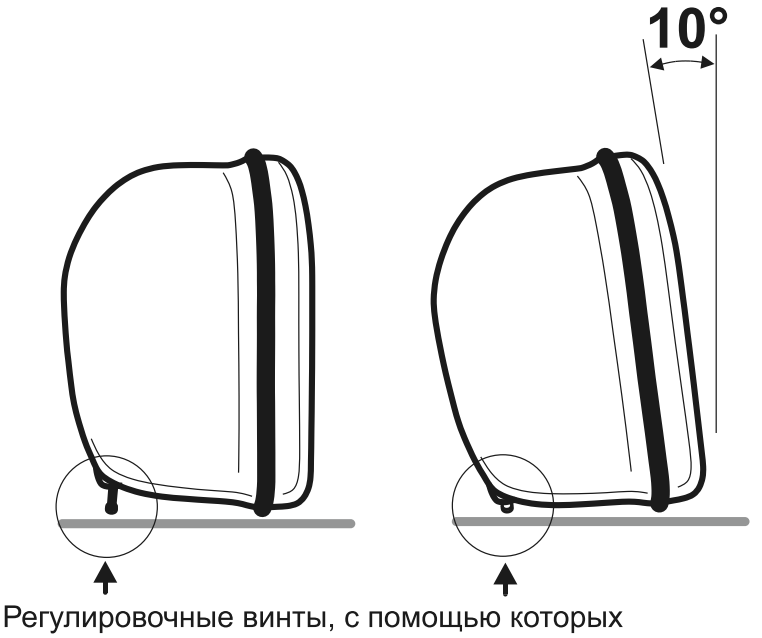

меняется угол наклона периметра

# ПРИНЦИП ПЕРИМЕТРИИ, ПАРАМЕТРЫ И РЕКОМЕНДАЦИИ

<span id="page-10-0"></span>Существуют два основных метода проведения периметрии – кинетический и статический.

При проведении **кинетической периметрии** оценивают поле зрения с помощью движущегося светового объекта-стимула заданной яркости. Его перемещают по заданным меридианам, а точки, в которых он становится видимым или невидимым, отмечаются на бланке. Размеры, яркость и цвет объектов могут изменяться. При этом границы поля зрения будут зависеть от этих показателей.

**Статическая периметрия** – более сложная, но и более информативная методика оценки поля зрения. Она позволяет определять светочувствительность участка поля зрения (вертикальную границу зрительного холма). Пациенту демонстрируют неподвижный объект, изменяя его интенсивность, тем самым устанавливая порог чувствительности. Может проводиться надпороговая периметрия, которая предполагает использование стимулов с характеристиками, близким к норме порогового значения в разных точках поля зрения. Полученные отклонения от этих значений дают основание предположить патологию.

Теоретически результаты статической и кинетической периметрии должны совпадать. Однако на практике движущиеся объекты более видимы, чем стационарные, особенно в зонах с дефектами полей зрения

Изменения чувствительности и относительные скотомы лучше выявляются при статической периметрии.

Показатели поля зрения зависят от функционирования сетчатки и проводящих путей и определяются размерами, яркостью и цветностью объектов. Эти показатели зависят также от анатомических особенностей лица (глубины орбиты, разреза глаз, формы носа).

Всё поле обычно делится на центральную зону – 30° и периферию – более 31°. Периферия в 5 раз превосходит по площади центральную зону. Однако, центральные 30° соответствуют 83% площади зрительной коры в головном мозге (здесь расположено 66% рецептивных полей всех ганглиозных клеток), и практически все заболевания с изменением поля находят отражение в этой зоне.

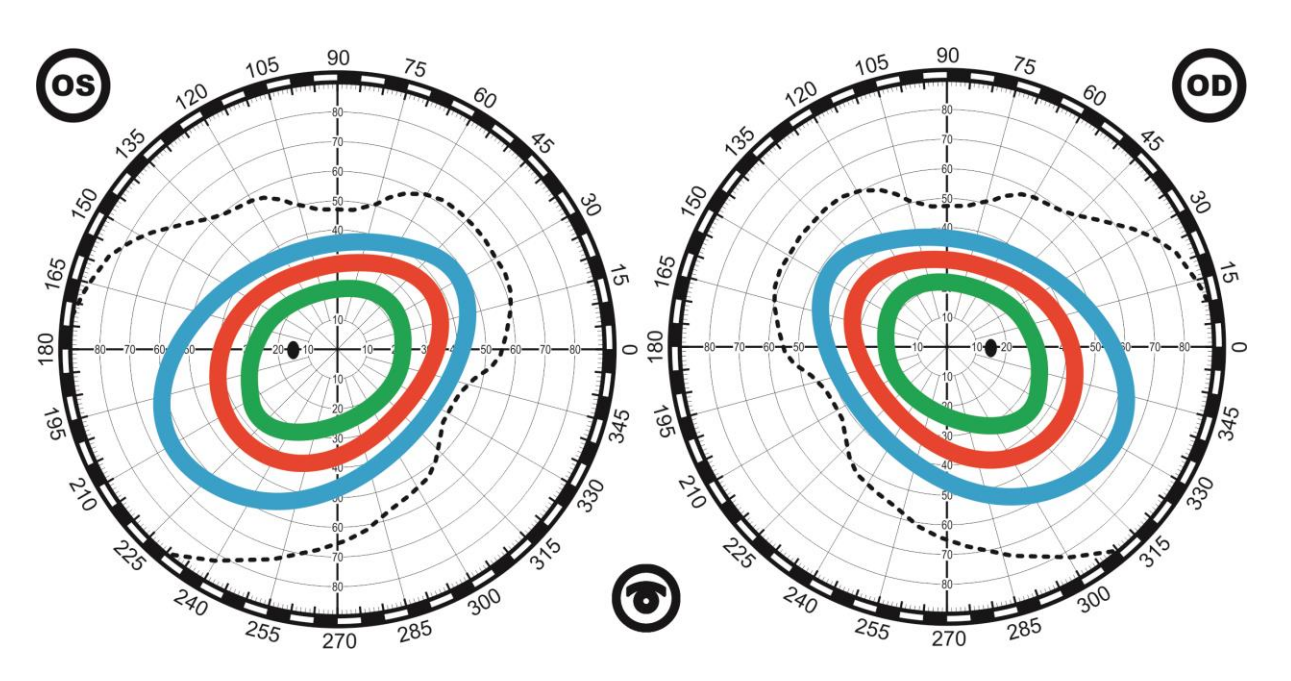

Нормальные границы поля зрения на белый цвет и на хроматические цвета

Нормальные границы поля зрения на белый цвет распространяются на 90° в височную сторону, на 60° назально и вверх, на 70° вниз (более точно: кверху 55°, кверху-кнаружи 65°, кнаружи 90°, книзу-кнаружи 90°, книзу 70°, книзу-кнутри 45°, кнутри 55°, кверху-кнутри 50°).

Для хроматических стимулов поле зрения меньше. Наименьший размер поля – для зеленого цвета, наибольший – для синего. Средние границы полей зрения на цвета следующие: кнаружи – на синий 70°, на красный 50°, на зеленый 30°; кнутри – 50°, 40° и 30°, кверху – 50°, 40° и 30°, книзу – 0°, 40° и 30° соответственно.

Основное тестирование приходится на центральное поле зрения в пределах 30°. Зрительная чувствительность максимальна в области макулы и уменьшается к периферии. Графически поле зрения обычно представлено в виде возвышенности или холма. Высота и форма холма варьирует в зависимости от возраста, общего уровня освещенности, силы и длительности предъявления стимула.

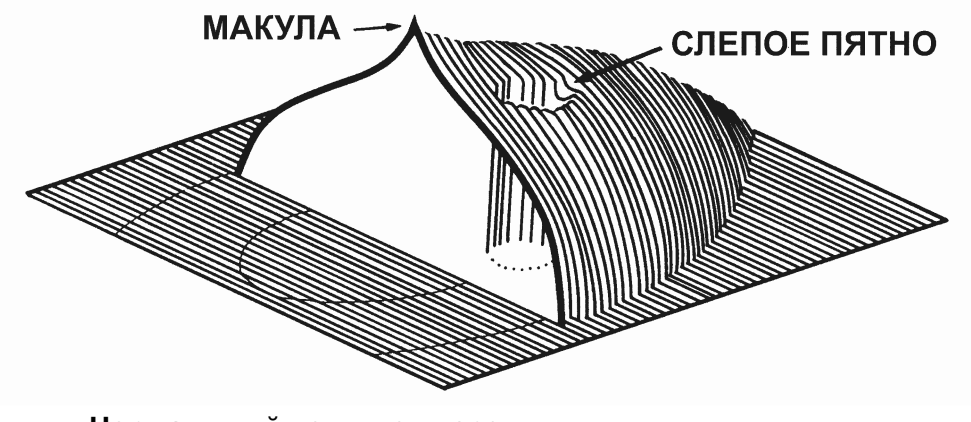

**Нормальный холм поля зрения. Наибольшая зрительная чувствительность отмечается в макулярной зоне, что соответствует пику зрительного холма.**

Дефекты поля зрения, характерные для определенных заболеваний будут описаны ниже. Следует указать, что дефектом поля считается любое статистически или клинически выраженное изменение формы нормального холма зрения. Может наблюдаться общая депрессия поля или дефект может быть узко локализован. Общая депрессия должна быть оценена с учетом прозрачности сред, размера зрачка и рефракции. Узко локализованный дефект может быть описан, принимая во внимание и размеры, и глубину, причем его тщательные измерения помогут в постановке диагноза. Участок поля зрения с пониженной чувствительностью, но в котором пациент может воспринять некоторые раздражители, носит название **относительной скотомы**, тогда как участок, в котором не воспринимается максимально допустимый стимул, называется **абсолютной скотомой**. Дефекты поля, выявляемые по результатам периметрических тестов, могут не вызывать у пациента очевидного снижения зрения.

#### Фоновое освещение

<span id="page-11-0"></span>При проведении периметрии условия исследования должны быть максимально приближены к естественным. В периметрах обычно используется фоновое освещение 31.5 апостилб (asb) (или 10 кд/м², соответствует обычным условиям дневного зрения). В дополнение к его привычности, преимущество этого уровня фонового освещения состоит в том, что пациенту, привыкшему к дневному свету или вышедшему из ярко освещенной комнаты, требуется меньше времени, чтобы адаптироваться к фоновому освещению перед началом тестирования. Более яркий фон делает тест менее чувствительным к случайному освещению в комнате. Периметрия никогда не должна выполняться в ярко освещенной комнате, но более интенсивный фон сделает возможным поддержание того необходимого уровня освещенности, который позволит персоналу свободнее передвигаться во время проведения периметрического исследования.

#### Размер и интенсивность стимулов

<span id="page-12-0"></span>В современных периметрах размеры стимулов варьируют от 0 до 5 (по Гольдману), что соответствует диапазону от 0,05° до 1,7°. По умолчанию и в подавляющем большинстве клинических исследований применяется стимул 3, размером 0,43°, что соответствует стандарту Гольдмана. Стимул данного размера достаточно мал для того, чтобы выявить даже небольшую скотому, но достаточно велик для того, чтобы на результаты не оказывали влияния аномалии рефракции.

В периметрах обычно используются стимулы, чью интенсивность можно варьировать в диапазоне между 0.08 и 10,000 asb (1 кд/м<sup>2</sup> = 3,14 апостилб), а чувствительности сетчатки измеряется в логарифмической шкале – в дБ.

Центральный порог чувствительности в возрасте 20 лет в норме составляет около 35 дБ.

Оценка чувствительности проводится с поправкой на возраст пациента, так как после 20 лет ежегодное снижение световой чувствительности составляет около 0,065 дБ.

Глубина депрессии световой чувствительности сравнивается с показателями здоровых людей. Доказано, что в здоровой популяции отклонение показателя чувствительности для каждой точки в 90% случаев не превышает 2 дБ.

#### Длительность стимула

<span id="page-12-1"></span>Минимальное время экспозиции стимула в большинстве периметров составляет 100 мс, что меньше времени рефлекса фиксации – реакции пациента, заключающейся в движении глаза и взгляда на стимул. Однако, при низком зрении пациента, замедленной реакции (неврологических заболеваниях) рекомендуется использование стимулов с большей продолжительностью.

Два аспекта обусловливают выбор длительности стимула: время реакции пациента и принцип временной суммации.

Принцип временной суммации верен для очень небольших по длительности стимулов - при этом его видимость полностью зависит от его точной длительности; с другой стороны, когда стимул длится более 0.5 секунд, его видимость совершенно не зависит от длительности. Таким образом, пятно, появляющееся на одну секунду, также легко увидеть, как и пятно, появляющееся на три секунды.

#### Контроль фиксации глаза

<span id="page-12-2"></span>Для получения обоснованных периметрических результатов пациент должен сконцентрироваться на точке фиксации. В большинстве периметров используется техника контроля с помощью слепого пятна. Этот метод обеспечивает показатель качества фиксации пациента во время обследования с помощью периодического посыла стимулов в область слепого пятна. Положительные ответы свидетельствуют о плохой фиксации. Так как размеры слепого пятна составляют 5 - 7 град., может быть выявлена потеря фиксации даже на несколько градусов.

#### Скрининг и пороговые стратегии

<span id="page-13-0"></span>В настоящее время принято два подхода к проведению автоматической статической периметрии: надпороговый (скрининговый, от англ. to screen просеивать) - быстрый приблизительный метод обследования для выявления пациентов, нуждающихся в более точной диагностике или лечении, и пороговый, как более чувствительный и информативный.

Надпороговая периметрия позволяет определить качественные изменения поля зрения, которые по своим значениям превосходят физиологические и являются симптомами патологии. Тестирование проводится объектом, по яркости превышающим предполагаемый нормальный уровень светочувствительности в исследуемой области. Если пациент видит такой объект, то данная область поля зрения считается нормальной, при отсутствии реакции пациента регистрируют наличие скотомы. Предъявление в данном участке объекта большей яркости позволяет определить относительную (если пациент видит объект) и абсолютную (если не видит объект максимальной яркости) скотомы. Результаты исследования могут быть представлены в виде различных символов, обозначающих уровень поражения.

Пороговая статическая периметрия позволяет провести количественную оценку световой чувствительности сетчатки, она более чувствительна к ранним нарушениям и при длительном наблюдении.

В большинстве современных периметров яркость тест-объектов можно изменять в значительном диапазоне - от 0,1 до 1000 кд/м². Поэтому для удобства выражения зависимости между порогом и чувствительностью используют логарифмическую шкалу, а в качестве единицы измерения — децибел относительную обратную логарифмическую единицу: 1 децибел (dB) = 0,1 логарифмической единицы яркости объекта.

Пороговое тестирование строят, ступенчато увеличивая и уменьшая яркость предъявляемого стимула (принцип «лестницы» или «вилки»). Исследование начинают с предъявления стимула, который незначительно ярче, чем предполагаемое значение порога, соответствующего нормальной светочувствительности. Затем яркость тестобъекта ступенчато (по 4 dB) уменьшают до тех пор, пока пациент не начнёт его пропускать, а далее яркость шагами по 2 dB постепенно увеличивают, пока пациент снова не увидит стимул. Значение яркости последнего увиденного стимула регистрируют как пороговое в данной тестовой точке.

Современные периметры позволяют выбрать необходимый в каждом клиническом случае уровень точности, длительность исследования и площадь тестируемой зоны.

В начале каждого исследования перед врачом встает 2 основных вопроса:

1 – выбор зоны тестирования,

2 – выбор стратегии тестирования.

На современном этапе в стремлении к компромиссу между максимальным количеством исследуемых точек и минимальными затратами времени появились скрининговые и пороговые стратегии.

Виды стратегий:

– программы пороговых измерений

– скрининговые программы

<span id="page-13-1"></span>Выбор стратегии определяется патологией, состоянием пациента, его способностью выполнить тест.

Так как скрининговые тесты не определяют пороги чувствительности для каждой точки, первое измерение касается определения базового уровня яркости стимула. Очевидно, что при тестировании слишком яркими стимулами небольшие дефекты могут быть пропущены. При скрининге на малом уровне интенсивности стимула будет большое число ложных скотом.

Для скринингового обследования принято тестировать центральную зону в 30°, так как большинство изменений поля зрения выявляются здесь (при глаукоме – зона Бьеррума, неврологическая патология – вдоль вертикального меридиана).

#### Пороговое тестирование

<span id="page-14-0"></span>Дифференциальная световая чувствительность измеряется в различных точках поля зрения с целью выявления дефектов чувствительности путем сравнения с показателями здоровых людей в популяции.

Порог выявляется путем пошагового изменения интенсивности стимула в сторону увеличения или уменьшения. Порогом считается та минимальная интенсивность света, при которой пациент видит стимул с вероятностью 50%.

В каждой точке прибор вначале предъявляет стимулы чуть большей интенсивности, чем ожидаемый порог, вычисляющийся на основе ответов по прилежащим точкам. Если пациент видит пятно, анализатор уменьшает интенсивность стимула на 4 дБ до тех пор, пока пациент не перестает его видеть. Затем интенсивность опять увеличивается на 2 дБ, пока пациент вновь не замечает объект. Последний видимый уровень фиксируется как порог светочувствительности в данной точке.

Недостаток порогового тестирования в его большой продолжительности. Пациент может временно приостановить исследование, придерживая кнопку ручки пациента в нажатом состоянии.

#### Надежность тестирования: пациент и периметрист

<span id="page-14-1"></span>Готовность пациента к сотрудничеству - ключевой момент надежности теста. Для восприятия пациента и его способности выступить в качестве объекта исследования, важны инструкции и поддержка врача. Пациенты, никогда ранее не проходившие скрининговое обследование поля, должны получить подробный инструктаж перед тестированием. Для нового пациента решающим моментом является осознание того, что тестирование не игра, цель которой осмотреть сферу периметра, чтобы увидеть все сигналы. Врачу рекомендуется ознакомить пациента со стандартными правилами для пациентов, показанными на экране. Чтобы не вызвать изменения в последовательности регистрации результатов теста, периметристу следует выработать логичную методику ознакомления пациента с правилами, единую для каждого теста.

Во время порогового теста анализатором поля более половины стимулов не видно, так как аппарат ведет проверку порога или ложных положительных ответов и потерь фиксации. Многие из представляемых стимулов едва видны. Врач должен объяснить, что при тестировании проверяется граница видения пациента и не все стимулы будут видны.

Когда анализатор регистрирует нарушения фиксации, они могут быть объяснены излишней подвижностью пациента или ошибкой в области слепого пятна. Иногда ошибки пациента при исследовании области слепого пятна могут дезориентировать аппарат насчет его локализации и стать причиной отметки о плохой фиксации. В этом случае помогает повтор исследования слепого пятна. Если фиксация остается нарушенной, врач может повторить указания пациенту или позволить небольшой отдых. После реинструктажа фиксация, как правило, улучшается, как и в случае понимания пациентом целей и сути процесса.

Для пациентов с заболеваниями макулы или другими центральными скотомами может быть необходимо переключиться на одну из двух фиксационных фигур. В этом случае пациент смотрит в центр фигуры, образованной четырьмя светодиодами, расположенными на её вершинах; центральное зрение не требуется. Периферические фиксационные точки используются для всех пациентов при тестировании макулы.

Периметрист должен быть уверен в удобстве посадки пациента и учитывать такие факторы, как артрит, который может помешать пациенту в нажатии кнопки. Существует распространенное мнение, что по прошествии 6 - 7 минут исследования пациент устает и хуже воспринимает тест. В действительности же пациенты нормально реагируют на тесты продолжительностью 20 минут и больше. Поле зрения же стабильно у нормальных пациентов в период получасового тестирования. Пациент должен быть поставлен в известность, что для фона характерно кажущееся изменение, а для фиксационной точки - иллюзия движения. В процессе длительного теста пациент может наблюдать случайные появления пятен, но этот феномен не так сильно искажает результаты, как можно предположить. Пациенты старшего возраста в особенности склонны к усталости при проведении длительных тестов, и если они нуждаются в отдыхе, лучше предоставить его, время от времени фиксируя кнопку в нажатом положении.

Одно из преимуществ автоматизированной компьютерной периметрии состоит в том, что в случае хорошем понимании процесса пациентом после одной демонстрации, врачу не нужно следить за протеканием всего теста, особенно с опытным пациентом. Периодическое подтверждение, что пациент сохраняет хорошую фиксацию, дает последнему чувство удовлетворения, и некоторые врачи считают такой контроль нужным на протяжении всего тестирования. С другой стороны, слишком активное участие врача может привести к снижению объективности теста. Если во время тестирования врач говорит пациенту всматриваться очень внимательно или нажимать кнопку даже в случае появления слабого стимула, это может привести к извращению представления пациента о том, что следует считать видимой точкой. Это может привести к некоторому снижению последовательности как основного преимущества автоматической периметрии. Возможно, следует особо выделить, что подробный инструктаж, демонстрация и наблюдение в начале тестирования сэкономят много времени и значительно улучшат качество результатов.

Ясно, что основной причиной использования скрининговых тестов для новых пациентов, является то, что их проведение легче выполнения порогового тестирования. Скрининговый тест занимает меньше времени, и пациент видит почти все стимулы. Для нового пациента, чем легче тест, тем больший шанс получить надежные результаты. Таким образом, хотя врач может считать пороговый тест более информативным, на практике результаты его первичного проведения могут вызвать сомнения. Многие врачи пришли к выводу, что лучше проводить скрининговое тестирование для выявления измеримых дефектов, а пороговое - использовать для получения дополнительной информации.

#### Основные рекомендации по проведению скринингового исследования

<span id="page-15-0"></span>Врачу, проводящему скрининговое тестирование поля зрения на пациентах всех возрастных групп, следует знать, что вероятность выявления заболевания при обследовании общей массы населения невелика. Выявление глаукомы более часто в группах населения старше 52-х лет, но очевидная глаукома будет встречаться среди малого процента обследованных пациентов. К основным случаям клинически важных дефектов поля относятся неврологические заболевания и глаукома. Можно с полным основанием утверждать, что большинство других патологических состояний характеризуется наличием более определенных признаков и симптомов, чем дефекты поля зрения.

Другим нерешенным клиническим вопросом является то, как часто при исследовании только центральной 30° зоны возможно невыявление дефектов поля.

Некоторые исследователи утверждают, что только в редком случае дефекты, вызванные глаукомой, локализуются на периферии поля, при незатронутой центральной зоне, но другие считают это мнение ошибочным. Дефекты неврологической природы лучше выявляются в центральной 30° зоне. Исследователи согласны, что, будучи ограниченным во времени, лучше сконцентрировать изучение в центральной зоне. Однажды обнаруженное нарушение в центральном поле зрения позволяет сделать предположение о наличие дефектов на периферии.

# Основные рекомендации по проведению порогового

исследования

<span id="page-16-0"></span>Если нет показаний к проведению другого курса обследования, в случае больных с глаукомой или подозрению на неё лучше начать с порогового теста, чтобы сконцентрироваться в центральной зоне и определить чувствительность в точках, охватывающих горизонтальный и вертикальный меридианы. Для пациентов с ненарушенным центральным участком поля зрения, но повышенным внутриглазным давлением или изменениями диска зрительного нерва, применяют тестирование назальной ступеньки, как наиболее быстрое, чтобы убедиться, что пациент не принадлежит к тому очень небольшому проценту больных глаукомой, у которых обнаруживают только дефекты периферического поля зрения.

Локализация дефектов неврологической природы более предсказуема, чем обусловленных глаукомой. Практически все неврологические дефекты проводникового типа встречаются в центральной зоне и, как правило, различия между правым и левым половинами поля зрения становятся более выраженными ближе к точке фиксации. Различия наиболее информативны вдоль вертикального меридиана, и наибольшую информативность дает пороговое тестирование точек по обе стороны от меридиана.

#### Показатели надежности тестирования

<span id="page-16-1"></span>При анализе результатов теста сначала следует провести оценку факторов, обусловливающих достоверность данного теста для данного пациента. К этим факторам относятся количества потерь точки фиксации, положительных и отрицательных ошибочных ответов, флуктуация и любая информация о пациенте, которую врач посчитает нужным указать. В случае ненадежности этих показателей результаты теста не могут быть полезны при диагностике и тестирование пациента должно быть повторено.

#### Потеря точек фиксации

<span id="page-16-2"></span>Уровень потери фиксации является показателем качества фиксации пациента, и, чем он ниже, тем более надежны результаты тестирования. Во время теста, анализатор периодически посылает стимулы в область слепого пятна для проверки фиксации пациента. Если есть реакция пациента, анализатор регистрирует потерю фиксации. Если уровень потери фиксации составляет больше 20 %, есть повод для беспокойства.

Эффект плохой фиксации может быть вызван следующими причинами.

Наиболее вероятно, что пациент не фиксирован должным образом. В этом случае, при тестировании могут быть упущены небольшие дефекты, а глубина обширных нарушений - недооценена из-за того, что пациент иногда будет видеть стимул более чувствительным участком сетчатки, чего не случилось бы в случае надежной фиксации.

Второй причиной плохих показателей фиксации глаза может быть неправильное положение и (или) формы слепого пятна. Следует проверить, насколько хорошо слепое пятно было определено при пороговом тесте. Если наблюдаются значительные показатели потери уровня фиксации и ни одна из точек порогового теста не указывает на глубокий или абсолютный дефект вокруг физиологического слепого пятна, то это, вероятно, является следствием плохой фиксации. Тем не менее, плохие показатели уровня фиксации и слепое пятно, хорошо выявляемое с помощью порогового

тестирования, могут обозначать слишком большое количество ошибок самого пациента во время картирования слепого пятна в начале теста, а не указывать на ненадежность фиксации.

#### Замечания периметристу

<span id="page-17-0"></span>В некоторых случаях для периметриста может быть важна запись некоторых аспектов поведения пациента во время тестирования. Меньшей надежностью характеризуются результаты теста обследуемого, который не ориентируется в процессе, чем внимательного пациента. Для нуждающегося в частом отдыхе пациента следует через некоторое время провести более короткий и менее объемный тест. Данные тщательно выполненного короткого теста более полезны, чем ненадежные результаты более длительного и объемного. Периметристу следует зафиксировать наличие таких состояний, как сильная слабость, тремор головы или артрит, которые могут неблагоприятно отразиться на характере процедуры.

Результаты исследований показали, что эффект утомления приводит к прогрессирующему снижению светочувствительности по мере того, как происходит процесс тестирования. Утомление усиливается, если пациенту предъявляют более 300 стимулов, и не возникает, когда количество стимулов составляет менее 200.

## Структура периметра

<span id="page-18-1"></span><span id="page-18-0"></span>Сам периметр состоит из следующих основных узлов: микропроцессорный блок управления, светодиодная система, ручка пациента, узел связи с внешним компьютером по интерфейсу USB2.0.

# Принцип работы периметра

Работа периметра возможна только с внешним компьютером.

<span id="page-18-2"></span>Работа периметра основана на предъявлении пациенту световых маркеров, запоминании ответов пациента, индицировании результатов обследования на экране монитора.

## Общие указания по эксплуатации

# Очистка и дезинфекция

<span id="page-18-3"></span>Для дезинфекции частей периметра, соприкасающихся с пациентом (подбородник и налобник), следует руководствоваться ГОСТ Р 50444-92 и МУ-287-113- 98 («МЕТОДИЧЕСКИЕ УКАЗАНИЯИ ПО ДЕЗИНФЕКЦИИ, ПРЕДСТЕРИЛИЗАЦИОННОЙ ОЧИСТКЕ И СТЕРИЛИЗАЦИИ ИЗДЕЛИЙ МЕДИЦИНСКОГО НАЗНАЧЕНИЯ»). Эти узлы можно, например, протирать тампоном, смоченным 3% раствором перекиси водорода с добавлением 0,5% моющего средства, а затем тампоном, смоченным 1% раствором хлорамина.

Внешнюю поверхность периметра и внутреннюю поверхность сферы можно протирать тампоном, смоченным водой. Тампоны должны быть отжаты.

Периметр представляет собой сложный прибор, требующий бережного и осторожного обращения. Необходимо оберегать периметр от ударов, толчков и механических воздействий.

<span id="page-18-4"></span>В нерабочем состоянии периметр должен быть накрыт чехлом.

# Указание мер безопасности

Эксплуатация периметра должна производиться в соответствии с настоящим паспортом и «Правилами техники безопасности при эксплуатации изделий медицинской техники в учреждениях здравоохранения», утвержденными Министерством здравоохранения.

Периметр следует включать только после тщательного ознакомления с настоящим паспортом.

Не рекомендуется оставлять периметр включенным без наблюдения. Если перерыв между исследованиями превышает 10 мин, рекомендуется выключить периметр.

Запрещается открывать крышку электронного блока периметра без предварительного выключения кнопки СЕТЬ и отключения блока питания от сети.

По окончании работы периметр должен быть отключен от сети.

Ремонтные работы должны производиться лицами, имеющими специальную подготовку и квалификацию.

# ПОДГОТОВКА К РАБОТЕ

- <span id="page-19-0"></span> Извлеките периметр из транспортной упаковки и установите его на рабочее место.
- Рекомендуется периметр установить на офтальмологический винтовой столик.
- Выдержите периметр при температуре помещения не менее 4 часов.
- Зафиксируйте необходимую высоту подбородника винтом.
- Подключите ручку пациента к периметру.
- Подключите блок питания.
- Подключите периметр к компьютеру через любой свободный USB-порт.

# <span id="page-19-1"></span>Проверка работоспособности периметра (без компьютера)

Проверьте работоспособность периметра без внешнего компьютера:

- выключите периметр;
- нажмите на кнопку ручки пациента и **удерживайте ее в нажатом состоянии**;
- включите периметр, нажав на кнопку СЕТЬ должен раздаться трехкратный звуковой сигнал (продолжайте удерживать нажатой ручку пациента);
- приблизительно через 2 сек. прозвучит одиночный сигнал;
- отпустите кнопку ручки пациента;
- после этого должен быть запущен тестовый режим загорится подсветка сферы (чередование белого, желтого и синего цвета);
- нажмите еще раз на кнопку ручки пациента;
- подсветка сферы должна погаснуть, и начнется тест точек фиксации взора (попеременно 1 или 4 точки);
- нажмите еще раз на кнопку ручки пациента;
- начнется тест светодиодов по одному из меридианов. Для перехода к тесту светодиодов следующего меридиана еще раз нажмите на кнопку ручки пациента. Таким образом проверьте светодиоды по всем меридианам.
- для выхода из тестового режима выключите периметр, нажав на кнопку СЕТЬ.

# Инсталляция программы ПЕРИТЕСТ

<span id="page-20-0"></span>Установите на компьютер программное обеспечение периметра (программное обеспечение работает под управление операционной системы WINDOWS), находящееся на компакт-диске (или USB-флеш-накопителе), входящем в комплект поставки.

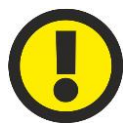

#### **ВНИМАНИЕ!**

**Перед инсталляцией периметр ПЕРИТЕСТ должен быть отключен от компьютера!**

Для этого:

- Включите компьютер и дождитесь загрузки операционной системы.
- Вставьте поставляемый компакт-диск с программным обеспечением в дисковод компьютера (или USB-флеш-накопитель в свободный USB-порт).
- Перепишите файл **Peritest install** с компакт-диска (или USB-флешнакопителя) в любой каталог на жестком диске **С**;
- с жесткого диска запустите программу **Peritest install.ехе** и отвечайте на все вопросы YES или CONTINUE
- Установите драйвер связи СОМ-порта (CP210xUSB).
- Для корректной установки программы и драйвера перезагрузите компьютер.

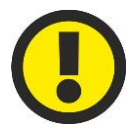

#### **ВНИМАНИЕ! Установка на компьютер драйвера связи СОМ-порта (CP210xUSB) – обязательна!**

После окончания загрузки программы на РАБОЧЕМ СТОЛЕ компьютера появятся две иконки-ярлыка:

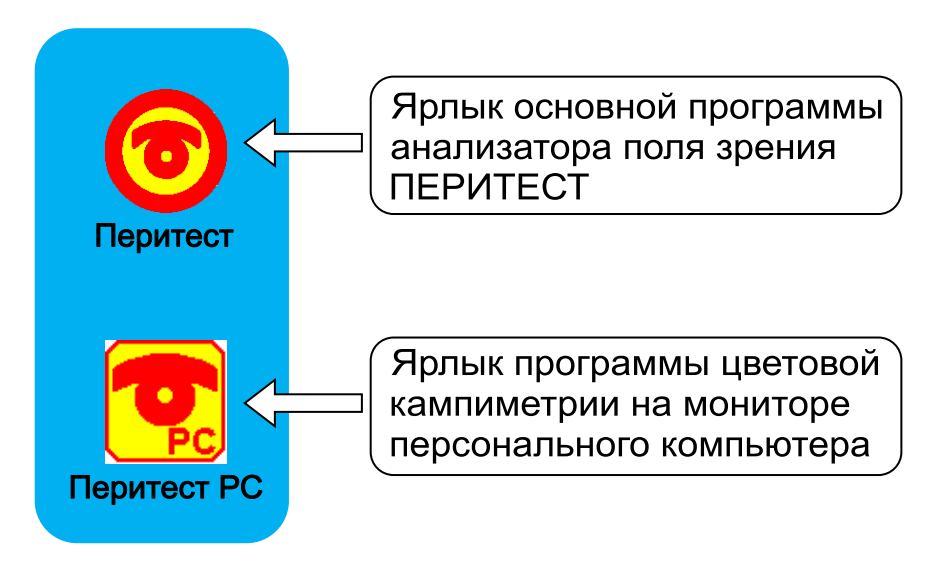

#### **Последовательность шагов при установке программы ПЕРИТЕСТ**

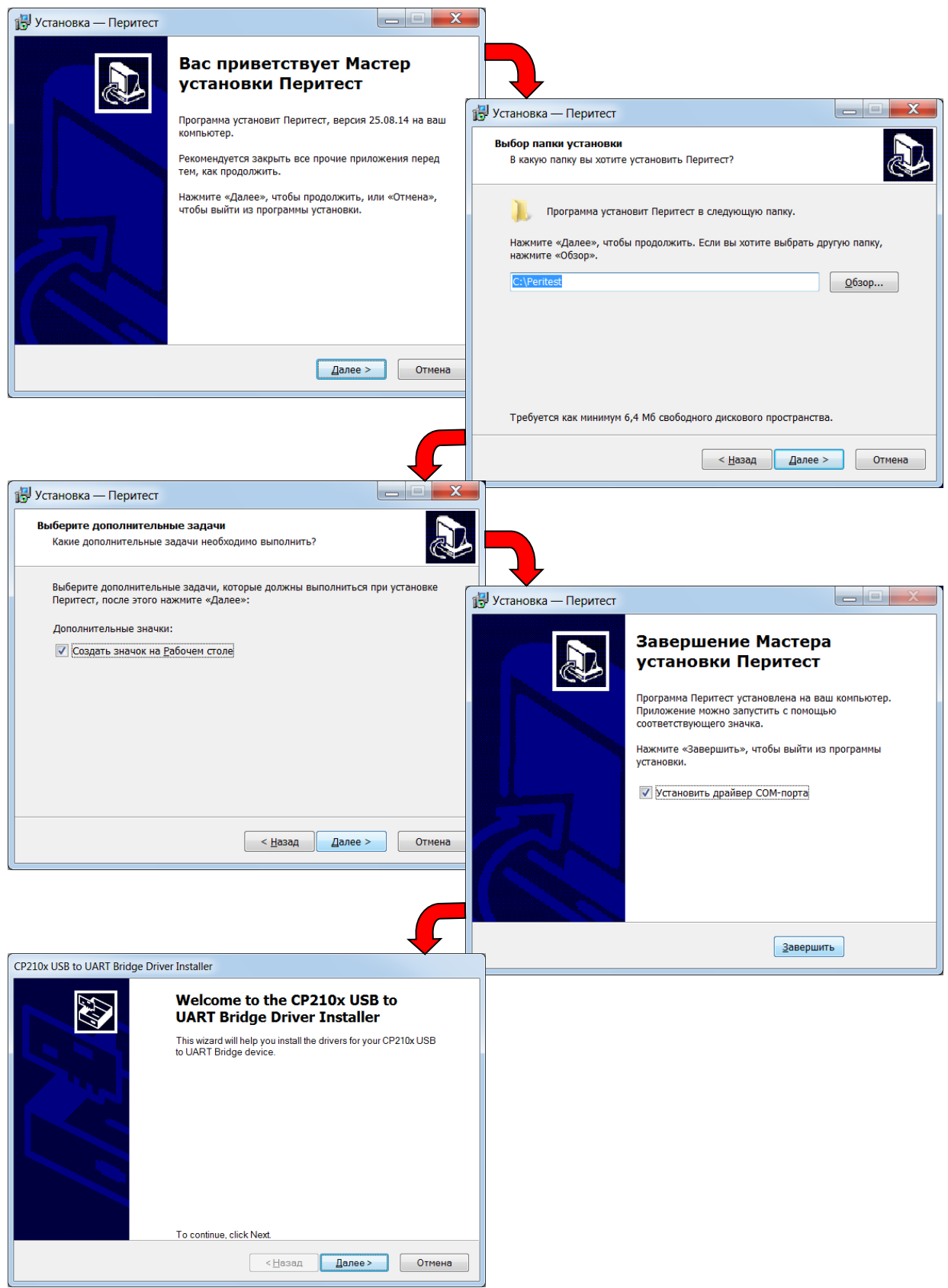

# Подключение к компьютеру

- <span id="page-22-0"></span>Включите компьютер и дождитесь загрузки операционной системы.
- Соедините периметр и внешний компьютер с помощью кабеля связи. Длина USB-кабеля составляет не менее 3 м, что в большинстве случаев практической работы вполне достаточно для удобного расположения периметра и компьютера в кабинете. Допускается задействовать любой свободный USBпорт компьютера.
- Включите питание периметра ПЕРИТЕСТ.
- Запустите программу **PERITEST** щелкните мышкой на иконку .

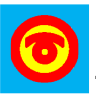

 Программа **PERITEST** должна автоматически определить СОМ-порт, к которому подключен периметр (в левом нижнем углу должна появиться следующая информация **Устройство найдено на СОМ\_\_\_**) – на демонстрационном рисунке указан порт СОМ4.

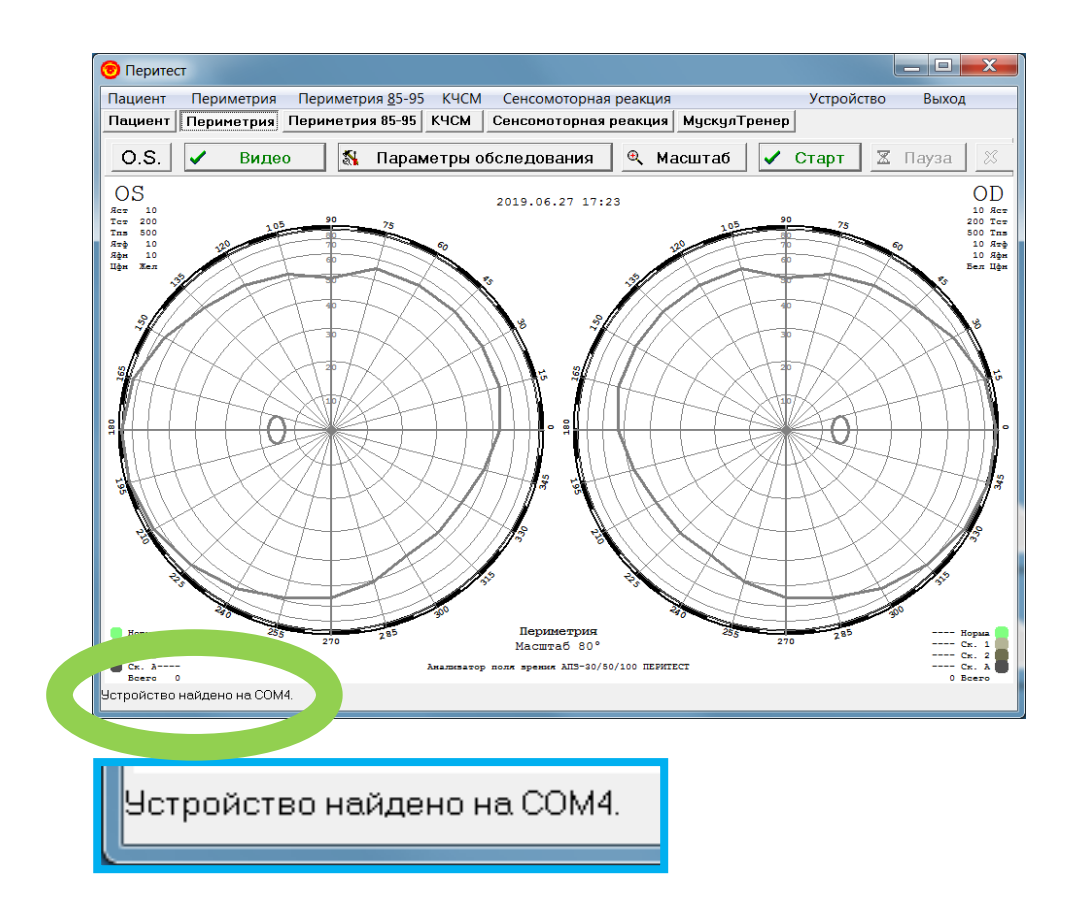

 При первом включении программа, скорее всего, не найдет устройство. В нижнем левом углу главного окна программы появится сообщение «**Устройство** 

**не обнаружено**». В этом случае следует войти в программу **Устройство**

и выбрать один из двух пунктов – либо **Искать по всем СОМ-портам ,** либо

**Найти устройство** . Возможно, при этом придется несколько раз выключить

периметр, выйти из программы PERITEST, перезагрузить компьютер, и снова включить периметр и войти в программу. Дождитесь окончания поиска - в левом нижнем углу должно появиться сообщение «**Устройство найдено на СОМ\_\_**».

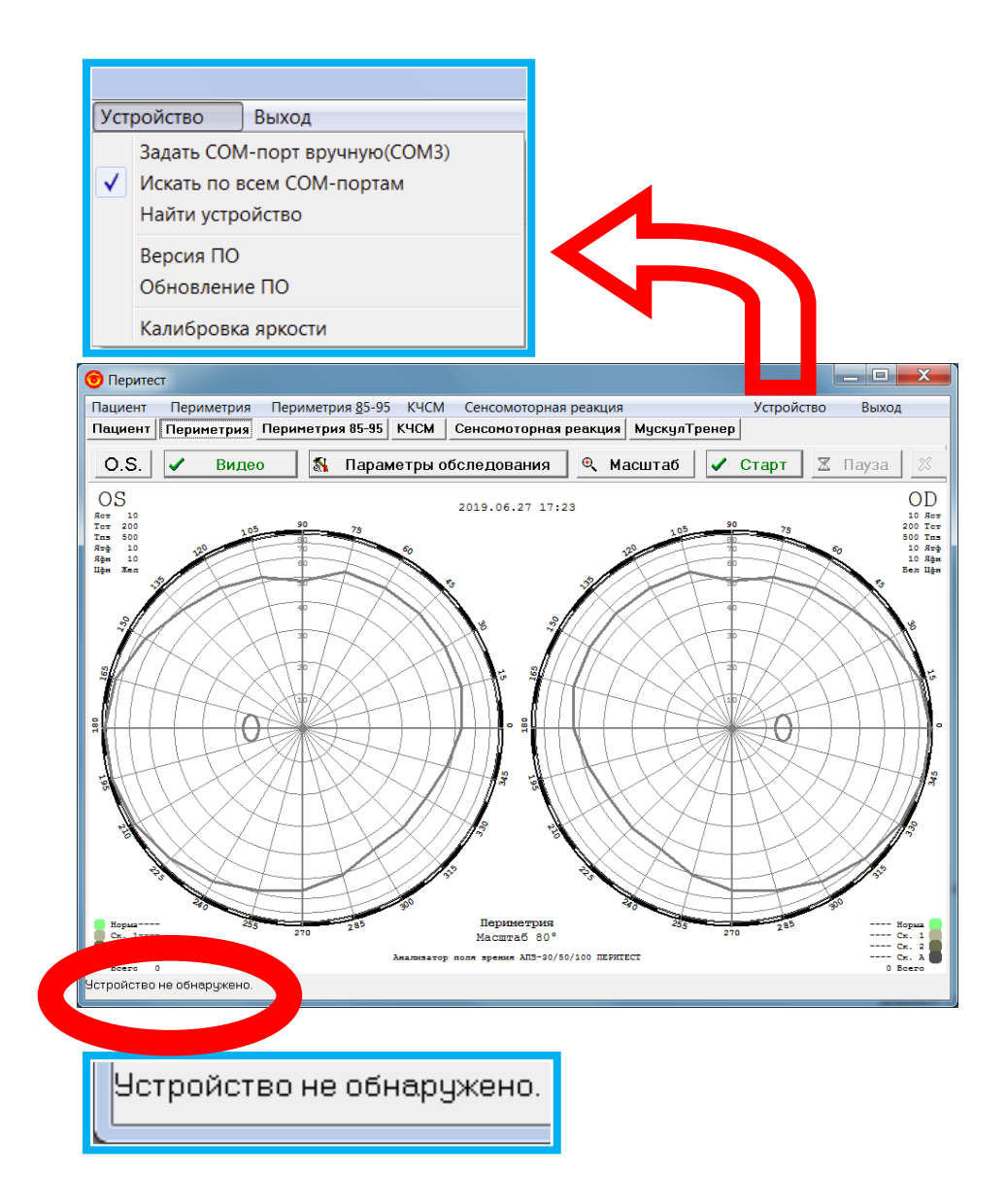

 В редких случаях поиск устройства по всем СОМ-портам может вызвать проблемы в работе программы ("зависание"). В этом случае следует перезагрузить компьютер, запустить программу **PERITEST**, выбрать пункт меню «**Устройство / Задать СОМ-порт вручную»**, и в появившемся диалоговом окне выбрать нужный СОМ-порт. Скорее всего, это будет СОМ-порт с наибольшим номером в списке.

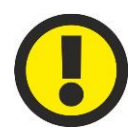

#### **ВНИМАНИЕ!**

**Если компьютер не обнаруживает периметра (после проведения всех возможных операций по поиску СОМ-порта), перезагрузите компьютер.**

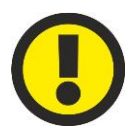

#### **ВНИМАНИЕ!**

**Не рекомендуется использовать дополнительные удлинители, переходники или разветвители при подключении к компьютеру, т.к. это может отрицательно сказаться на качестве связи и привести к нестабильной работе периметра.**

# Подготовка пациента

<span id="page-24-0"></span>От того, насколько хорошо пациент понимает суть предстоящего теста и насколько комфортно он будет себя при этом чувствовать, непосредственно зависит надежность результатов тестирования.

При инструктаже пациента ясно и исчерпывающе объясните процедуру тестирования, для этого предусмотрено специальное окно, которое появляется перед началом каждого исследования.

Для обеспечения надежности теста необходимо, чтобы пациент чувствовал себя удобно.

С этой целью:

- установите соответствующую высоту стола;
- установите соответствующую высоту сиденья;
- наденьте наглазник на голову пациента, закрыв неисследуемый глаз;

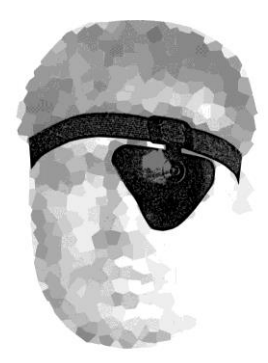

- следует удобно разместить голову пациента на подбороднике, голова должна располагаться на подбороднике прямо, без наклона, а лоб пациента должен касаться налобника;
- проверьте, расслабился ли пациент и держит ли он ручку пациента;
- можно воспользоваться предварительным демонстрационным тестом для обучения пациента и оценки фиксации.

На рисунке слева представлено неправильное, неудобное положение пациента, справа – правильное.

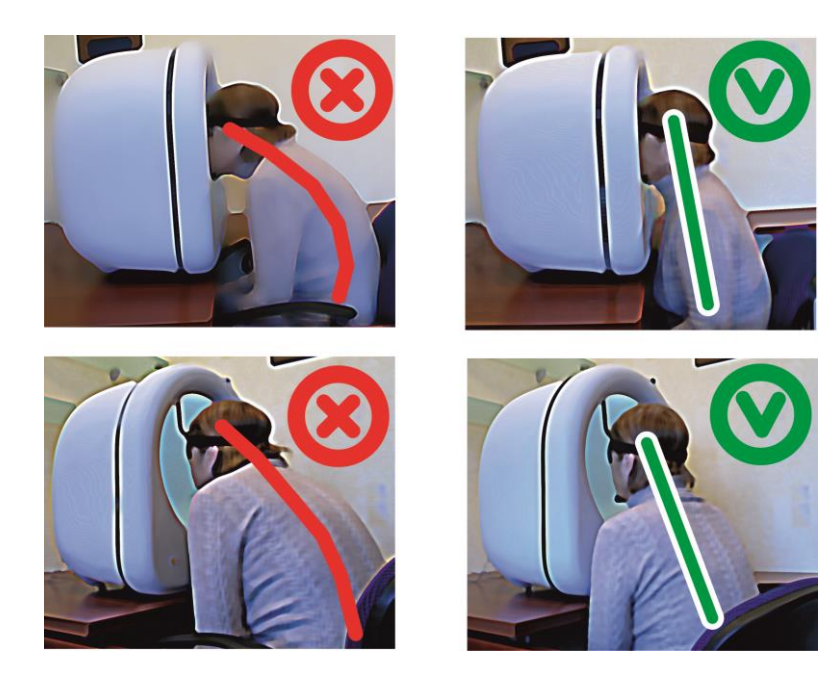

# <span id="page-25-0"></span>МЕДИЦИНСКИЕ ПРОГРАММЫ, ИСПОЛЬЗУЕМЫЕ ПРИ РАБОТЕ ПЕРИМЕТРА ПЕРИТЕСТ

В основную программу **Перитест** входят семь медицинских программ, которые используются непосредственно с периметром:

- [ПАЦИЕНТ](#page-26-0) программа для ввода и фиксации данных о пациенте.
- [ВИДЕО](#page-27-1) программа для визуального контроля за фиксацией взгляда и положением головы пациента во время обследования;
- [ПЕРИМЕТРИЯ](#page-31-0) программа для определения границ и дефектов поля зрения.
- [ПЕРИМЕТРИЯ 85](#page-77-0)-95- программа для определения границ в височной области поля зрения в зоне 85°-95° от точки фиксации.
- [КЧСМ](#page-77-0) программа для исследования критической частоты слияния мельканий по всей области поля зрения пациента.
- [СЕНСОМОТОРНАЯ](#page-98-0) РЕАКЦИЯ- программа для исследования простой сенсомоторной реакции при предъявлении стимула по всей области поля зрения.
- [МУСКУЛТРЕНЕР](#page-112-0) программа предназначена для тренировки мышц глаза и улучшения глазодвигательных функций.

Дополнительно поставляется отдельная самостоятельная программа ЦВЕТОВОЙ [КАМПИМЕТРИИ](#page-143-0) - **Перитест PC** (в папке **Peritest** это файл с именем **PeriTestPC**). Эта программа предназначена для исследования центрального поля зрения (±30º от точки фиксации) на экране монитора персонального компьютера (PC в названии программы расшифровывается как **Р**ersonal **С**omputer) с помощью методов цветовой кампиметрии.

Для запуска программы **[ЦВЕТОВОЙ КАМПИМЕТРИИ](#page-143-0)** щелкните мышкой на иконку-ярлык на рабочем столе

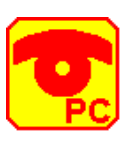

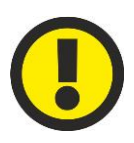

#### ВНИМАНИЕ!

**Программа ЦВЕТОВАЯ КАМПИМЕТРИЯ работает без аппаратного участия периметра ПЕРИТЕСТ. Это целиком компьютерная программа, поэтому, для:**

- **предъявления стимулов пациенту,**
- **отображения результатов обследования,**
- **управлением параметрами обследования**

**используется только экран монитора компьютера.** 

# <span id="page-26-0"></span>Программа ПАЦИЕНТ

На страничке **Пациент** расположены элементы управления, позволяющие вводить, просматривать и изменять информацию об обследуемом пациенте.

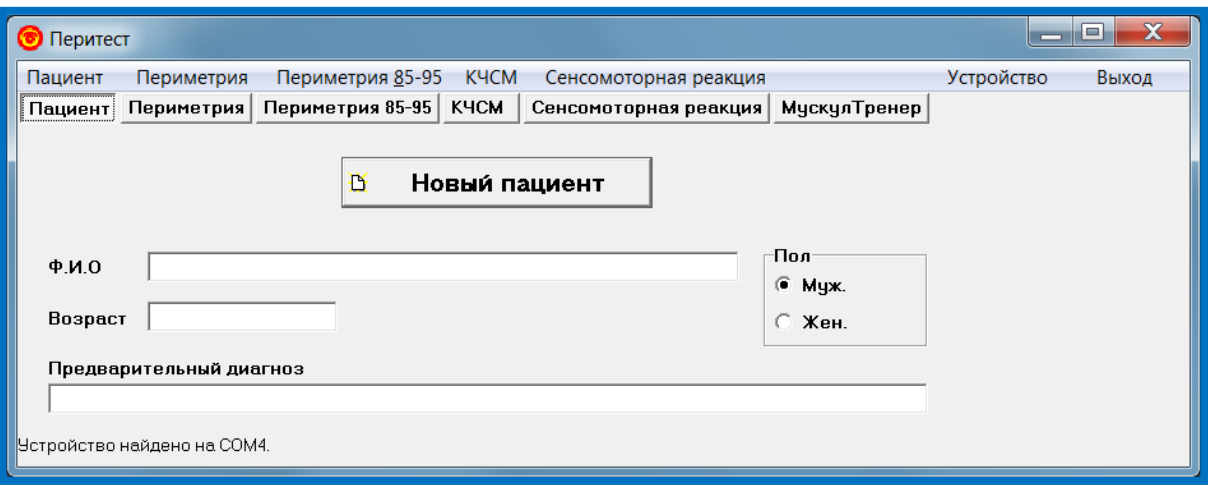

В онах ввода "**Ф.И.О**.", "**Возраст**", "**Пол**" и "**Предварительный диагноз**" следует перед началом обследования пациента ввести соответствующие сведения о нем.

Кнопка **Новый пациент** очищает информацию в окнах ввода данных пациента, а также результаты обследований пациента во всех режимах.

# Программа ВИДЕО

# Назначение

<span id="page-27-1"></span><span id="page-27-0"></span>Программа ВИДЕО предназначена для:

- визуального контроля за фиксацией взгляда пациента во время проведения обследования;
- положением головы пациента (правильностью фиксации головы на подбороднике - без отклонений и наклонов)
- поведением пациента во время обследования.

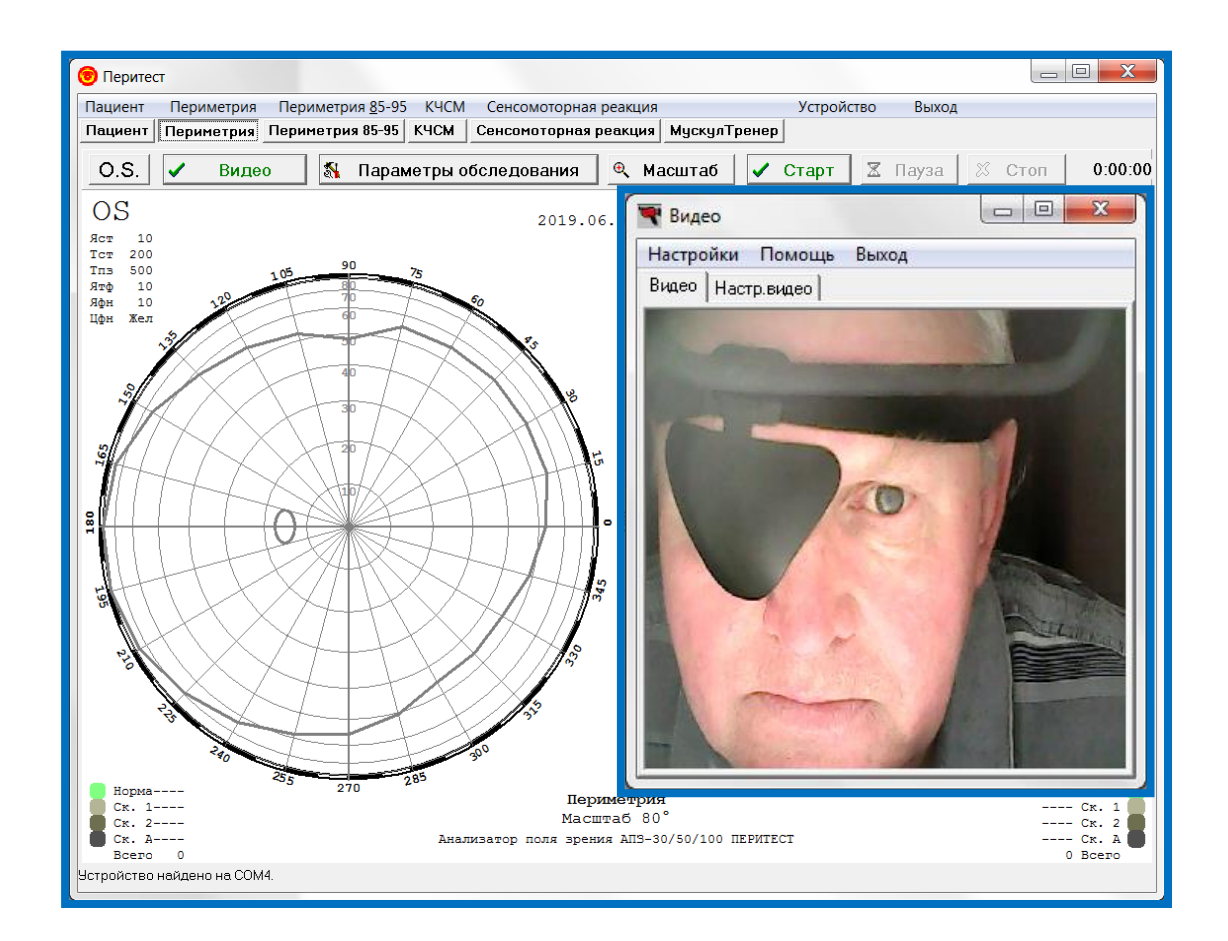

## Установка параметров

<span id="page-27-2"></span>Установка параметров видеокамеры необходима, как правило, в начале работы периметра ПЕРИТЕСТ при его вводе в эксплуатацию. В дальнейшем к этим установкам можно не обращаться.

Для использования видеокамеры не требуется установки драйвера. Просто следует подключить USB-кабель периметра ПЕРИТЕСТ к компьютеру, и компьютер автоматически распознает ее (для ОС Windows XP и более поздних версий).

*В случае, если, по каким-либо причинам, драйвер не установится автоматически, его можно скачать из интернета по следующей ссылке http://www.a4tech.ru/support/drivers/12422/.*

Для входа в меню установки параметров видеокамеры необходимо:

- кликнуть мышкой по клавише  $\checkmark$  Видео (в основном окне программы);

- в появившемся окне **Видео** кликнуть по клавише **Настр.видео** и выбрать следующие параметры:

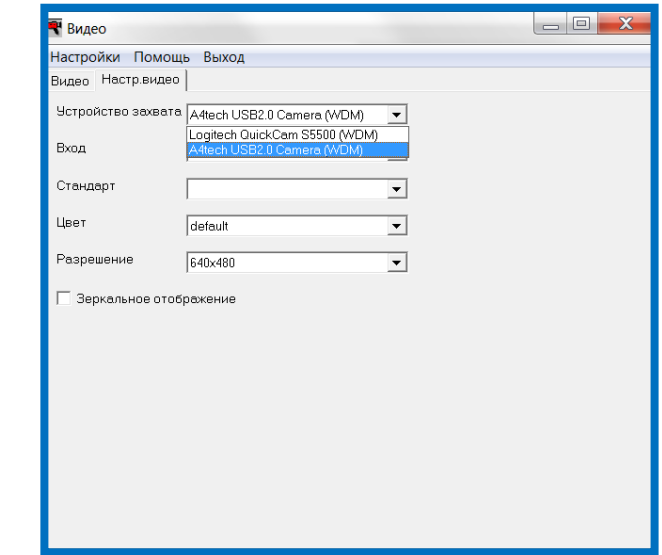

- **Устройство захвата A4tech USB2.0 Camera (WDM)** (если на компьютере установлено несколько видеокамер, следует выбрать **A4tex USB2.0 Camera (WDM)** – именно эта камера (**Model: PK-836F**) установлена внутри периметра ПЕРИТЕСТ).
- **Вход** без установки;
- **Стандарт** без установки;
- **Цвет** default (или YUY2 это обозначение цветового пространства, большинство чипов тюнеров и устройств захвата работают в оцифровке YUY2);
- **Разрешение** 640х480 (рекомендуется). Допускается, но не рекомендуется, использовать разрешение 352х288 – в этом случае изображение будет увеличено, однако, из-за специфики камеры, центр изображения будет смещен в сторону.
- **Зеркальное отображение** «галочка» ставится только в случае необходимости.

После введения всех параметров следует сохранить введенные данные. Для этого следует:

- кликнуть на клавишу **Настройки** ;
- в появившемся окне кликнуть на строку **Сохранить настройки F2** .

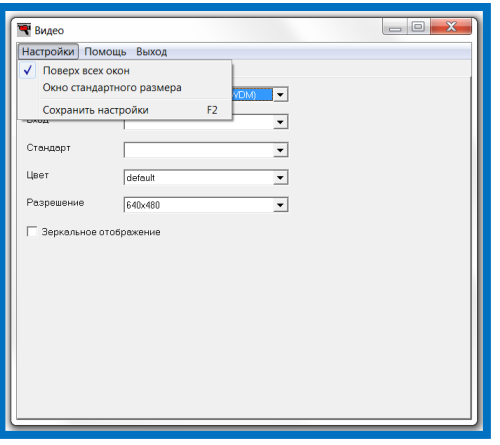

После установки параметров видеокамеры рекомендуется перезагрузить компьютер.

# Указания по эксплуатации

<span id="page-29-0"></span>В процессе работы периметра ПЕРИТЕСТ и обследования пациента возможно:

Изменять размеры окна видеозахвата.

Для этого следует подвести курсор к любому углу открытого окна Видео – должен появиться следующий значок - **;** нажать на левую клавишу мышки и, удерживая её, растянуть или сжать изображение. Пример изменения размера окна Видео.

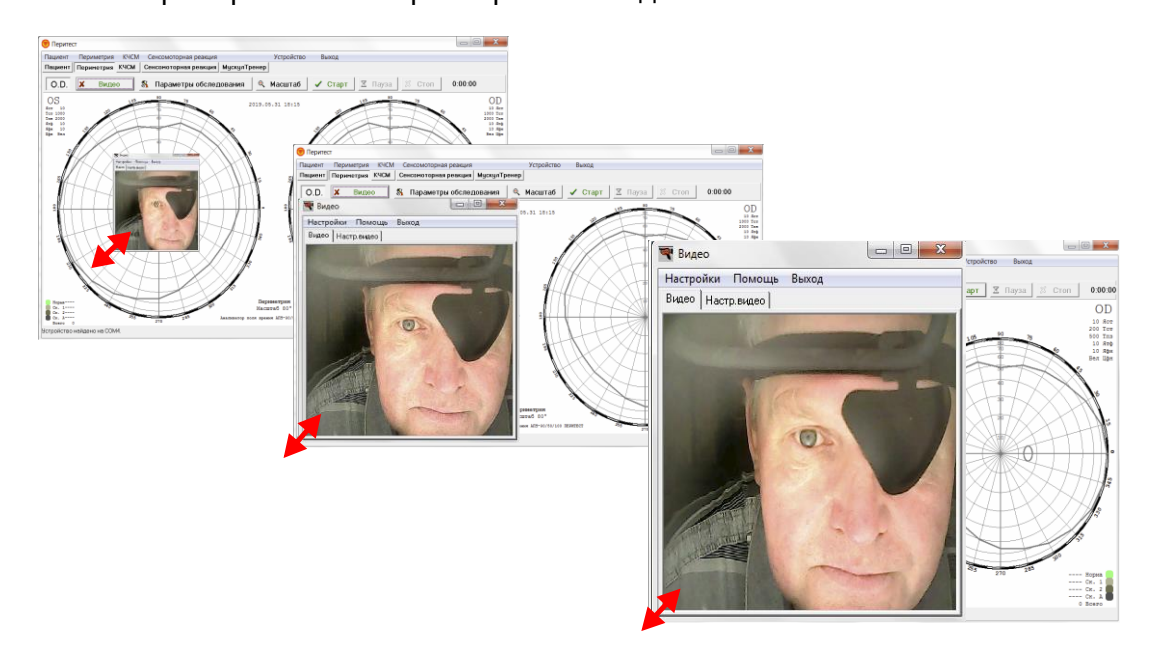

Переместить окно Видео в любое место экрана.

Для этого следует подвести курсор к верхней части окна Видео, нажать на левую клавишу мышки, и, удерживая её нажатой, переместить окно Видео в нужное место.

В процессе эксплуатации периметра ПЕРИТЕСТ возможно загрязнение объектива видеокамеры.

Если на объектив видеокамеры попала пыль, то лучше всего осевшую на линзу пыль удалить струей воздуха. Для этого следует воспользоваться специальной резиновой грушей-спринцовкой или баллончиком со сжатым воздухом, который применяется для чистки труднодоступных мест системных блоков компьютеров (этого способа бывает вполне достаточно, если пылинки не прилипли к поверхности).

Для удаления прилипших пылинок, которые никак не удается сдуть, можно использовать мягкую обезжиренную кисточку или палочки с ватными тампонами на конце.

# Устранение неисправностей

<span id="page-30-0"></span>В данном разделе приведены возможные неисправности работы видеокамеры и способы их устранения.

- Компьютер не распознает видеокамеру.
	- отсоедините, а затем повторно присоедините периметр ПЕРИТЕСТ к компьютеру;
	- подключите периметр ПЕРИТЕСТ к другому USB-порту.
	- проверьте совместимость камеры с операционной системой, установленной на компьютере и поддержку USB 2.0.
- Отсутствует изображение или черный экран.
	- убедитесь, что драйвер для камеры установлен правильно;
	- убедитесь, что видеокарта на Вашем компьютере подходит для использования камеры.
- В окне установки параметров (**Видео Настр.видео - Разрешение**) отсутствует возможность выбрать количество пикселей 640х480 и т.п.
	- следует установить DirectX 9.0 (или более позднюю версию) на компьютере.
- Камера не работает с ноутбуком.
	- встроенная видеокарта может не подходить для использования видеокамеры, - в этом случае следует зайти в «Мой компьютер» - «Панель управления» - «Система» - «Диспетчер устройств» - «Видеокарта и другие манипуляторы», затем дважды кликните по "**A4tex USB2.0 Camera**". В открывшемся окне выберите меню «Resource», чтобы выявить проблему. Если драйвер не поддерживается видеокартой, стоит поменять их IRQ.
- Система постоянно просит установить драйвер, хотя установка уже успешно произведена.
	- установите драйвер видеокамеры повторно, для этого:
		- отключите периметр ПЕРИТЕСТ от USB-порта Вашего компьютера;
		- удалите установленный драйвер видеокамеры (A4tex USB2.0 Camera);
		- перезагрузите компьютер;
		- установите драйвер повторно (скачать драйвер можно по следующей ссылке - http://www.a4tech.ru/support/drivers/12422/);
		- перезагрузите компьютер еще раз;
		- подключите периметр ПЕРИТЕСТ к USB-порту компьютера видеокамера должна быть автоматически распознана;
		- перезагрузите Ваш компьютер еще раз.
- Microsoft не подтверждает процесс установки, предупреждая о вероятности нестабильной работы системы.
	- нажмите «Продолжить установку», т.к. камера не может привести к нестабильной работе системы.

# <span id="page-31-0"></span>Программа ПЕРИМЕТРИЯ

# Описание установленных медицинских программ

<span id="page-31-1"></span>В программе ПЕРИТЕСТ установлены следующие медицинские программы:

- **1. Гемианопсия**
- **2. Глаукома - назальная ступенька – левый глаз**
- **3. Глаукома - назальная ступенька – правый глаз**
- **4. Макула**
- **5. Периферическое поле зрения 100%**
- **6. Периферическое поле зрения 50%**
- **7. Периферическое поле зрения 30%**
- **8. Слепое пятно – левый глаз**
- **9. Слепое пятно – правый глаз**
- **10. Тотальная периметрия 100% левый глаз**
- **11. Тотальная периметрия 100% правый глаз**
- **12. Тотальная периметрия 50% левый глаз**
- **13. Тотальная периметрия 50% правый глаз**
- **14. Тотальная периметрия 30% левый глаз**
- **15. Тотальная периметрия 30% правый глаз**
- **16. Центральное поле зрения 100%**
- **17. Центральное поле зрения 50%**
- **18. Центральное поле зрения 30%**

Последовательность этих программ выстроена по алфавитному порядку. В случае необходимости изменения последовательности программ следует изменить название или ввести непосредственно перед именем программы соответствующие цифры.

Некоторые программы представлены в различных вариантах объема и глубины обследования (30%, 50%, 100%), что дает врачу возможность (при скрининговых обследованиях) существенно сократить время обследования пациента.

# ГЕМИАНОПСИЯ

**Гемианопсия** (от греч. hemi- — полу-, an — отрицат. частица и opsis — зрение), выпадение половины поля зрения, половинная слепота. Различают гемианопс**и**ю разностороннюю, характеризующуюся выпадением либо наружных, либо внутренних половин поля зрения, и одностороннюю (одноимённую), при которой выпадают одинаковые половины поля зрения (правые или левые). Гемианопс**и**я возникает при кровоизлияниях в мозг, черепномозговых травмах, опухолях мозга и др.

Программа ГЕМИАНОПСИЯ позволяет быстро и надежно выявить признаки этого заболевания. Область обследования по этой программе представлена на рисунке.

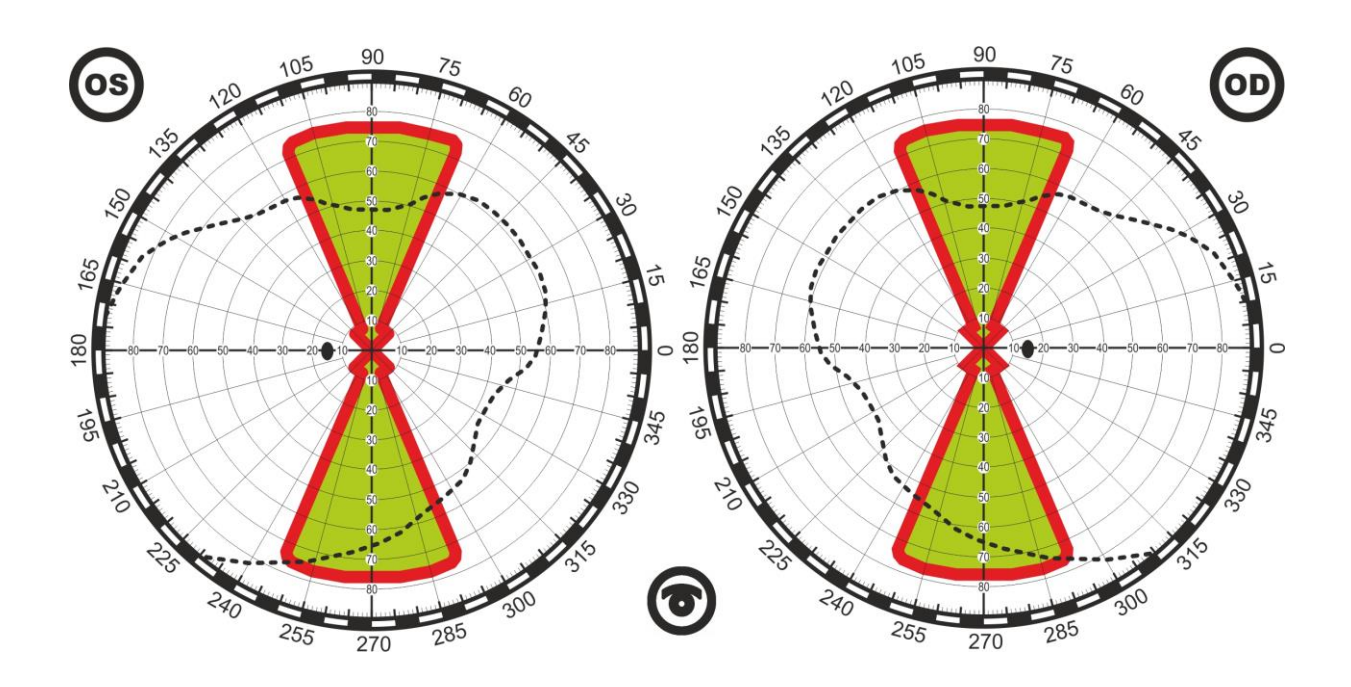

# ГЛАУКОМА – НАЗАЛЬНАЯ СТУПЕНЬКА

При глаукоме поражения зрительного нерва, затрагивающие волокна из области, расположенной темпорально к нерву, дают одновременно назальные ступеньки и дугообразные дефекты. Назальные ступеньки получили своё название не только из-за назальной локализации, но и потому, что такие дефекты расположены в области горизонтального меридиана. Горизонтальный шов - анатомическое основание этих дефектов. Дугообразные дефекты получили своё название по внешнему виду.

Назальную ступеньку и дугообразные дефекты встречают гораздо чаще, чем темпоральные клиновидные дефекты, и обнаруживаются у пациентов с глаукомой при периметрии достаточно отчетливо.

Область обследования по этой программе представлена на рисунке.

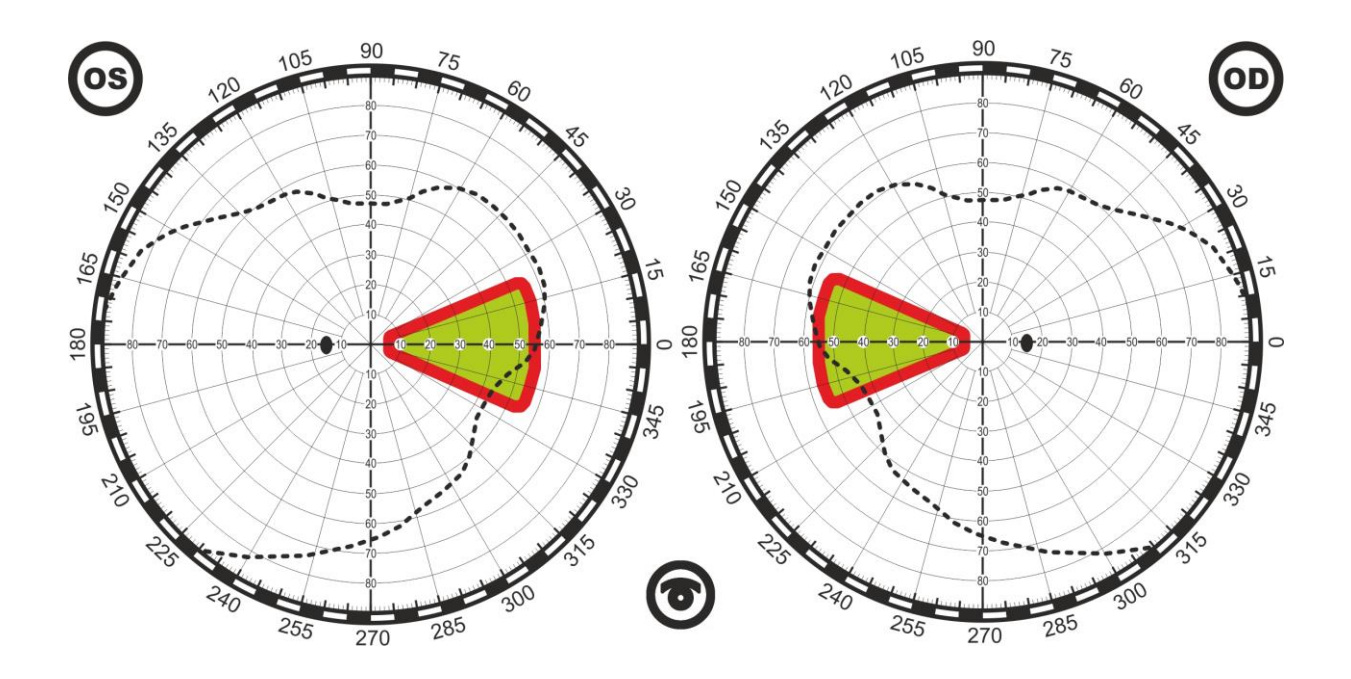

# МАКУЛА

Макула или желтое пятно – это самый центр сетчатки глаза, где фокусируется пучок света. Именно здесь очень плотно сфокусированы все фоторецепторы, что гарантирует четкое, ясное, цветное восприятие окружающего мира.

Основным симптомом заболеваний макулярной области является нарушение центрального зрения. Как правило, пациенты с макулярными заболеваниями замечают «что-то, закрывающее часть поля зрения в центре».

Данная программа позволяет выявлять патологии желтого пятна (макулы), выпадения в центральном поле зрения  $(\pm 10^0)$  – скотомы.

Область обследования по этой программе представлена на рисунке.

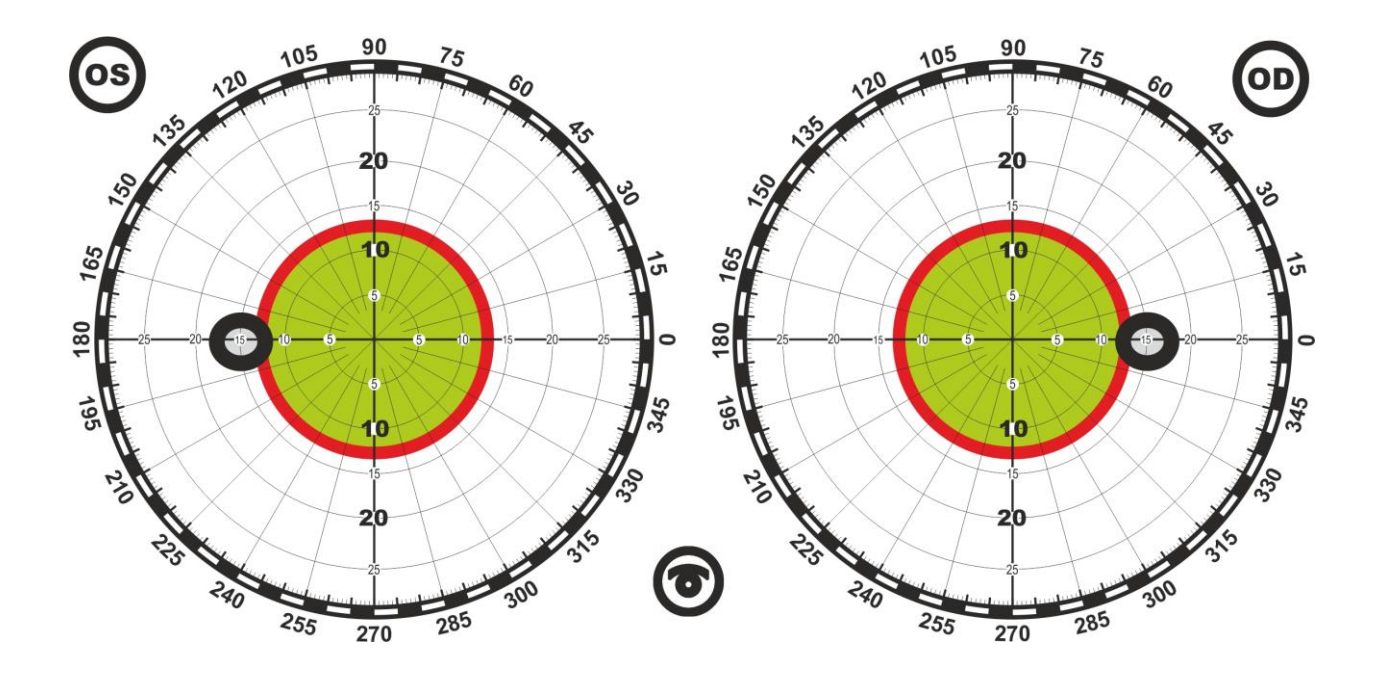

# ПЕРИФЕРИЧЕСКОЕ ПОЛЕ ЗРЕНИЯ

Данная программа ориентирована на определение границ периферического зрения надпороговыми стимулами (т.е. стимулами, яркость которых такова, что они могут быть гарантированно увидены пациентом в центральной области зрения)

Алгоритм работы следующий:

- предъявляется крайний периферический стимул нулевого меридиана;
- если пациент не видит его, предъявляется следующий стимул (более близкий к центру);
- так продолжается до тех пор, пока пациент не увидит стимул;
- после этого происходит переход на следующий меридиан и предъявляется первая крайняя точка этого меридиана;
- так продолжается до тех пор, пока не будут пройдены все меридианы, после чего рисуется реальная граница периферического зрения для конкретного глаза пациента.

На рисунке представлены алгоритмы работы этой программы:

- происходит «передвижение» стимула от периферии к центру по меридиану №1;
- как только пациент увидел стимул и нажал на кнопку, автоматически предъявление стимула переходит на меридиан №2 и т.д.;
- после того, как заканчивается обследование на меридиане №8 (для программы Периферическое поле зрения 30%), программа заканчивает работу и рисуется огибающая красного цвета реального периферического поля зрения пациента.

**Замечания**: при обследовании по программе –

- Периферическое поле зрения 30% обследование проводится по 8 меридианам;
- Периферическое поле зрения 50% обследование проводится по 12 меридианам;
- Периферическое поле зрения 100% обследование проводится по 24 меридианам;
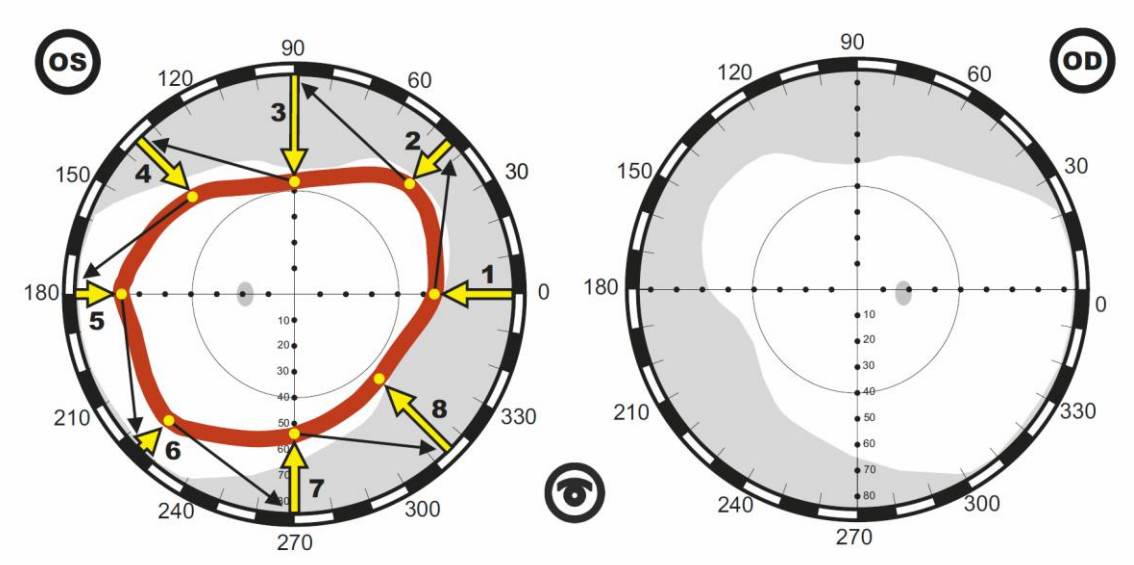

Алгоритм работы по программе ПЕРИФЕРИЧЕСКОЕ ПОЛЕ ЗРЕНИЯ 30%

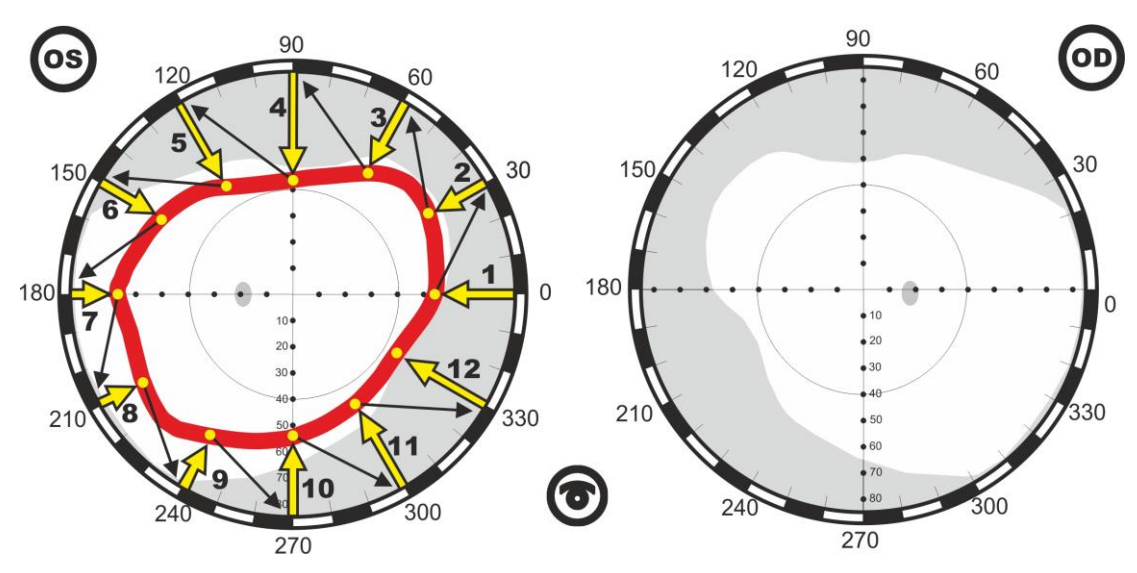

Алгоритм работы по программе ПЕРИФЕРИЧЕСКОЕ ПОЛЕ ЗРЕНИЯ 50%

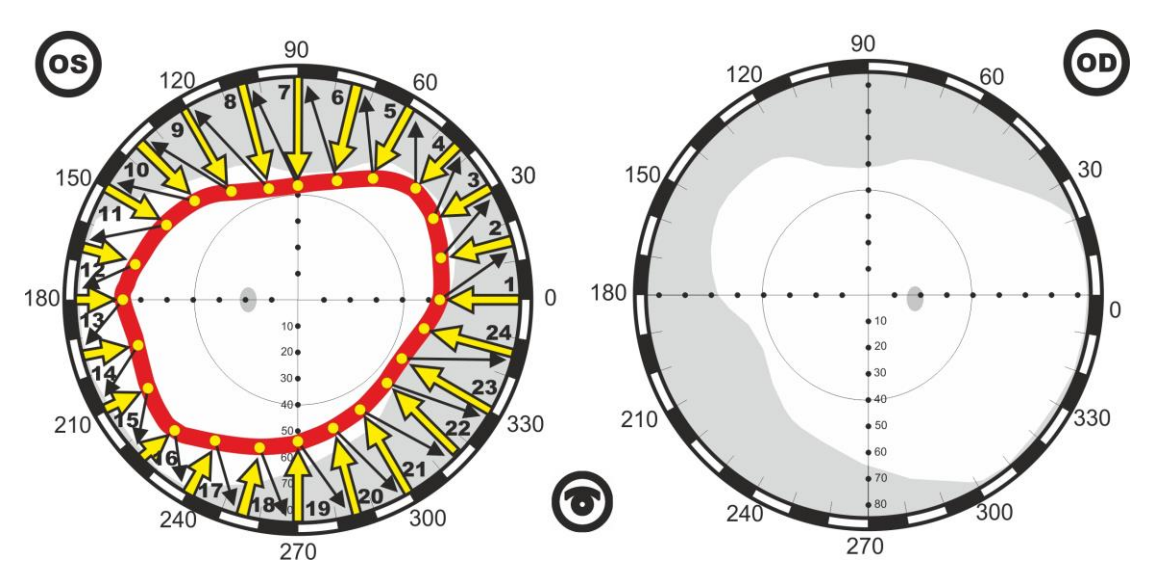

Алгоритм работы по программе ПЕРИФЕРИЧЕСКОЕ ПОЛЕ ЗРЕНИЯ 100%

## СЛЕПОЕ ПЯТНО

Слепое пятно - небольшой участок на сетчатке глаза, где не образуется изображение, поскольку там отсутствуют светочувствительные клетки, - колбочки и палочки. На этом участке зрительный нерв соединяется с глазом.

В норме слепое пятно имеет вид овала, расположенного в височной половине поля зрения между 12° и 18°. Вертикальный диаметр слепого пятна равен 8—9°, горизонтальный 5—6°. Обычно 1/3 слепого пятна расположена выше горизонтальной линии, проходящей через центр, и 2/3 — ниже этой линии.

Большую ценность для диагностики и оценки эффективности лечения имеет динамика размеров и формы слепого пятна при заболеваниях сетчатки, зрительного нерва, при контузиях глаза, глаукоме и др.

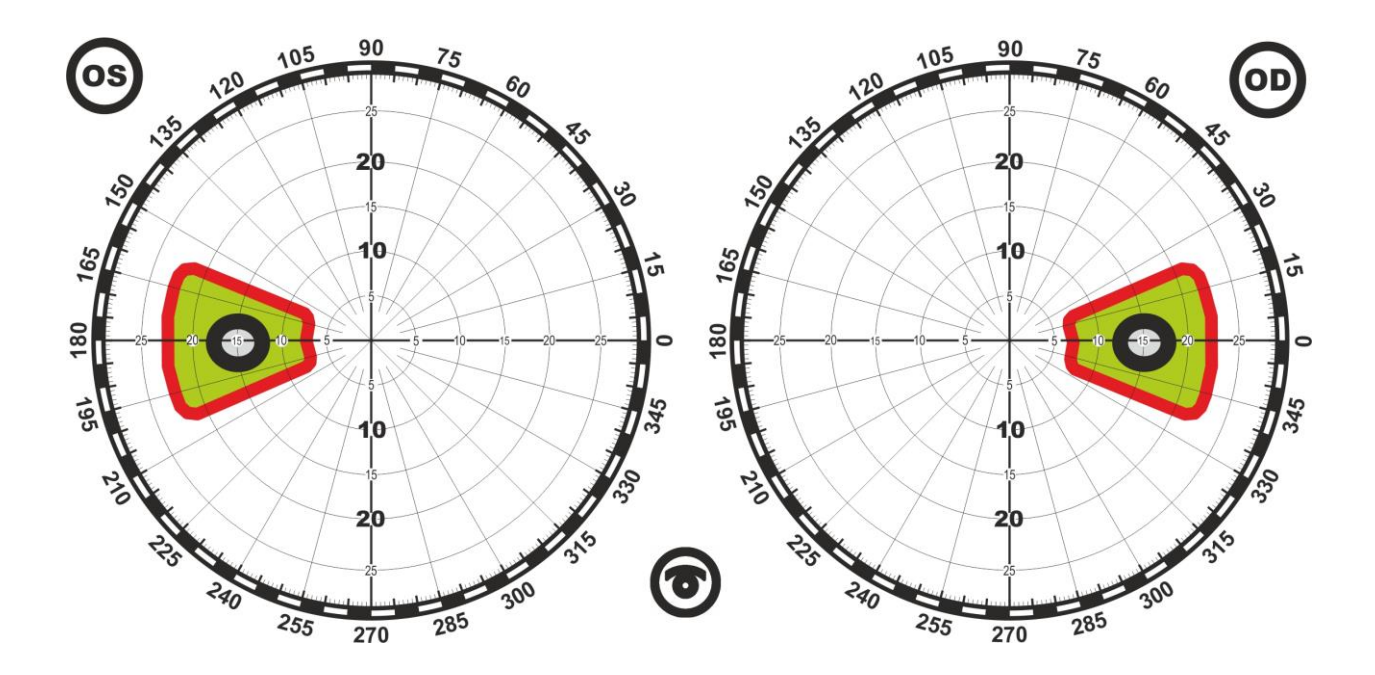

## ТОТАЛЬНАЯ ПЕРИМЕТРИЯ

Наиболее полное обследование, включающее в себя обследование центрального и периферического полей зрения, а также зоны слепого пятна.

Области обследования при различных объемах представлены на следующих рисунках.

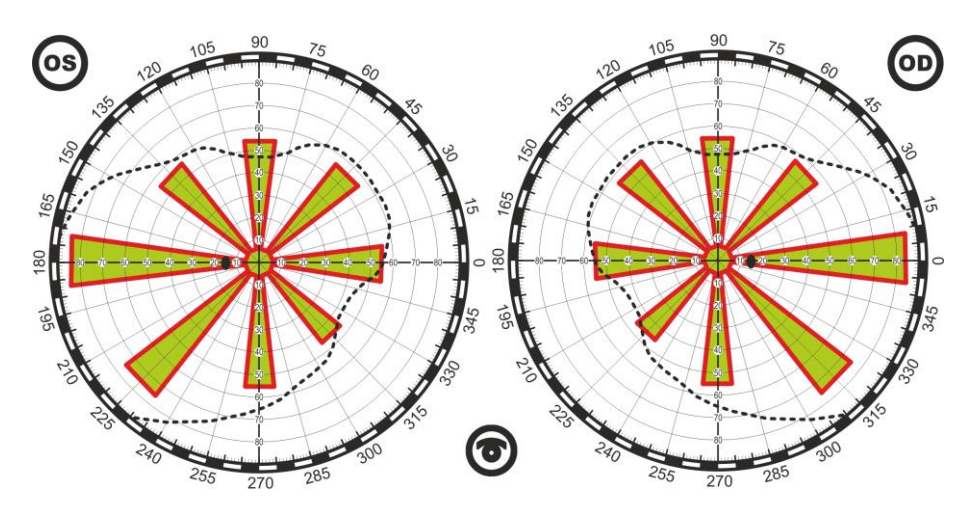

Область обследования по программе ТОТАЛЬНАЯ ПЕРИМЕТРИЯ 30%

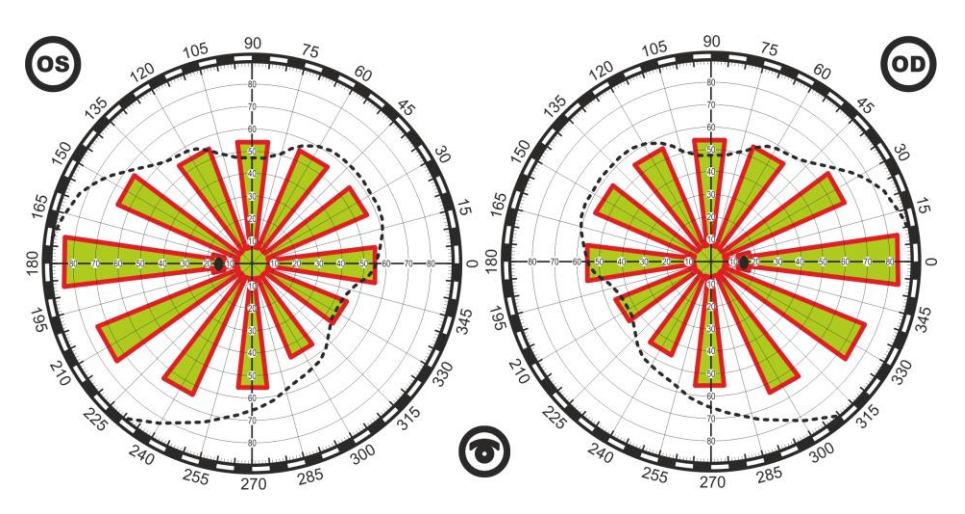

Область обследования по программе ТОТАЛЬНАЯ ПЕРИМЕТРИЯ 50%

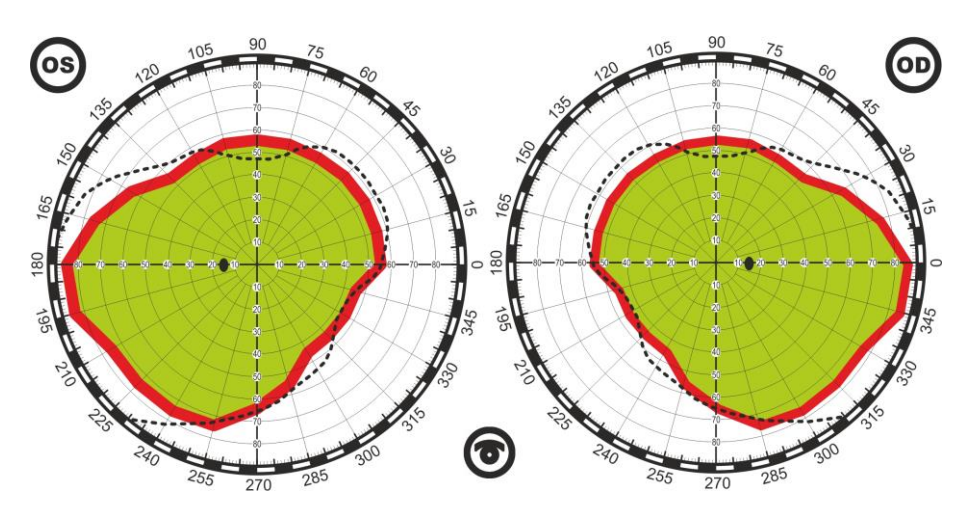

Область обследования по программе ТОТАЛЬНАЯ ПЕРИМЕТРИЯ 100%

# ЦЕНТРАЛЬНОЕ ПОЛЕ ЗРЕНИЯ

Программа обследования центрального поля зрения, а также зоны слепого пятна.

Области обследования при различных объемах представлены на следующих рисунках.

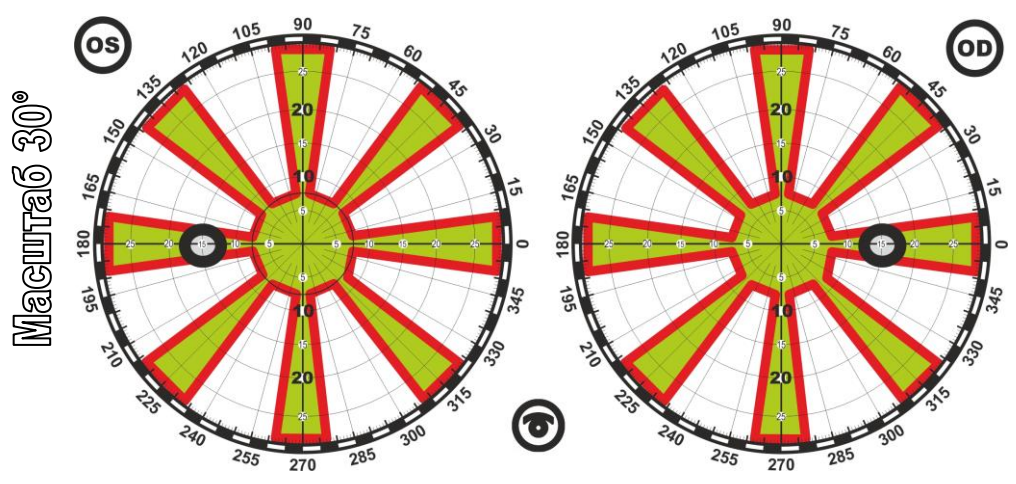

Область обследования по программе ЦЕНТРАЛЬНОЕ ПОЛЕ ЗРЕНИЯ 30%

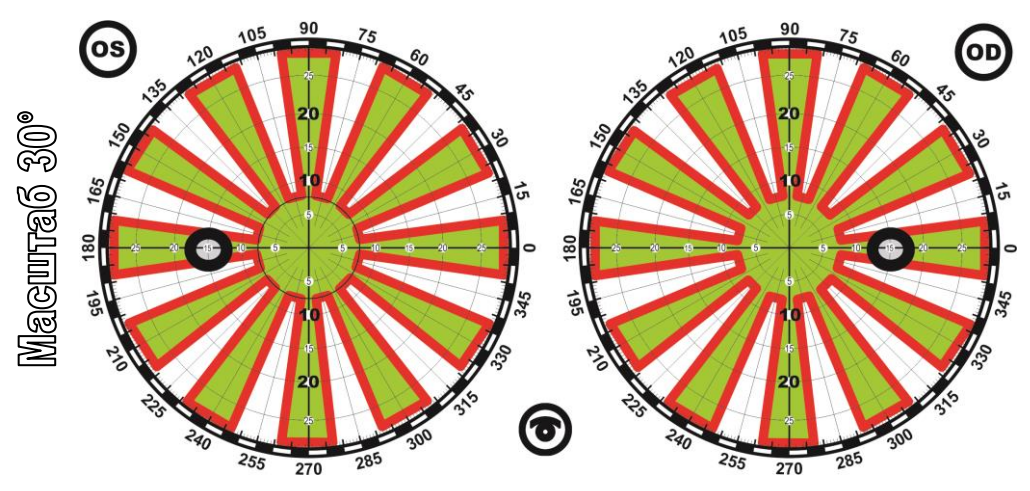

Область обследования по программе ЦЕНТРАЛЬНОЕ ПОЛЕ ЗРЕНИЯ 50%

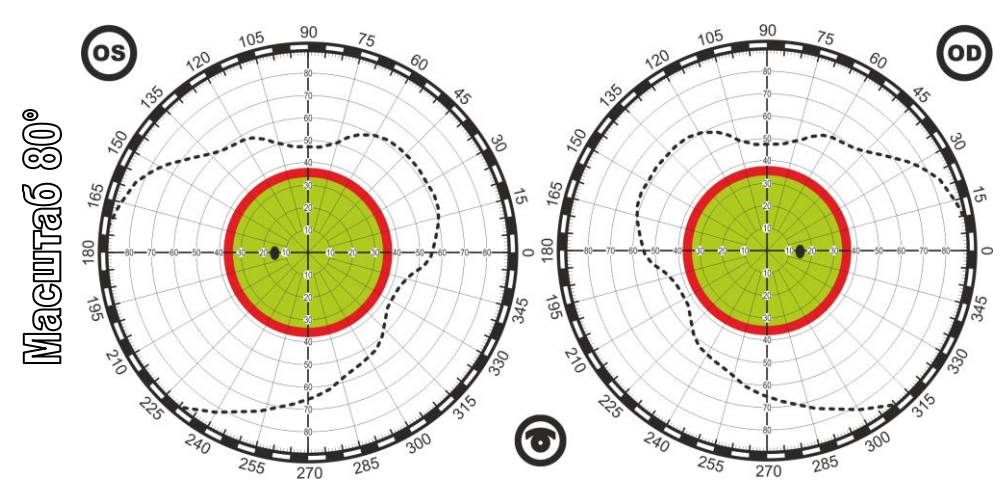

Область обследования по программе ЦЕНТРАЛЬНОЕ ПОЛЕ ЗРЕНИЯ 100%

# Порядок работы при начале обследования пациента

## Установка параметров обследования

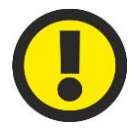

## **ВНИМАНИЕ!**

**Параметры обследования для каждого глаза (правого и левого) устанавливаются отдельно.**

Для установки параметров обследования следует подвести курсор к клавише **Параметры обследования** нажать на левую кнопку мыши. Появиться диалоговое окно, которое дает возможность настроить параметры обследования.

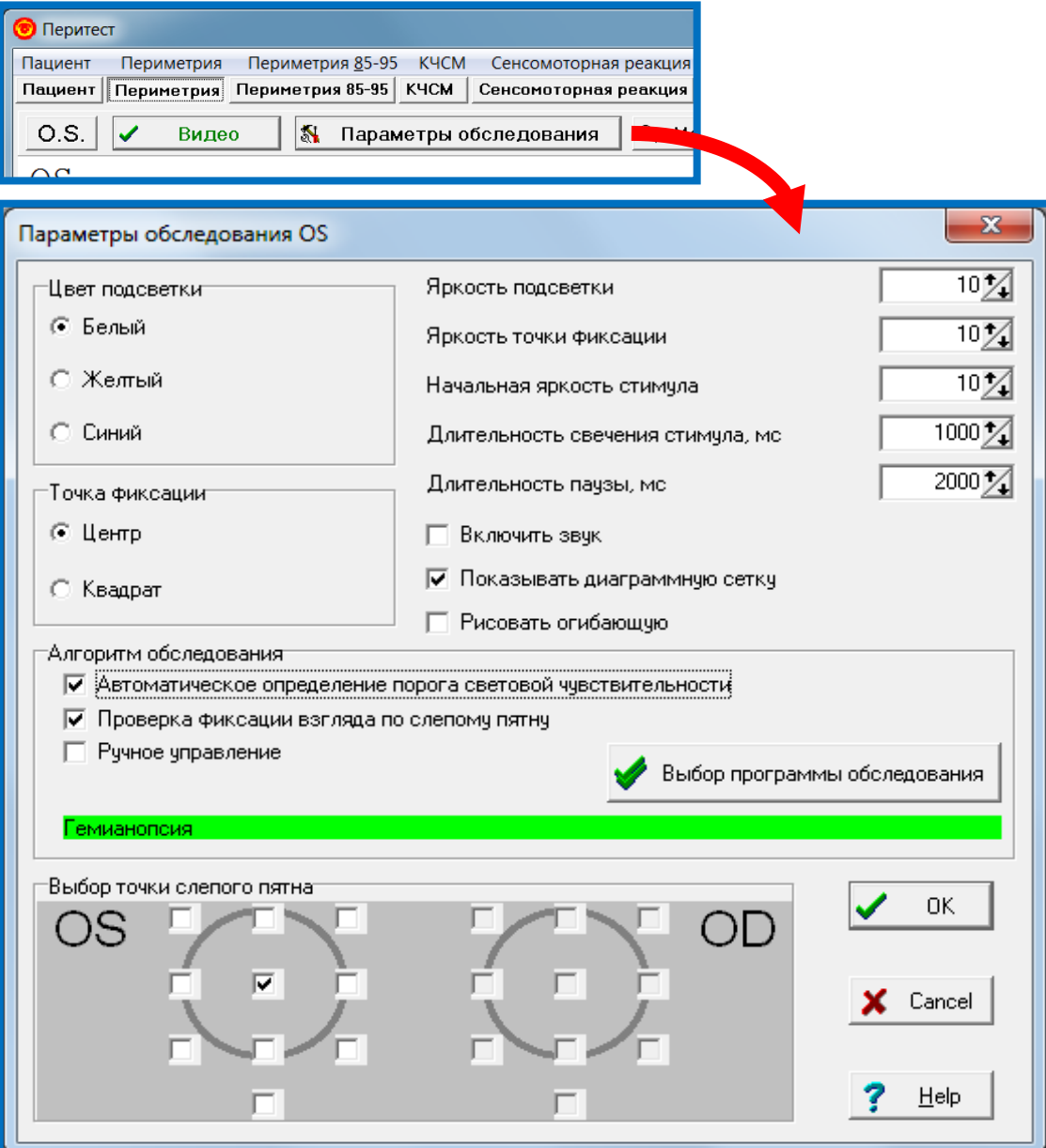

В этом окне можно установить следующие параметры:

**Цвет подсветки** экрана (белый, желтый, синий).

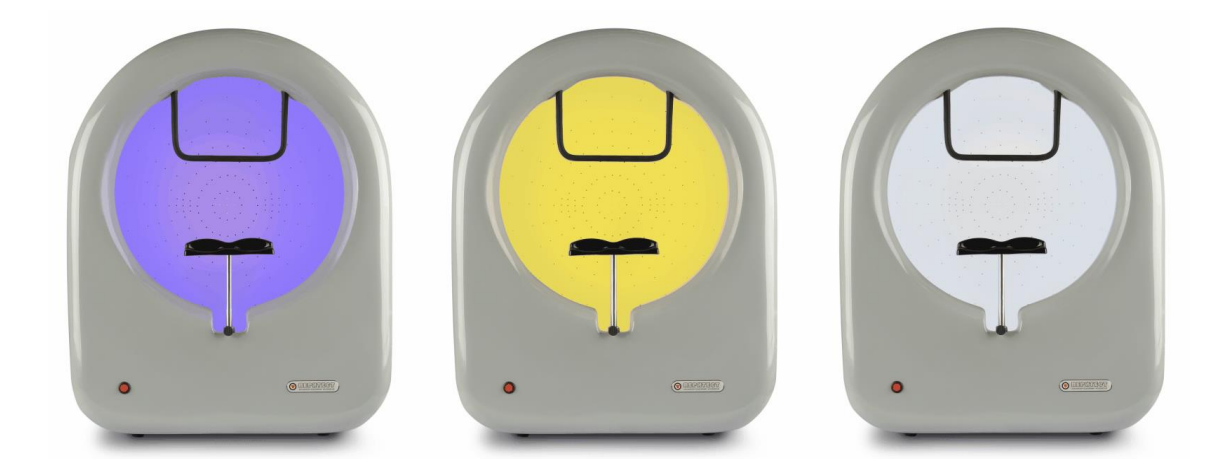

Выбор цвета подсветки определяется целями, задачами и предпочтениями врача, проводящего периметрию.

**Белый цвет** – является общепринятым в периметрии стандартом, предъявляемым к фону поверхности, на которой проецируются стимулы.

**Желтый цвет** – выбор этого цвета предназначен для максимального приближения цвета фона и цвета стимулов, что обеспечивает устранение эффекта цветового контраста фона и стимула и позволяет более корректно определять пороги световой чувствительности, скотомы и границы периферического поля зрения.

**Синий цвет** – дает возможность проводить так называемую сине-желтую периметрию. Показано, что сине-желтая периметрия обеспечивает наиболее раннее выявление изменений поля зрения при глаукоме.

- **Точка фиксации Центр** горит одна центральная точка;
	- **Квадрат** горят четыре парацентральные точки (этот выбор необходим при наличии у пациента центральной скотомы и невозможности зафиксировать взгляд на одной центральной точке).
- **Яркость подсветки** (от 0 до 10, где 0 нет подсветки, 10 максимальная яркость)
- **Яркость точки фиксации** (от 0 до 10, где 0 минимальная яркость (0 дБ), 10 максимальная (20 дБ))
- **Начальная яркость стимула** (от 0 до 10, где 0 минимальная яркость(0 дБ), 10 – максимальная (20 дБ)).
- **Длительность свечения стимула**, мс (от 100 до 2000 мс)
- **Длительность паузы**, мс (от 500 до 4000 мс) время между погасанием одного стимула и предъявлением следующего.
- **Включить звук** (если стоит «галочка», то при каждом нажатии на кнопку пациента будет раздаваться кратковременный звуковой сигнал и врач будет оповещен о реакции пациента на стимул).

 **Показывать диаграммную сетку** (если стоит «галочка» - диаграммная сетка предъявляется) – эта функция позволяет реализовать различные формы графического оформления и представления результатов обследования, в частности, убрать, если это необходимо, элементы оформления (диаграммную сетку) и разгрузить рисунок от ненужных в некоторых случаев элементов.

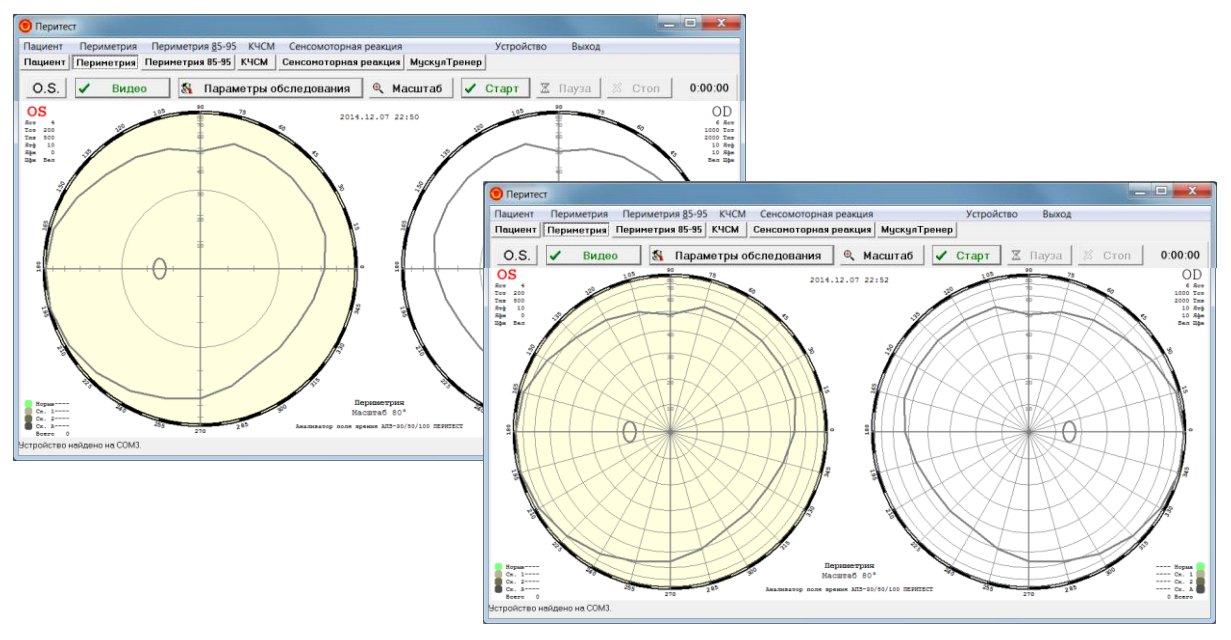

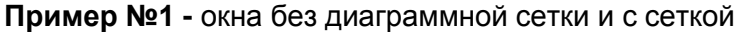

**Пример №2 -** окна без диаграммной сетки и с сеткой

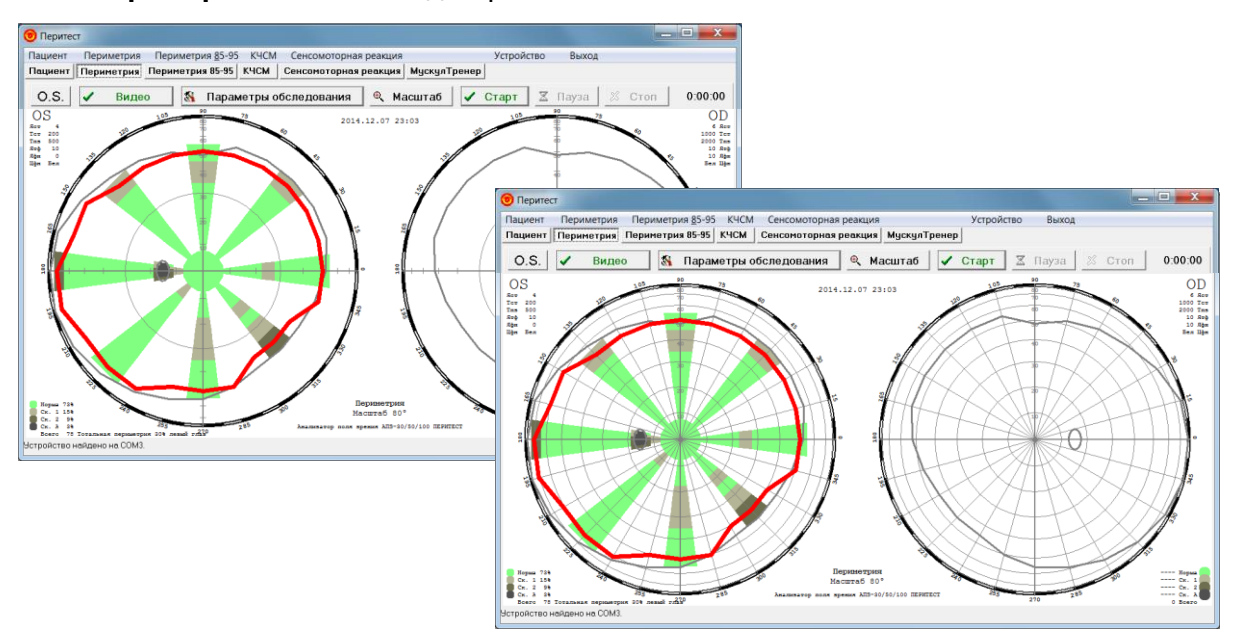

 $\bullet$  **Рисовать огибающую** (если стоит «галочка» - рисуется огибающая границ реального поля зрения) – эта функция позволяет наглядно сопоставить и сравнить границы реального поля зрения пациента (очерчены красным цветом) с усредненно-нормальными (очерчены серым цветом), и наглядно увидеть отклонение от нормы. Эта функция важна, когда при обследовании присутствует часть программы по определению периферического поля зрения.

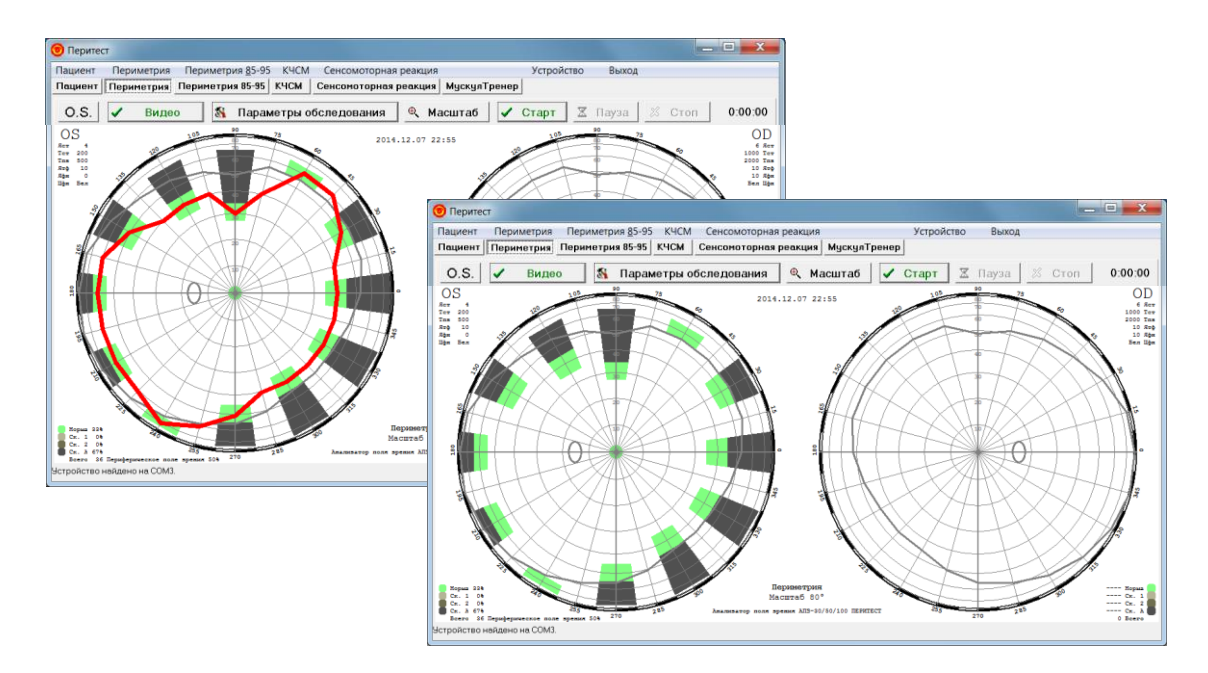

Пример №1 - окна с огибающей реальных границ поля зрения и без

Пример №2 - окна с огибающей реальных границ поля зрения и без

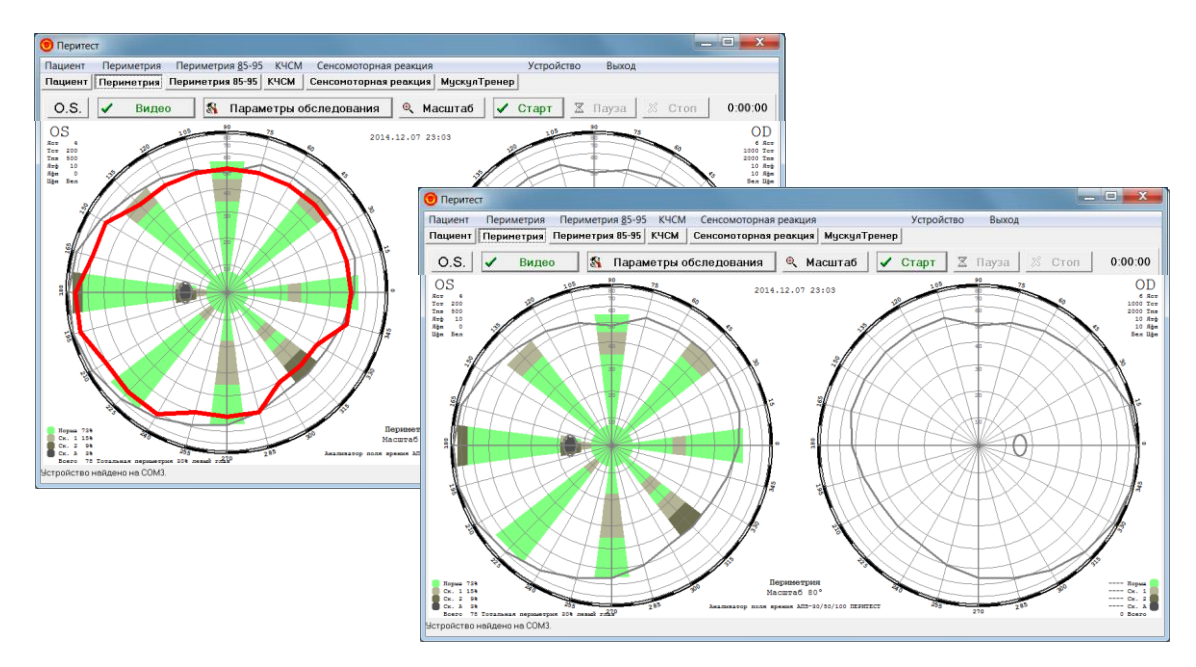

### Алгоритм обследования

В разделе "Алгоритм обследования" есть органы управления, позволяющие автоматизировать процесс обследования. В этом разделе возможен выбор следующих функций:

#### **- Автоматическое определение порога световой чувствительности -**

функция, позволяющая определить яркостной порог световой чувствительности пациента. Определение порога происходит следующим образом:

- первоначально предъявляется с максимальной яркостью один из четырех стимулов, расположенных во всех квадрантах области центрального поля зрения (параллель  $25^{\circ}$ );

- если пациент видит хотя бы один из четырех стимулов, яркость понижается на один уровень (т.е. на 2 дБ);

- понижение яркости происходит до момента, когда пациент перестанет замечать стимулы (не видит ни одного из четырех стимулов) – считается, что найдена яркость стимула, соответствующая подпороговому значению световой чувствительности пациента;

- после этого найденная яркость увеличивается на 3 градации (т.е. на 6 дБ) – она и будет считаться пороговым значением световой чувствительности.

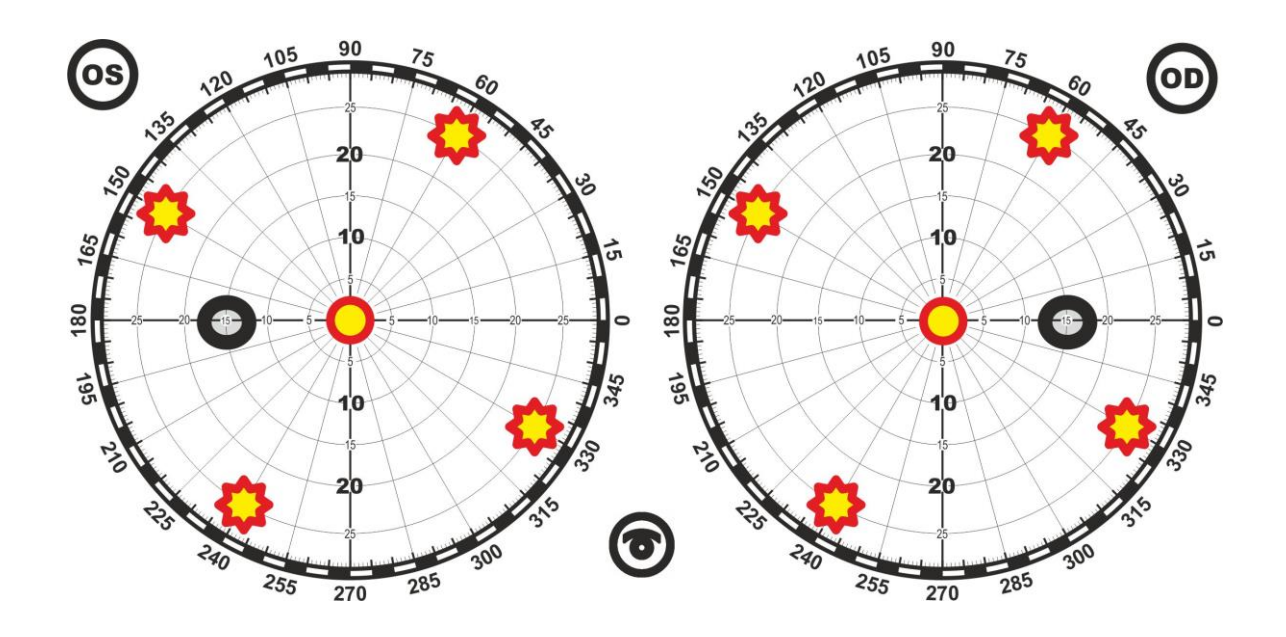

Для включения этого режима в окне строки **Автоматическое определение порога световой чувствительности** следует поставить «галочку».

#### **- Проверка фиксации взгляда по слепому пятну -**

Функция предназначена для проверки и контроля фиксации взгляда пациента на центральной точке, а также выявления случаев симуляции. Принцип работы основан на том, что при постоянной и правильной фиксации взгляда пациента на центральной точке он не должен видеть предъявлений стимулов в зоне слепого пятна.

Установленный флажок **Проверка фиксации взгляда по слепому пятну** означает, что в процессе обследования иногда, случайным образом, будет предъявляться стимул в слепом пятне. Если пациент реагирует нажатием кнопки (сообщает, что видит предъявленный стимул), на экран выдается сообщение о том, что пациент не фиксирует взгляд на точке фиксации и раздается звуковой сигнал.

В связи с тем, что область слепого пятна у различных пациентов имеет индивидуальные особенности и может быть несколько смещена от принятых усредненных положений, в программе предусмотрена возможность задания точки слепого пятна, по которой будет проводиться проверка фиксации взгляда, в 10 различных областях. Выбор одной из них осуществляется установкой «галочки» в соответствующем окошке раздела **Выбор точки слепого пятна**. Именно в этой точке, при работе основной медицинской программы, будут эпизодически предъявляться стимулы для проверки правильной фиксации взгляда – пациент не должен их видеть.

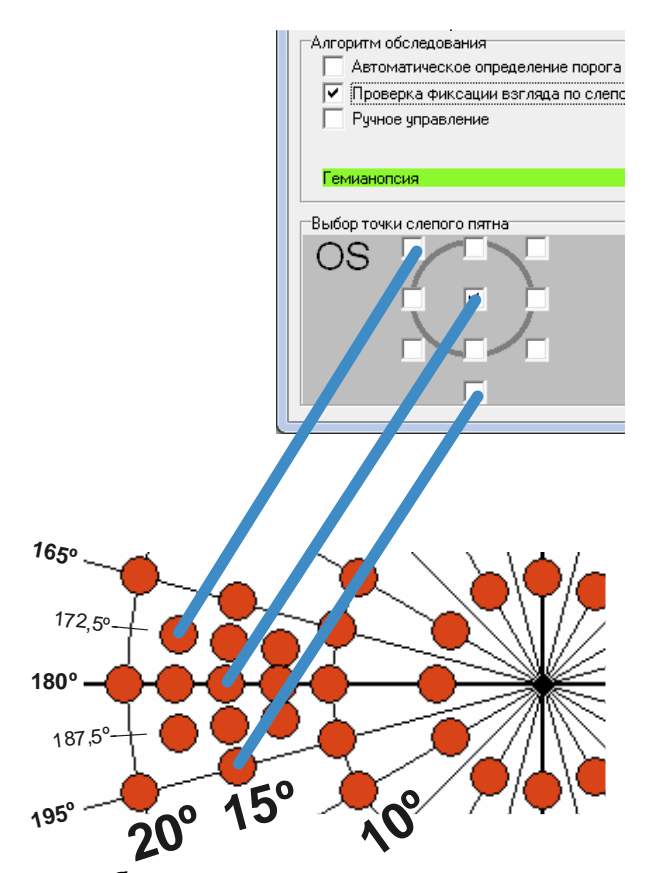

Если в процессе обследования пациент видит предъявление стимулов в области слепого пятна и реагирует на них нажатием на кнопку пациента, обследование следует приостановить (кнопкой **8 Пауза**) или провести заново. При этом следует по возможности изменить положение пациента (например, изменить высоту стула, на котором сидит пациент; изменить высоту приборного столика, на котором установлен периметр; поправить положение головы пациента; установить нужную высоту подбородника) или выбрать другую точку в области слепого пятна для проверки фиксации взгляда.

Для включения этого режима в окне строки **Проверка фиксации взгляда по слепому пятну** следует поставить «галочку».

#### **- Ручное управление -**

Функция, позволяющая исследовать отдельные точки и области поля зрения не в автоматическом режиме по какой-либо из установленных медицинских программ, а в ручном режиме.

Работа в этом режиме происходит следующим образом:

- окне **Алгоритм обследования** в окне строки **Ручное управление** установить «галочку» и нажать ОК;
- нажать на клавишу  $\checkmark$  Старт (в появившемся окне инструкции пациента

нажать на ОК);

- подвести курсор к проверяемой точке на круговой диаграмме и щелкнуть левой кнопкой мыши – на диаграмме в этой точке появится красный маркер, а пациенту в этой точке на внутреннем куполе периметра будет предъявлен стимул заданной яркости и длительности;
- подобная проверка может быть проведена в любой, интересующей врача точке;
- после завершения проверки следует нажать на кнопку **\* Стоп**

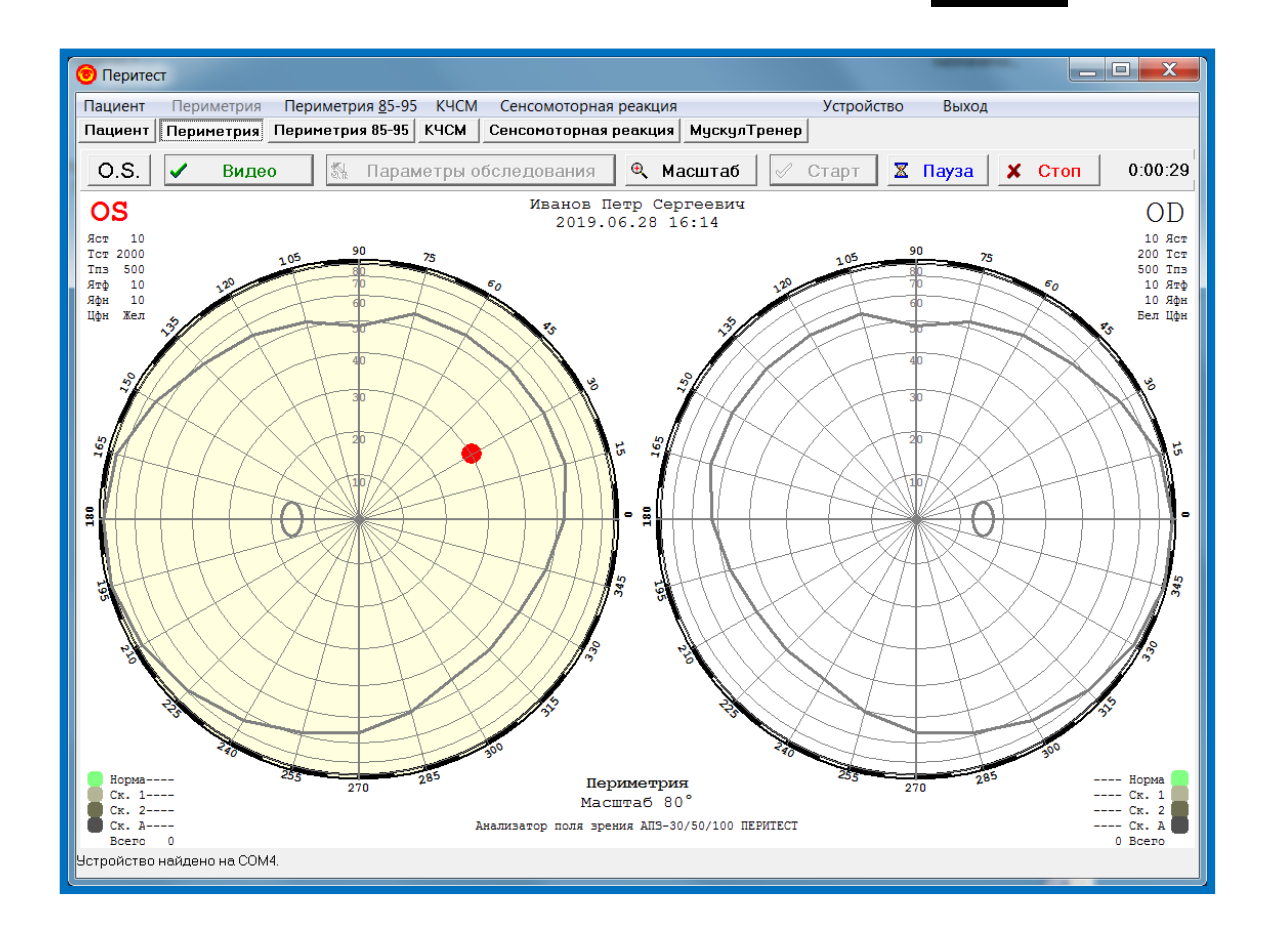

В этом режиме можно провести самостоятельное обследование или перепроверить сомнительные результаты уже проведенного.

В режиме **Ручное управление** дополнительно доступен только флажок **Уточнять результат**.

Если флажок "Уточнять результат" включен, то выбранный стимул будет предъявляться до 3 раз с повышением яркости (если это позволяет начальная яркость стимула), если пациент его не видит с первого раза; если не включен – предъявление стимула будет единичным.

В качестве примера на рисунке приведены три различных варианта использования окна **Алгоритм обследования**

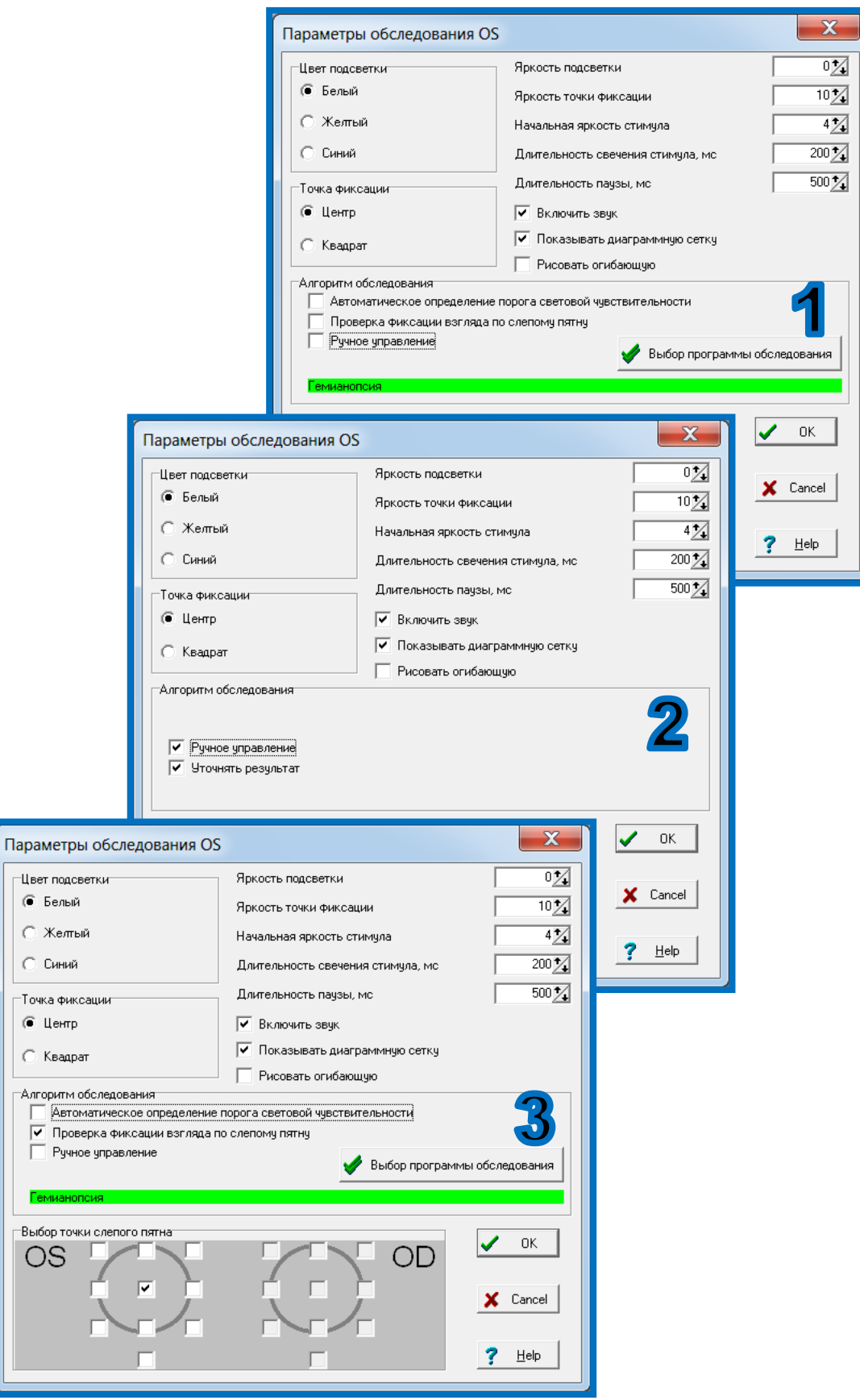

 $\overline{\phantom{a}}$ 

### Изменение текста инструкции пациента

Перед началом каждого обследования, после нажатия на кнопку √ Старт появляется краткая инструкция, которую следует прочесть пациенту.

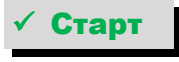

Если возникает необходимость изменить текст инструкции, то следует:

- открыть папку с программой **Peritest**;
- выбрать файл **MemoР** и открыть его;
- произвести необходимые изменения в тексте и сохранить эти изменения в файле.

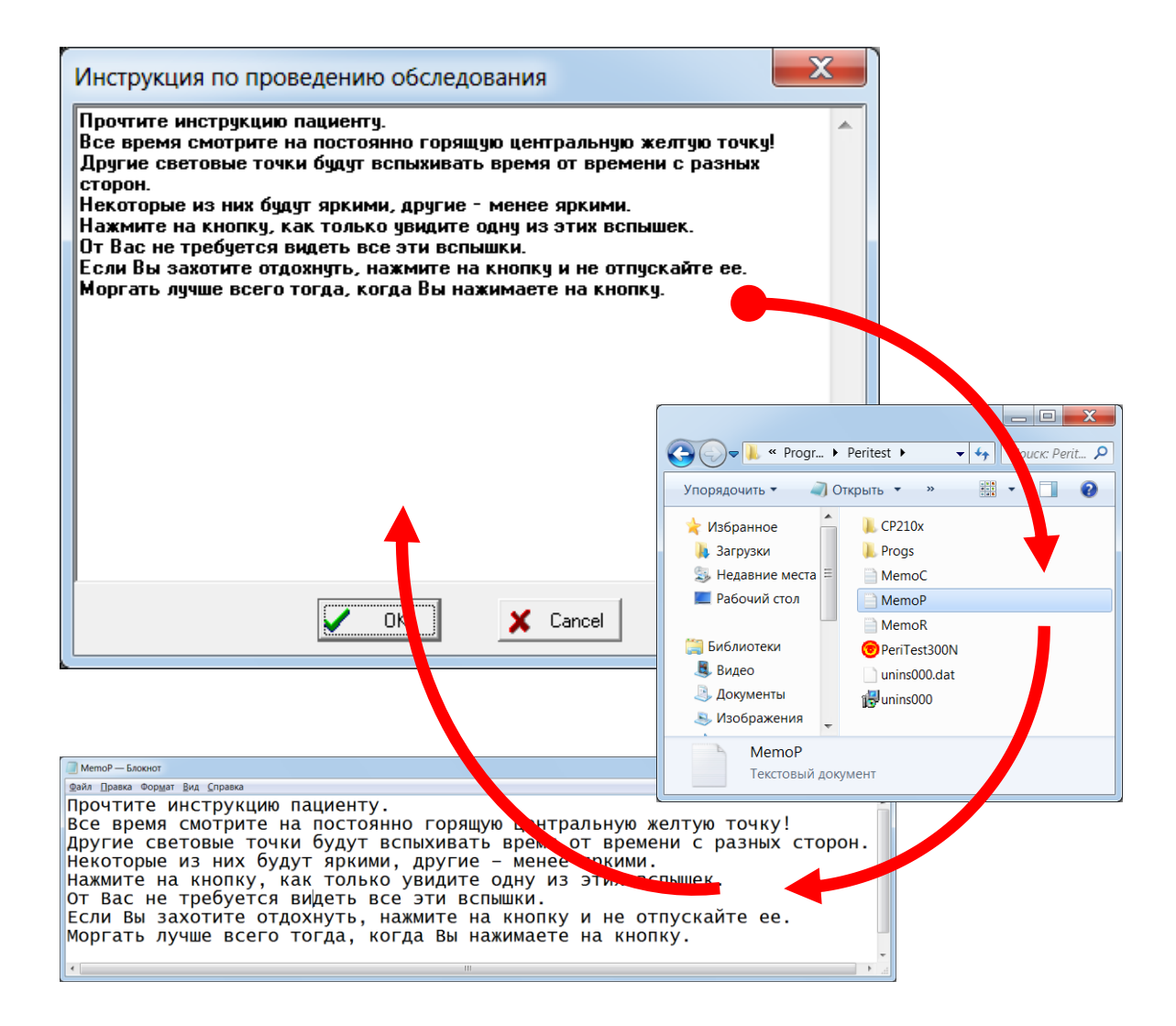

## Выбор глаза (правый-левый)

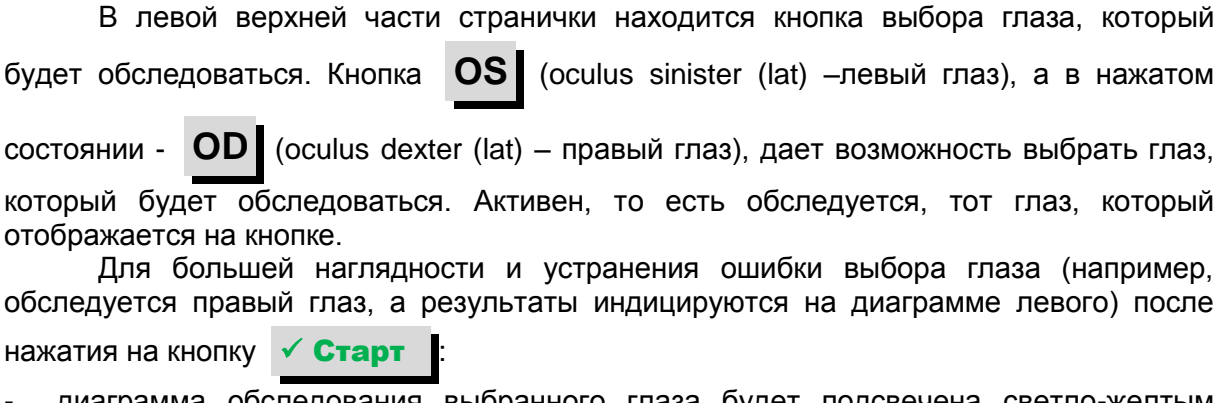

- диаграмма обследования выбранного глаза будет подсвечена светло-желтым цветом;

- обозначение обследуемого глаза (**OS/OD**) в окне круговых диаграмм будет выделено красным цветом.

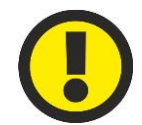

#### **ВНИМАНИЕ!**

**Следите за соответствием выбранного для обследования конкретного глаза пациента (правый-левый) и его правильным указанием в программе (OS/OD).**

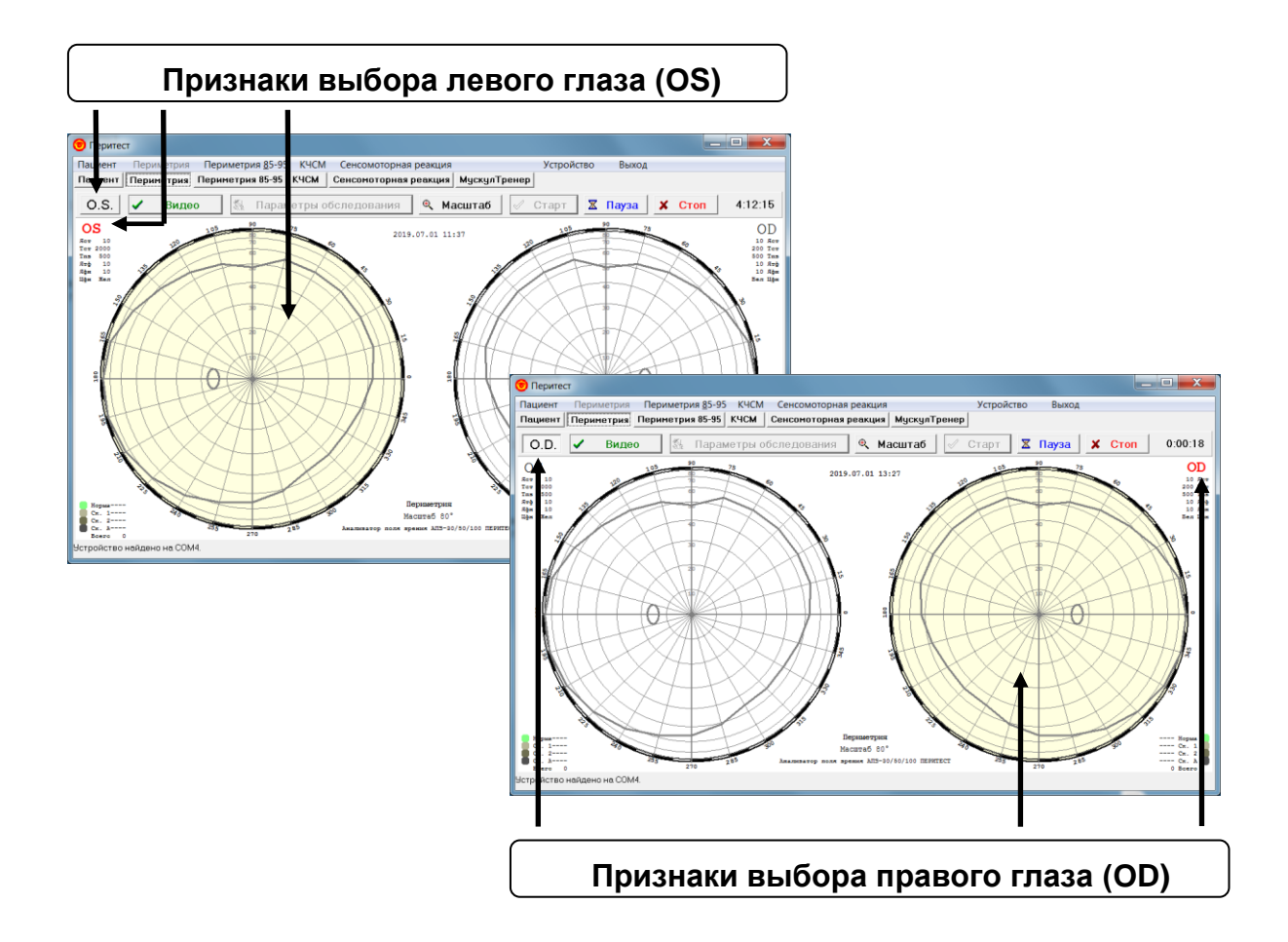

## Выбор масштаба представления результатов

Отображение результатов в программе может быть представлено в двух вариантах масштаба:

- полный - в диапазоне 0±80<sup>°</sup>;

- **подробный** - с отображением только центральной части поля зрения в диапазоне  $0±30^0;$ 

Выбор одного из двух вариантов осуществляется кнопкой **Масштаб** .

Если кнопка **Масштаб** не нажата, то круговая диаграмма поля зрения

имеет диапазон представления результатов 0±80⁰, если кнопка **Масштаб** нажата диапазон равен  $0\pm30^\circ$ .

Значение масштаба индицируется в нижней части окна с круговыми диаграммами.

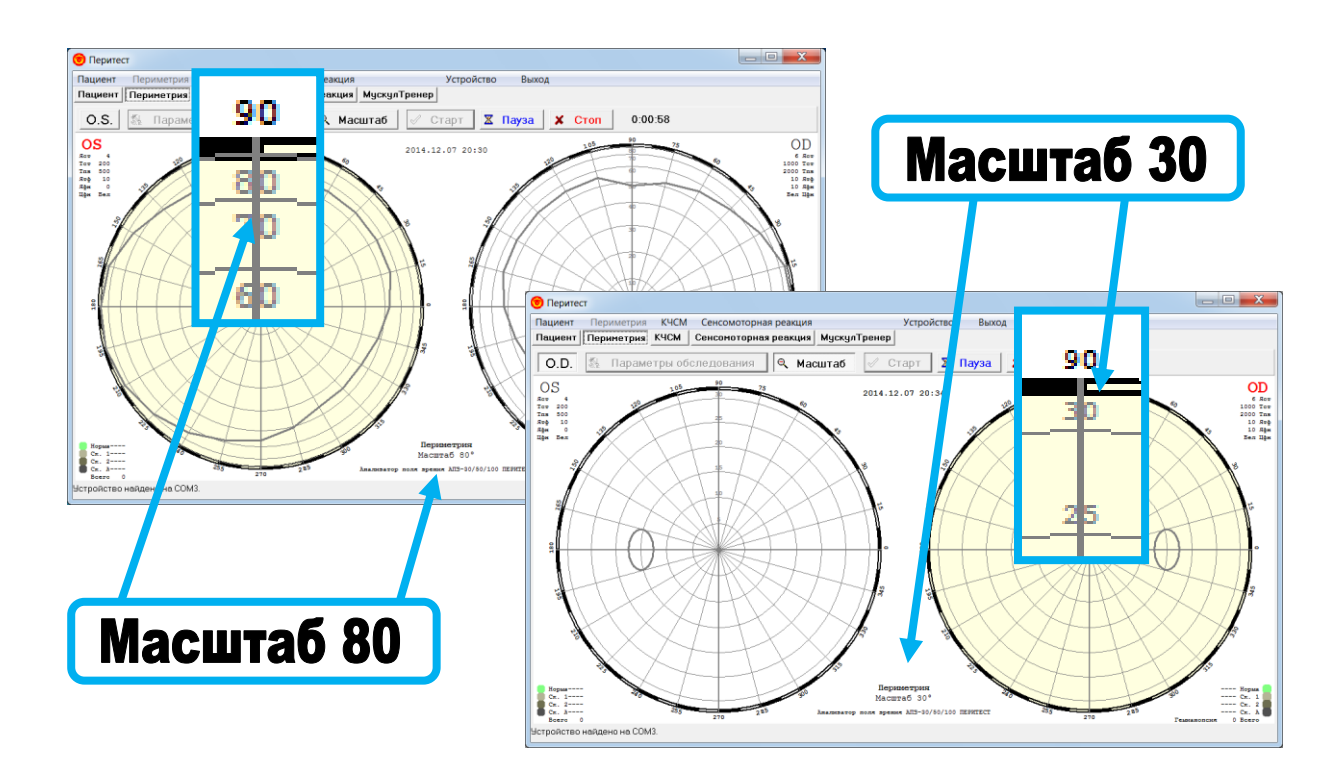

## Начало обследования

Перед началом обследования нового пациента следует удалить результаты предыдущего обследования. Для этого необходимо войти в пункт меню **Периметрия / Новое обследование** – предыдущие данные будут удалены.

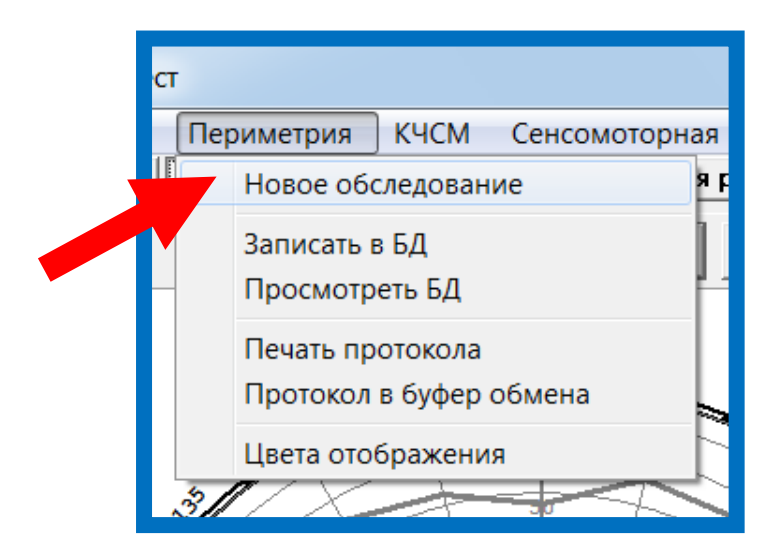

Далее следует:

- Ввести данные о пациенте (пункт меню **Пациент/Новый пациент**).
- Установить параметры обследования.
- Установить масштаб представления.
- Выбрать глаз для обследования (**OS/OD** левый/правый).
- Посадить пациента перед периметром в удобное положение и ровно расположить его голову на подбороднике, надеть наглазник, дать ему в руку ручку пациента.
- Нажать на кнопку **Старт**
- В появившемся окне прочесть пациенту инструкцию и нажать в окне инструкции кнопку **ОК**.
- После этого сразу же начнется процедура обследования пациента.

Обследование не начнется, если по каким-либо причинам была нарушена или потеряна связь «периметр-компьютер»; на экране появиться следующее сообщение.

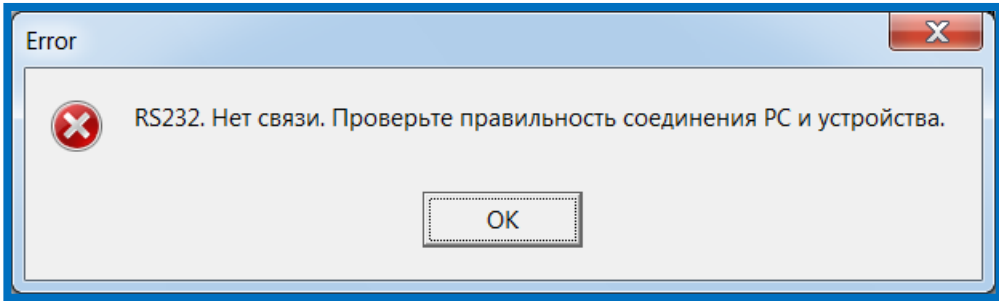

Для восстановления связи «периметр-компьютер» обратитесь к разделу инструкции **[Подключение к компьютеру](#page-22-0)**.

### Временная остановка обследования

Временно приостановить обследование, когда, например, пациент устал, отвлекся, перестал фиксировать взгляд на центральной точке или врачу требуется провести дополнительные манипуляции (установить высоту подбородника, поправить положение головы пациента, провести дополнительный инструктаж), можно двумя способами:

- 1. Нажать на кнопку **8 Пауза**
- 2. Нажать и удерживать нажатой около 5 сек. кнопку пациента.

Должно появиться следующее информационное окно:

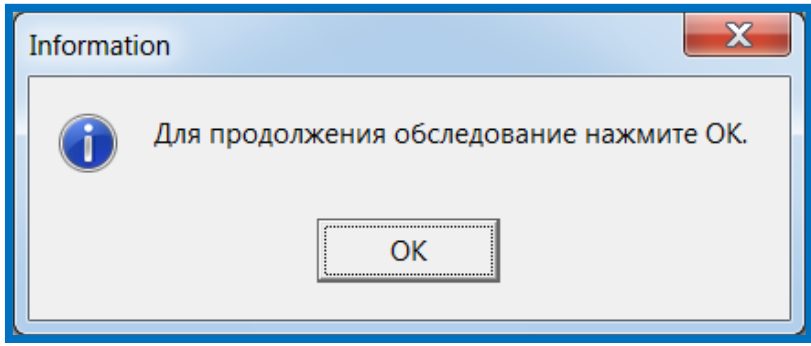

После устранения всех недостатков программа обследования будет продолжена с точки остановки после нажатия на кнопку **ОК**.

## Представление и интерпретация результатов обследования

Результаты периметрического обследования представляются на круговой диаграмме в виде цветной картины с окрашиванием областей в тот или иной цвет в зависимости от ответов пациента на стимулы различной яркости.

По умолчанию установлены следующие цвета:

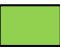

- пациент увидел предъявленный стимул сразу при первом предъявлении; обозначается на экране как Норма;

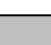

- пациент увидел предъявленный стимул, но не сразу, а лишь при повторном предъявлении, когда яркость стимула была увеличена на 2 единицы (т.е. на 4 дБ), обозначается на экране как скотома первого уровня;

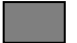

- пациент увидел предъявленный стимул лишь при третьем предъявлении, когда яркость стимула была увеличена на 4 единицы от первоначальной (т.е. на 8 дБ), обозначается на экране как скотома второго уровня;

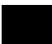

- пациент не видит стимул и после третьего предъявления, обозначается на экране как абсолютная скотома.

Цвета представления результатов периметрии могут быть изменены.

Для этого необходимо войти в пункт меню **Периметрия / Цвета отображения.**

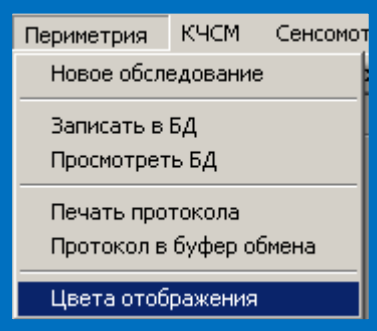

Данный пункт меню позволяет настроить цвета отображения результатов обследования.

При выполнении данного пункта открывается диалоговое окно с настройками цветов отображения результатов обследования в режиме "Периметрия".

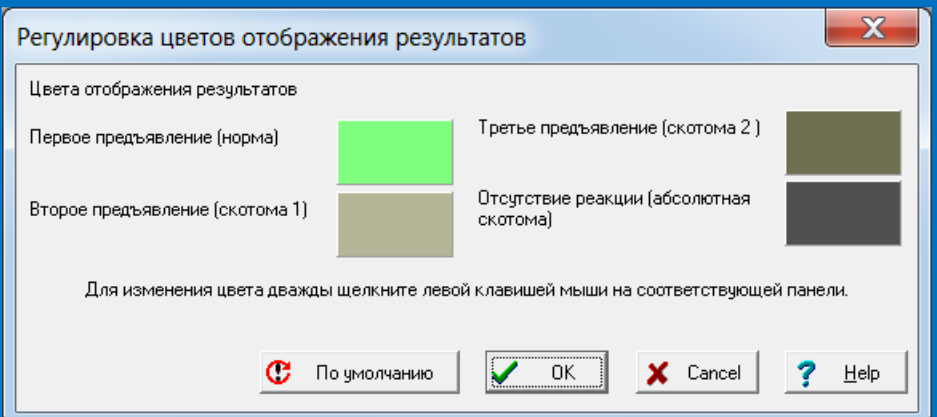

Регулируются 4 цвета - названия их видны в диалоговом окне. Для регулировки соответствующего цвета необходимо произвести двойной щелчок левой клавишей мыши, предварительно установив курсор на нужную панель. При этом на экране появится стандартное диалоговое окно выбора цвета.

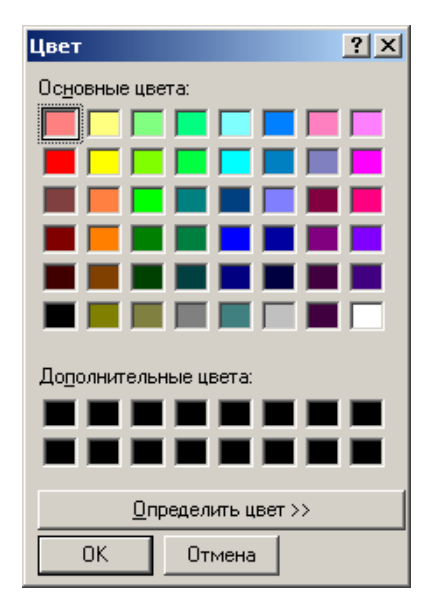

Кнопка «По умолчанию» устанавливает цвета всех элементов, заданные разработчиком программы.

Если Вы удовлетворены результатом регулировки, нажмите < ОК>.

Если Вы хотите отменить регулировку, нажмите <**Cancel**>.

В качестве примера на рисунке изображены различные варианты цветового представления одного и того же обследования в режиме Гемианопсия. Врач может выбрать и установить любую цветовую комбинацию максимально подходящую под возможности монитора компьютера, принтера (цветного или черно-белого) или исходя из личных предпочтений.

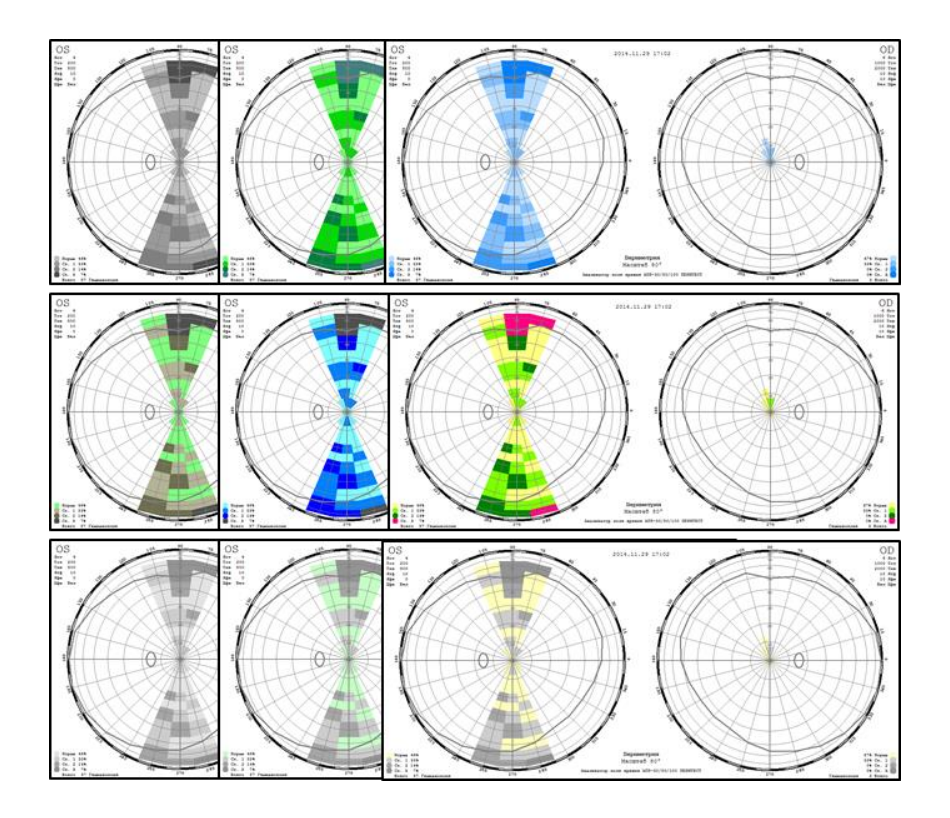

Помимо цветового представления результатов периметрии в общем окне также дополнительно предъявляются цифровые параметры предварительных установок и цифровые результаты обследования.

В качестве примера на рисунке приведены результаты обследования пациента в режиме Гемианопсия.

В верхнем правом и левом углах представлены данные предварительных установок параметров обследования для правого и левого глаза:

**OS/OD** - левый/правый глаз;

**Яст** - яркость стимула (в условных единицах);

- **Тст** время предъявления стимула (в миллисекундах);
- **Тпз** время паузы между предъявлениями стимулов (в миллисекундах);
- **Ятф** яркость точки фиксации (в условных единицах);
- **Яфн** яркость фона подсветки купола (в условных единицах);
- **Цфн** цвет фона подсветки купола (Бел белый, Жел желтый, Син синий).

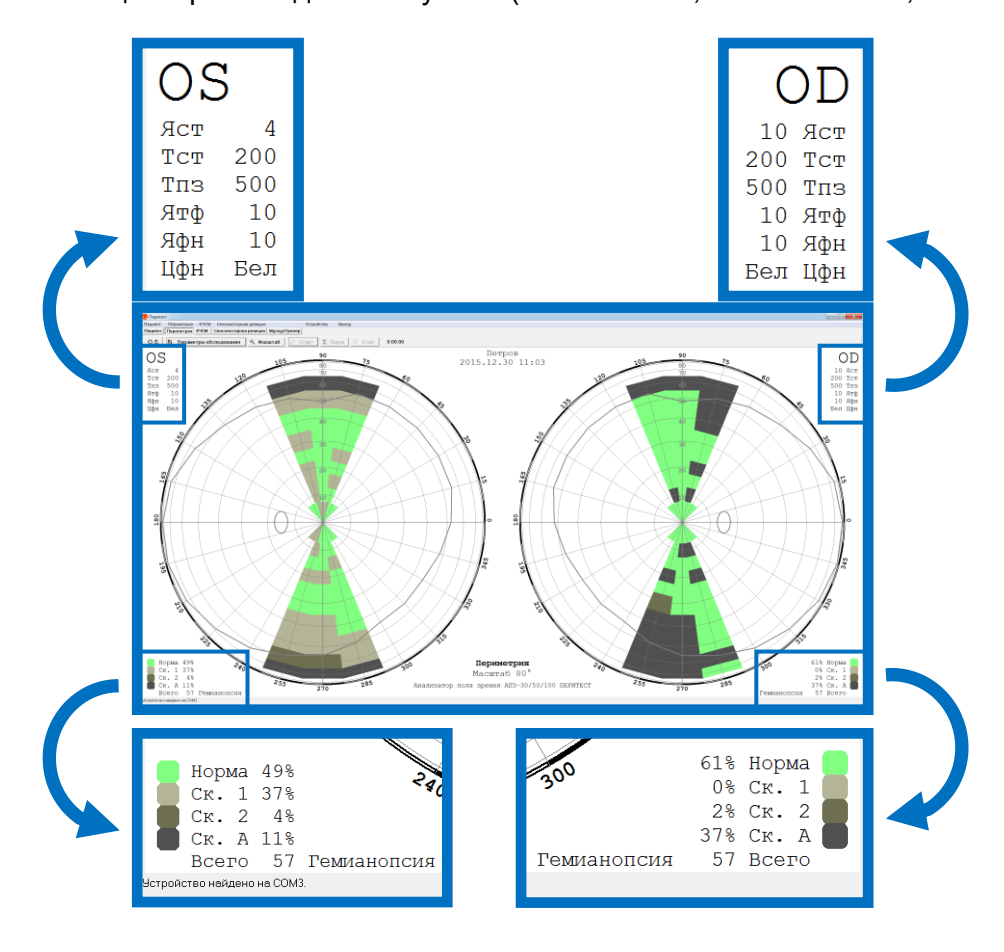

В нижнем правом и левом углах приведены статистические данные окончательных результатов обследования – сколько из общего количества точек в процентном соотношении относятся к нормально видимыми пациентом, а сколько к скотомам. Принятые сокращения:

**Норма** - число стимулов (в %), увиденных пациентом с первого предъявления; **Ск.1** - скотома первого уровня, число стимулов (в %), увиденных пациентом со

второго предъявления (яркость стимула увеличена на 2 усл.единицы);

- **Ск.2** скотома второго уровня, число стимулов (в %), увиденных пациентом с третьего предъявления (яркость стимула увеличена на 4 усл.единицы);
- **Ск.А** абсолютная скотома, число стимулов (в %), не увиденных пациентом после третьего предъявления при увеличенной яркости стимула на 4 усл.единицы;
- **Всего** общее количество точек, предъявленных пациенту при проведении обследования.

### Уточнение и проверка результатов обследования

Программа **Peritest** позволяет после проведения основного обследования по какой-либо медицинской программе и получения в некоторых областях сомнительных или недостоверных результатов, провести уточняющее или проверочное дообследование.

В качестве примера ниже приведены результаты обследования по медицинской программе **Периферическое поле зрения 30%** для левого глаза. Как видно на диаграмме сразу вызывают сомнения данные для меридиана 135<sup>0</sup>, свидетельствующие о том, что в этом меридиане пациент ничего не видит, хотя результаты по другим меридианам укладываются в границы нормы. Вероятнее всего, пациент отвлекся или по каким-либо иным обстоятельствам не нажимал на кнопку пациента, когда стимулы предъявлялись в этом меридиане.

Для проверки правильности полученных результатов следует:

- войти в **Параметры обследования** (не меняя установки по цвету, яркости и длительности);
- в появившемся окне в разделе **Алгоритм** обследования выбрать **Ручное управление** (установить «галочку») и нажать **ОК**;
- нажать на клавишу  $\checkmark$  Старт (в появившемся окне инструкции пациента нажать на **ОК**);
- подвести курсор к проверяемой точке на круговой диаграмме и щелкнуть левой кнопкой мыши – на диаграмме в этой точке появится красный маркер, а пациенту в этой точке на внутреннем куполе периметра будет предъявлен стимул заданной яркости и длительности, таким образом будет осуществлена проверка полученных перед этим результатов; подобная проверка может быть проведена в любой, интересующей врача точке;
- после завершения проверки следует нажать на кнопку **\* Стоп** новый, уточненный результат будет зафиксирован на диаграмме.

Возвращаясь к примеру видно, что после проверки, результаты обследования были откорректированы.

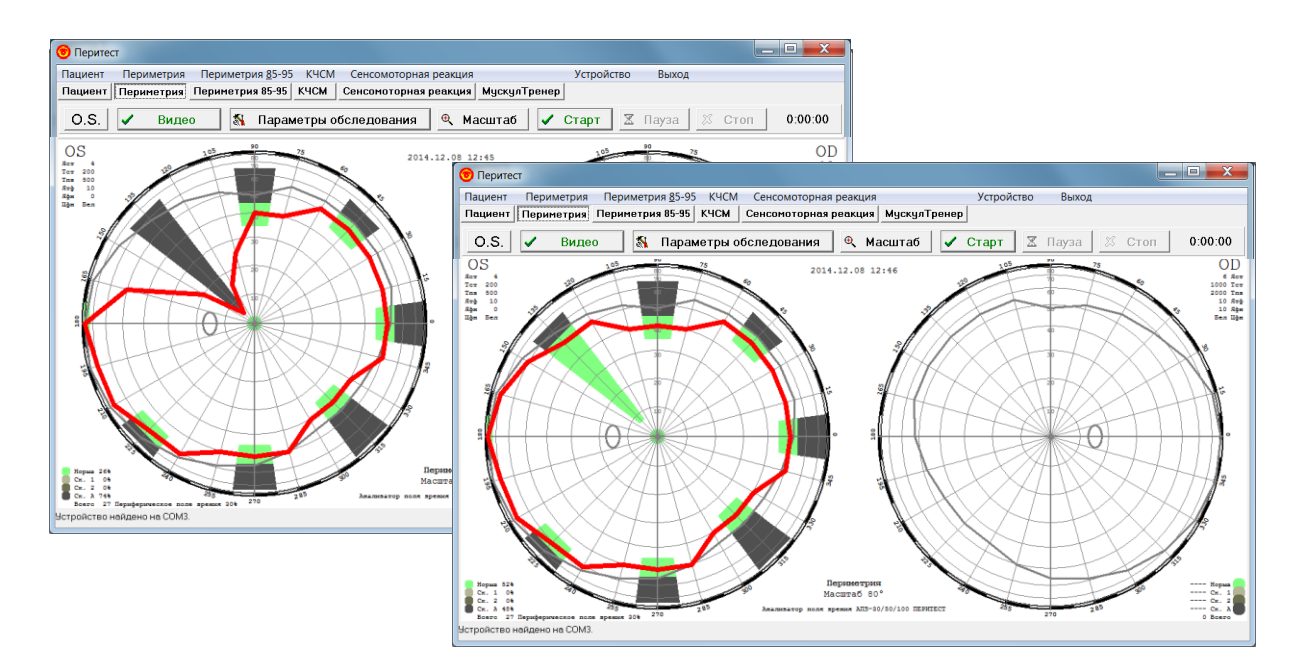

## Запись результатов в базу данных

Данный пункт меню позволяет после окончания обследования записать в базу данных результаты обследования пациента в режиме "**Периметрия**".

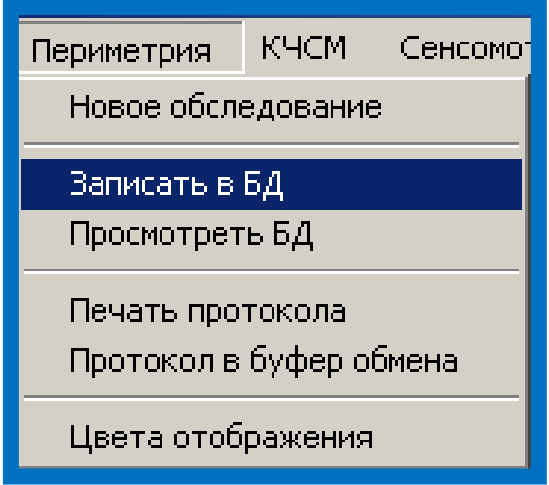

После нажатия на строку **Записать в БД** появится окно с информацией о пациенте, которую, в случае необходимости, можно откорректировать.

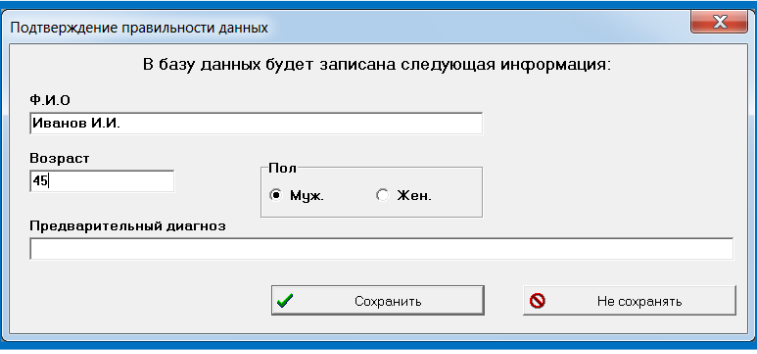

Если, по каким-либо причинам, запись в базу данных не была произведена (например, врач отвлекся, забыл или не хочет сохранять результаты), то, перед началом обследования нового пациента или перед завершением работы и выходом из программы, появится окно напоминания, в котором нужно будет нажать соответствующую кнопку.

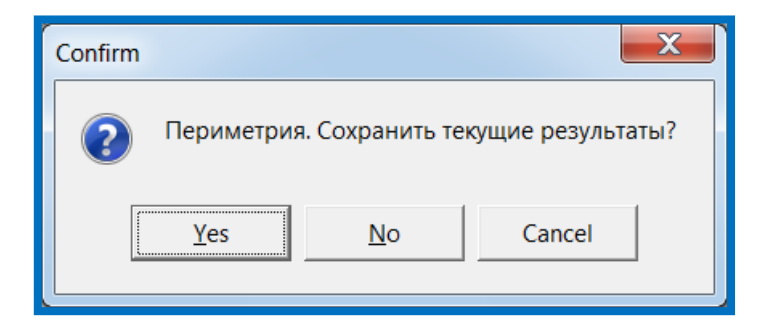

# Просмотр базы данных

Данный пункт меню позволяет просмотреть базу данных результатов обследований пациентов в режиме "**Периметрия**".

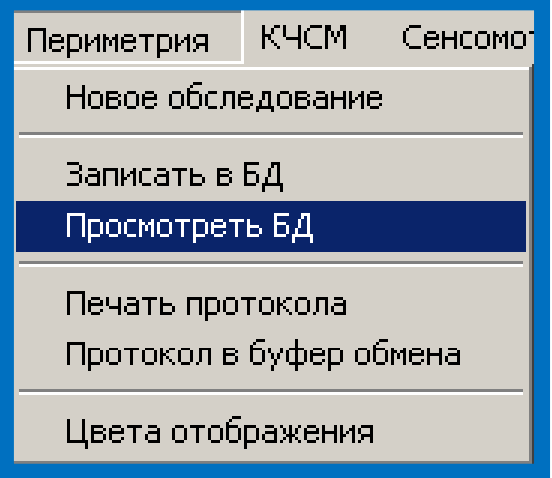

При выполнении данного пункта меню будет открыто диалоговое окно с отображением содержимого базы данных по обследованиям. Вы можете просмотреть ее и выбрать сохраненное ранее обследование для просмотра его результатов в основном окне.

Подробности о работе с диалоговым окном можно посмотреть в пункте "Работа с окном «**Просмотр базы данных (Периметрия)**» ".

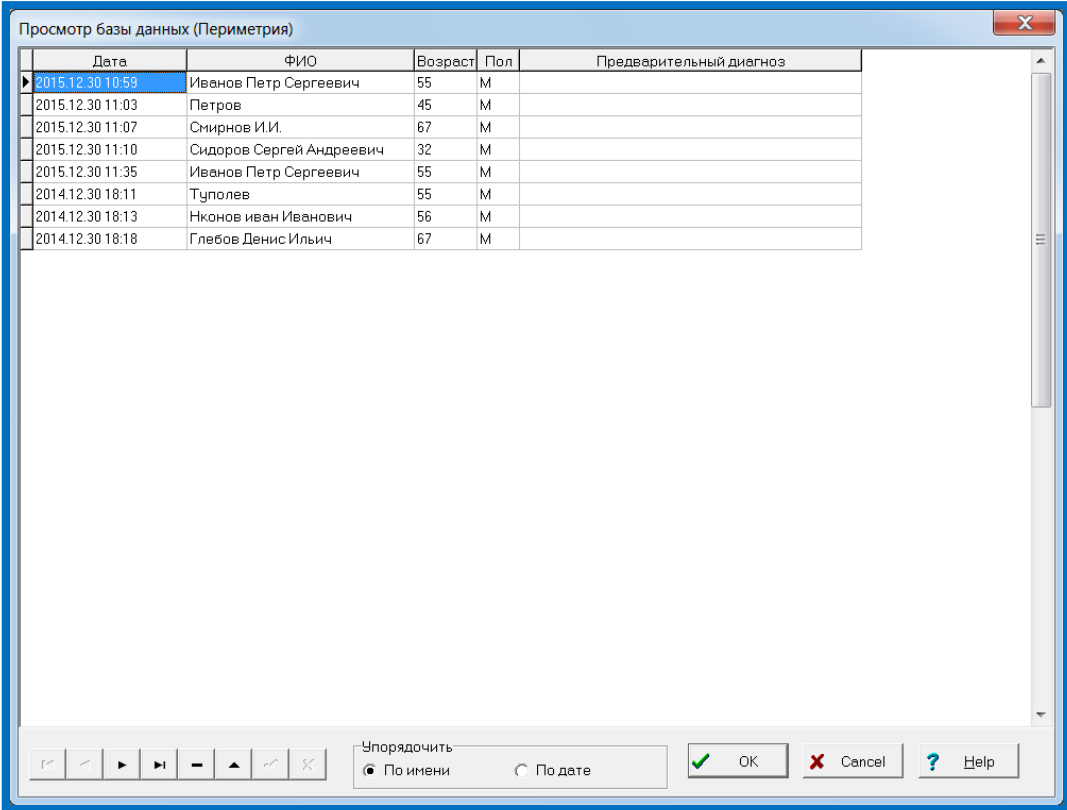

## Работа с окном «Просмотр базы данных (Периметрия)»

Данное диалоговое окно дает возможность просмотреть базу данных по проведенным обследованиям в режиме "**Периметрия**" и выбрать обследование для просмотра в основном окне программы.

Для более удобного перемещения по строкам базы данных в нижней левой части окна расположен Навигатор. Назначение кнопок показано на рисунке. Не все показанные кнопки имеются в наличии, но те, что есть, действуют в соответствии с объясняющими надписями.

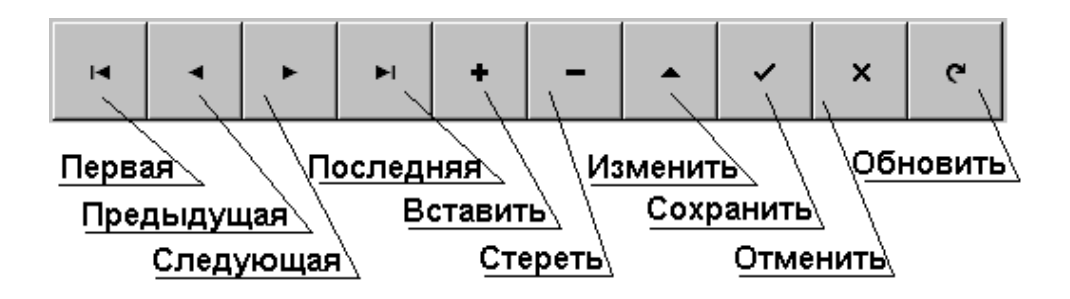

Первые четыре кнопки перемещают указатель к соответствующей записи базы. Кнопка "**Стереть**" предназначена для стирания выбранной записи.

Вы можете исправить данные в таблице в графах «**Ф.И.О.**», «**Возраст**» и «**Предварительный диагноз**». Для этого щелкните левой кнопкой мыши в соответствующей графе и проводите исправления. Проверьте правильность внесенных изменений. Если все правильно, обязательно нажмите кнопку Навигатора "**Сохранить**". Если Вы внесли изменения неверно, нажмите кнопку Навигатора "**Отменить**".

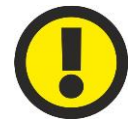

#### **ВНИМАНИЕ!**

**Кнопки Отменить и Обновить активизируются только после внесения изменений в данные о пациенте.**

Для более удобной работы с таблицей предназначены кнопки в окошке «**Упорядочить**». Они позволяют отсортировать данные по алфавиту или по дате обследования соответственно.

Для визуализации результатов выберите интересующую Вас строку (просто щелкните на ней левой кнопкой мыши) и нажмите кнопку <OK> (или сделайте двойной щелчок на нужной строке таблицы). Результаты будут выведены на странички "**Пациент**" и "**Периметрия**".

Если хотите выйти из диалога без сохранения результатов, нажмите кнопку <Cancel>

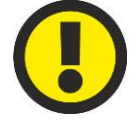

#### **ВНИМАНИЕ!**

**При загрузке данных восстанавливаются и большинство параметров управления.**

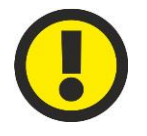

#### **ВНИМАНИЕ!**

**Базы данных, созданные на разных компьютерах, объединить нельзя.**

## Перенос базы данных на другой компьютер

Перенести базу данных на другой компьютер можно двумя способами:

- 1. Полностью скопировать папку **Peritest** на компьютере №1 и установить её на компьютер №2 (при использовании этого способа дополнительно следует установить соответствующие драйвера связи, находящиеся в папке **СР210х**).
- 2. В папке **Peritest** на компьютере №1 найти и скопировать папку **DВase** (папка базы данных) и вставить её в папку **Peritest** на компьютере №2 (следует учитывать, что в этом случае база данных на компьютере №2 будет утеряна).

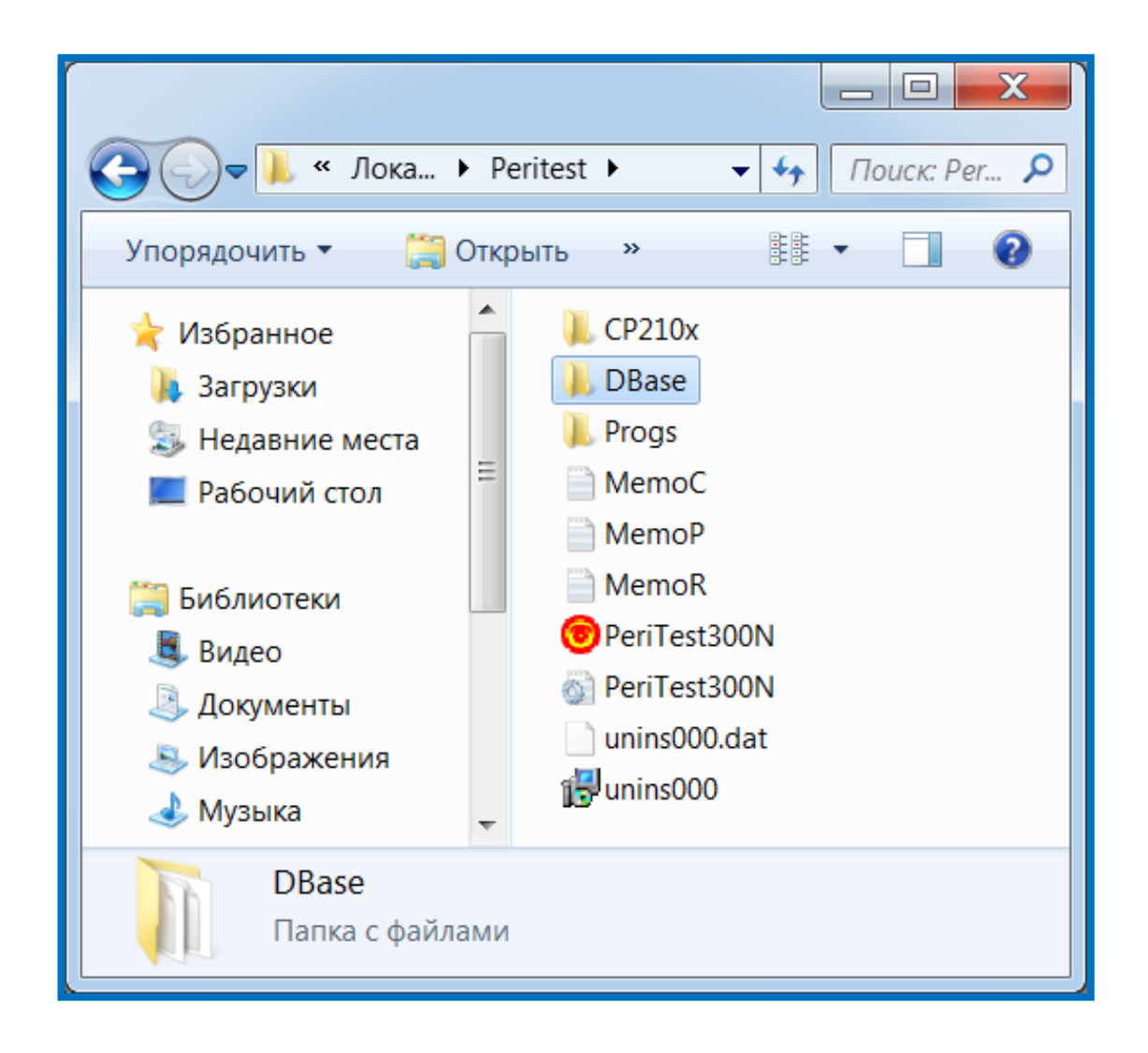

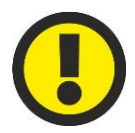

**ВНИМАНИЕ! Объединение баз данных различных компьютеров невозможно.** 

## Печать результатов обследования

Данный пункт меню позволяет распечатать протокол результатов обследования пациента в режиме **Периметрия**.

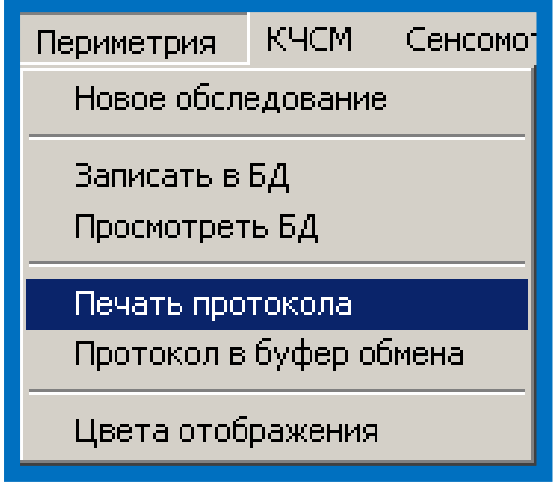

При выполнении данного пункта меню на принтер будет выведено графическое отображение результатов обследования практически в том виде, как оно выглядит в главном окне программы. Будет использован текущий активный принтер с его текущими настройками.

Ниже приведен пример распечатки результатов обследования на листе формата А4.

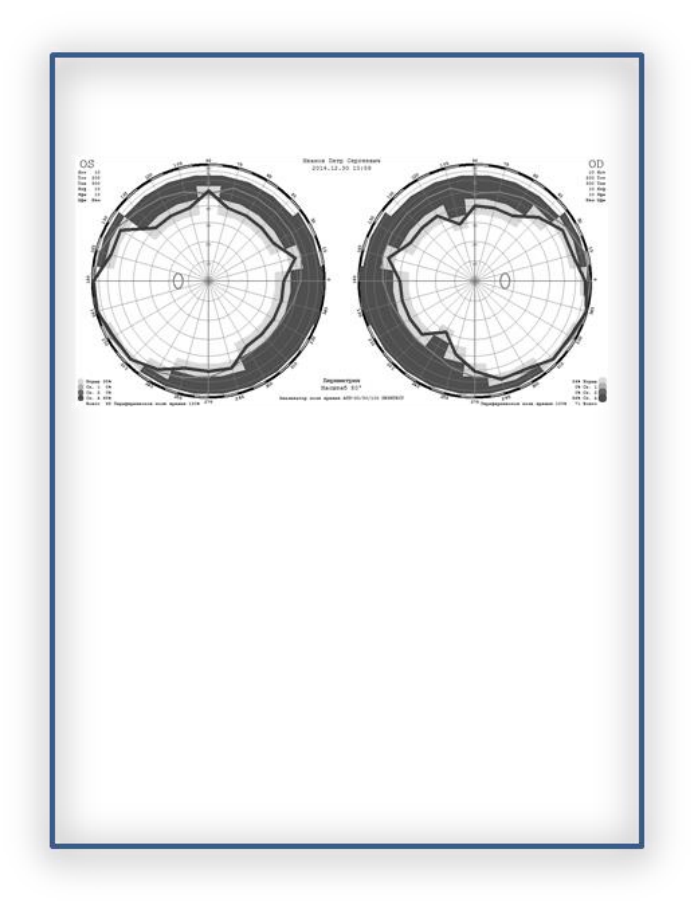

# Сравнение и сопоставление результатов различных обследований. Просмотр результатов обследования с помощью других программ на компьютере. Сохранение результатов обследования во временном буфере

В случае, если возникает необходимость демонстрации результатов обследования:

- в виде слайдов на конференциях и выставках;

- в публикуемых статьях;

- в виде визуального сопоставление сразу нескольких протоколов (разных пациентов или одного, но обследованного в разных режимах или в разное время),

необходимо воспользоваться пунктом **Протокол в буфер обмена**.

Данный пункт меню позволяет отправить в буфер обмена Windows графическое изображение результатов обследования пациента в режиме Периметрия", для его (изображения) вставки в текстовый или графический документ.

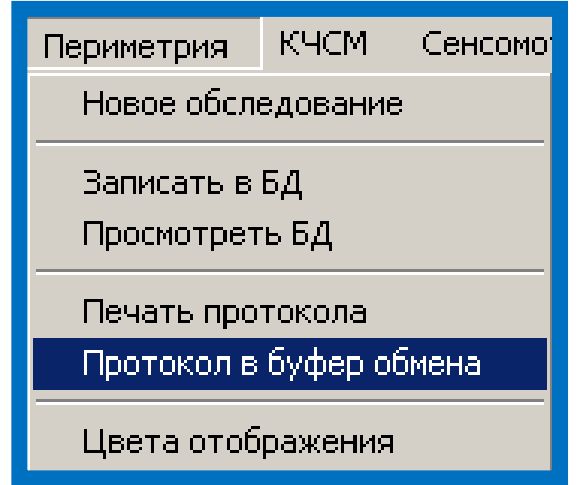

Для того, чтобы использовать этот пункт меню следует:

- после окончания обследования или получения протокола из базы данных щелкнуть по пункту меню **Протокол в буфер обмена** (левой кнопкой мыши);
- войти в текстовый или графический редактор (например, Word);
- щелкнуть правой кнопкой мыши, в появившемся окне выбрать пункт **Вставить** и щелкнуть по нему левой кнопкой мыши;
- графическое изображение протокола обследования появиться в выбранном редакторе в виде рисунка.

На рисунке приведены варианты компоновки изображений – так, в первом случае, на одной странице представлены два различных протокола обследования одного пациента, во втором – четыре.

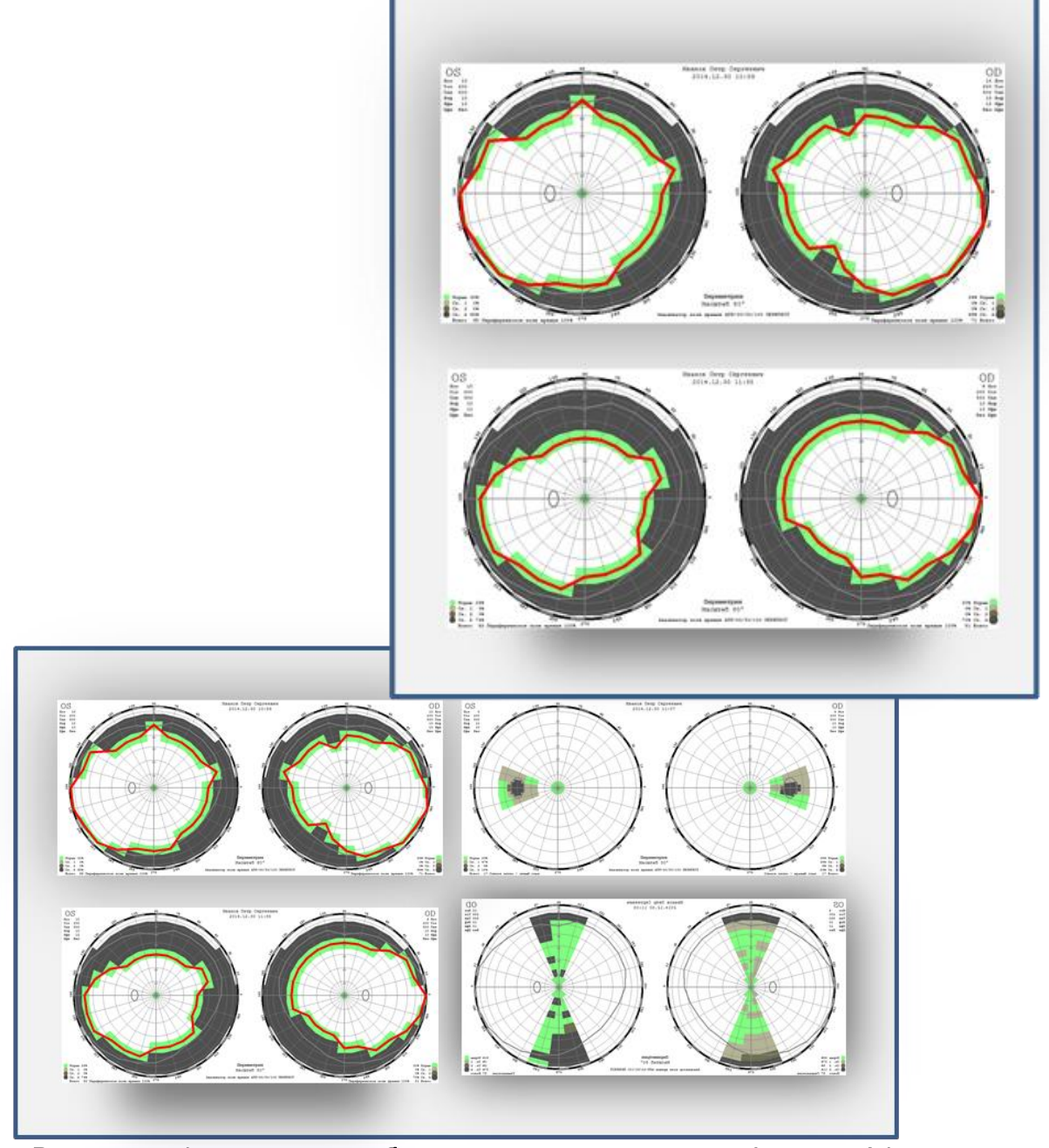

## Распечатка 2-х протоколов на одном листе формата А4

Распечатка 4-х протоколов обследования на одном листе формата А4

## Редактирование установленных медицинских программ

В периметре ПЕРИТЕСТ установлено 18 медицинских программ. Если возникает необходимость что-то изменить в них, например, поменять название, добавить или убрать точки (или области) обследования, предусмотрена возможность редактирования этих программ.

Для входа в этот режим необходимо:

- из основного меню войти в режим **ПЕРИМЕТРИЯ**;
- войти в меню **ПАРАМЕТРЫ ОБСЛЕДОВАНИЯ**;
- войти в меню **ВЫБОР ПРОГРАММЫ ОБСЛЕДОВАНИЯ**;
- выбрать программу, которую необходимо редактировать;
- щелкнуть по клавише **Редактировать**.

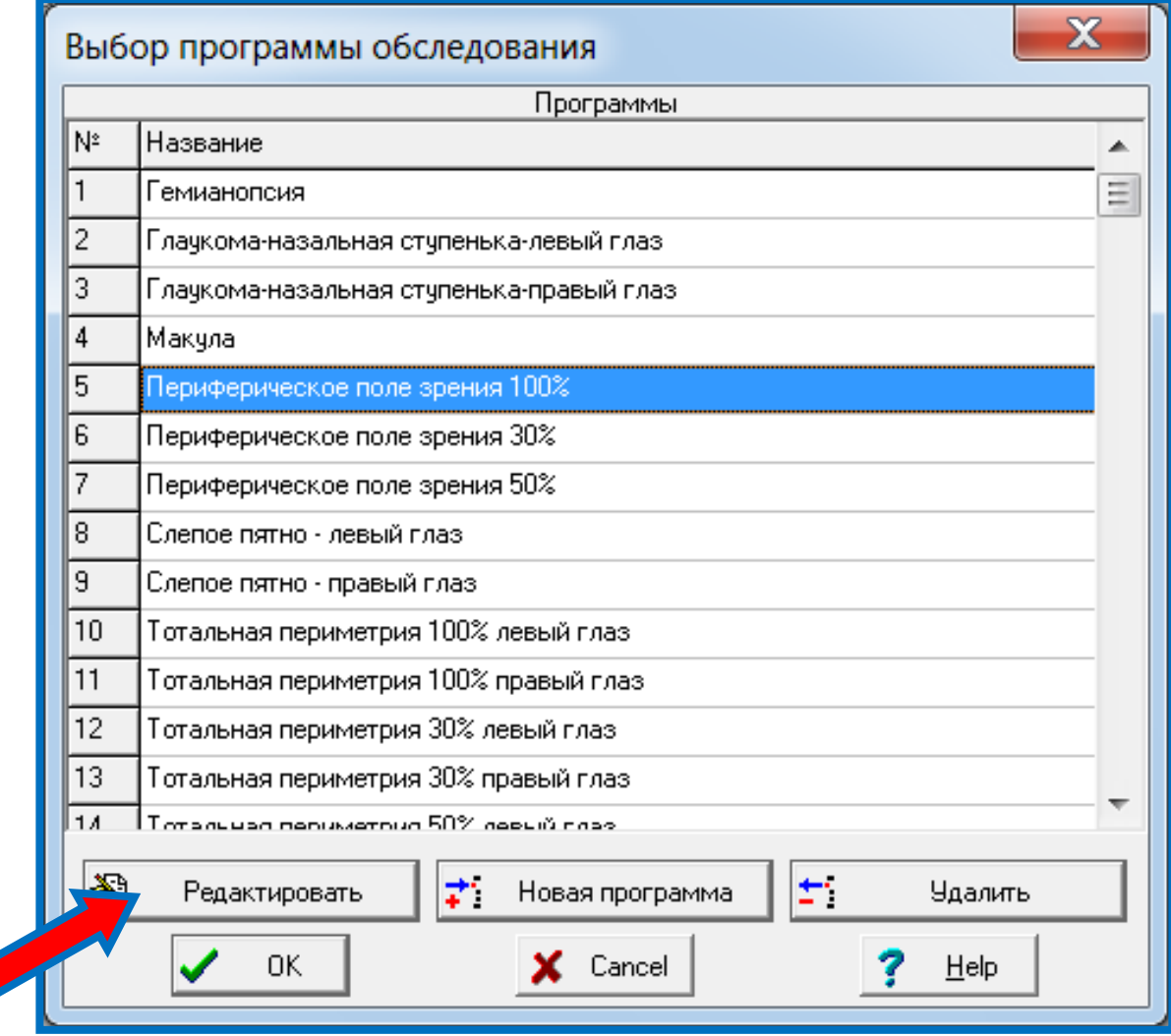

Появится следующее диалоговое окно редактирования (в данном случае, для медицинской программы Периферическое поле зрения 100%).

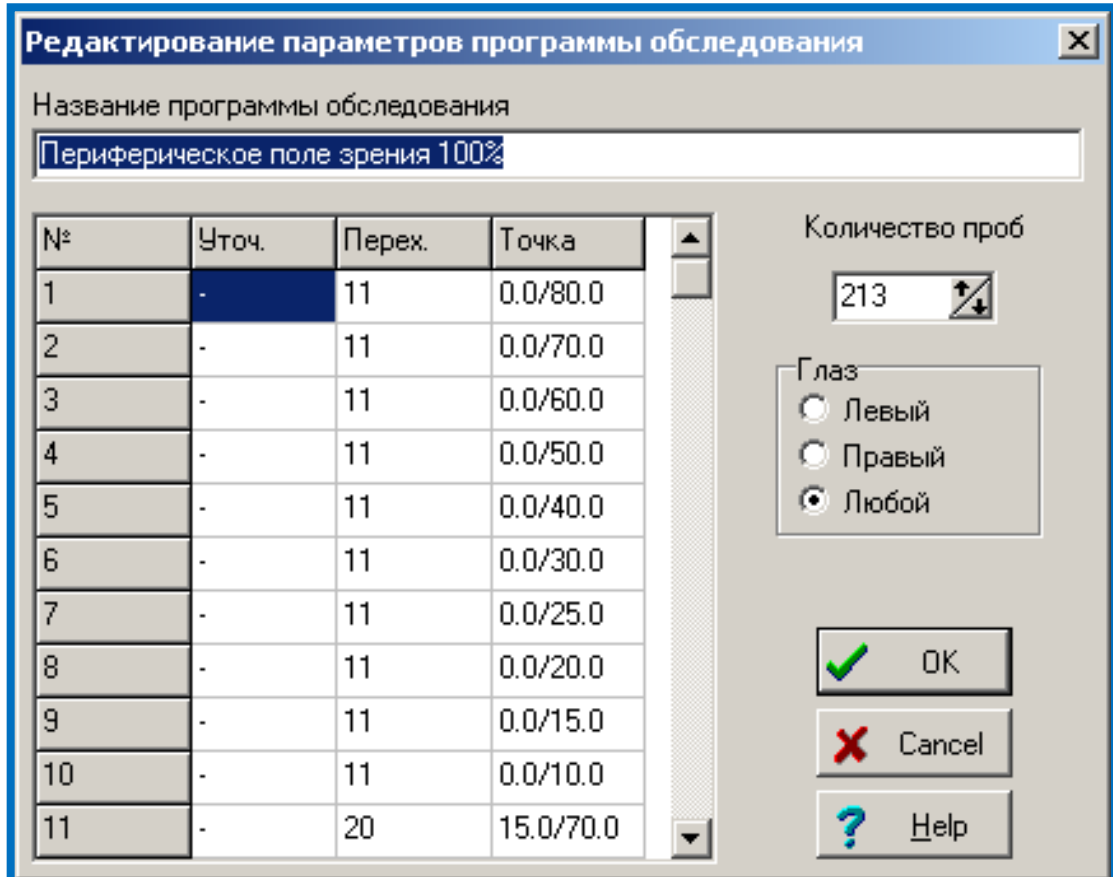

В окне ввода "**Название программы обследования**" можно ввести строку с новым названием - именно так она будет отображаться в окне выбора программ.

В окне ввода "**Количество проб**" введите количество предъявляемых стимулов столько строк будет доступно в таблице для ввода параметров.

В разделе "**Глаз**" выберите один из вариантов. Это нужно для проверки правильности выбора программы, если важно, для какого именно глаза программа готовилась.

В каждой строке таблицы вводите следующие данные:

- в графе "**Уточ**." ( + или -) - необходимость уточнения результата, то есть предъявления стимула до 3 раз с повышением яркости, если пациент не видит стимул с первого предъявления.

- в графе "**Перех**." - номер строки таблицы, к которому перейдет программа в случае, если пациент увидит стимул. Если такого перехода не нужно, и просто необходимо выполнить следующую строку - введите 0.

- в графе "**Точка**" - координаты предъявляемого стимула в градусах - сначала меридиан, затем через символ "/" - параллель. Систему координат можно посмотреть в главном окне программы на страничке "**Периметрия**". Большая точность ввода координат не нужны - программа автоматически выберет стимул, ближайший к введенной точке.

Введите нужные данные и нажмите <**OK**>.

Если хотите выйти из диалога без сохранения результатов, нажмите кнопку <**Cancel**>.

### Пример редактирования

Предположим, возникла необходимо дополнить программу **Макула** проверкой области слепого пятна (левого глаза).

Для этого:

- входим в меню **Выбор программы обследования**;
- выбираем программу **Макула**;
- щелкаем по клавише **Редактировать** появляется окно редактирования;

Предположим, проверка слепого пятна проводится по одной точке (их может быть и больше) с координатами  $180^0/15^0$  (меридиан/параллель).

Координаты выбранной точки (точек) определяются по приведенной ниже диаграммной карте.

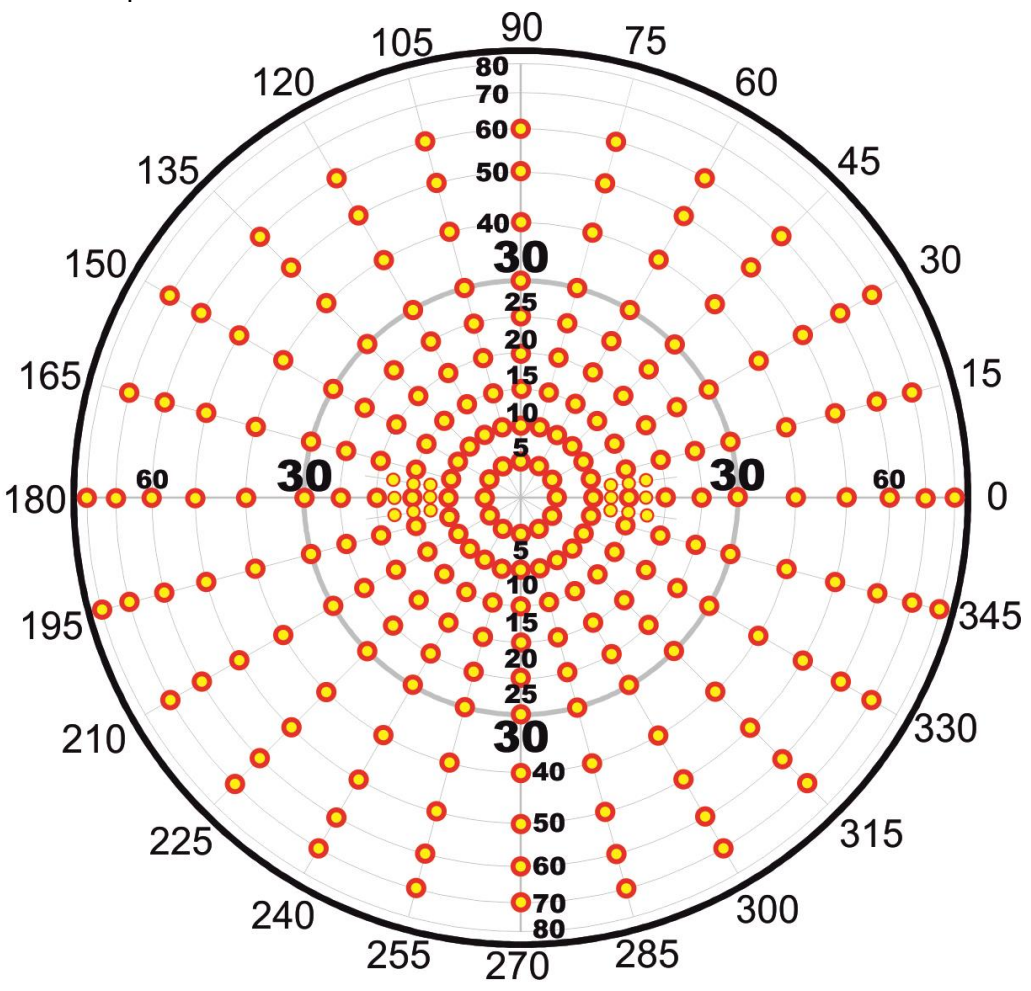

Далее начинается процесс редактирования:

- число точек обследования увеличивается на одну, поэтому в окне количество проб меняем число 36 на 37;
- в точку №37 вводим координату точки слепого пятна 180/15;
- в разделе Глаз ставим маркер напротив слова Левый, т.к. эта программа будет предназначена для обследования только левого глаза (для правого глаза она не годится, т.к. слепое пятно правого глаза имеет другие координаты);
- вводим новое название для программы, например, **Макула + слепое пятно левого глаза;**
- нажимаем **ОК**;
- в окне Выбор программы обследования эта программа будет представлена уже с новым названием.

## Результаты внесения изменений в параметры программы Макула

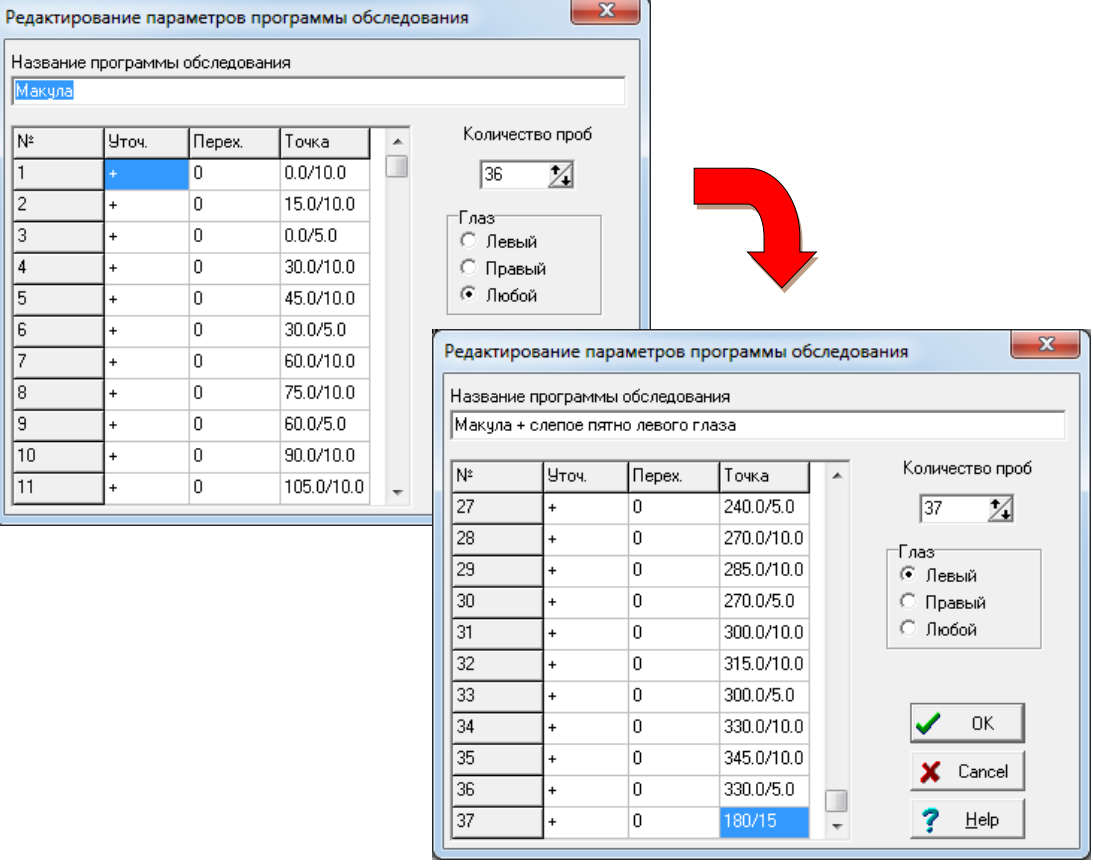

### Изменение названия программы в окне Выбор программы обследования

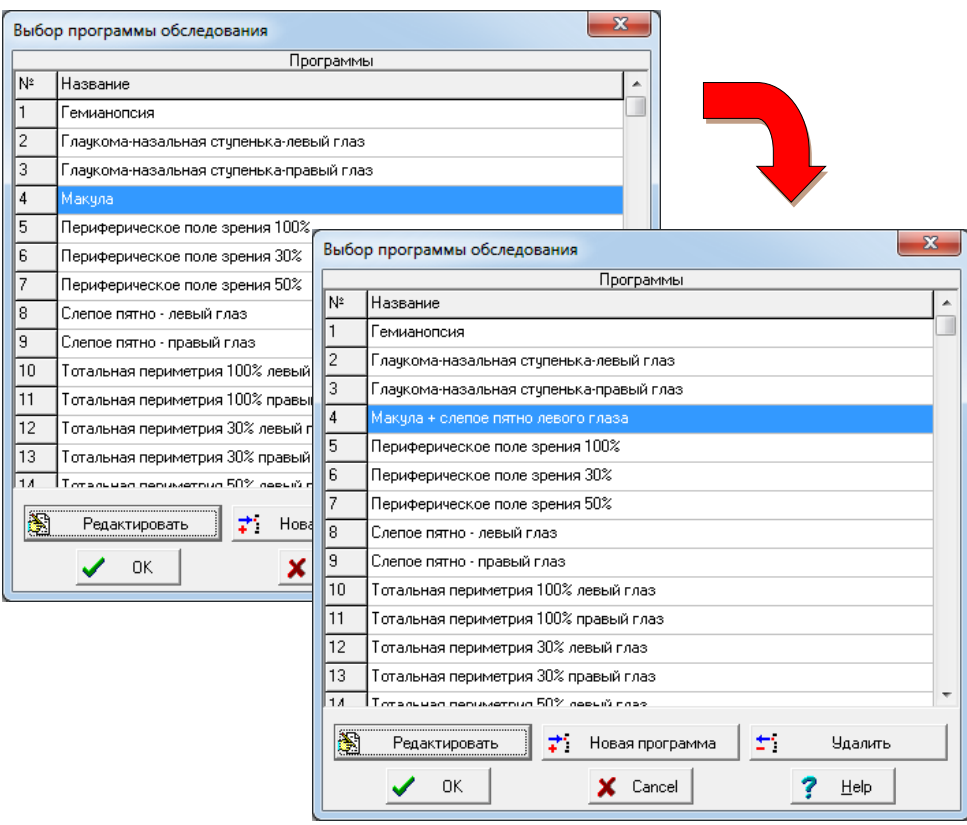

Пример сопоставления результатов обследования пациента по программе Макула и по новой (отредактированной) программе Макула + слепое пятно левого глаза.

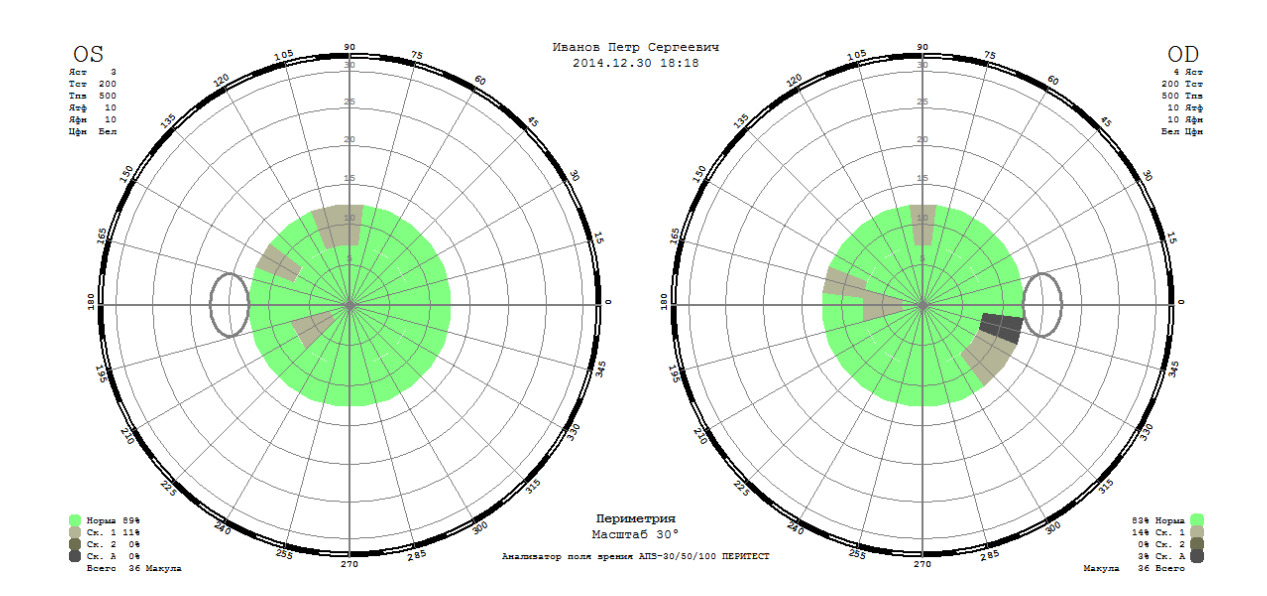

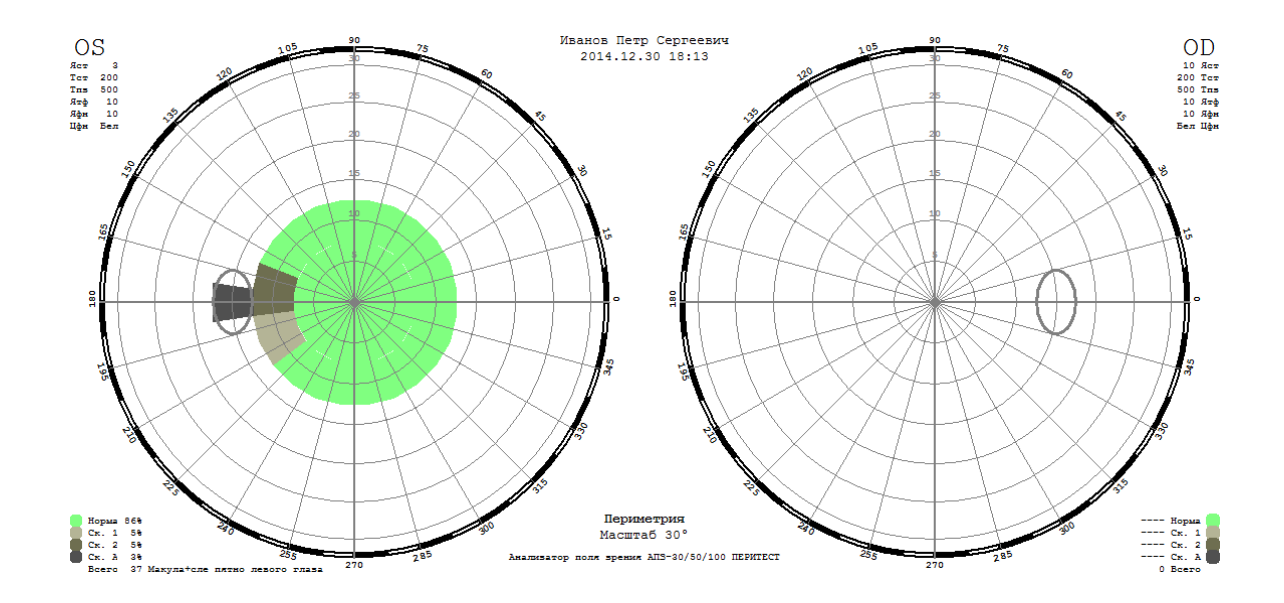

#### Создание новых медицинских программ

В периметре ПЕРИТЕСТ предусмотрена возможность создания самим врачом новых медицинских программ.

Для входа в этот режим необходимо:

- из основного меню войти в режим **ПЕРИМЕТРИЯ**;
- войти в меню **ПАРАМЕТРЫ ОБСЛЕДОВАНИЯ**;
- войти в меню **ВЫБОР ПРОГРАММЫ ОБСЛЕДОВАНИЯ**;
- войти в меню **НОВАЯ ПРОГРАММА**.

В результате на экране будет представлено окно **РЕДАКТИРОВАНИЕ ПАРАМЕТРОВ ПРОГРАММЫ ОБСЛЕДОВАНИЯ** с образцом примерного заполнения следующих граф:

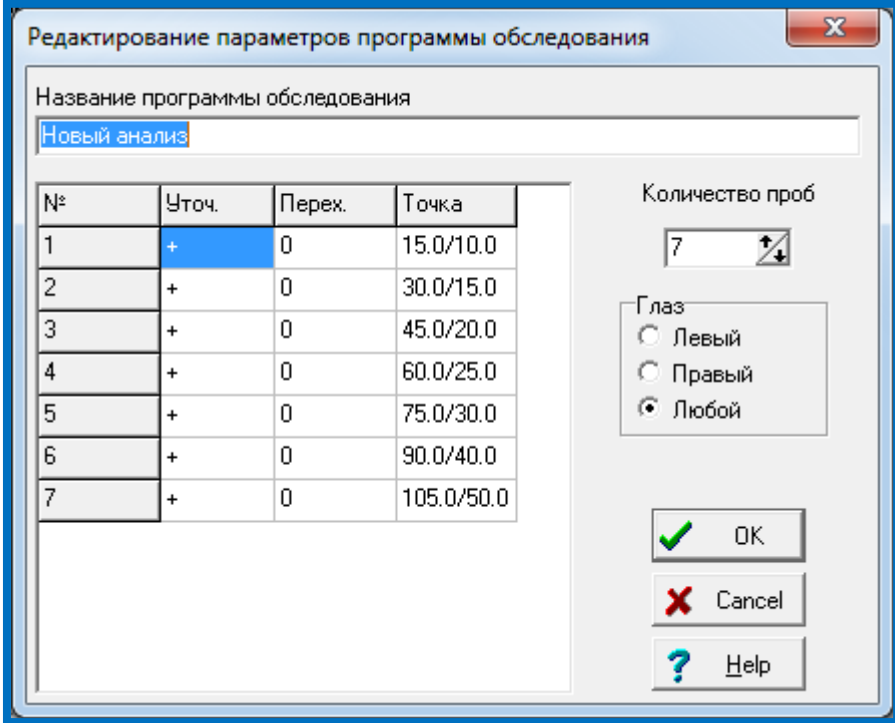

- название программы обследования **Новый анализ**. Для изменения названия программы следует стереть предыдущее название и ввести новое.
- столбец **№** предъявляет количество точек обследования и дает их сквозную нумерацию;
- в столбце **Уточ.** дается индикатор, определяющий необходимость уточнения

полученного результата. Например, если в этом столбце стоит **-**, то, после предъявления стимула пациенту, в любом случае (увидел пациент стимул и нажал на кнопку пациента или не увидел и не нажал на кнопку) результат реакции пациента фиксируется на экране и предъявляется следующий по порядку стимул.

- если в этом столбце стоит **+**, то после предъявления стимула, программа оценивает результат ответа пациента по мере увеличения яркости стимула:
	- $\circ$  если пациент увидел стимул первоначальной яркости и нажал на кнопку пациента, то происходит переход и предъявление следующего по порядку стимула, а на диаграмме отображается зона нормального видения;
- o если пациент не увидел стимул первоначальной яркости и не нажал на кнопку пациента, то яркость стимула увеличивается на 2 условные единицы (4 дБ) (например, если начальная яркость стимула была 4, то станет равной 6) и происходит его повторное предъявление,
	- если пациент увидел более яркий стимул и нажал на кнопку, то происходит переход к предъявлению следующего по порядку стимула, а на диаграмме отображается зона, обозначенная как СКОТОМА 1;
- o если не увидел, то происходит очередное увеличение яркости стимула на 2 условные единицы (4 дБ) (например, если начальная яркость стимула была 4, то станет равной 8) и происходит его повторное предъявление,
	- если пациент увидел более яркий стимул и нажал на кнопку, то происходит переход к предъявлению следующего по порядку стимула, а на диаграмме отображается зона, обозначенная как СКОТОМА 2;
- o если не увидел, то происходит переход к предъявлению следующего по порядку стимула, а на диаграмме отображается зона, обозначенная как СКОТОМА АБСОЛЮТНАЯ.

#### **Алгоритм увеличения яркости предъявляемого стимула (пример)**

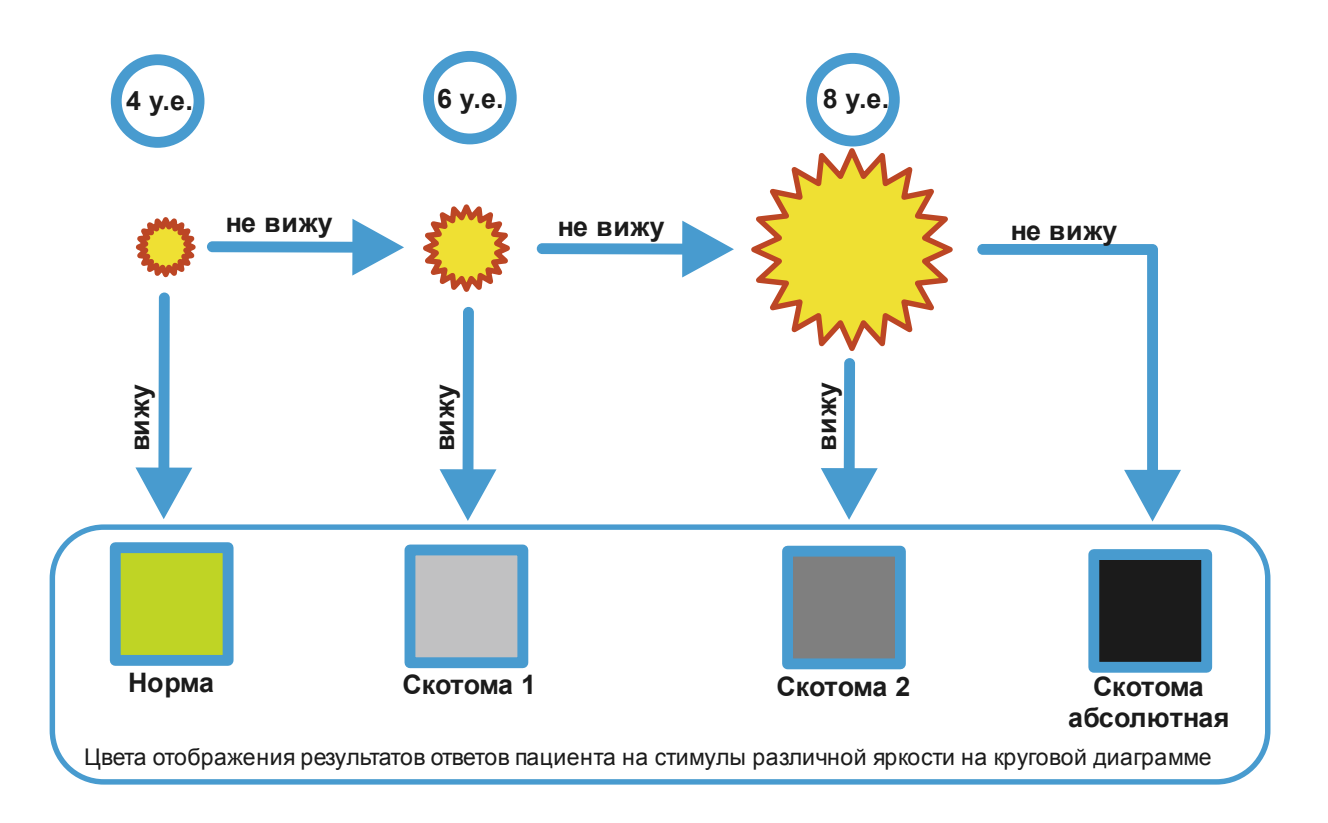

- в столбце **Перех**. номер строки таблицы, к которому перейдет программа в случае, если пациент увидит стимул. Если такого перехода не нужно, и просто необходимо выполнить следующую строку - введите 0.
- в графе "**Точка**" координаты предъявляемого стимула в градусах сначала меридиан, затем через символ "/" - параллель. Систему координат можно посмотреть в главном окне программы на страничке "Периметрия". Большая точность ввода координат не нужны - программа автоматически выберет стимул, ближайший к введенной точке.

Координаты точек определяются по приведенной ниже диаграммной карте.

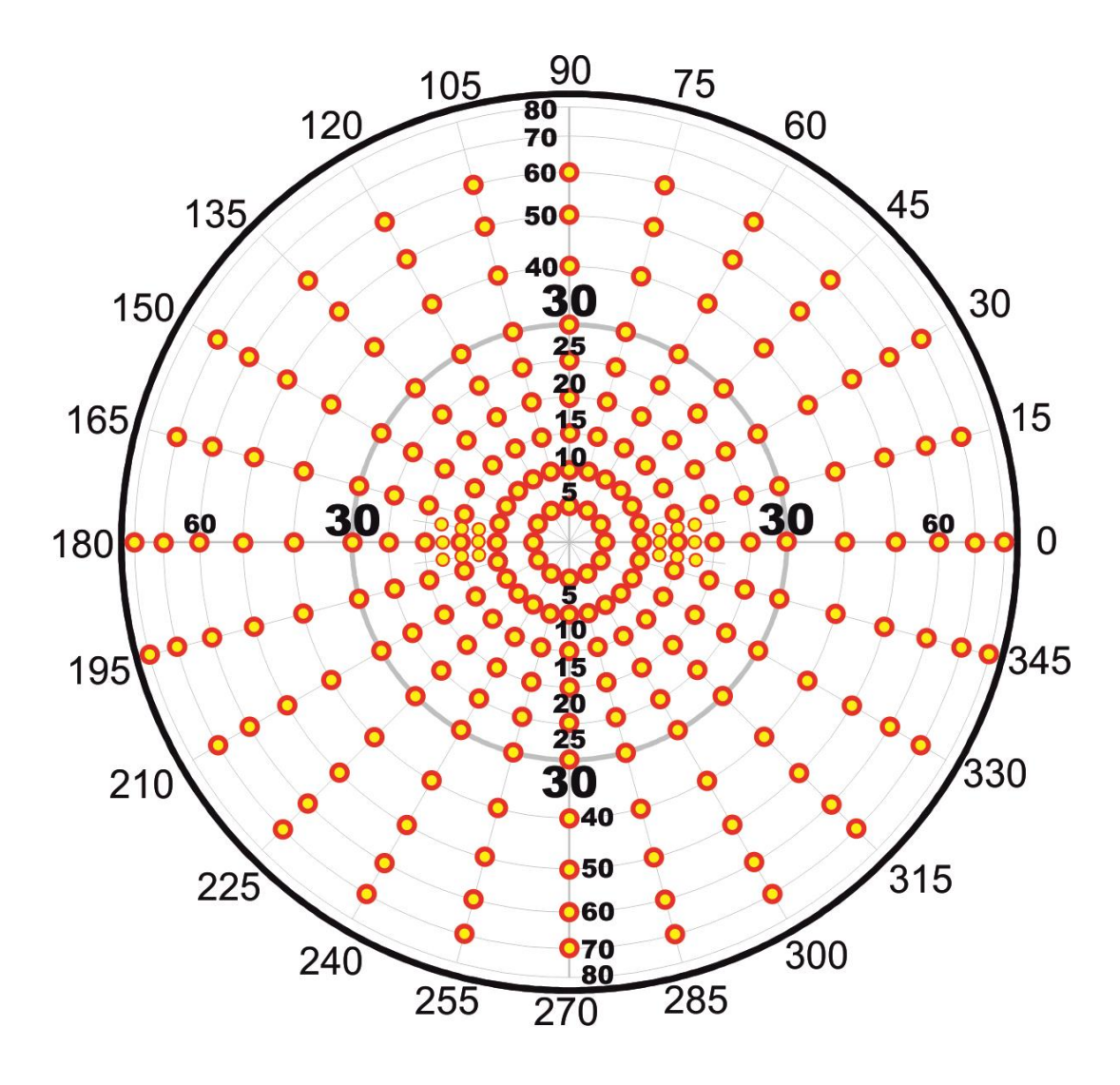

- в окне ввода **Количество проб** вводится число точек обследования;
- в разделе **Глаз** выбирается один из трех вариантов. Новая программа может быть ориентирована на обследование только конкретного глаза (правого или левого), или будет универсальной, когда обследуемая область находится симметрично относительно вертикальной оси.

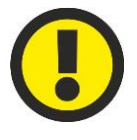

#### **ВНИМАНИЕ!**

**При задании координат следует учитывать, что:**

- **- меридианы имеют шаг изменения 15**⁰**,**
- **- параллели имеют шаг изменения -5**⁰ **(в диапазоне 0**⁰**-30**⁰**),**

 **- 10**⁰ **(в диапазоне 30**⁰**-80**⁰**).**
#### Примеры составления программ

#### 1 пример

Предположим врачу Иванову необходимо в работе постоянно обследовать область поля зрения, обозначенную на рисунке красным эллипсом.

Как видно из рисунков в этой области находятся 13 точек с координатами (меридиан/параллель):

> ⁰/15⁰, 90⁰/15⁰, 105⁰/15⁰, ⁰/20⁰, 90⁰/20⁰, 105⁰/20⁰, ⁰/25⁰, 90⁰/25⁰, 105⁰/25⁰, ⁰/30⁰, 90⁰/30⁰, 105⁰/30⁰,  $90^0/40^0$

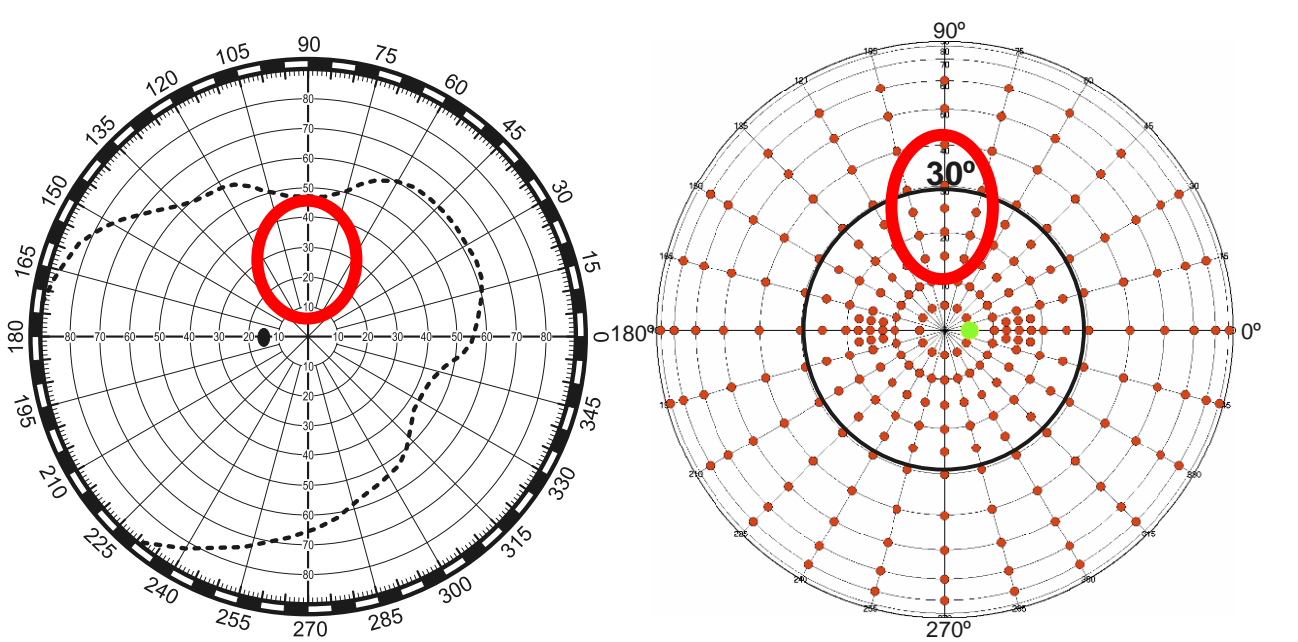

Область исследования на диаграммной сетке и на схеме расположения светодиодов.

Приступаем к составлению программы:

- входим в меню **НОВАЯ ПРОРАММА**;
- в окно Название программы обследования вводим, например, такое название программы **ПРОГРАММА ВРАЧА ИВАНОВА**;
- в окно Количество проб вводим число **13**;
- в окне Глаз выбираем строку **любой** (выбранная область симметрична относительно вертикали, поэтому может быть использована как для правого, так и для левого глаза);
- в столбце **Уточ.** везде ставим **+** (т.е. эта программа будет позволять определять скотомы разного уровня). Если в столбце будет стоять - , то стимул с заданной начальной яркостью будет предъявляться пациенту только один раз вне зависимости от того, увидел пациент его или нет,;
- в столбце **Перех.** везде ставим 0 (т.е. стимулы будут предъявляться последовательно по возрастанию их порядкового номера);
- в столбце **Точка** вводим координаты всех 13 точек (можно по порядку, можно в разброс – в такой последовательности они будут предъявляться пациенту). В данном случае введем их последовательно;
- нажимаем на кнопку **ОК**.

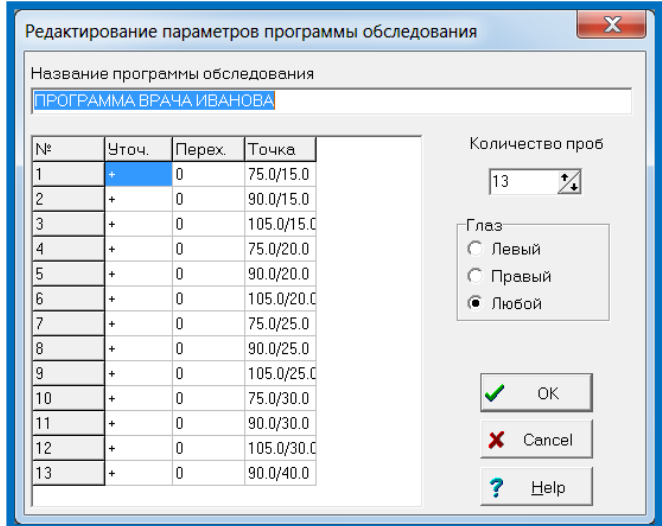

#### Программа будет сохранена в окне программ обследования.

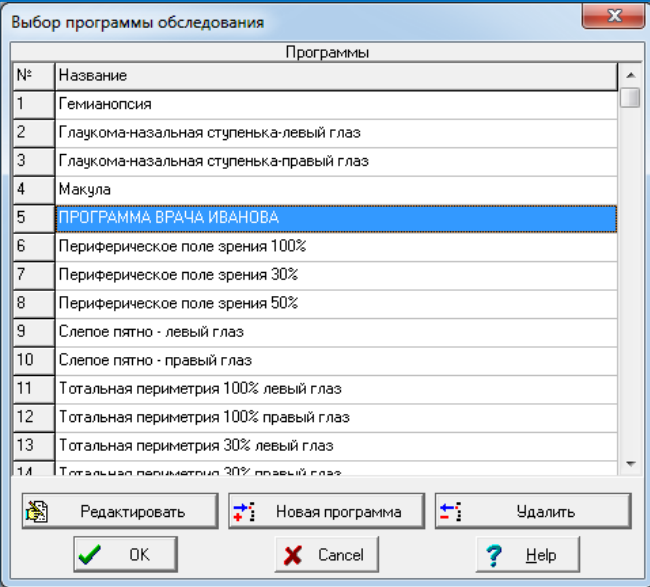

#### Ниже приведен пример обследования пациента по этой программе

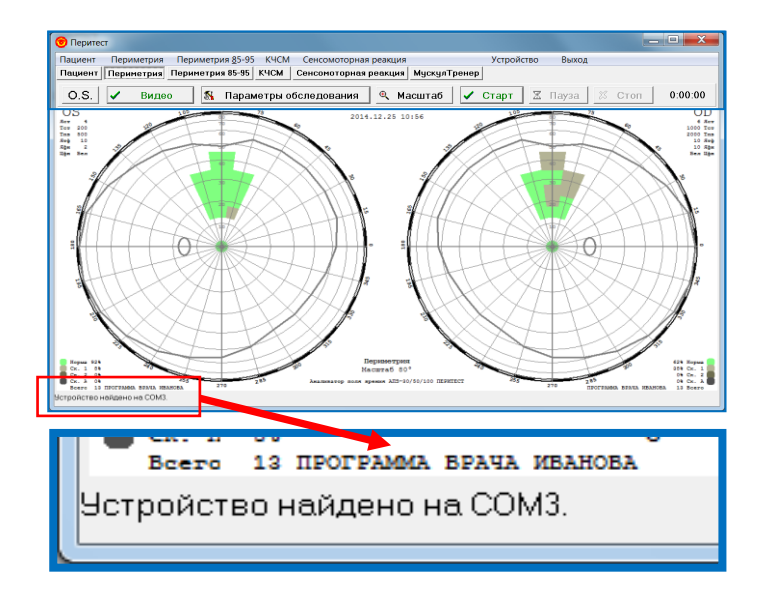

#### 2 пример

Предположим врачу Петрову необходимо в работе программа, позволяющая определять только границы периферического поля зрения и только по горизонтальной оси (т.е. по двум меридианам  $0^{\circ}$  и 180 $^{\circ}$ ).

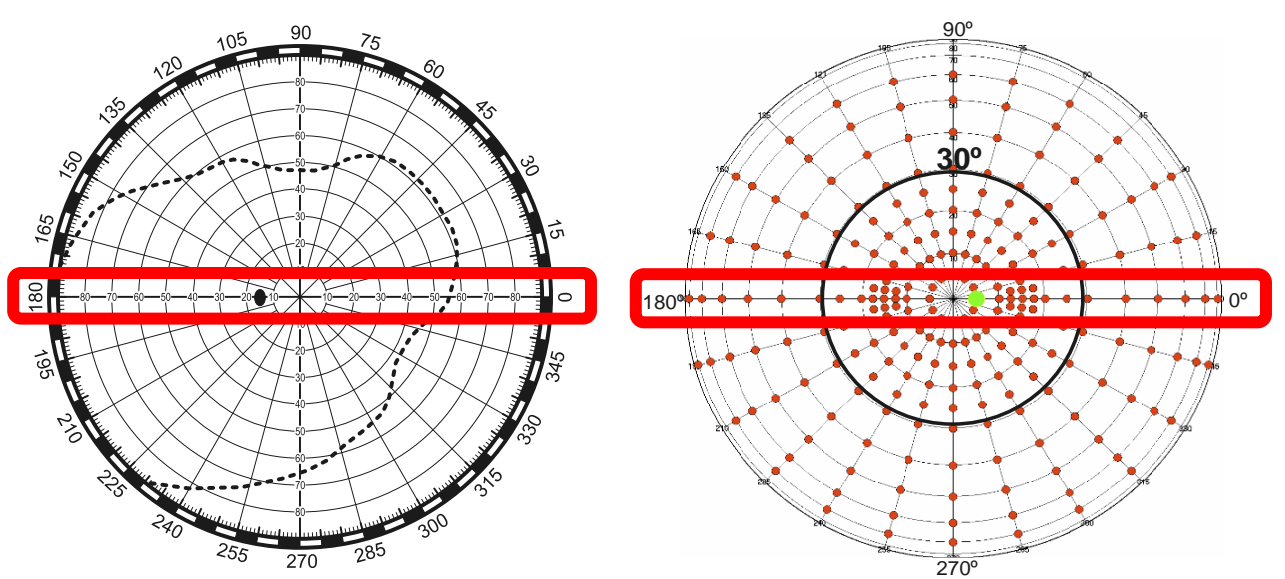

Область исследования на диаграммной сетке и на схеме расположения светодиодов.

Алгоритм работы программы в данном случае следующий:

- на меридиане  $0^0$  предъявляется крайний, самый дальний от центра стимул:
- если пациент его не видит, предъявляется следующий, более близкий к центру стимул;
- если пациент увидел стимул, происходит переход к обследованию на меридиане 180⁰;
- на меридиане 180<sup>°</sup> предъявляется крайний, самый дальний от центра стимул:
- если пациент его не видит, предъявляется следующий, более близкий к центру стимул;
- если пациент увидел стимул обследование заканчивается.

Как видно из рисунков в этой области находятся 22 точки с координатами (меридиан/параллель):

- по меридиану 0<sup>°</sup> - 0<sup>0</sup>/80<sup>°</sup>, 0<sup>0</sup>/70<sup>°</sup>, 0<sup>0</sup>/60<sup>°</sup>, 0<sup>0</sup>/50<sup>°</sup>, 0<sup>0</sup>/30<sup>°</sup>, 0<sup>0</sup>/25<sup>°</sup>, 0<sup>0</sup>/20<sup>°</sup>, 0<sup>0</sup>/15<sup>°</sup>,  $0^0/10^0$ ,  $0^0/5^0$ ;

- по меридиану 180<sup>0</sup> - 180<sup>0</sup>/80<sup>0</sup>, 180<sup>0</sup>/70<sup>0</sup>, 180<sup>0</sup>/60<sup>0</sup>, 180<sup>0</sup>/50<sup>0</sup>, 180<sup>0</sup>/40<sup>0</sup>, 180<sup>0</sup>/30<sup>0</sup>,  $180^{\circ}/25^{\circ}$ ,  $180^{\circ}/20^{\circ}$ ,  $180^{\circ}/15^{\circ}$ ,  $180^{\circ}/10^{\circ}$ ,  $180^{\circ}/5^{\circ}$ .

Приступаем к составлению программы:

- входим в меню **НОВАЯ ПРОРАММА**;
- в окно Название программы обследования вводим, например, такое название программы **ПРОГРАММА ВРАЧА ПЕТРОВА**;
- в окно Количество проб вводим число **22**;
- в окне Глаз выбираем строку **любой** (выбранная область симметрична относительно вертикали, поэтому может быть использована как для правого, так и для левого глаза);
- в столбце **Уточ**. везде ставим т.к. эта программа предназначена только для определения границ периферического зрения;
- в столбце **Перех**. с номеров точек от 1 до 11 ставим 12 (т.е., как только пациент увидит какую-либо точку на меридиане 0<sup>°</sup>, произойдет переход к строке №12 и начнет обследоваться меридиан 180<sup>°</sup>), а с номеров от 12 до 22 – ставим несуществующий номер 23 (т.е., как только пациент увидит какую-либо точку на меридиане 180⁰, произойдет переход к несуществующей строке №23 и программа остановится);
- в столбце **Точка** вводим координаты всех 22 точек начиная с крайней по меридиану 0<sup>°</sup>, а начиная с точки №12 – с крайней по меридиану 180<sup>°</sup>;
- нажимаем на кнопку **ОК**.

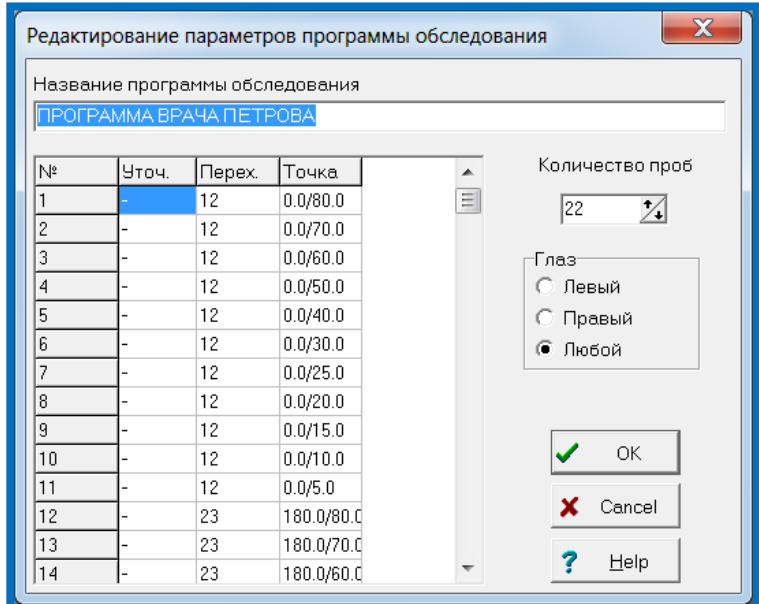

Программа будет сохранена в окне программ обследования.

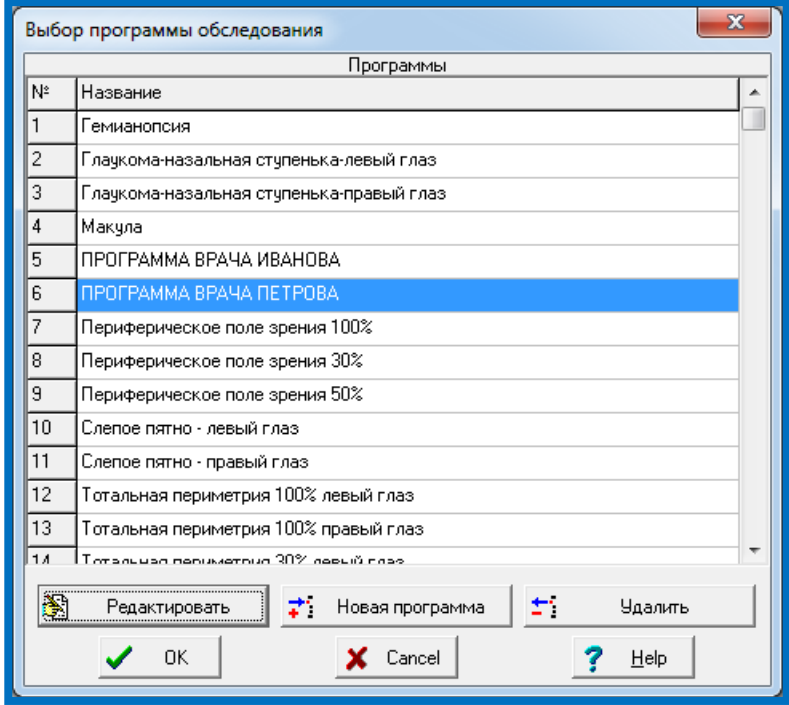

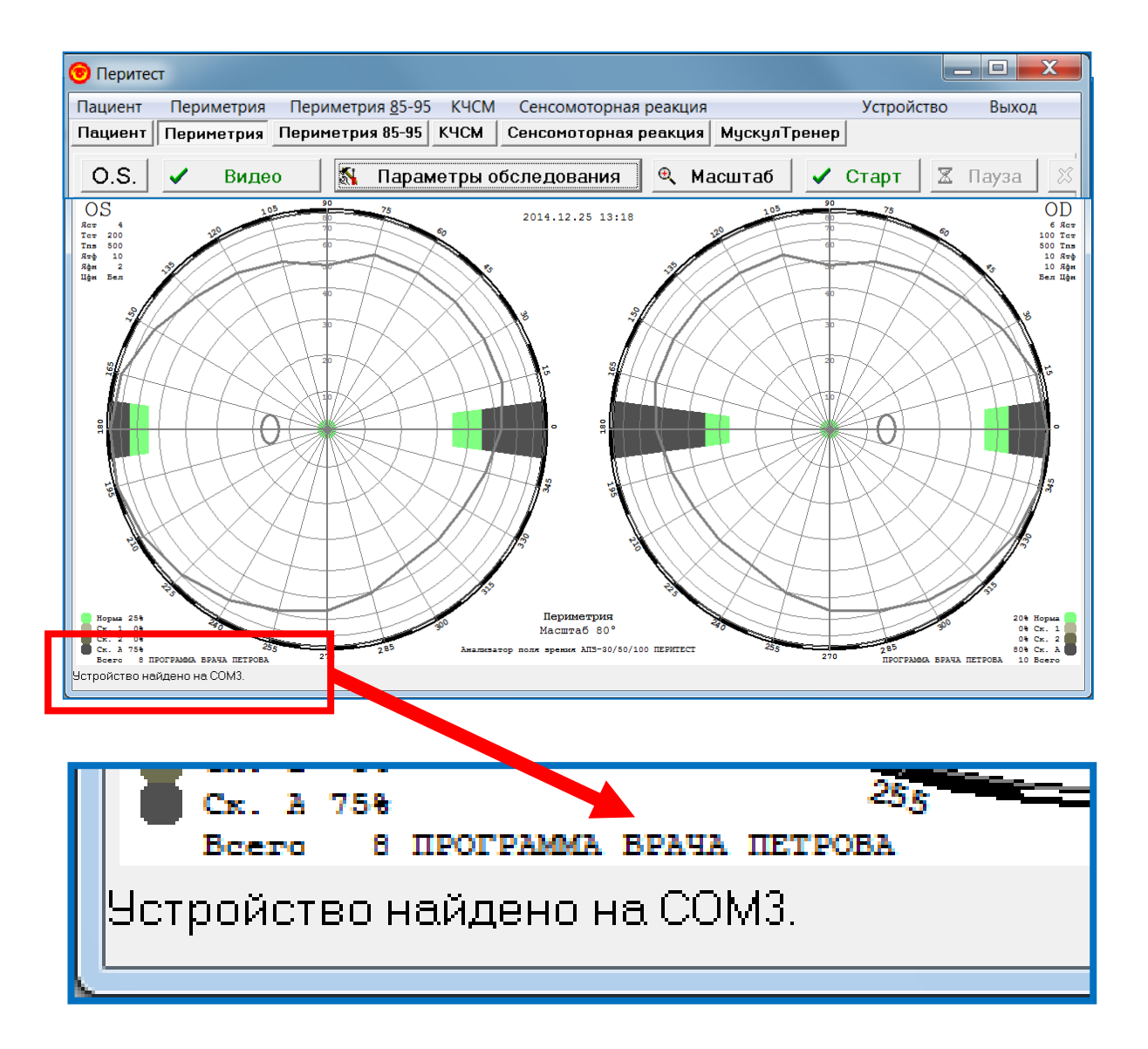

#### Ниже приведен пример обследования пациента по этой программе

## Программа ПЕРИМЕТРИЯ 85-95

#### Медицинский аспект

Поле зрения — это совокупность всех точек пространства, которые одновременно воспринимаются неподвижным глазом. Однако, поле зрения человеческого глаза ограничивают (помимо физиологических границ оптической действующей части сетчатки) прилегающие части лица:

- брови (кверху 55°, кверху кнаружи 65°);
- щеки (книзу 70°, книзу кнутри 45°);
- спинка носа; (кнутри 55°, кверху кнутри 50°)

В тоже время, анатомический фактор (анатомические особенности строения глазницы) имеет наименьшее влияние на ограничение границ поля зрения в височной части (кнаружи - до 90°-95°, книзу-кнаружи - до 90°-95°). Поэтому исследование этой части поля зрения носит наиболее объективный, диагностически значимый характер, любые изменения в этой области могут свидетельствовать о ранних стадиях развития заболевания.

Для исследования именно в этих областях применяется программа ПЕРИМЕТРИЯ 85-95, предназначенная для определения границ в височной области поля зрения в зоне 85°-95° от точки фиксации. На рисунке представлены области исследования по этой программе для левого и правого глаза.

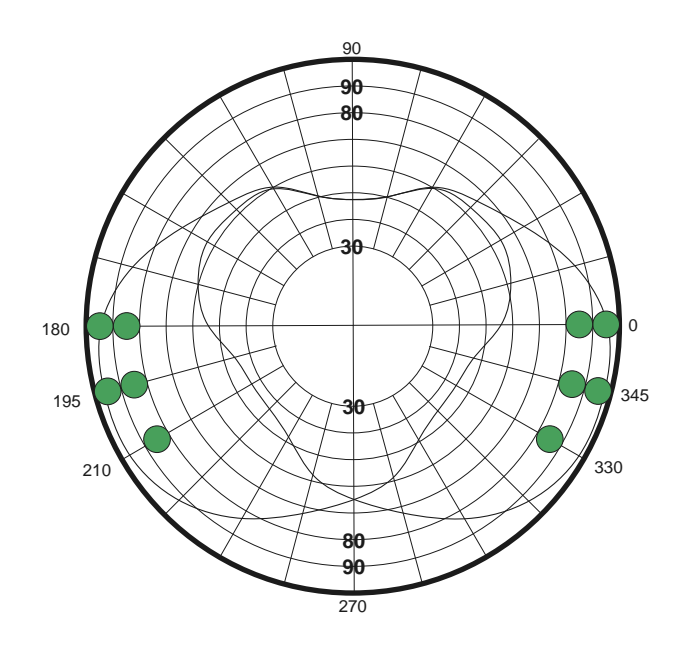

#### Алгоритм обследования

В связи с тем, что конструктивно реализовать периметр, определяющий поле зрения до 95° от центральной точки фиксации, достаточно сложно и дорого, а использовать такой прибор в повседневной медицинской практике нецелесообразно из-за его громоздкости и неудобства для пациента (голова пациента практически должна находиться внутри прибора), в периметре ПЕРИТЕСТ реализован метод смещения точки фиксации.

Так, при исследовании левого глаза, точка фиксации от физического центра купола периметра смещается вправо на 15° по горизонтали, а при исследовании правого, соответственно, на 15° влево (см.рис.).

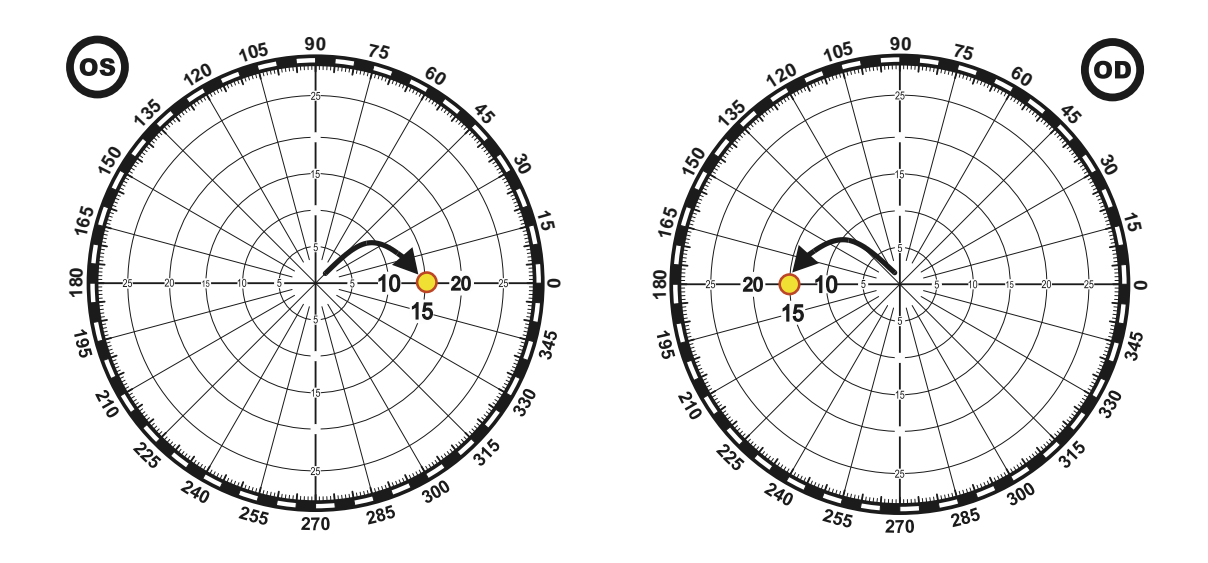

Обследование проводится в два этапа – отдельно для левого и правого глаза:

## Порядок работы при обследовании пациента

Перед началом обследования нового пациента следует выбрать пункт меню **Новое обследование** (см. рисунок) – при этом результаты предыдущего обследования будут удалены.

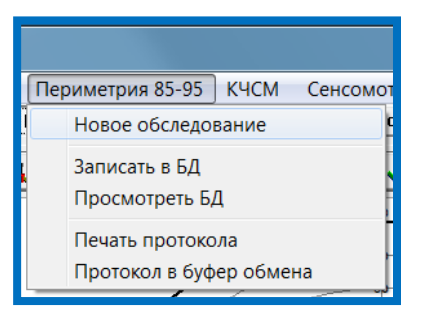

Далее следует выбрать пункт меню **Параметры обследования** (этот пункт можно пропустить, если ранее установленные параметры не меняются).

Для установки параметров обследования следует подвести курсор к клавише **Параметры обследования** нажать на левую кнопку мыши. Появиться диалоговое окно.

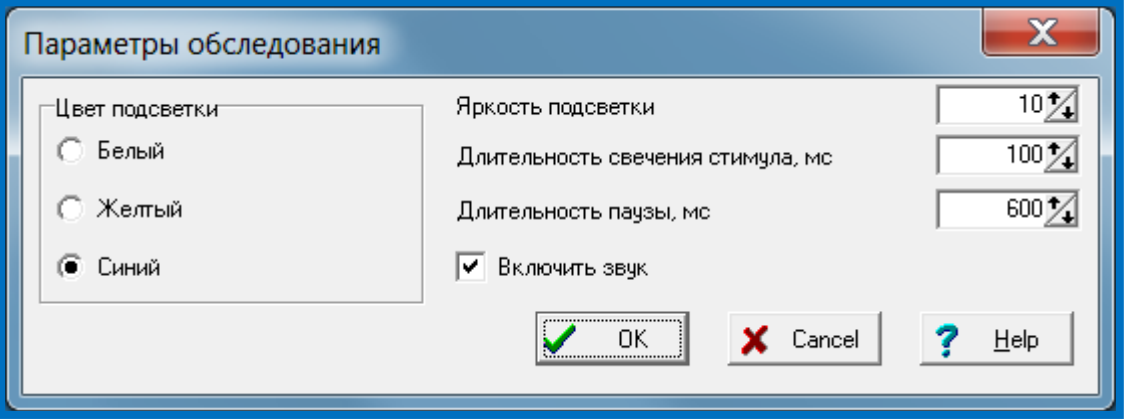

В этом окне можно установить следующие параметры:

- **Цвет подсветки** экрана (белый, желтый, синий).
- **Яркость подсветки** (от 0 до 10, где 0 нет подсветки, 10 максимальная яркость).
- **Длительность свечения стимула**, мс (от 100 до 2000 мс).
- **Длительность паузы**, мс (от 500 до 4000 мс) время между погасанием одного стимула и предъявлением следующего.
- **Включить звук** (если стоит «галочка», то при каждом нажатии на кнопку пациента будет раздаваться кратковременный звуковой сигнал и врач будет оповещен о реакции пациента на стимул).

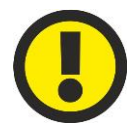

#### **ВНИМАНИЕ!**

**Яркость точки фиксации и яркость предъявляемых стимулов установлены по умолчанию максимальными и не могут меняться.**

Далее следует щелкнуть по клавише • Старт

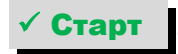

- точка фиксации сместится на 15° вправо от центра купола;
- появится окно с инструкцией для пациента при обследовании левого глаза;
- после прочтения нажмите **√ОК**

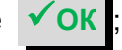

- начнется обследование.

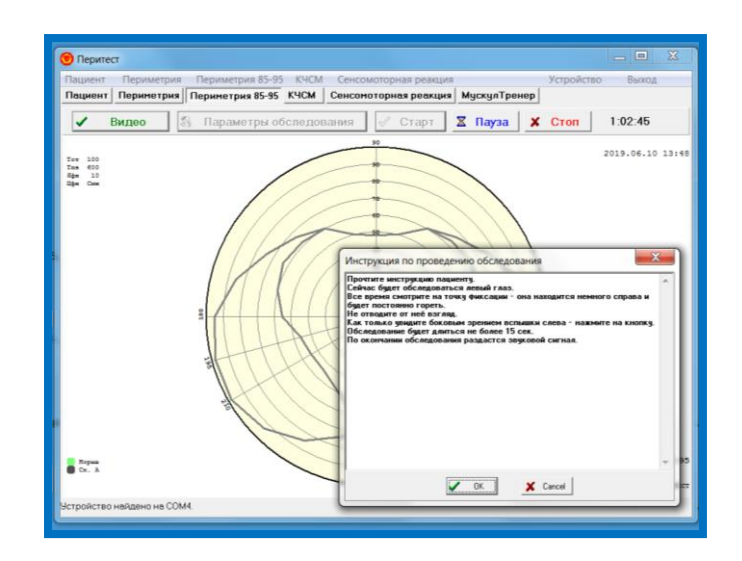

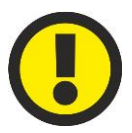

#### **ВНИМАНИЕ! Обследование всегда начинается с левого глаза.**

После завершения обследования левого глаза оно будет продолжено для правого глаза:

- раздастся звуковой сигнал;
- точка фиксации сместится на 15° влево от центра купола;
- появится окно с инструкцией для пациента при обследовании правого глаза;
- после прочтения нажмите **√ ОК**

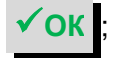

- начнется обследование.

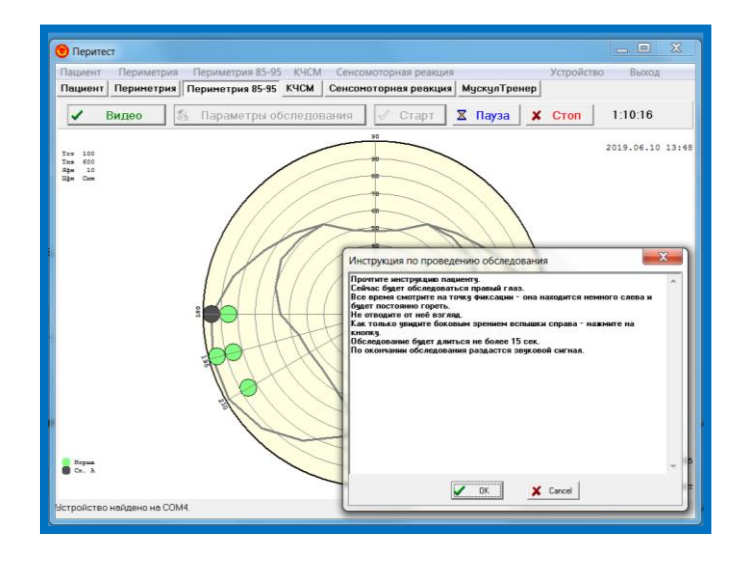

Во время проведения обследования его всегда можно: - либо приостановить, кликнув по клавише  $\frac{8}{2}$  **Пауза**, и продолжить далее; - либо окончательно остановить, кликнув по клавише  $\star$  Стоп

После завершения обследования по программе Периметрия 85-95 раздастся звуковой сигнал и на диаграмме поля зрения будет представлен следующий результат (на рис. пример работы), где области зеленого цвета – это зоны, где пациент увидел предъявленные стимулы, черного цвета – не увидел.

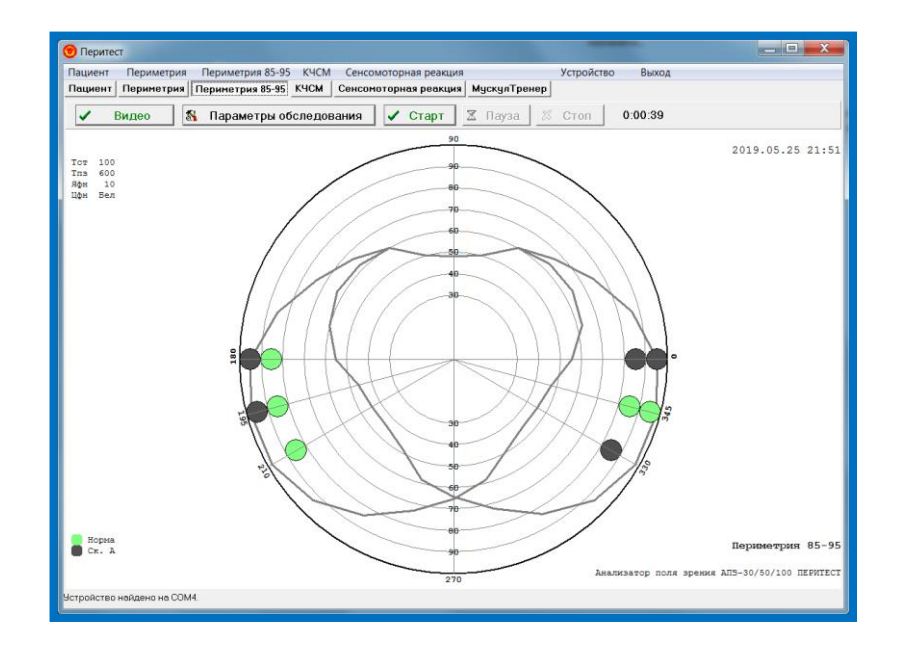

#### Изменение текста инструкции пациента

Перед началом каждого обследования, после нажатия на кнопку  $\checkmark$  Старт

появляется краткая инструкция для пациента (сначала для левого глаза), которую следует прочесть пациенту.

Если возникает необходимость изменить текст инструкции для левого глаза, то следует:

- открыть папку с программой **Peritest**;

- выбрать файл **MemoWL** (инструкция для левого глаза) и открыть его c помощью программы «Блокнот»;

- произвести необходимые изменения в тексте и сохранить эти изменения в файле.

После окончания обследования левого глаза предъявляется инструкция для правого глаза.

Если возникает необходимость изменить текст инструкции для правого глаза, то следует:

- открыть папку с программой **Peritest**;

- выбрать файл **MemoWR** (инструкция для правого глаза) и открыть его c помощью программы «Блокнот»;

- произвести необходимые изменения в тексте и сохранить эти изменения в файле.

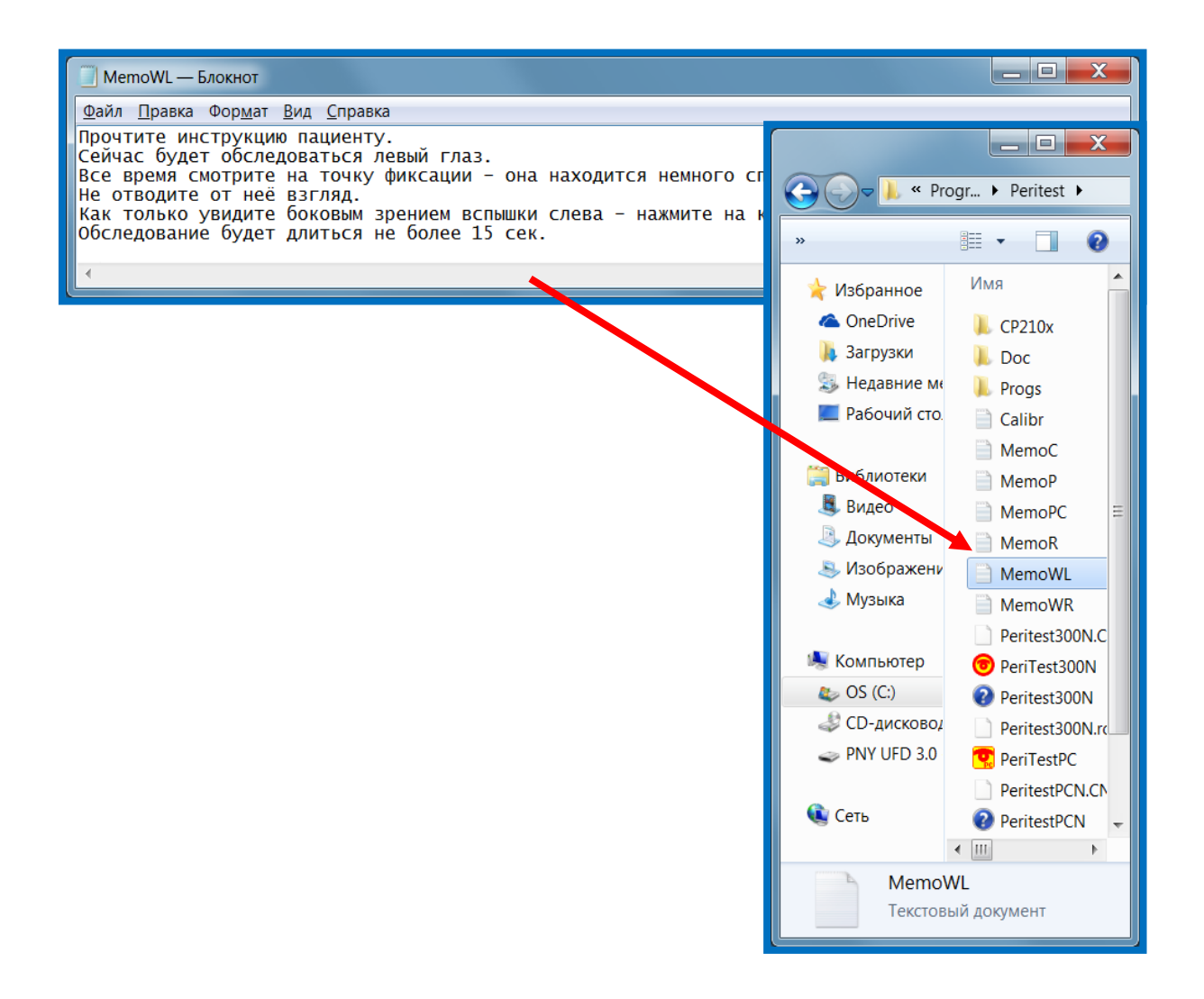

#### Сохранение и представление результатов обследования

Программа Периметрия 85-95 позволяет:

- записать результаты в базу данных;
- просмотреть базу данных;
- перенести базу данных на другой компьютер;
- печатать результаты обследования;
- сравнивать и сопоставлять результаты различных обследований;
- просматривать результаты обследования с помощью других программ на компьютере.

**[Работа с этими функциями сохранения и представления результатов](#page-53-0)  [обследования пациента аналогична с работой программы Периметрия \(см. стр.](#page-53-0)  [53\).](#page-53-0)**

# Программа КЧСМ

#### Медицинский аспект

Зрение является важнейшей составной частью фотоэнергетической системы организма. Световой поток, попадая в глаз, благодаря фотохимическим процессам в сетчатке преобразуется в нервные импульсы, которые, распространяясь по многим информационным каналам, обеспечивают восприятие света, цвета, формы, ориентации и других пространственно–временных характеристик зрительного изображения. Импульсация, распространяющаяся по зрительному пути, активирует не только проекционные центры зрительной коры, но и передается непосредственно в гипоталамус, гипофиз и стволовые структуры мозга, которые ответственны за деятельность вегетативной, нервной, эндокринной и других систем организма.

При оценке патогенетических изменений зрительных функций при заболеваниях, локализованных в сетчатке и в зрительном нерве, большое значение придается исследованиям пространственно–временных показателей зрительного восприятия, к которым относится критическая частота слияния мельканий (КЧСМ) импульсного света.

КЧСМ – это минимальная частота мелькания прерывистого светового излучения в единицу времени, при которой глаз человека перестает различать мелькания, а источник света воспринимается им, как монотонное светлое пятно.

КЧСМ характеризует функциональное состояние зрительного анализатора в целом (особенно чувствительна она при патологии сетчатки и зрительного нерва), не зависит от остроты зрения и рефракции, снижается с возрастом.

Определение КЧСМ является психофизическим методом оценки активности ряда процессов (электрофизиологических, энергетических, биохимических и др.), обеспечивающих зрительное восприятие по высокочастотным каналам зрительной системы.

КЧСМ зависит от многих физических факторов: зоны освещенности и ее проекции на сетчатке при воздействии мелькающим светом, яркости, угловых размеров, длины волны стимулов.

Метод определения КЧСМ может быть предложен также для исследования зрительного утомления.

Показатели КЧСМ снижаются при дистрофических нарушениях в центральной зоне сетчатки, при атрофии зрительного нерва и зависят от степени патологического процесса.

Исследования КЧСМ могут иметь важное диагностическое значение в наиболее ранимых при глаукоме точках зоны Бьеррума.

КЧСМ не зависит от остроты зрения, рефракции, размера зрачка, но для центральной зоны сетчатки она выше, чем для периферии. В литературе представлены различные нормативы для этой функции. Так, большинство авторов установили, что для фовеальной области КЧСМ составляет 40—55 Гц, для парафовеальной она возрастает до 55—60 Гц, а на крайней периферии снижается до 35—40 Гц.

Техника исследования КЧСМ - пациенту предлагают зафиксировать взгляд на центральной точке, а боковым зрением отслеживать мелькающий источник света и сообщить, когда по мере увеличения частоты мельканий свет для него станет постоянным.

## Порядок работы при начале обследования пациента

#### Установка параметров обследования

Для установки параметров обследования следует подвести курсор к клавише Параметры обследования нажать на левую кнопку мыши. Появиться диалоговое окно, которое дает возможность настроить параметры обследования.

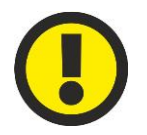

#### **ВНИМАНИЕ!**

**Параметры обследования для каждого глаза (правого и левого) устанавливаются отдельно.**

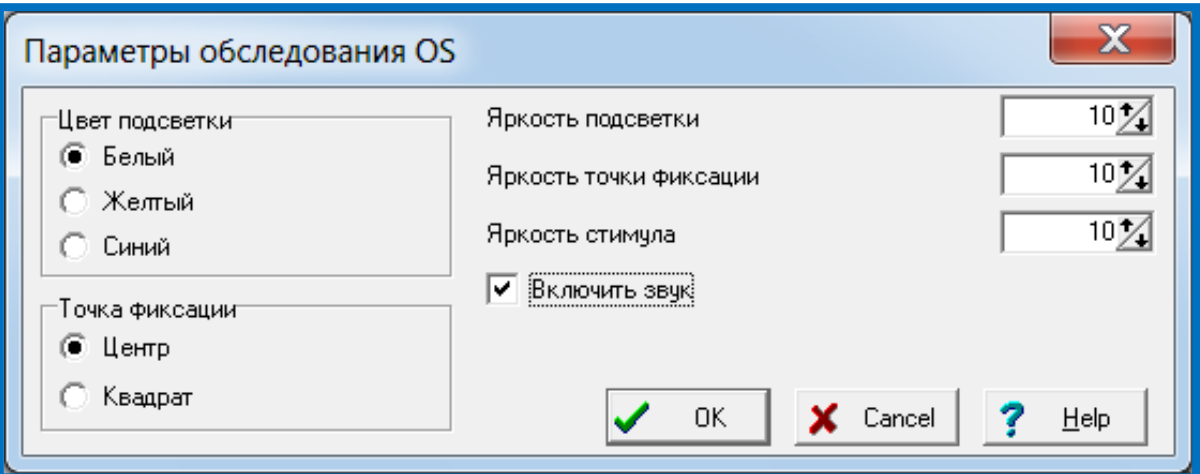

В этом окне можно установить следующие параметры:

- **Цвет подсветки** экрана (белый, желтый, синий).
- **Точка фиксации Центр** горит одна центральная точка;
	- **Квадрат** горят четыре парацентральные точки (этот выбор необходим при наличии у пациента центральной скотомы и невозможности зафиксировать взгляд на одной центральной точке).
- **Яркость подсветки** (от 0 до 10, где 0 нет подсветки, 10 максимальная яркость).
- **Яркость точки фиксации** (от 0 до 10, где 0 минимальная яркость, 10 максимальная).
- **Яркость стимула** (от 0 до 10, где 0 минимальная яркость, 10 максимальная).
- **Включить звук** (если стоит «галочка», то при каждом нажатии на кнопку пациента будет раздаваться кратковременный звуковой сигнал и врач будет оповещен о моменте, когда пациент найдёт значение КЧСМ в конкретной точке).

#### Изменение текста инструкции пациента

Перед началом каждого обследования, после нажатия на кнопку **Старт** 

появляется краткая инструкция для пациента, которую следует прочесть пациенту.

Если возникает необходимость изменить текст инструкции, то следует:

- открыть папку с программой **Peritest**;
- выбрать файл **MemoС** и открыть его;
- произвести необходимые изменения в тексте и сохранить эти изменения в файле.

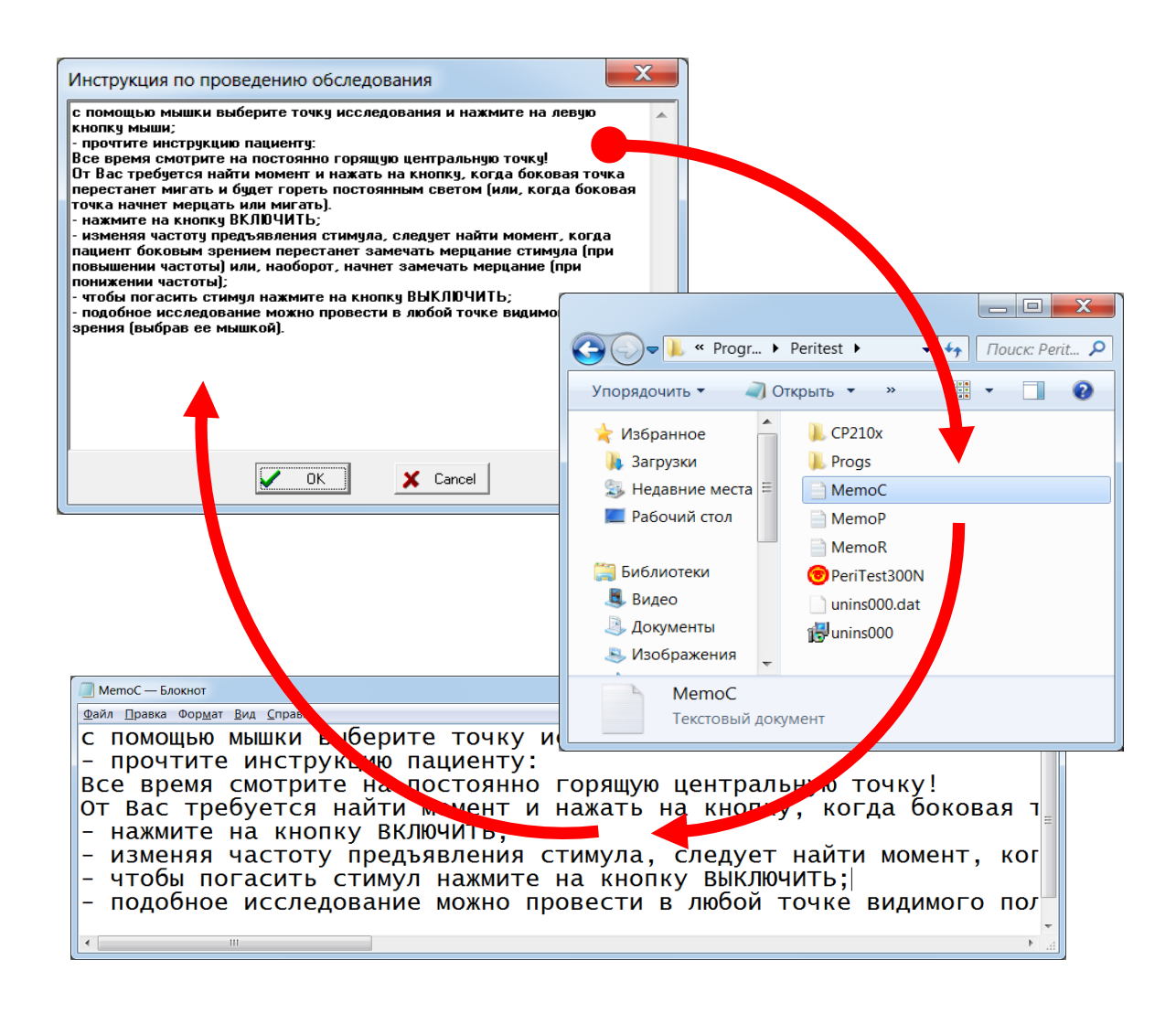

## Выбор глаза (правый-левый)

В левой верхней части странички находится кнопка выбора глаза, который будет обследоваться. Кнопка "**OS**" (oculus sinister (lat) –левый глаз), а в нажатом состоянии - "**OD**" (oculus dexter (lat) – правый глаз), дает возможность выбрать глаз, который будет обследоваться. Активен, то есть обследуется, тот глаз, который отображается на кнопке.

Для большей наглядности и устранения ошибки выбора глаза (например, обследуется правый глаз, а результаты индицируются на диаграмме левого) после

нажатия на кнопку **Старт** 

диаграмма обследования выбранного глаза будет подсвечена светло-желтым цветом;

- обозначение обследуемого глаза (OS/OD) в окне круговых диаграмм будет выделено красным цветом.

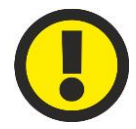

#### **ВНИМАНИЕ!**

**Следите за соответствием выбранного для обследования конкретного глаза пациента (правый-левый) и его правильным указанием в программе (OS/OD).**

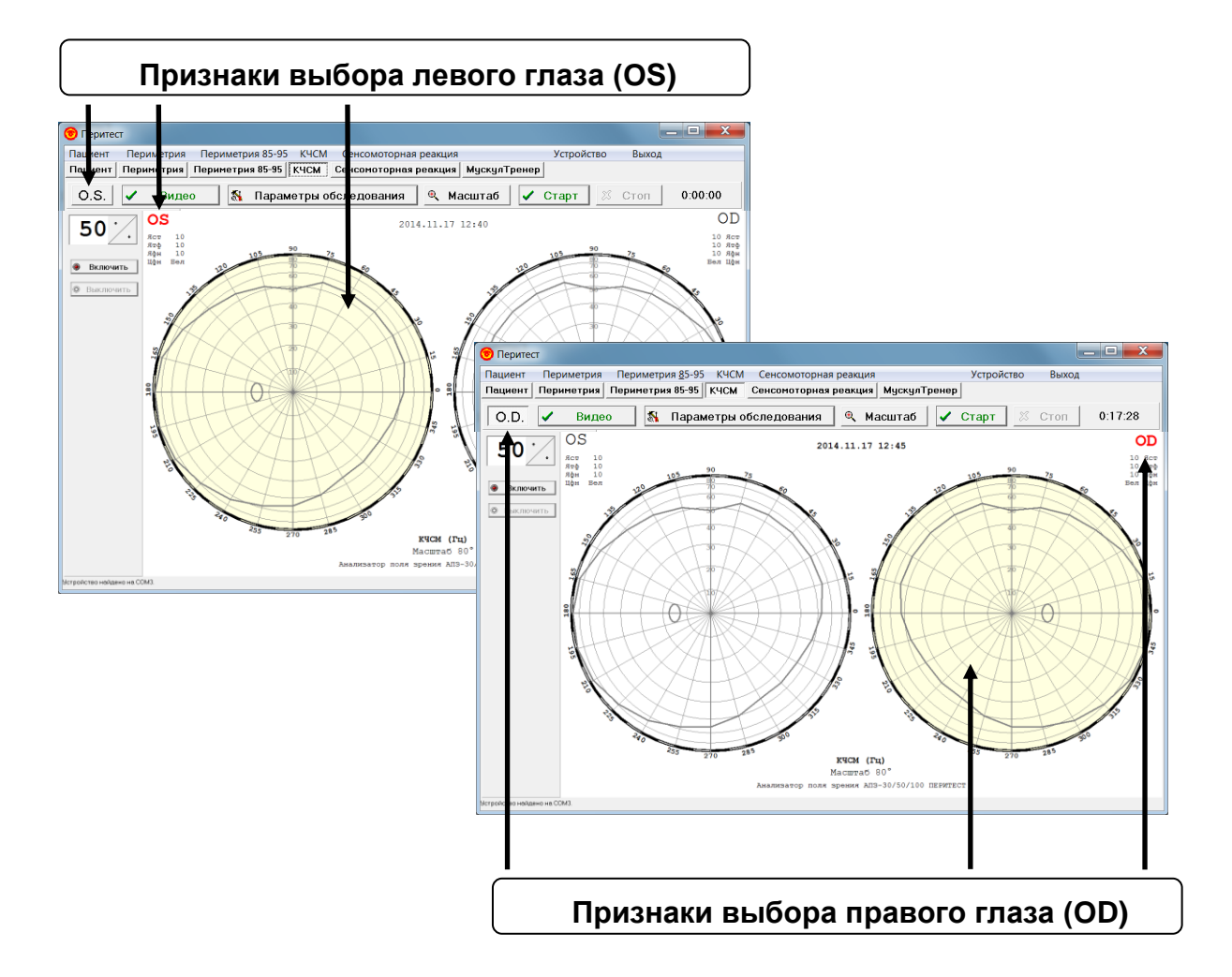

## Выбор масштаба представления результатов

Отображение результатов в программе может быть представлено в двух вариантах масштаба:

- полный в диапазоне  $0\pm80^\circ$ ;
- подробный с отображением только центральной части поля зрения в диапазоне  $0±30^{\circ}$ ;

Выбор одного из двух вариантов осуществляется кнопкой **Масштаб** .

Если кнопка **Масштаб** не нажата, то круговая диаграмма поля зрения

имеет диапазон представления результатов 0±80⁰, если кнопка **Масштаб** нажата диапазон равен  $0±30^{\circ}$ .

Значение масштаба индицируется в нижней части окна с круговыми диаграммами.

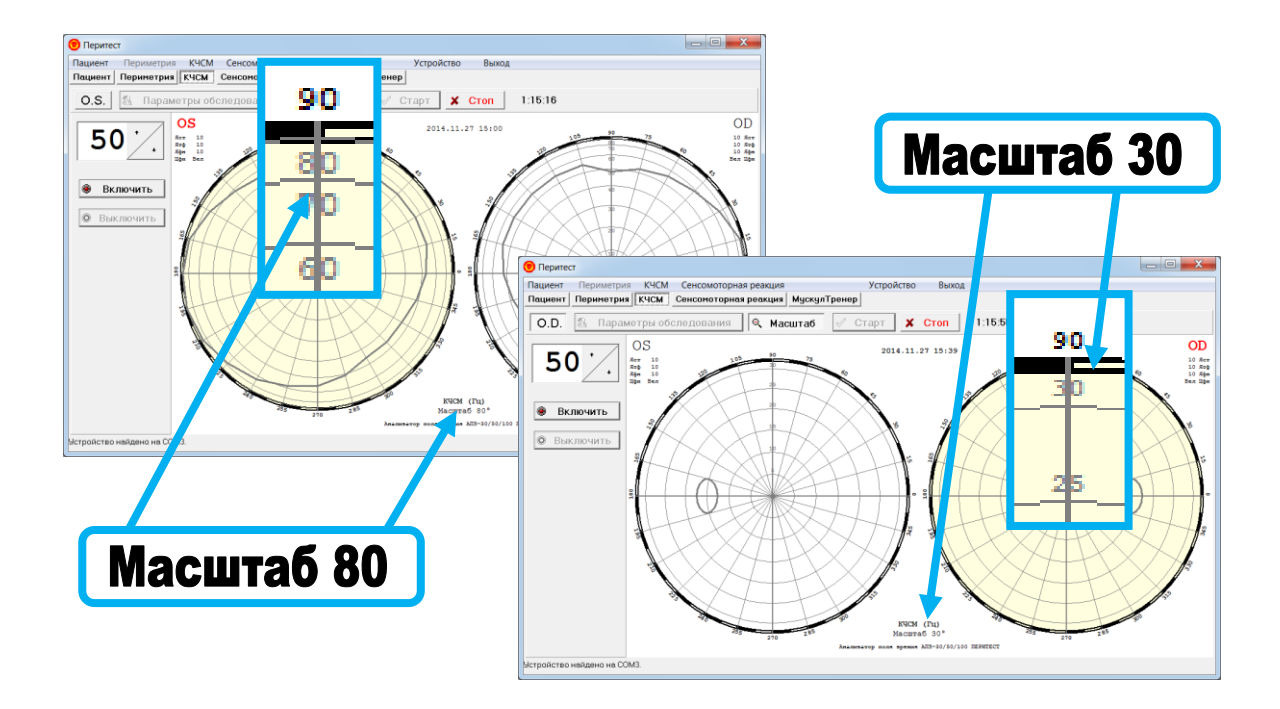

## Начало обследования

Перед началом обследования нового пациента следует удалить результаты предыдущего обследования. Для этого необходимо войти в пункт меню **КЧСМ / Новое обследование** – предыдущие данные будут удалены.

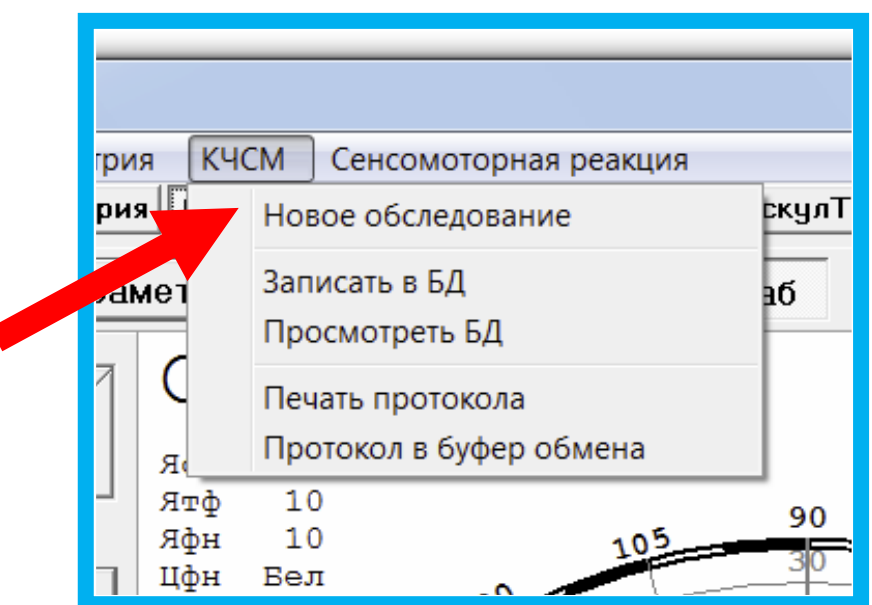

Далее следует:

- Ввести данные о пациенте (пункт меню **Пациент/Новый пациент**).
- Установить параметры обследования.
- Установить масштаб представления.
- Выбрать глаз для обследования (OS/OD левый/правый).
- Посадить пациента перед периметром в удобное положение и ровно расположить его голову на подбороднике, надеть наглазник, дать ему в руку ручку пациента.
- Нажать на кнопку  $\checkmark$  Старт
- В появившемся окне прочесть пациенту инструкцию и нажать в окне инструкции кнопку ОК.

Обследование не начнется, если по каким-либо причинам была нарушена или потеряна связь «периметр-компьютер»; на экране появиться следующее сообщение.

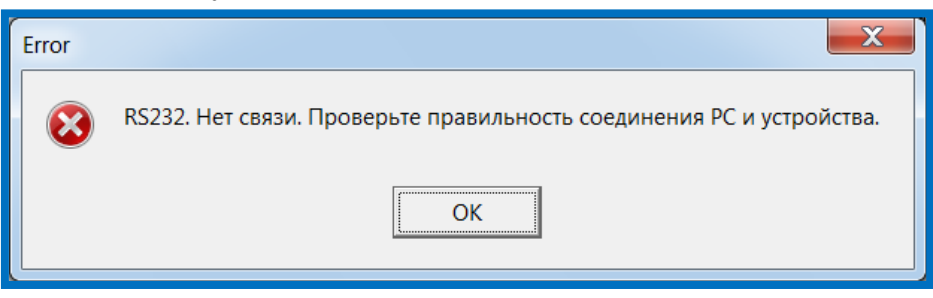

Для восстановления связи «периметр-компьютер» обратитесь к разделу инструкции **[Подключение к компьютеру](#page-22-0)**.

 Подвести курсор на диаграмме к нужной точке и щелкнуть левой кнопкой мыши. В этой точке появиться красный круговой маркер.

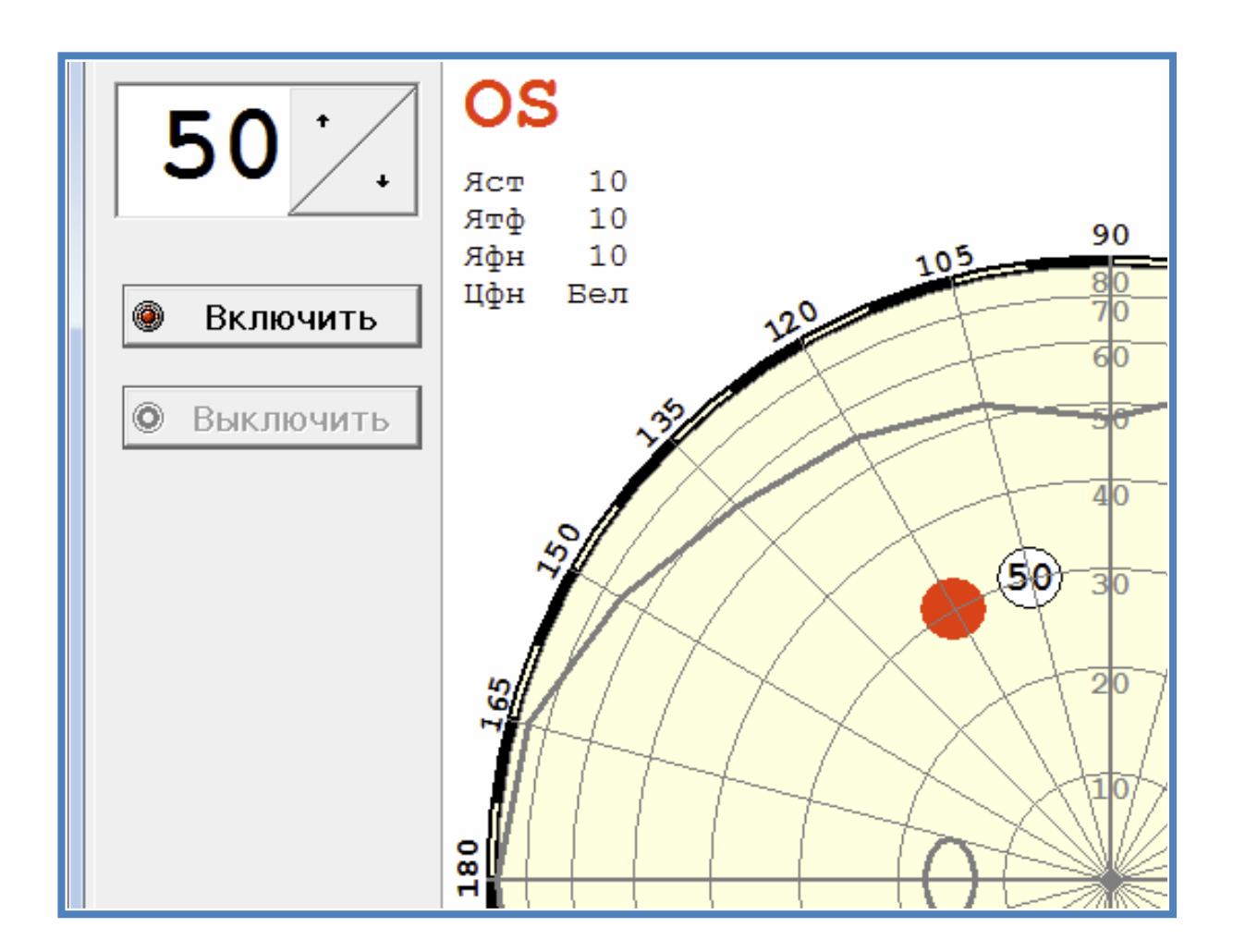

- Нажать на кнопку «**Включить**», после чего на внутреннем куполе периметра в выбранной точке перед пациентом появиться мелькающий световой маркер. Частота мельканий (в Гц) индицируется в левом верхнем углу окна.
- Изменение частоты производится с помощью кнопок **↑↓** (диапазон изменения 0-60 Гц).
- Уменьшая или увеличивая частоту, следует найти такое значение, когда пациент либо начнет замечать едва уловимые мелькания (в случае уменьшения частоты), либо – перестанет замечать мелькания (в случае увеличения частоты). Это и будет искомое значение КЧСМ в данной точке поля зрения. В момент нахождения КЧСМ пациент должен нажать на кнопку пациента либо сообщить об этом врачу устно. Выбор метода нахождения КЧСМ – на понижение частоты (исследование начинается с частот, когда пациент заведомо не видит мельканий, и, постепенно снижая значение частоты, находится значение КЧСМ), или на повышение – определяется врачом.
- Для фиксации значения КЧСМ в данной точке поля зрения следует:
	- либо закончить обследование, нажав на кнопку  $\ast$  Стоп

- либо продолжить обследование для другой точки (подвести маркер к новой точке и щелкнуть левой кнопкой мыши).

В любом случае должно появиться следующее окно:

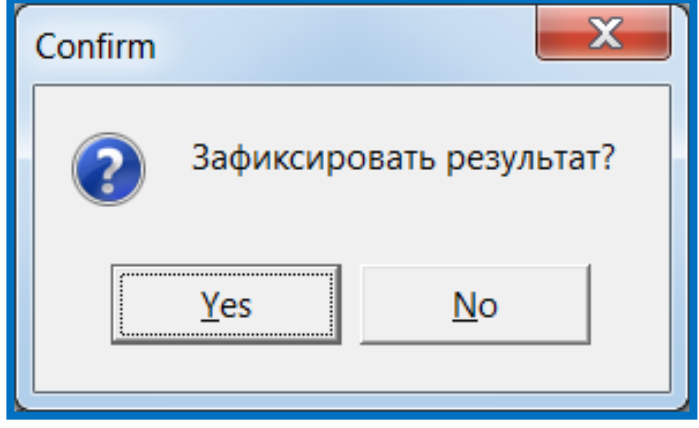

Для фиксирования результата нажмите кнопку **Yes** в этом окне (если результат фиксировать не надо – кнопку **No**).

#### Представление результатов обследования

Результаты обследования по определению КЧСМ в различных точках поля зрения представляются в виде числовых значений КЧСМ (в Гц), расположенных на диаграммной сетке с точными координатами их нахождения.

#### Запись результатов в базу данных

Данный пункт меню позволяет после окончания обследования записать в базу данных результаты обследования пациента в режиме "**КЧСМ**".

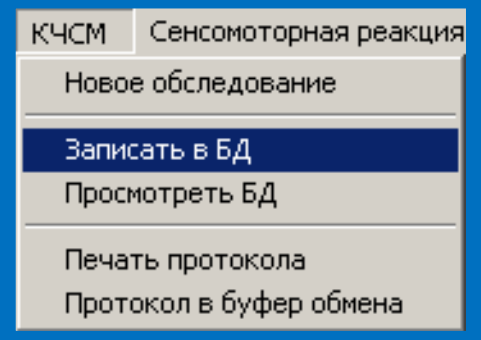

После нажатия на кнопку **-Записать в БД-** появится окно с информацией о пациенте, которую, в случае необходимости, можно откорректировать.

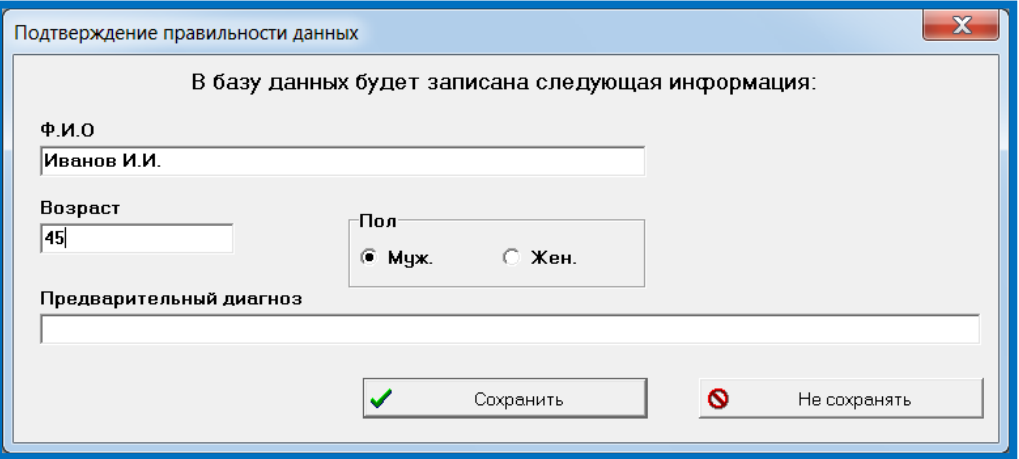

Если, по каким-либо причинам, запись в базу данных не была произведена (например, врач отвлекся, забыл или не хочет сохранять результаты), то, перед началом обследования нового пациента или перед завершением работы и выходом из программы, появится окно напоминания, в котором нужно будет нажать соответствующую кнопку.

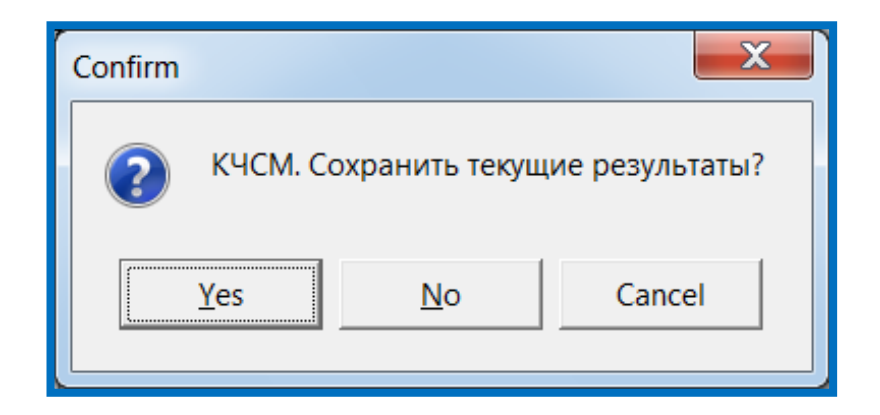

## Просмотр базы данных

Данный пункт меню позволяет просмотреть базу данных результатов обследований пациентов в режиме "**КЧСМ**".

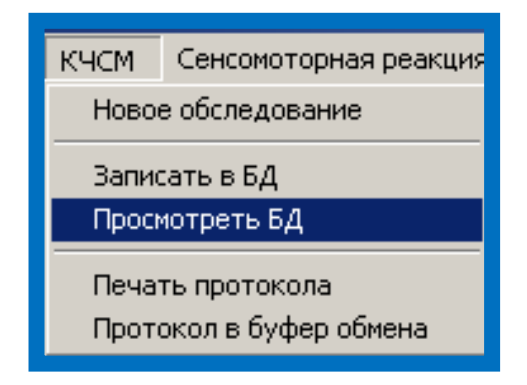

При выполнении данного пункта меню будет открыто диалоговое окно с отображением содержимого базы данных по обследованиям. Вы можете просмотреть ее и выбрать сохраненное ранее обследование для просмотра его результатов в основном окне.

Подробности о работе с диалоговым окном можно посмотреть в пункте "Работа с окном «Просмотр базы данных (КЧСМ) » ".

#### Работа с окном «Просмотр базы данных (КЧСМ)»

Данное диалоговое окно дает возможность просмотреть базу данных по проведенным обследованиям в режиме "КЧСМ" и выбрать обследование для просмотра в основном окне программы.

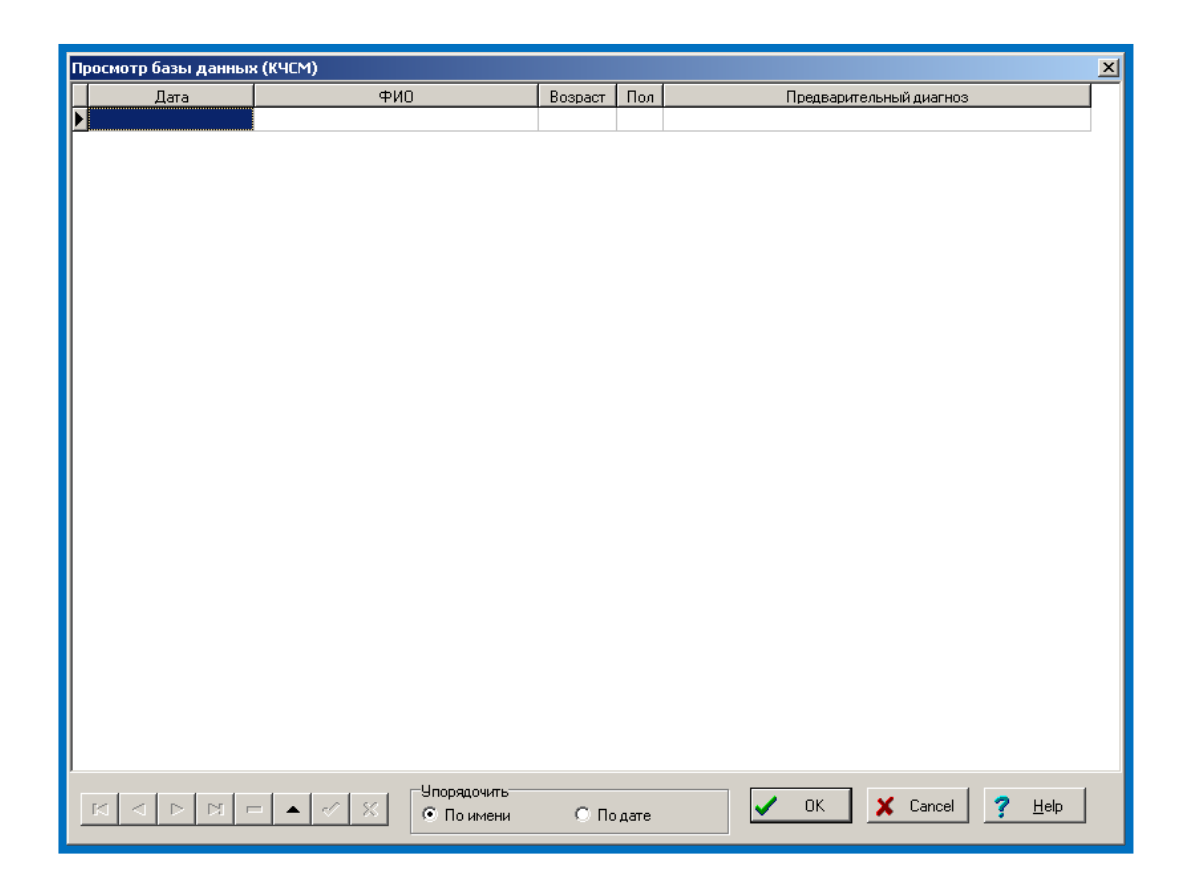

Для более удобного перемещения по строкам базы данных в нижней левой части окна расположен Навигатор. Назначение кнопок показано на рисунке. Не все показанные кнопки имеются в наличии, но те, что есть, действуют в соответствии с объясняющими надписями.

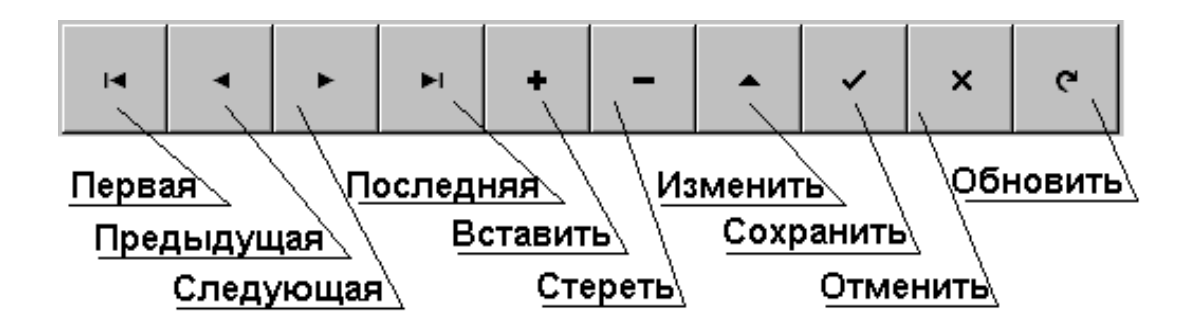

Первые четыре кнопки перемещают указатель к соответствующей записи базы. Кнопка "**Стереть**" предназначена для стирания выбранной записи.

Вы можете исправить данные в таблице в графах «**Ф.И.О.**», «**Возраст**» и «**Предварительный диагноз**». Для этого щелкните левой кнопкой мыши в соответствующей графе и проводите исправления. Проверьте правильность внесенных изменений. Если все правильно, обязательно нажмите кнопку Навигатора "**Сохранить**". Если Вы внесли изменения неверно, нажмите кнопку Навигатора "**Отменить**".

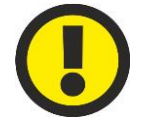

#### **ВНИМАНИЕ!**

#### **Кнопки Отменить и Обновить активизируются только после внесения изменений в данные о пациенте.**

Для более удобной работы с таблицей предназначены кнопки в окошке «**Упорядочить**». Они позволяют отсортировать данные по алфавиту или по дате обследования соответственно.

Для визуализации результатов выберите интересующую Вас строку (просто щелкните на ней левой кнопкой мыши) и нажмите кнопку <OK> (или сделайте двойной щелчок на нужной строке таблицы). Результаты будут выведены на странички "**Пациент**" и "**КЧСМ**".

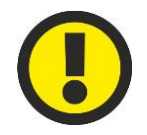

#### **ВНИМАНИЕ!**

**При загрузке данных восстанавливаются и большинство параметров управления.**

Если хотите выйти из диалога без сохранения результатов, нажмите кнопку <**Cancel**>

## Перенос базы данных на другой компьютер

Перенести базу данных на другой компьютер можно двумя способами:

- Полностью скопировать папку **Peritest** на компьютере №1 и установить её на компьютер №2 (при использовании этого способа дополнительно следует установить соответствующие драйвера связи, находящиеся в папке СР210х).
- В папке **Peritest** на компьютере №1 найти и скопировать папку **DВase** (папка базы данных) и вставить её в папку **Peritest** на компьютере №2 (следует учитывать, что в этом случае база данных на компьютере №2 будет утеряна).

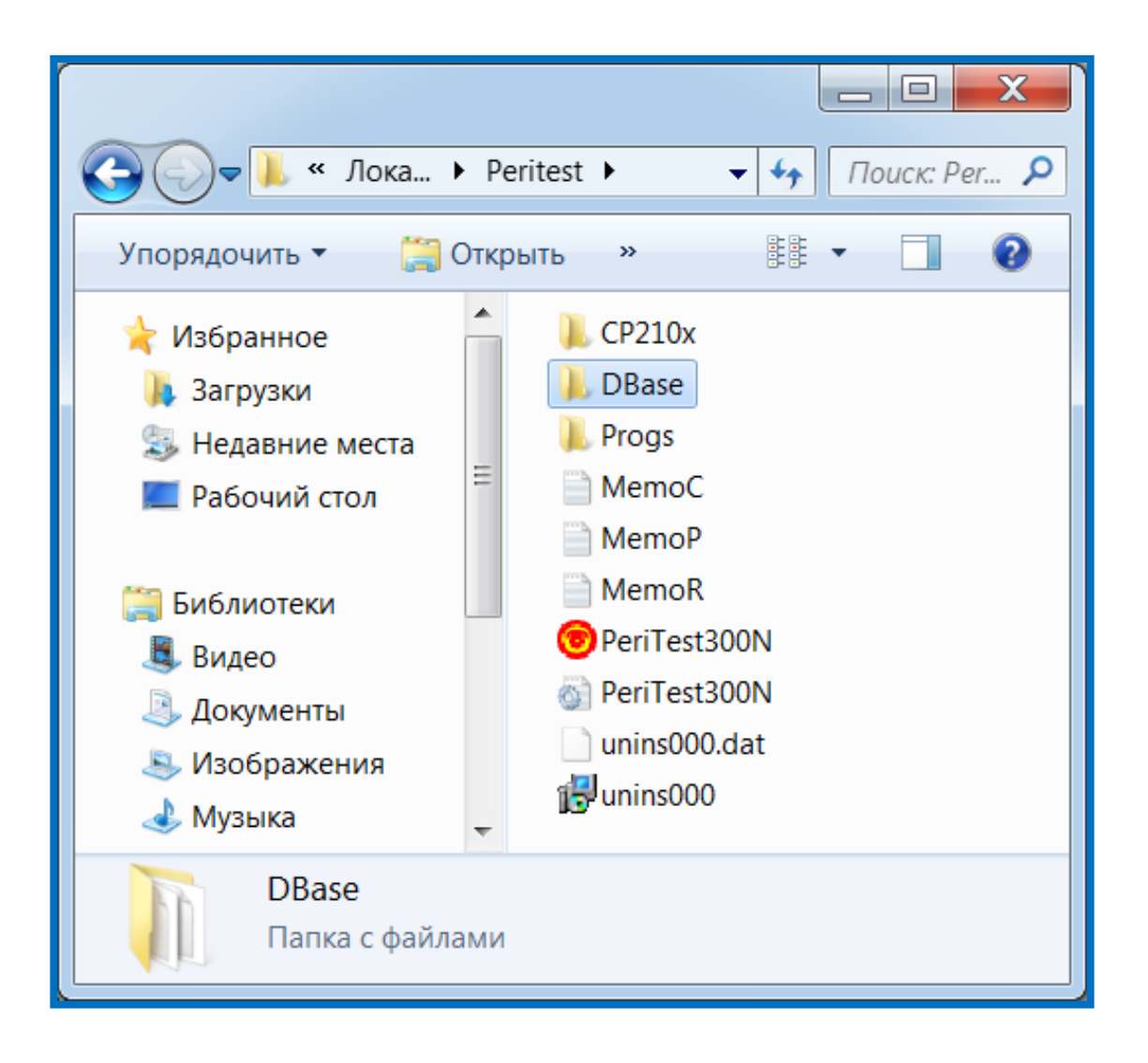

## Печать результатов обследования

Данный пункт меню позволяет распечатать протокол результатов обследования пациента в режиме "**КЧСМ**".

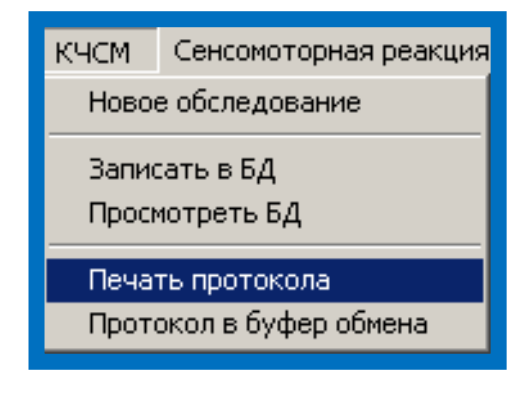

При выполнении данного пункта меню на принтер будет выведено графическое отображение результатов обследования практически в том виде, как оно выглядит в главном окне программы. Будет использован текущий активный принтер с его текущими настройками.

Ниже приведен пример распечатки результатов обследования на листе формата А4.

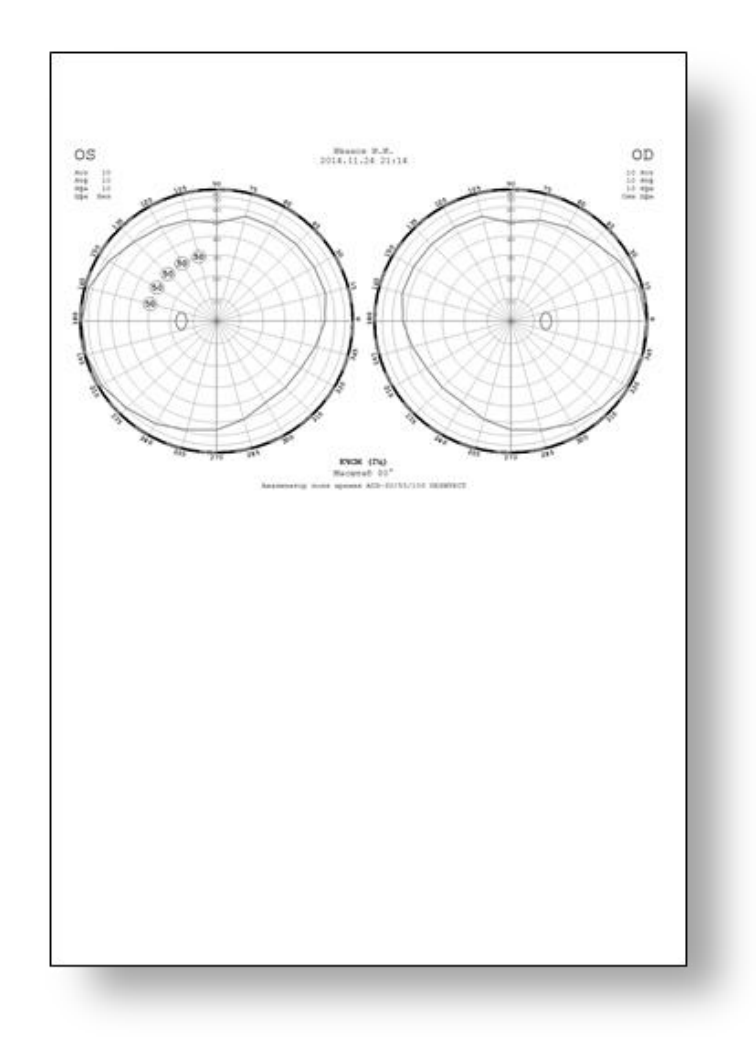

## Сравнение и сопоставление результатов различных обследований. Просмотр результатов обследования с помощью других программ на компьютере

В случае, если возникает необходимость демонстрации результатов обследования:

- в виде слайдов на конференциях и выставках;

- в публикуемых статьях;

- в виде визуального сопоставление сразу нескольких протоколов (разных пациентов или одного, но обследованного в разных режимах или в разное время),

необходимо воспользоваться пунктом -Протокол в буфер обмена-.

Данный пункт меню позволяет отправить в буфер обмена Windows графическое изображение результатов обследования пациента в режиме "КЧСМ", для его (изображения) вставки в текстовый или графический документ.

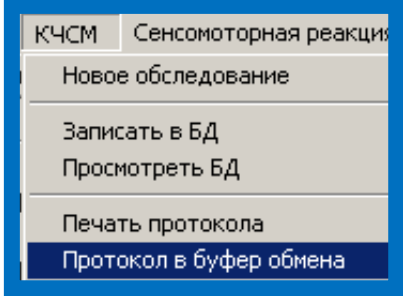

Для того, чтобы использовать этот пункт меню следует:

- после окончания обследования или получения протокола из базы данных щелкнуть по пункту меню -Протокол в буфер обмена- (левой кнопкой мыши);
- войти в текстовый или графический редактор (например, Word);
- щелкнуть правой кнопкой мыши, в появившемся окне выбрать пункт –Вставитьи щелкнуть по нему левой кнопкой мыши;
- графическое изображение протокола обследования появиться в выбранном редакторе в виде рисунка.

На рисунке приведены варианты компоновки изображений – так, в первом случае, на одной странице представлены два различных протокола обследования одного пациента, во втором – четыре.

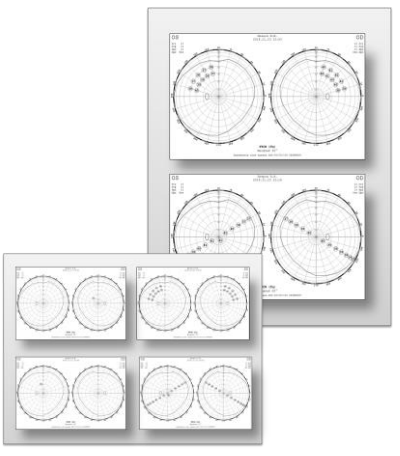

# Программа СЕНСОМОТОРНАЯ РЕАКЦИЯ

## Медицинский аспект

СЕНСОМОТОРНАЯ РЕАКЦИЯ - одиночное дискретное движение оператора на появление (прекращение действия) того или иного раздражителя. Различают следующие виды сенсомоторных реакций: простая, сложная и реакция на движущийся объект.

В общем случае в сенсомоторной реакции различают четыре психических акта: 1) сенсорный момент реакции, т. е. процесс восприятия; 2) центральный момент реакции, который отражает процессы переработки информации и принятия решения; 3) моторный момент реакции, т. е. выполнение двигательного действия; 4) сенсорные коррекции движения (обратная связь).

С физиологической точки зрения сенсомоторная реакция являются условными двигательными рефлексами. Сенсомоторные реакции могут возникать в ответ на различные раздражители, наиболее часто встречаются зрительно-двигательные и акустико-двигательные реакции. В зависимости от сложности центрального момента реакции различают простые и сложные реакции.

Простая сенсомоторная реакция — это ответное элементарное движение на внезапно появляющийся, но заранее известный сигнал. Простая реакция характеризуется единственным параметром — временем. В его состав входят латентный (скрытый) период и время двигательного акта. Примером простой реакции может служить переключение тумблера в ответ на звуковой сигнал.

Сложные сенсомоторные реакции могут быть двух видов. В том случае, когда на один сигнал нужно ответить движением, а на другие нет, говорят о реакции различения. Если же необходимо выбрать строго определенный из нескольких возможных двигательный ответ, то реакцию называют реакцией выбора. Сложные сенсомоторные реакции характеризуются временем выполнения, вариативностью и точностью. Эти показатели наряду с другими психофизиологическими качествами определяют профессиональную пригодность целого ряда специалистов: водителей, операторов и др. Поэтому эти показатели часто используются при проведении профессионального отбора и контроле состояния оператора.

Периметр ПЕРИТЕСТ позволяет производить исследования простой сенсомоторной реакции, поэтому в данном описании различные аспекты исследования сложной сенсомоторной реакции не приводятся.

#### ПРОСТАЯ СЕНСОМОТОРНАЯ РЕАКЦИЯ

Измерение параметров времени простой сенсомоторной реакции позволяет определить быстроту и стабильность моторного-сенсорного реагирования. В качестве стимулов используются световые и звуковые стимулы, различной интенсивности (обычно это слабый и сильный сигналы).

Время реакции состоит из латентного и моторного периодов.

Латентный период, в свою очередь имеет несколько составляющих: время возбуждения рецептора, передачи сигнала от периферии к центру по афферентным путям, переработки информации в центральной нервной системе, принятия решения о реагировании, посылки команды к исполнительным органам (эффекторам) и развития возбуждения в эффекторах.

Моторный период – время выполнения движения, складывающееся из времени возбуждения мышц, преодоления инерционных сил покоя тела и руки, времени пространственной реакции в центральной нервной системе.

Время простой сенсомоторной реакции есть основной показатель базовых (природных) скоростных возможностей человека. Скоростные возможности человека (отражённые в этом показателе), особенно в их моторной части, являются в большей степени природными и мало изменяемыми под воздействием тренировки скоростными способностями человека, которые вместе с тем ослабевают с возрастом (начиная со зрелого).

Помимо времени простой сенсомоторной реакции, важным является и другой показатель - разброс или вариативность, отражающий стабильность сенсомоторного реагирования.

Простая сенсомоторная реакция в вариантах на свет позволяет оценить зрительную сенсорику. Изменение интенсивности стимульного сигнала дает возможность диагностировать чувствительность (психонейрофизиологическую сенситивность) рецепторного звена сенсомоторики испытуемого. По соотношению значений простой сенсомоторной реакции на сильный сигнал и слабый (порог абсолютной чувствительности) можно производить оценку силы-слабости процесса возбуждения нервной системы.

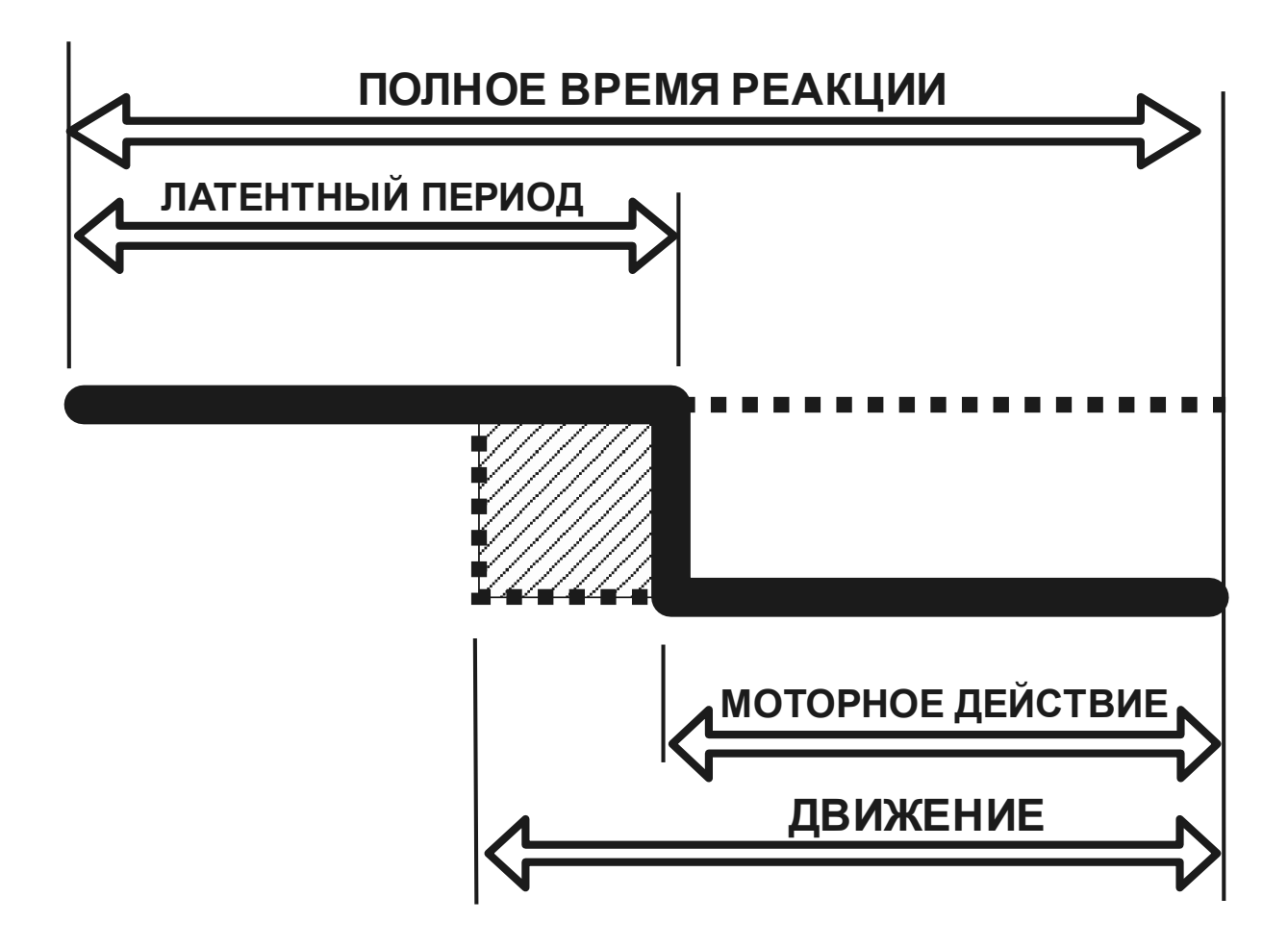

## Порядок работы при начале обследования пациента

## Установка параметров обследования

Для установки параметров обследования следует подвести курсор к клавише Параметры обследования нажать на левую кнопку мыши. Появиться диалоговое окно, которое дает возможность настроить параметры обследования.

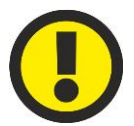

#### **ВНИМАНИЕ!**

**Параметры обследования для каждого глаза (правого и левого) устанавливаются отдельно.**

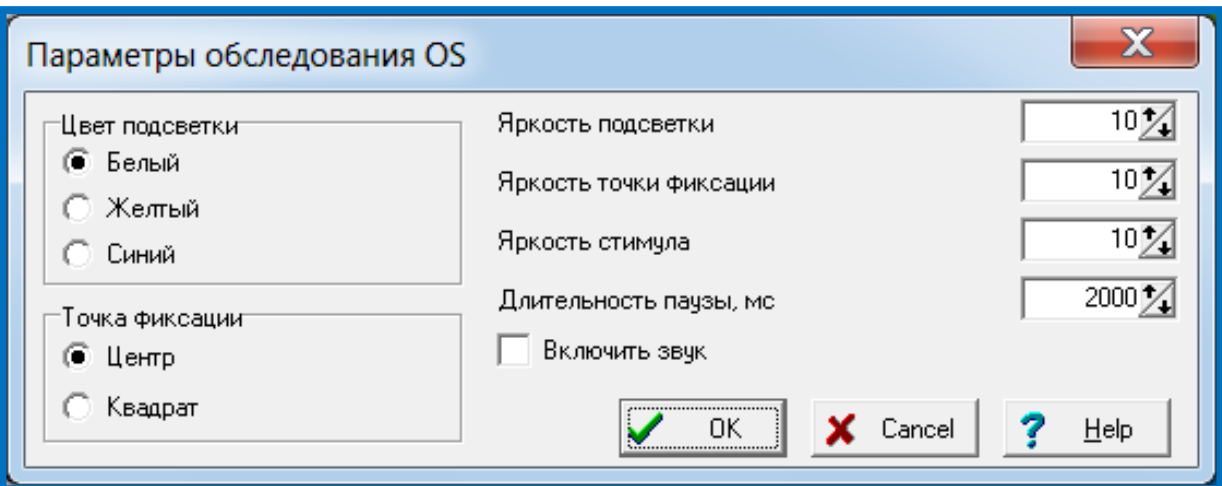

В этом окне можно установить следующие параметры:

- **Цвет подсветки** экрана (белый, желтый, синий).
- **Точка фиксации Центр** горит одна центральная точка;
	- **Квадрат** горят четыре парацентральные точки (этот выбор необходим при наличии у пациента центральной скотомы и невозможности зафиксировать взгляд на одной центральной точке).
- **Яркость подсветки** (от 0 до 10, где 0 нет подсветки, 10 максимальная яркость)
- **Яркость точки фиксации** (от 0 до 10, где 0 минимальная яркость, 10 максимальная)
- **Яркость стимула** (от 0 до 10, где 0 минимальная яркость, 10 максимальная).
- **Длительность паузы**, мс (от 500 до 4000 мс) время между погасанием одного стимула и предъявлением следующего. Для того, чтобы не было ритмичности в подаче импульсов и привыкания пациента, длительность паузы будет меняться по случайному закону, но никогда не будет меньше заданного значения.
- **Включить звук** (если стоит «галочка», то при каждом нажатии на кнопку пациента будет раздаваться кратковременный звуковой сигнал и врач будет оповещен о реакции пациента на стимул).

#### Изменение текста инструкции пациента

Перед началом каждого обследования, после нажатия на кнопку  $\checkmark$  Старт появляется краткая инструкция для пациента, которую следует прочесть пациенту.

Если возникает необходимость изменить текст инструкции, то следует:

- открыть папку с программой **Peritest**;
- выбрать файл **MemoR** и открыть его;
- произвести необходимые изменения в тексте и сохранить эти изменения в файле.

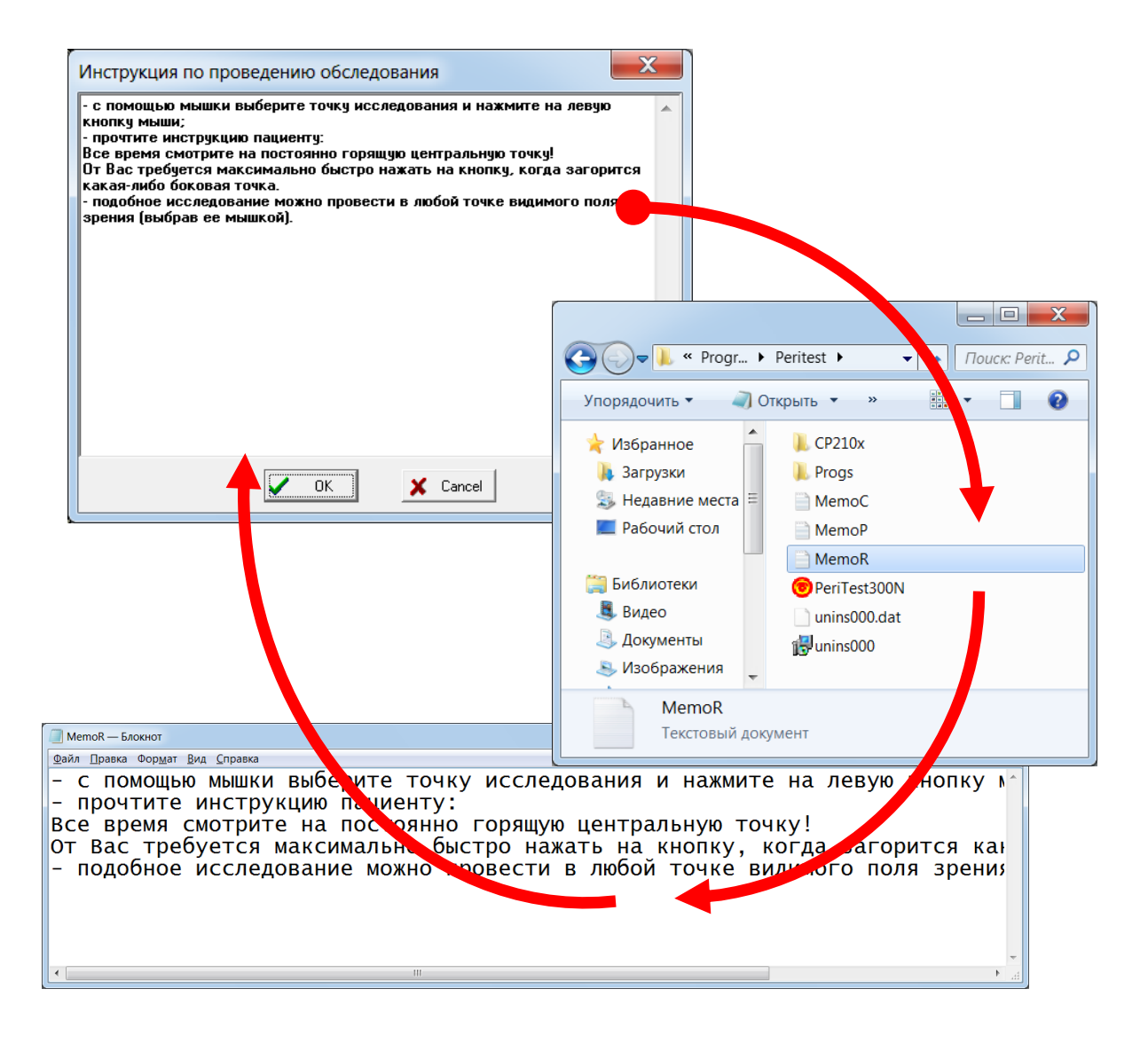

## Выбор глаза (правый-левый)

В левой верхней части странички находится кнопка выбора глаза, который будет обследоваться. Кнопка "**OS**" (oculus sinister (lat) –левый глаз), а в нажатом состоянии - "**OD**" (oculus dexter (lat) – правый глаз), дает возможность выбрать глаз, который будет обследоваться. Активен, то есть обследуется, тот глаз, который отображается на кнопке.

Для большей наглядности и устранения ошибки выбора глаза (например, обследуется правый глаз, а результаты индицируются на диаграмме левого) после

нажатия на кнопку  $\sqrt{C}$ тарт

- диаграмма обследования выбранного глаза будет подсвечена светло-желтым цветом;
- обозначение обследуемого глаза (OS/OD) в окне круговых диаграмм будет выделено красным цветом.

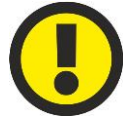

#### **ВНИМАНИЕ!**

**Следите за соответствием выбранного для обследования конкретного глаза пациента (правый-левый) и его правильным указанием в программе (OS/OD).**

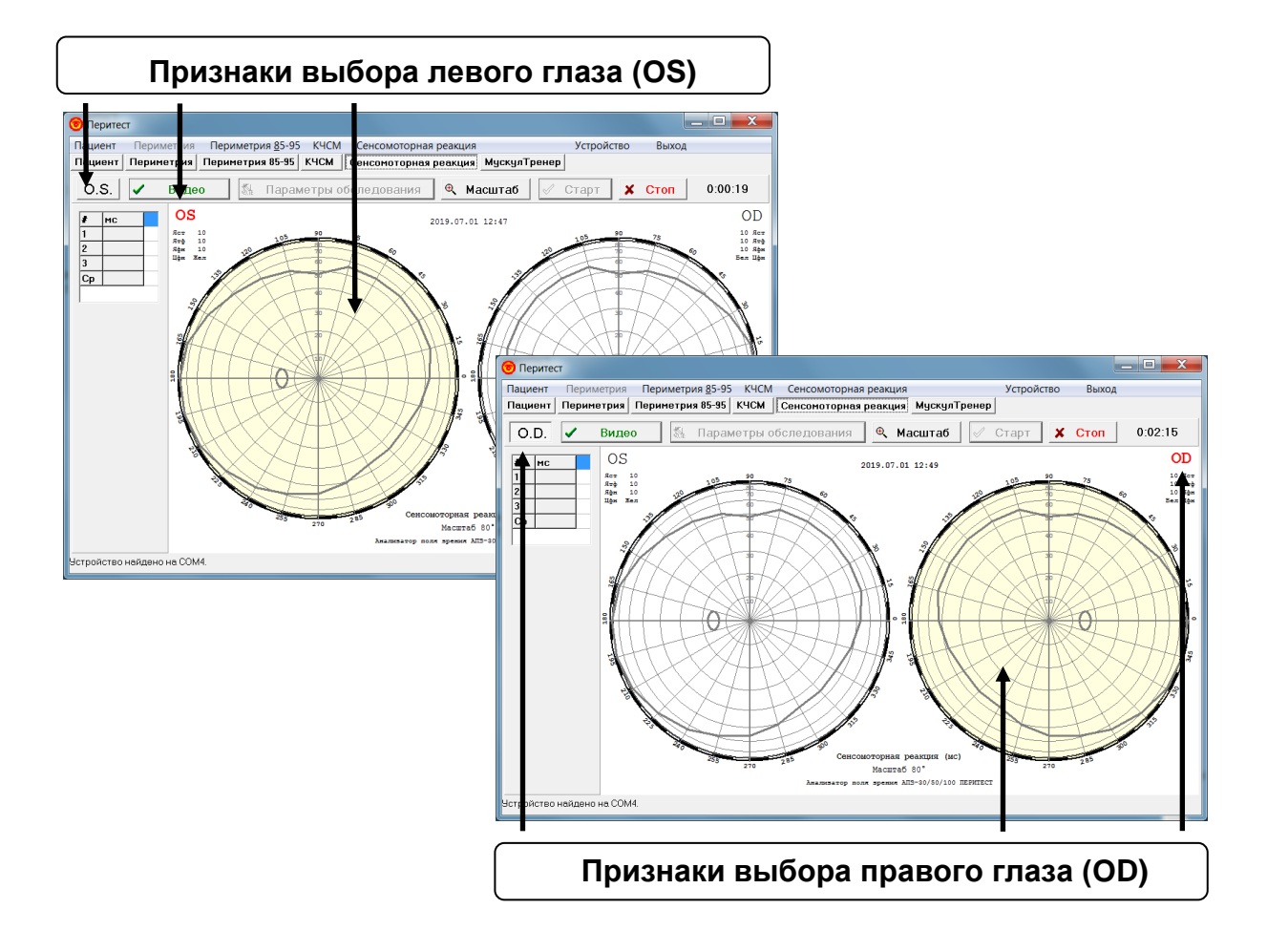

## Выбор масштаба представления результатов

Отображение результатов в программе может быть представлено в двух вариантах масштаба:

- полный в диапазоне  $0\pm80^\circ$ ;
- подробный с отображением только центральной части поля зрения в диапазоне 0±30<sup>°</sup>;

Выбор одного из двух вариантов осуществляется кнопкой **Масштаб** .

Если кнопка **Масштаб** не нажата, то круговая диаграмма поля зрения имеет

диапазон представления результатов 0±80⁰, если кнопка **Масштаб** нажата диапазон равен  $0\pm30^\circ$ .

Значение масштаба индицируется в нижней части окна с круговыми диаграммами.

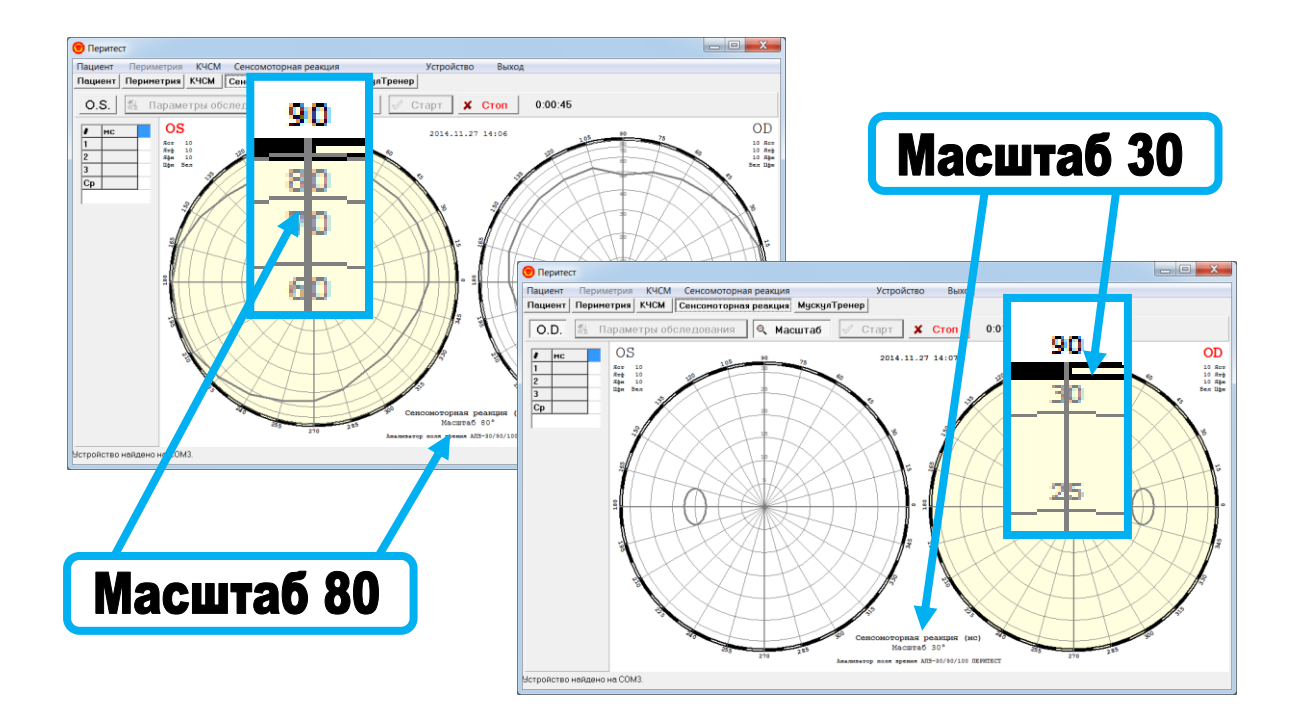

#### Начало обследования

Перед началом обследования нового пациента следует удалить результаты предыдущего обследования. Для этого необходимо войти в пункт меню **Сенсомоторная реакция / Новое обследование** – предыдущие данные будут удалены.

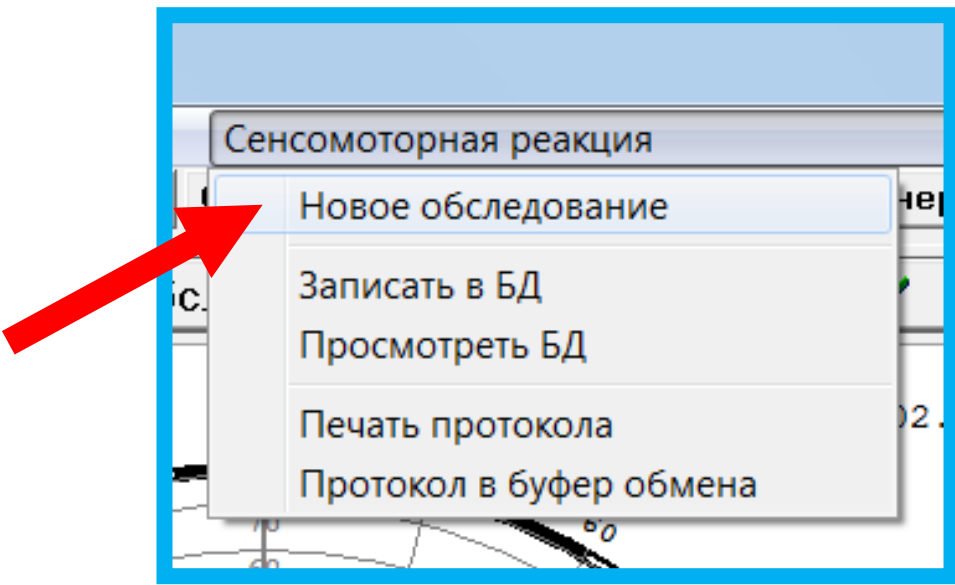

Далее следует:

- Ввести данные о пациенте (пункт меню **Пациент/Новый пациент**).
- Установить параметры обследования.
- Установить масштаб представления.
- Выбрать глаз для обследования (OS/OD левый/правый).
- Посадить пациента перед периметром в удобное положение и ровно расположить его голову на подбороднике, надеть наглазник, дать ему в руку ручку пациента.
- Нажать на кнопку  $\checkmark$  Старт

Обследование не начнется, если по каким-либо причинам была нарушена или потеряна связь «периметр-компьютер»; на экране появиться следующее сообщение

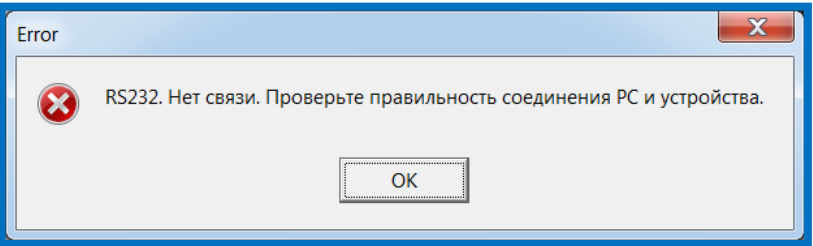

Для восстановления связи «периметр-компьютер» обратитесь к разделу инструкции **[Подключение к компьютеру](#page-22-0)**.

- В появившемся окне прочесть пациенту инструкцию и нажать в окне инструкции кнопку ОК.
- Подвести курсор на диаграмме к нужной точке и щелкнуть левой кнопкой мыши. В этой точке появиться красный круговой маркер. Сразу после этого перед

пациентом в куполе периметра в точке с заданными координатами начнут предъявляться стимулы. Стимулы будут предъявляться до тех пор, пока не будет нажата кнопка Стоп или курсором не будет указана другая точка поля зрения.

- Стимул предъявляется 1 секунду. После начала предъявления стимула пациент должен как можно быстрее нажать на кнопку пациента, после чего программой рассчитывается время от момента предъявления стимула до момента нажатия. Это значение заносится в таблицу, расположенную в окне слева. Число измерений может быть неограниченным, но в таблицу заносятся значения только трех последних измерений. Среднее арифметическое последних трех измерений заносится в строку с обозначением **Ср**. Именно это значение и будет зафиксировано на круговой диаграмме.
- Результат не будет засчитан и занесен в таблицу если: - кнопка пациента нажимается после погасания стимула. - кнопка пациента не нажимается;
- Для фиксации значения КЧСМ в данной точке поля зрения следует:
	- либо закончить обследование, нажав на кнопку  $\ast$  Стоп

- либо продолжить обследование для другой точки (подвести маркер к новой точке и щелкнуть левой кнопкой мыши).

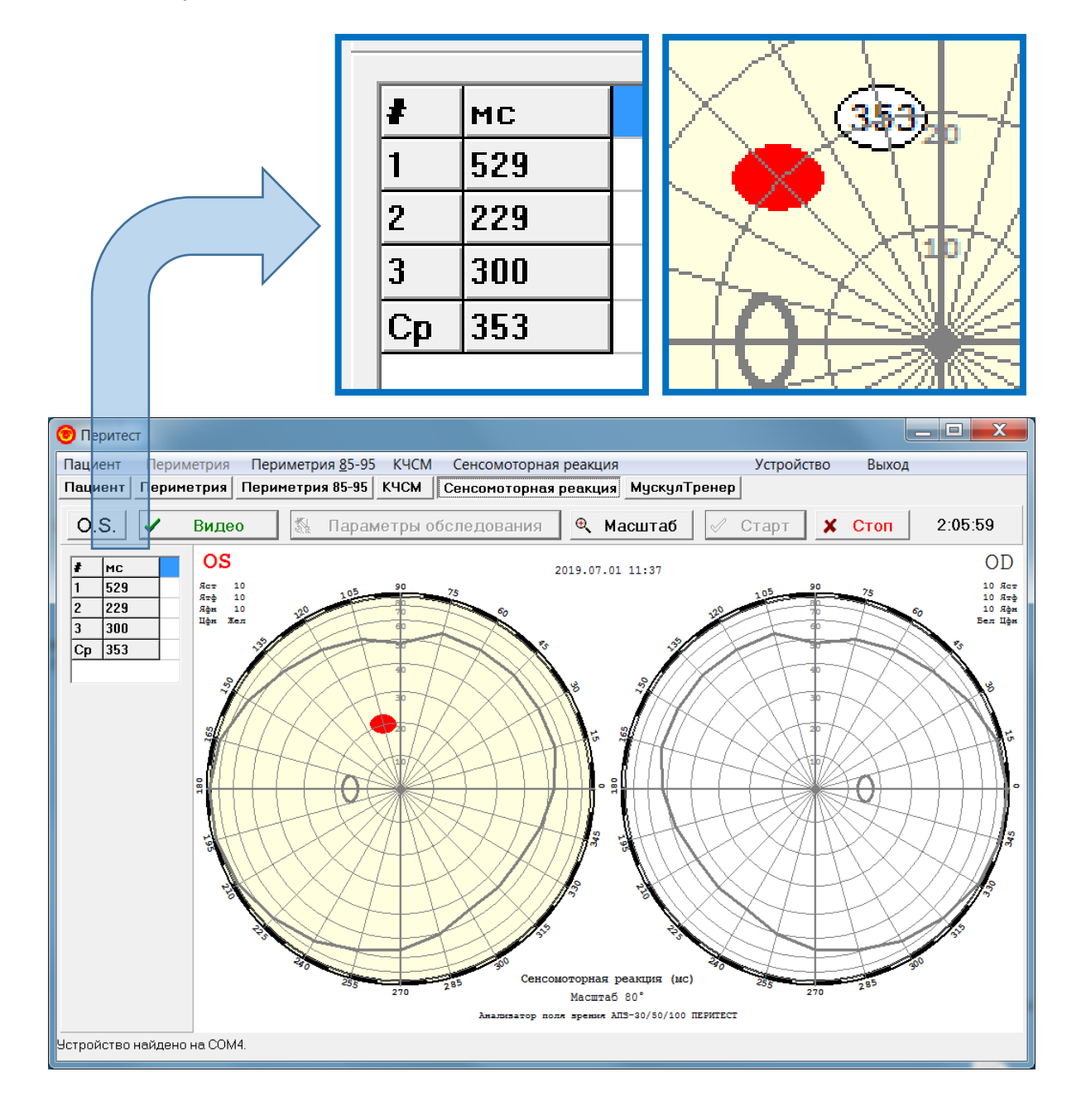

#### Представление и интерпретация результатов обследования

Результаты обследования по определению времени сенсомоторной реакции в различных точках поля зрения представляются в виде числовых значений (в миллисекундах), расположенных на диаграммной сетке с точными координатами их нахождения.

#### Запись результатов в базу данных

Данный пункт меню позволяет после окончания обследования записать в базу данных результаты обследования пациента в режиме " **Сенсомоторная реакция** ".

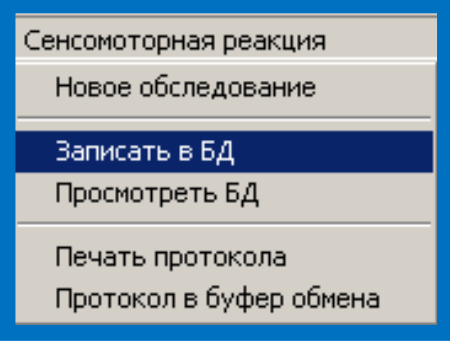

После нажатия на кнопку **-Записать в БД-** появится окно с информацией о пациенте, которую, в случае необходимости, можно откорректировать.

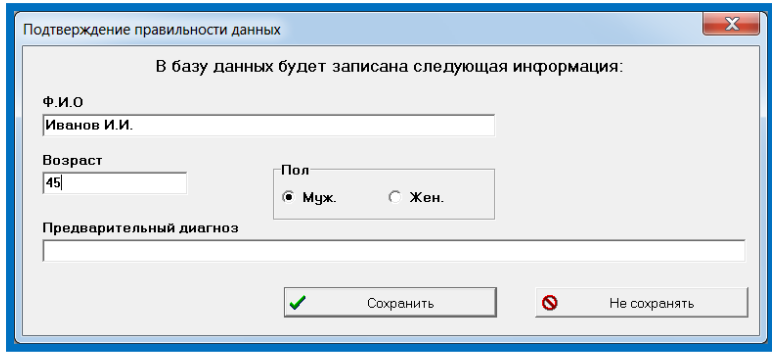

Если, по каким-либо причинам, запись в базу данных не была произведена (например, врач отвлекся, забыл или не хочет сохранять результаты), то, перед началом обследования нового пациента или перед завершением работы и выходом из программы, появится окно напоминания, в котором нужно будет нажать соответствующую кнопку.

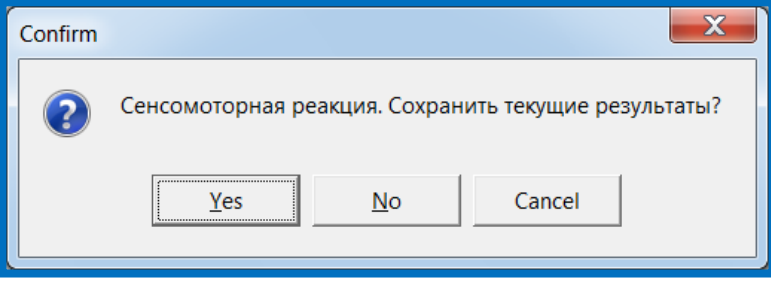

## Просмотр базы данных

Данный пункт меню позволяет просмотреть базу данных результатов обследований пациентов в режиме " **Сенсомоторная реакция** ".

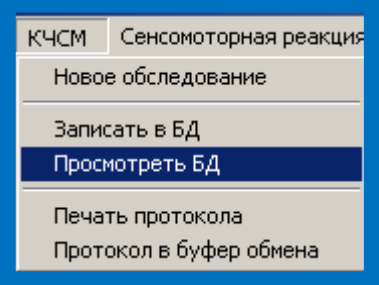

При выполнении данного пункта меню будет открыто диалоговое окно с отображением содержимого базы данных по обследованиям. Вы можете просмотреть ее и выбрать сохраненное ранее обследование для просмотра его результатов в основном окне.

Подробности о работе с диалоговым окном можно посмотреть в пункте "Работа с окном «Просмотр базы данных (Сенсомоторная реакция)» ".

#### Работа с окном «Просмотр базы данных (Сенсомоторная реакция)»

Данное диалоговое окно дает возможность просмотреть базу данных по проведенным обследованиям в режиме "Сенсомоторная реакция" и выбрать обследование для просмотра в основном окне программы.

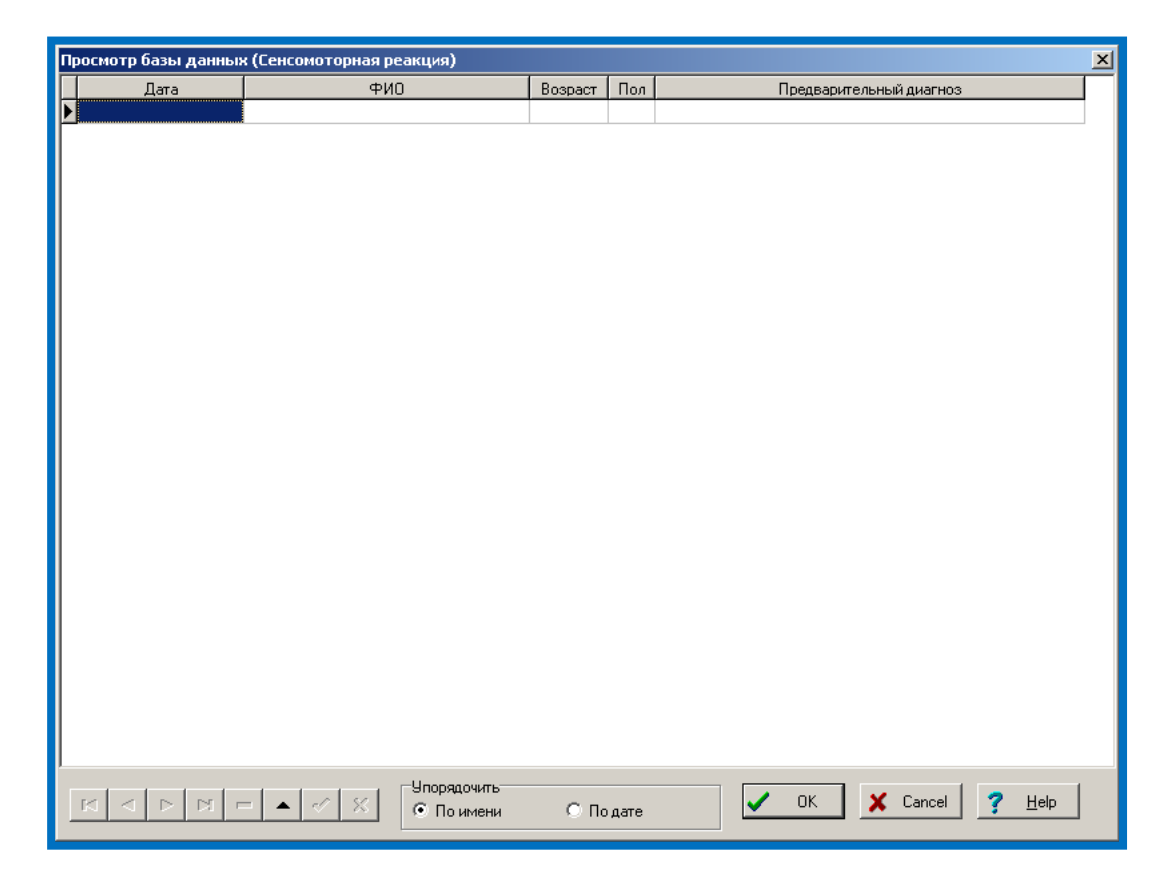
Для более удобного перемещения по строкам базы данных в нижней левой части окна расположен Навигатор. Назначение кнопок показано на рисунке. Не все показанные кнопки имеются в наличии, но те, что есть, действуют в соответствии с объясняющими надписями.

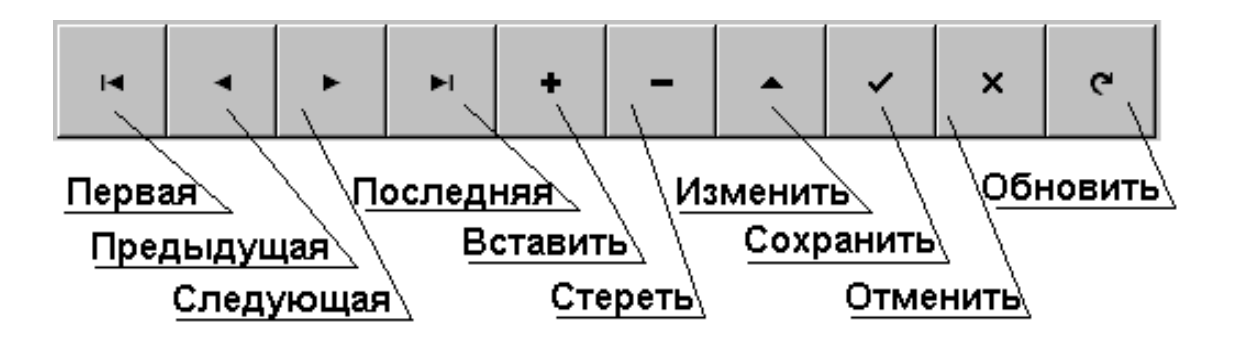

Первые четыре кнопки перемещают указатель к соответствующей записи базы. Кнопка "**Стереть**" предназначена для стирания выбранной записи.

Вы можете исправить данные в таблице в графах «**Ф.И.О.**», «**Возраст**» и «**Предварительный диагноз**». Для этого щелкните левой кнопкой мыши в соответствующей графе и проводите исправления. Проверьте правильность внесенных изменений. Если все правильно, обязательно нажмите кнопку Навигатора "**Сохранить**". Если Вы внесли изменения неверно, нажмите кнопку Навигатора "**Отменить**".

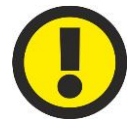

#### **ВНИМАНИЕ!**

**Кнопки Отменить и Обновить активизируются только после внесения изменений в данные о пациенте.**

Для более удобной работы с таблицей предназначены кнопки в окошке «**Упорядочить**». Они позволяют отсортировать данные по алфавиту или по дате обследования соответственно.

Для визуализации результатов выберите интересующую Вас строку (просто щелкните на ней левой кнопкой мыши) и нажмите кнопку <**OK**> (или сделайте двойной щелчок на нужной строке таблицы). Результаты будут выведены на странички "**Пациент**" и "**КЧСМ**".

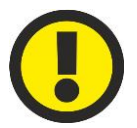

#### **ВНИМАНИЕ!**

**При загрузке данных восстанавливаются и большинство параметров управления.**

Если хотите выйти из диалога без сохранения результатов, нажмите кнопку <Cancel>

# Перенос базы данных на другой компьютер

Перенести базу данных на другой компьютер можно двумя способами:

- Полностью скопировать папку **Peritest** на компьютере №1 и установить её на компьютер №2 (при использовании этого способа дополнительно следует установить соответствующие драйвера связи, находящиеся в папке **СР210х**).
- В папке **Peritest** на компьютере №1 найти и скопировать папку **DВase** (папка базы данных) и вставить её в папку **Peritest** на компьютере №2 (следует учитывать, что в этом случае база данных на компьютере №2 будет утеряна).

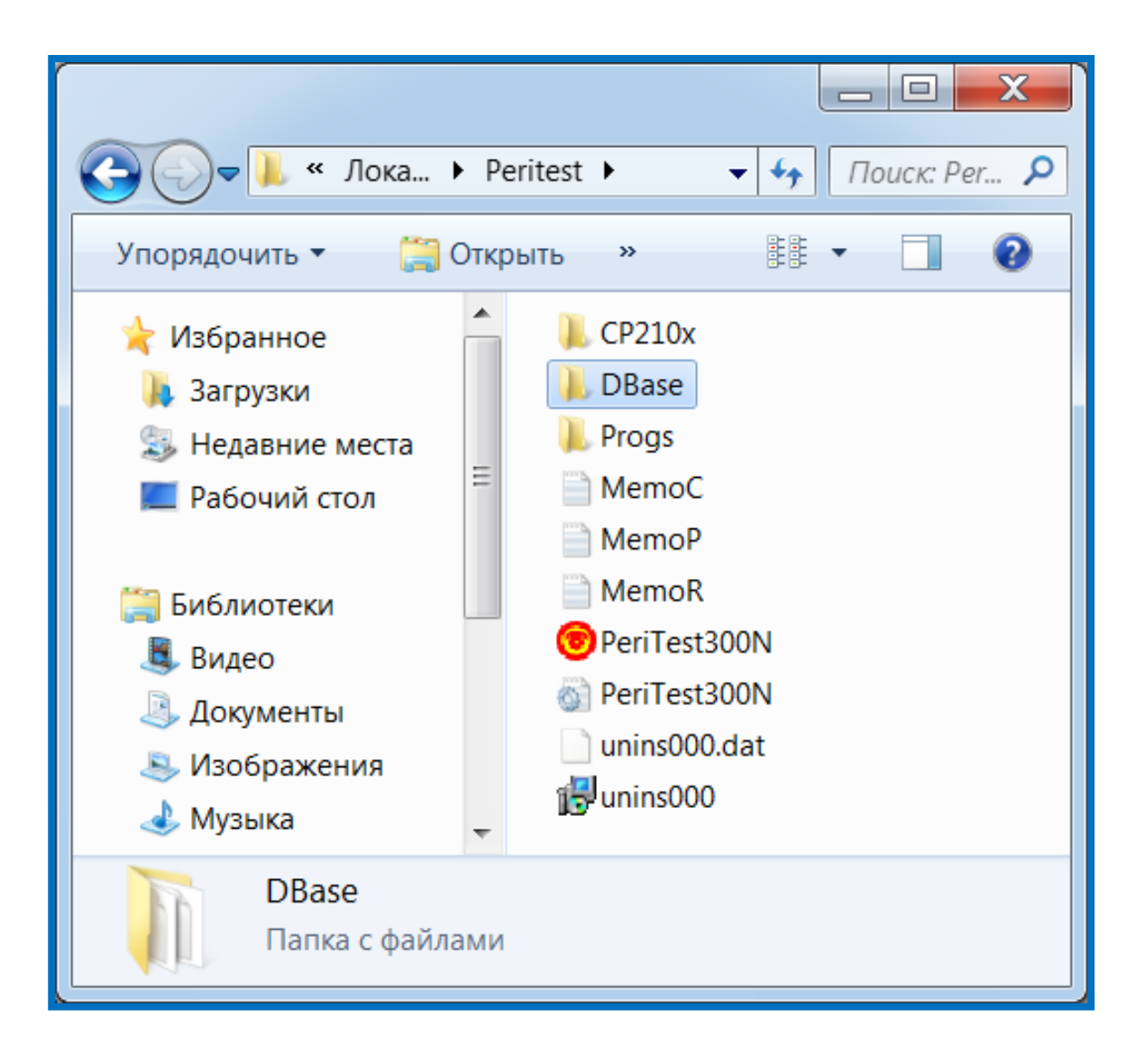

## Печать результатов обследования

Данный пункт меню позволяет распечатать протокол результатов обследования пациента в режиме "**Сенсомоторная реакция**".

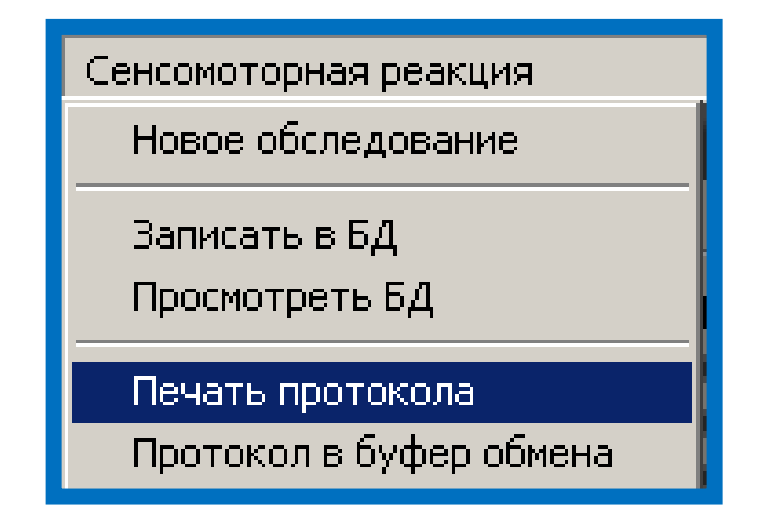

При выполнении данного пункта меню на принтер будет выведено графическое отображение результатов обследования практически в том виде, как оно выглядит в главном окне программы. Будет использован текущий активный принтер с его текущими настройками.

Ниже приведен пример распечатки результатов обследования на листе формата А4.

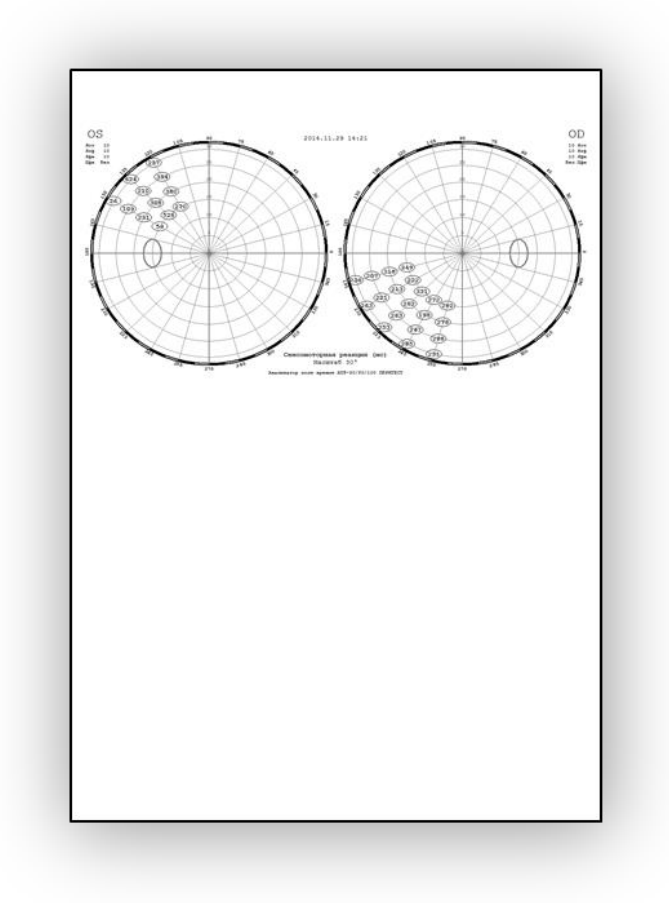

# Сравнение и сопоставление результатов различных обследований. Просмотр результатов обследования с помощью других программ на компьютере.

В случае, если возникает необходимость демонстрации результатов обследования:

- в виде слайдов на конференциях и выставках;

- в публикуемых статьях;

- в виде визуального сопоставление сразу нескольких протоколов (разных пациентов или одного, но обследованного в разных режимах или в разное время), необходимо воспользоваться пунктом Протокол в буфер обмена.

Данный пункт меню позволяет отправить в буфер обмена Windows графическое изображение результатов обследования пациента в режиме "**Сенсомоторная реакция**", для его (изображения) вставки в текстовый или графический документ.

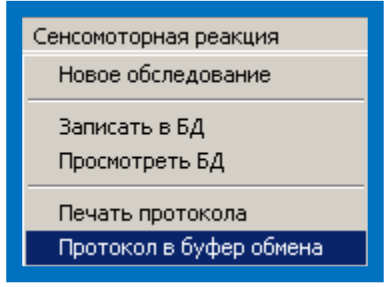

Для того, чтобы использовать этот пункт меню следует:

- после окончания обследования или получения протокола из базы данных щелкнуть по пункту меню -Протокол в буфер обмена- (левой кнопкой мыши);
- войти в текстовый или графический редактор (например, Word);
- щелкнуть правой кнопкой мыши, в появившемся окне выбрать пункт –Вставитьи щелкнуть по нему левой кнопкой мыши;
- графическое изображение протокола обследования появиться в выбранном редакторе в виде рисунка.

На рисунке приведены варианты компоновки изображений – так, в первом случае, на одной странице представлены два различных протокола обследования одного пациента, во втором – четыре.

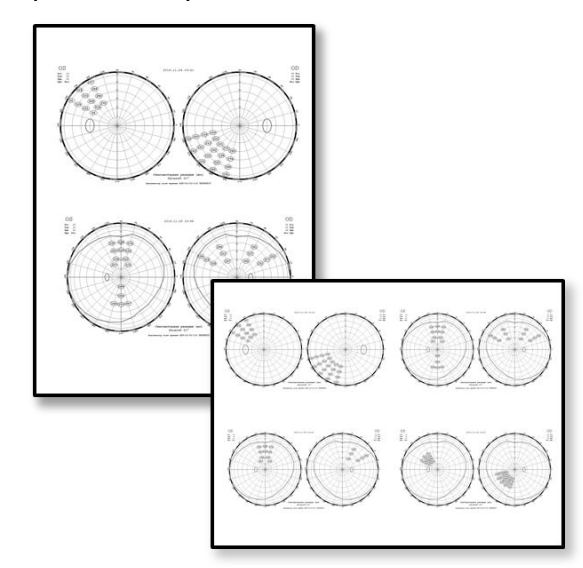

# Программа МУСКУЛТРЕНЕР

Программа **МУСКУЛТРЕНЕР** предназначена для тренировки мышц глаза и улучшения глазодвигательных функций, лечения амблиопии высокой степени (дисбинокулярной, обскурационной, анизометропической и др.).

Метод лечения основан на отслеживании глазами пациента перемещающихся световых точек.

## Медицинский аспект

#### **Мышцы глаза**

Глаза человека находятся в окружении шести глазных мышц: четырех прямых (верхней и нижней, латеральной и медиальной) и двух косых (верхней и нижней).

#### **Функции мышц глаза**

По своему действию мышцы глаза разделяются на следующие группы:

- поднимающие мышцы (нижняя косая и верхняя прямая);
- отводящие мышцы (косые и наружная прямая);
- приводящие мышцы (нижняя и внутренняя, верхняя прямые);
- опускающие мышцы (верхняя косая и нижняя прямая).

Благодаря изотоническому сокращению наружной прямой глазной мышцы глазное яблоко поворачивается наружу. Внутренняя прямая глазная мышца поворачивает глазное яблоко внутрь. Нижняя прямая глазная мышца поворачивает глазное яблоко вниз, а верхняя прямая мышца – вверх. Нижняя косая глазная мышца поворачивает глазное яблоко вверх и наружу, а верхняя косая мышца – вниз и наружу.

Вследствие нарушения работы мышц глаза возможно проявления таких заболеваний, как:

- Косоглазие паралитическое (s. paralyticus), обусловленное нарушением функций одной или нескольких глазодвигательных мышц и характеризующееся ограничением подвижности одного из глаз.
- Нистагм произвольный (nystagmus voluntarius) движения глаз, напоминающие нистагм, возникающие при произвольном сокращении глазодвигательных мышц.
- Дальримпля симптом (J. Dalrymple, 1804-1852, англ. офтальмолог) расширенная глазная щель с обнаженной склерой над лимбом; наблюдается при тиреотоксикозе вследствие повышения тонуса мышц верхнего века.
- Миопатия офтальмоплегическая (m. ophthalmoplegica; син. Грефе миопатия), характеризующаяся поражением глазодвигательных мышц, часто с вовлечением в патологический процесс мышц лица, глотки, языка, плечевого пояса; наследуется по аутосомно-рецессивному типу.

# Установка параметров

В окне программы "**МускулТренер**" расположены элементы управления и отображения, позволяющие изменять установки и просматривать информацию о данном режиме.

Траектория "перемещения" стимула задается в окне ввода "**Программы**". Рисунки рядом с кнопками выбора программы поясняют тип "движения" стимула.

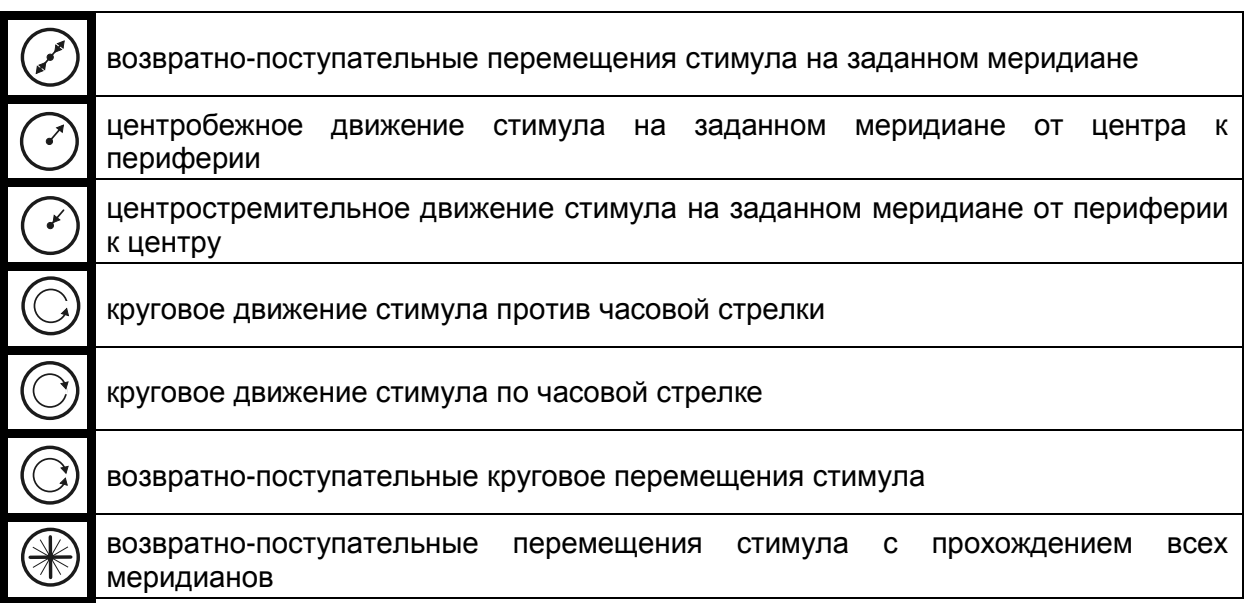

На рисунке с "паутиной" красным цветом отображается траектория "движения" с учетом следующих параметров:

- **Размер** определяет амплитудный диапазон перемещения стимула по широте (от  $\pm 5^{\circ}$  до  $\pm 80^{\circ}$ ).
- **Положение** задает меридиан, по которому будет перемещаться стимул (возможный диапазон 0-5, где, 0 – меридиан 0<sup>0</sup>-180<sup>0</sup>, 1 – меридиан 30<sup>0</sup>-210<sup>0</sup>, 2 – меридиан 60<sup>0</sup>-240<sup>0</sup>, 3 – меридиан 90<sup>0</sup>-270<sup>0</sup>, 4 – меридиан 120<sup>0</sup>-300<sup>0</sup>, 5 – меридиан 150<sup>0</sup>-330<sup>0</sup>).
- **Скорость** отвечает за скорость "перемещения" стимула (от 1 (min) до 10 (max)).
- **Количество циклов** позволяет регулировать длительность тренировки (от 1 до 50 циклов).

Длительность тренировки для данных настроек отображается над кнопками

 $\checkmark$  Старт  $\parallel$  и  $\star$  Стоп , которые управляют началом и окончанием тренировки.

Тренировка заканчивается автоматически после выполнения "программы". Графическое отображение хода процесса тренировки выводится под сообщением о ее длительности.

В этом режиме можно также установить следующие параметры:

- **Цвет подсветки** экрана (белый, желтый, синий)
- **Яркость подсветки** (от 0 до 10, 0 нет подсветки, 10 максимальная яркость)
- **Яркость стимула** (от 1 до 11, где 1 минимальная яркость, 10 максимальная).

В процессе проведения тренировки пациент должен следить за "перемещающимся" светящимся стимулом не вращая головой

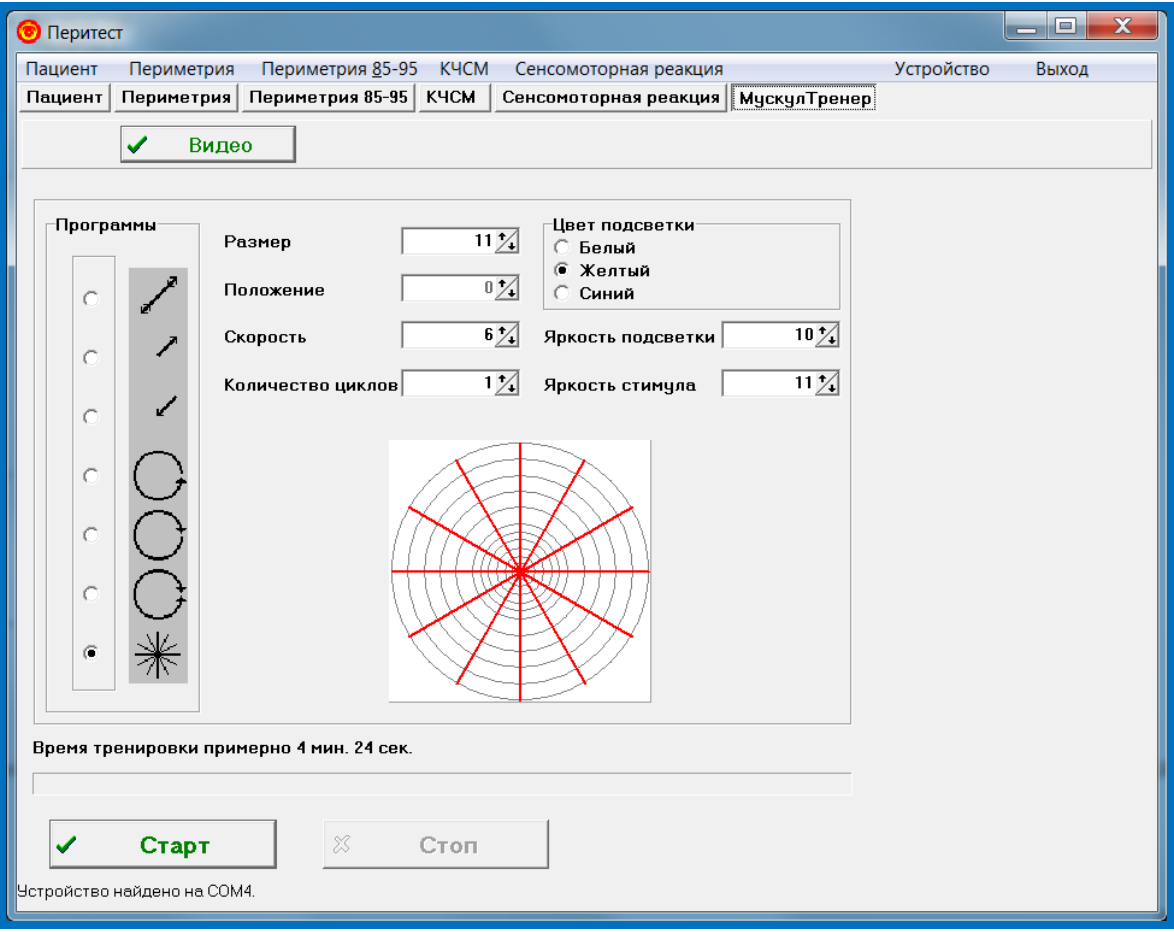

# Программа УСТРОЙСТВО

Программа предназначена для аппаратных и программных настроек управления работой периметра и включает следующие подпункты:

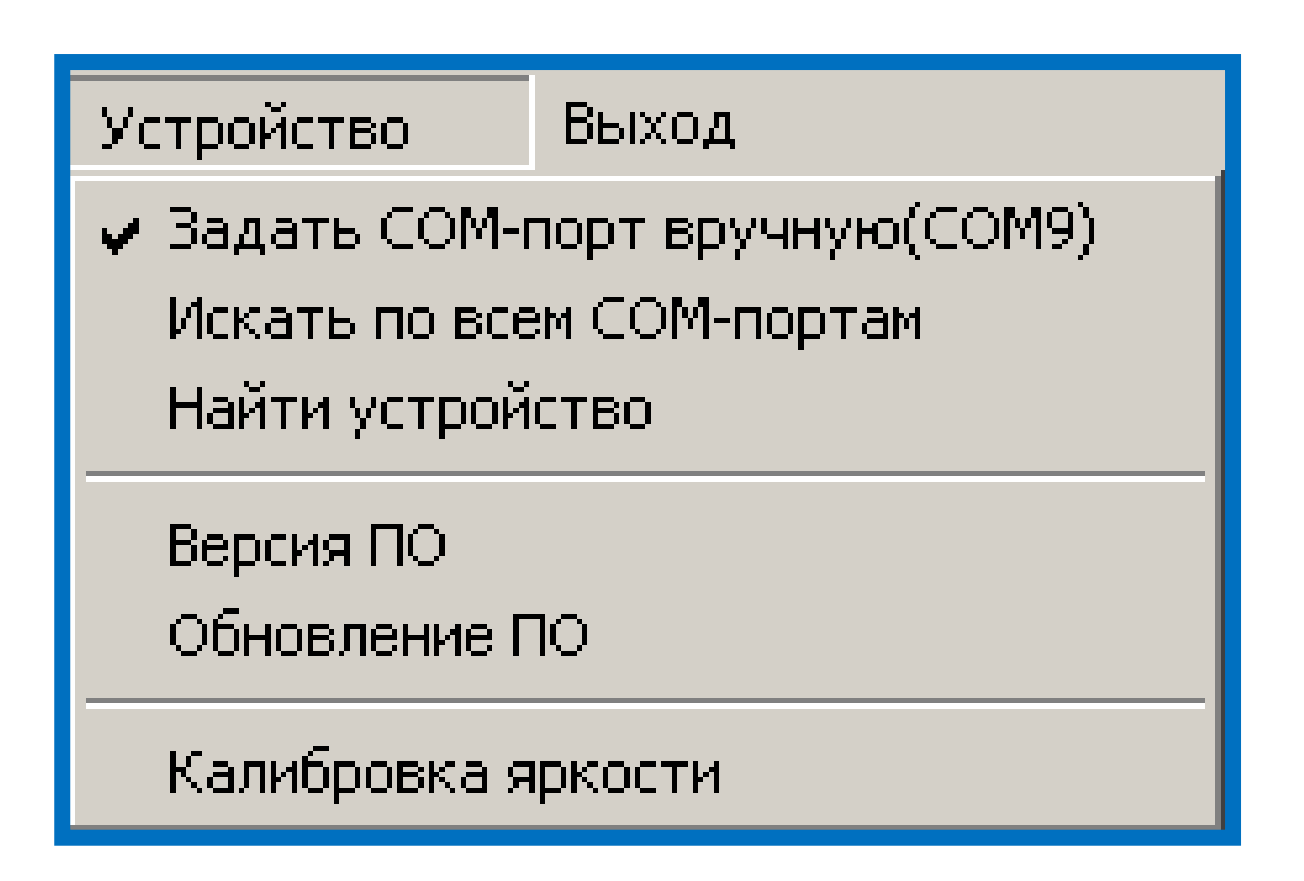

### Задание и поиск СОМ-портов

# Задать СОМ-порт вручную (СОМХХ)

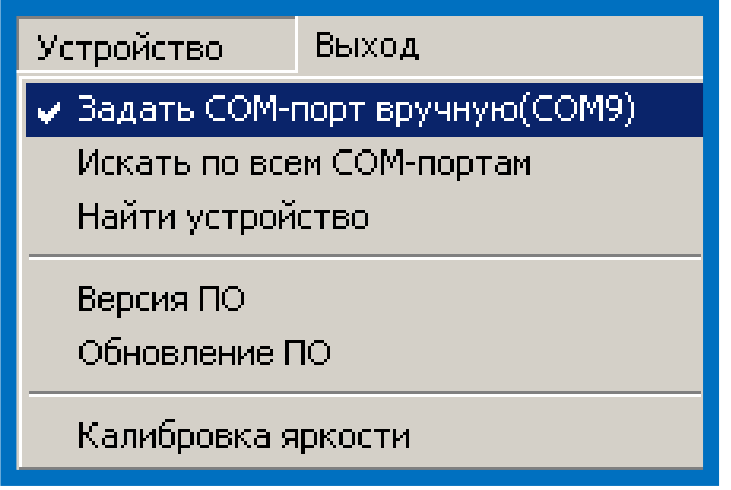

Вообще говоря, периметр физически подключается к шине USB компьютера. Однако в самом устройстве находится встроенный преобразователь USB-COM, благодаря чему в системе оно видится как СОМ-порт.

Данная команда позволяет задать номер СОМ-порта, к которому подключено устройство, и восстановить связь с устройством в случае ее потери. При выполнении данной команды на экране появится диалоговое окно с выпадающим списком свободных последовательных портов. Выберите в списке нужный порт и нажмите кнопку "**OK**".

Подробности о работе с диалоговым окном можно посмотреть в пункте "Работа с окном «Выбор номера порта»".

## Работа с окном «Выбор номера порта»

Данное диалоговое окно дает возможность выбрать последовательный порт компьютера, к которому подключается устройство. Вид выпадающего списка зависит от комплектации компьютера.

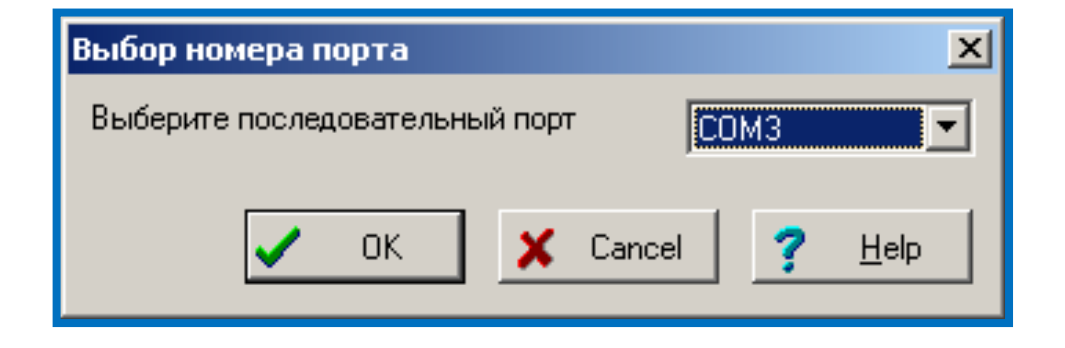

Выберите в выпадающем списке свободных последовательных портов нужный порт и нажмите кнопку "**OK**". Если хотите выйти из диалога без сохранения результатов, нажмите кнопку <**Cancel**>.

# Искать по всем СОМ-портам

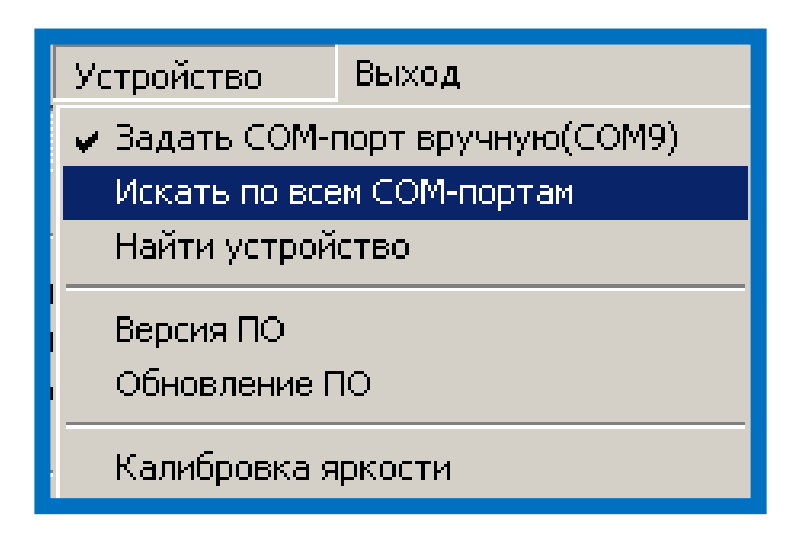

Данная команда позволяет произвести поиск устройства по всем наличествующим в системе СОМ-портам, и восстановить связь с устройством в случае ее потери.

# Найти устройство

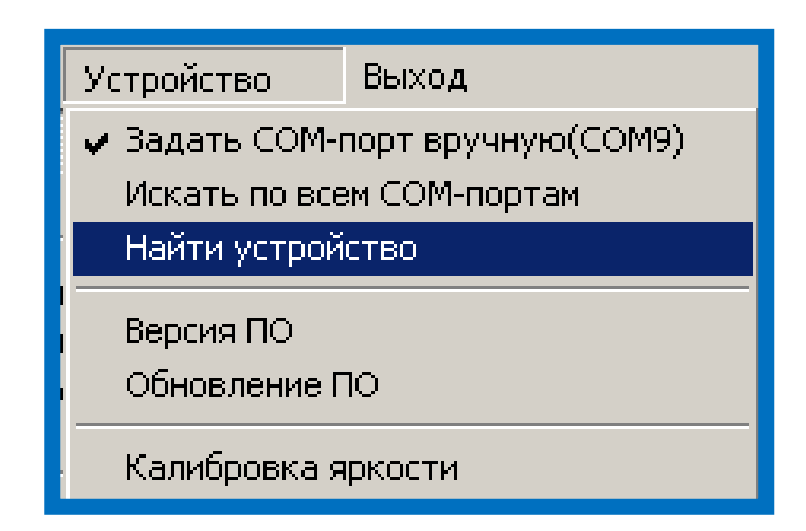

Данная команда позволяет восстановить связь с устройством в случае ее потери. Поиск устройства осуществляется в соответствии с выбранным ранее вариантом – по всем имеющимся в системе СОМ-портам или только в заданном ранее вручную.

# Версия программного обеспечения

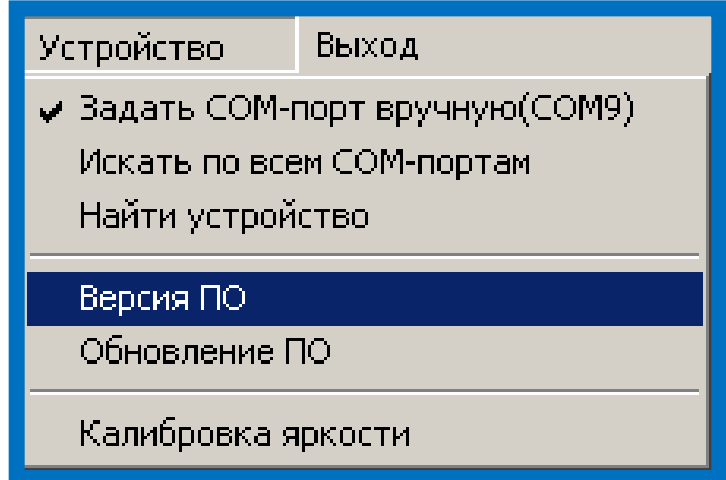

Данная команда позволяет получить по линии связи информацию о версии программного обеспечения микропроцессора, установленного внутри периметра ПЕРИТЕСТ.

При правильной работе связи на экране должно появиться сообщение о версии в виде номера (число от 1 до 255), а также даты компиляции программного обеспечения (ПО) в виде «Месяц-число-год» (на английском языке).

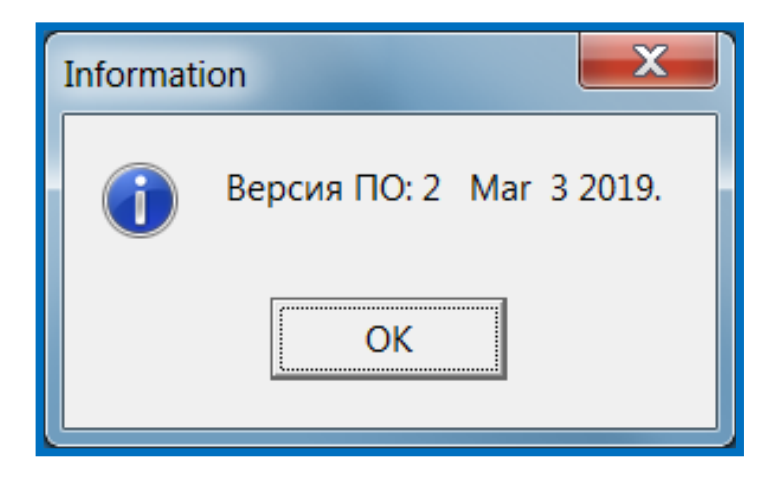

Если что-то работает неверно, на экране появится сообщение об ошибке.

# Обновление программного обеспечения

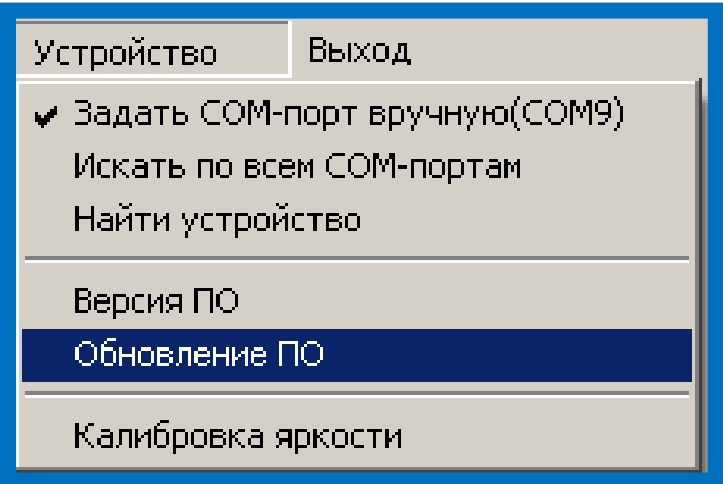

В связи постоянным проведением работ, направленных на улучшение и усовершенствование периметра ПЕРИТЕСТ, могут появляться новые версии программного обеспечения.

Данная команда позволяет обновить встроенное в периметр программное обеспечение для микропроцессора, если появляется его новая версия.

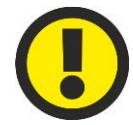

#### **ВНИМАНИЕ!**

**Если Вы не понимаете, о чем идет речь, дальше не читайте.**

Для этого необходимо наличие специально подготовленного файла **Peritest300N.rom**.

При выборе данного пункта меню на экране появится запрос о необходимости продолжать данное действие.

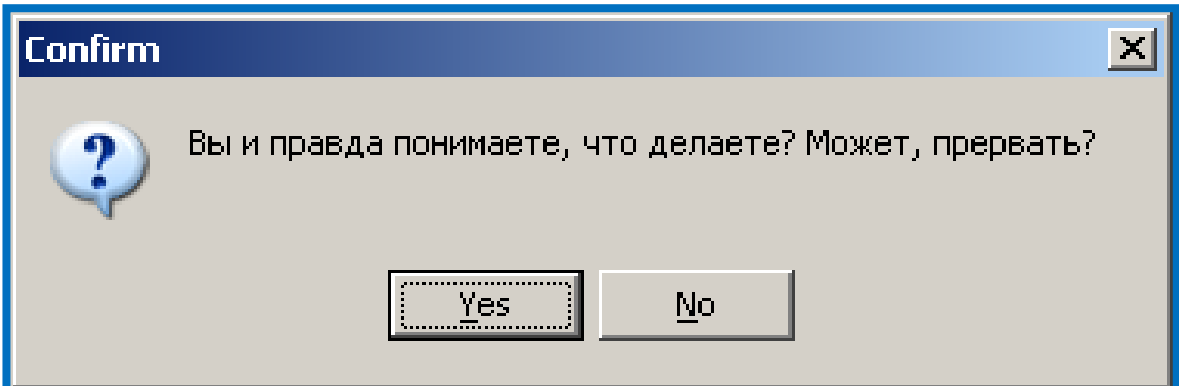

Если Вы выбрали данный пункт меню по ошибке, нажмите «Да».

Если нажать «Нет», то на экране появится стандартное диалоговое окно выбора файла.

Выберите нужный файл и нажмите кнопку «Открыть».

Далее будет произведен процесс загрузки программного обеспечения в устройство. Ход процесса будет отображаться на экране.

В случае появления обновленной версии программного обеспечения для микропроцессора на сайте организации-разработчика периметра ПЕРИТЕСТ появится информация об этом с возможностью скачивания нового файла прошивки микропроцессора.

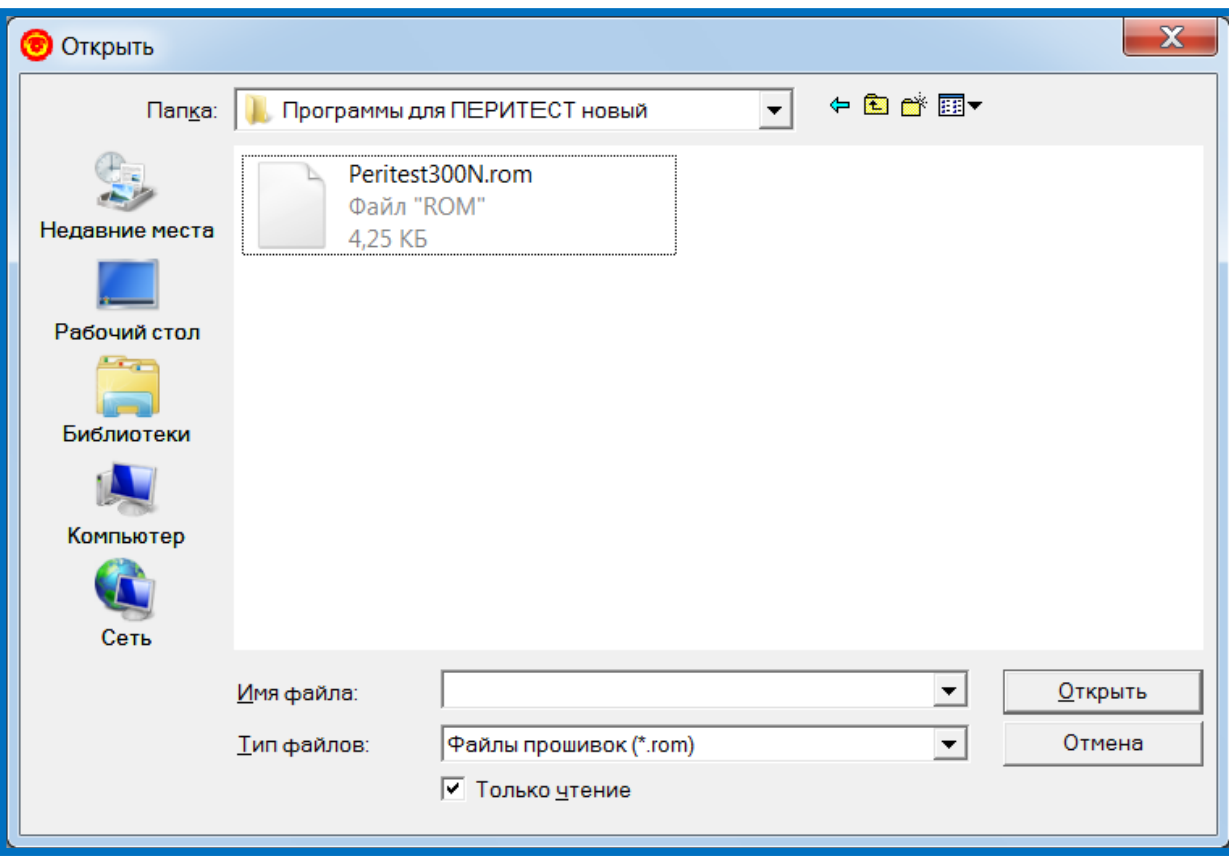

# Программа КАЛИБРОВКА ЯРКОСТИ

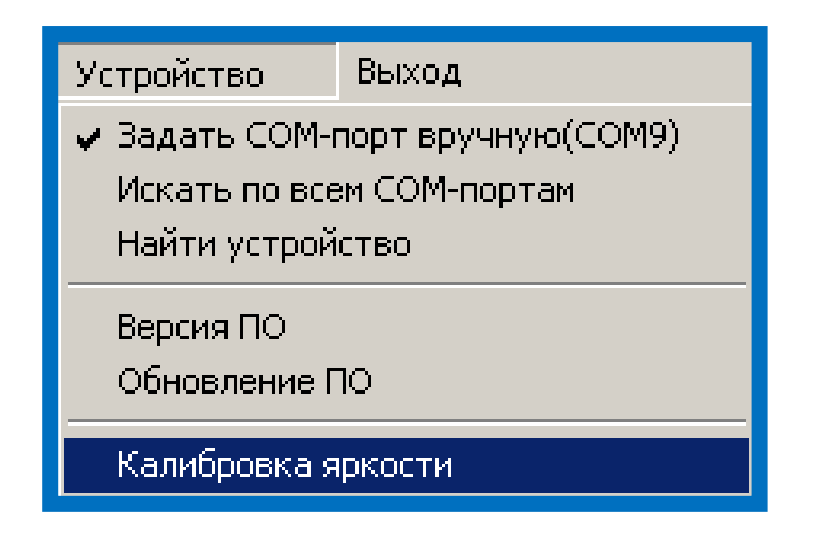

В периметре ПЕРИТЕСТ используются высококачественные и исключительно<br>ежные светодиоды с высокими фотометрическими и оптическими надежные светодиоды с высокими фотометрическими и оптическими характеристиками, сохраняющие свои свойства очень длительное время (срок службы может достигать 100 тысяч часов).

Однако, поскольку светодиоды имеют сложную полупроводниковую структуру, то при выпуске из производства даже в рамках одной партии существует незначительный разброс их фотометрических и яркостных характеристик. Этот разброс настолько мал, что в большинстве случаев использования периметра ПЕРИТЕСТ, им можно пренебречь.

В тоже время, в отдельных случаях, к периметру могут предъявляться метрологические требования по минимизации отклонения яркостных характеристик всех светодиодов прибора от заданных диапазонов.

Периметр ПЕРИТЕСТ имеет возможность проведения метрологической операции по выравниванию (калибровки) яркости свечения отдельных стимулов, а также яркости свечения точек фиксации и подсветки купола. Такая калибровка должна производиться в условиях сервисного центра при наличии соответствующих поверенных фотометрических измерительных приборов (яркомеров и люксметров).

При выполнении данного пункта меню у блокнота в главном окне программы будет открыта еще одна вкладка, содержащая органы управления для проведения указанной калибровки.

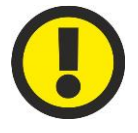

#### **ВНИМАНИЕ!**

**Не производите калибровку, не имея соответствующих знаний и оборудования!**

При выборе данного пункта меню на экране появится запрос о необходимости продолжать данное действие.

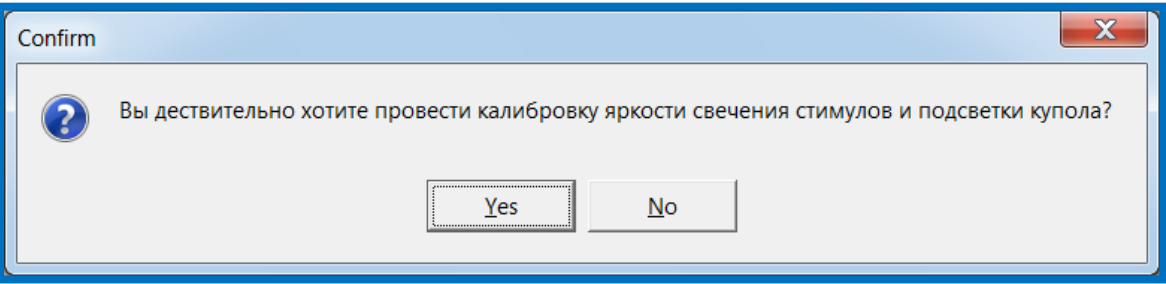

Процедура калибровки может состоять из трех этапов:

- 1. Калибровка яркости стимулов.
- 2. Калибровка яркости точек фиксации.
- 3. Калибровка яркости (или освещенности) подсветки внутреннего купола периметра.

Для выбора одного из трех вариантов необходимо щелкнуть мышкой по одной из трех кнопок.

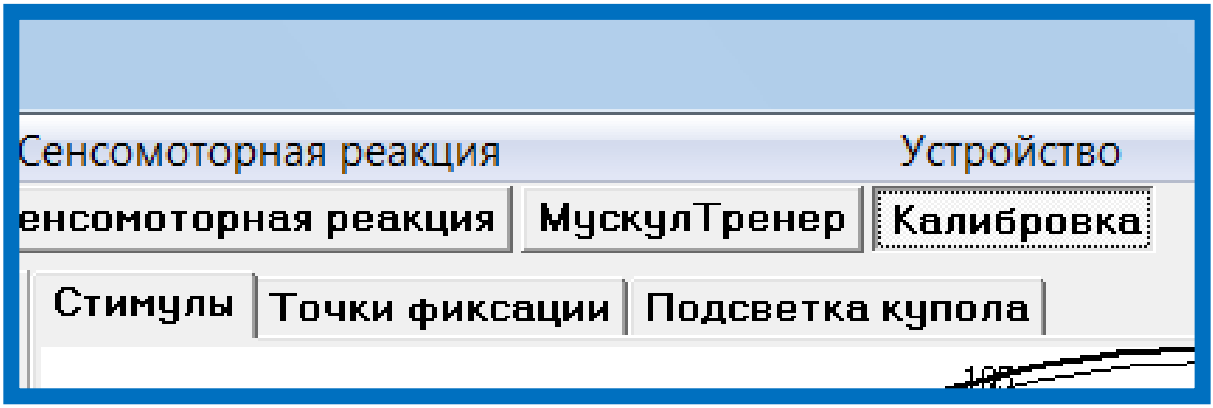

## Калибровка яркости стимулов

<span id="page-123-0"></span>Основной задачей при проведении этой процедуры является выравнивание яркостных характеристик всех светодиодов при различных градациях яркости.

При проведении этой работы не так важны абсолютные значения яркостей свечения светодиодов (во всех периметрах ПЕРИТЕСТ они практически одинаковы, поскольку задаются не только высокими фотометрическими характеристиками используемых светодиодов с малыми диапазонами их разброса, но и прецизионными установками электрических параметров питания светодиодов, которые обеспечиваются внутренним микропроцессором), как относительное равенство яркостей свечения светодиодов при различных градациях яркостей.

Выбрать точку для калибровки яркости можно с помощью диаграммной карты, на которой отображены все светодиоды периметра.

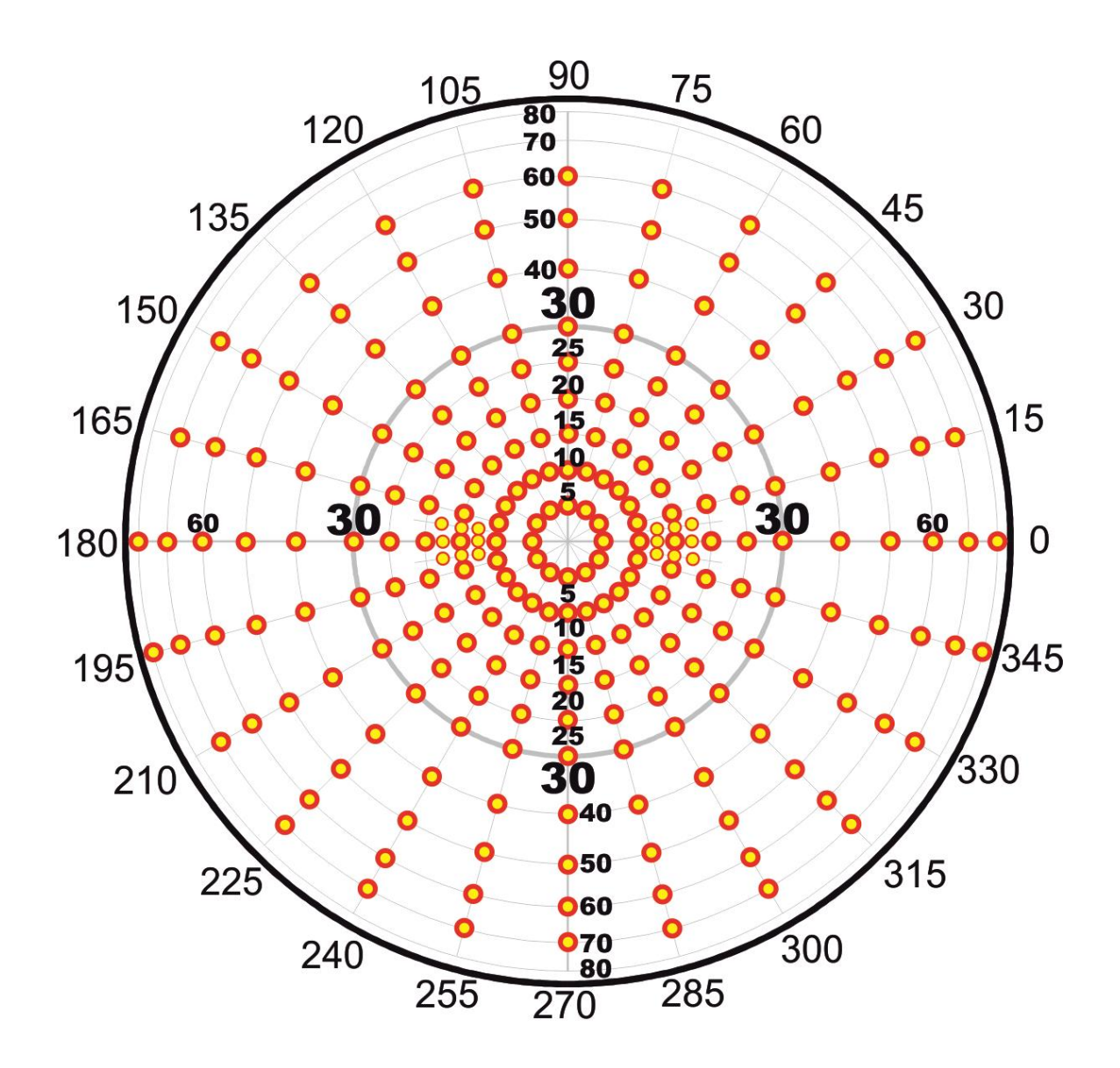

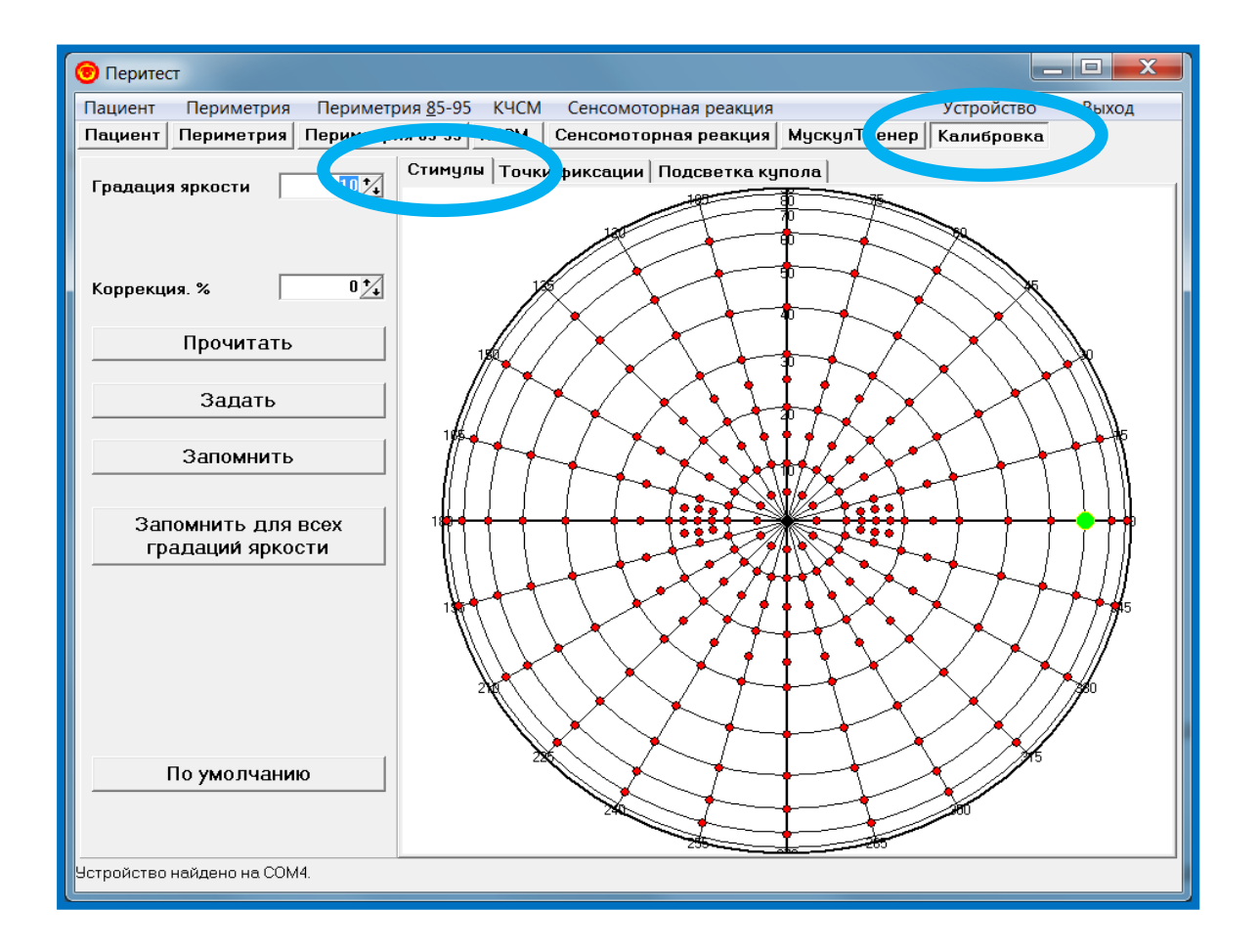

#### В окне **Калибровка/Стимулы** имеются следующие окна и клавиши:

- окно **Градация яркости** предназначено для задания одной из градаций яркости конкретного светодиода, которую предполагается измерить и при необходимости откорректировать. Диапазон изменения градаций от 0 (минимальная яркость) до 10 (максимальная яркость). Каждое изменение градации яркости соответствует изменению яркости на 2 дБ. Таким образом, весь диапазон изменения яркости равен 22 дБ.
- окно **Коррекция, %** предназначено для изменения яркости выбранного светодиода, горящего в заданной градации яркости. Диапазон возможной коррекции от -50% до +100% от начальной заводской установки.
- клавиша **Прочитать** предназначена для прочтения величин произведенной или ранее установленной коррекции яркости конкретного светодиода и с определенной градацией яркости. Прежде чем задействовать эту клавишу необходимо выбрать мышкой на диаграмме светодиод и щелкнуть левой клавишей, далее установить в окне **Градация яркости** необходимое значение и после этого нажать на клавишу **Прочитать**. В окне **Коррекция, %** должно появиться значение ранее произведенной коррекции. Если величина коррекции равна 0, то изменений яркости для данной градации не было и яркость

светодиода соответствует первоначальным заводским установкам.

- клавиша **Задать** предназначена для включения выбранного светодиода, для этого необходимо подвести курсор к необходимой точке на диаграмме и щелкнуть левой клавишей мышки – светодиод загорится.
- клавиша **Запомнить** предназначена для запоминания в памяти компьютера найденной величины коррекции яркости светодиода (для конкретной градации яркости) после измерения яркомером.
- клавиша **Запомнить для всех градаций яркости** предназначена для запоминания в памяти компьютера величины коррекции яркости светодиода, найденной для конкретной градации яркости, для всех градаций яркости одного выбранного конкретного светодиода. Например, для одного из светодиодов, светящегося с градацией яркости равной 10, после измерения яркомером была произведена коррекция увеличения яркости на +12%. Для того, чтобы этот светодиод светился более ярко на всех оставшихся девяти градациях яркости с этой же поправкой (+12%), необходимо нажать клавишу **Запомнить для всех градаций яркости.**
- клавиша **По умолчанию** предназначена для сброса введенных ранее корректировок яркостей всех светодиодов и установки из на первоначальный заводской уровень. После нажатия на эту клавишу появиться следующее окно.

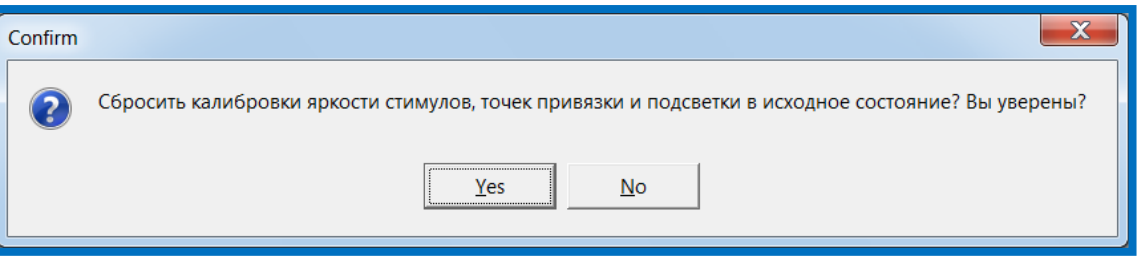

В случае утвердительного ответа должно появиться следующее окно.

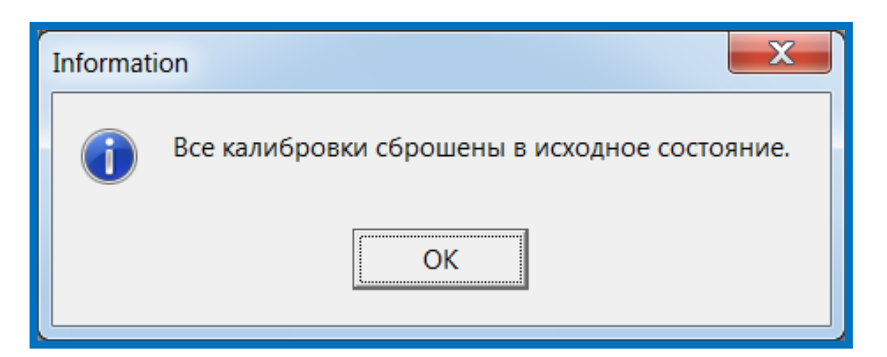

## Пример калибровки яркости стимула

В качестве примера на рисунке приведен фрагмент работы программы по корректировке яркости конкретного светодиода с координатами  $(0^0/60^0)$ (меридиан/параллель)):

- Подводим курсор к заданной точке на диаграмме и щелкаем левой клавишей мышки.
- Выбранная точка обозначается на диаграмме зеленым цветом.

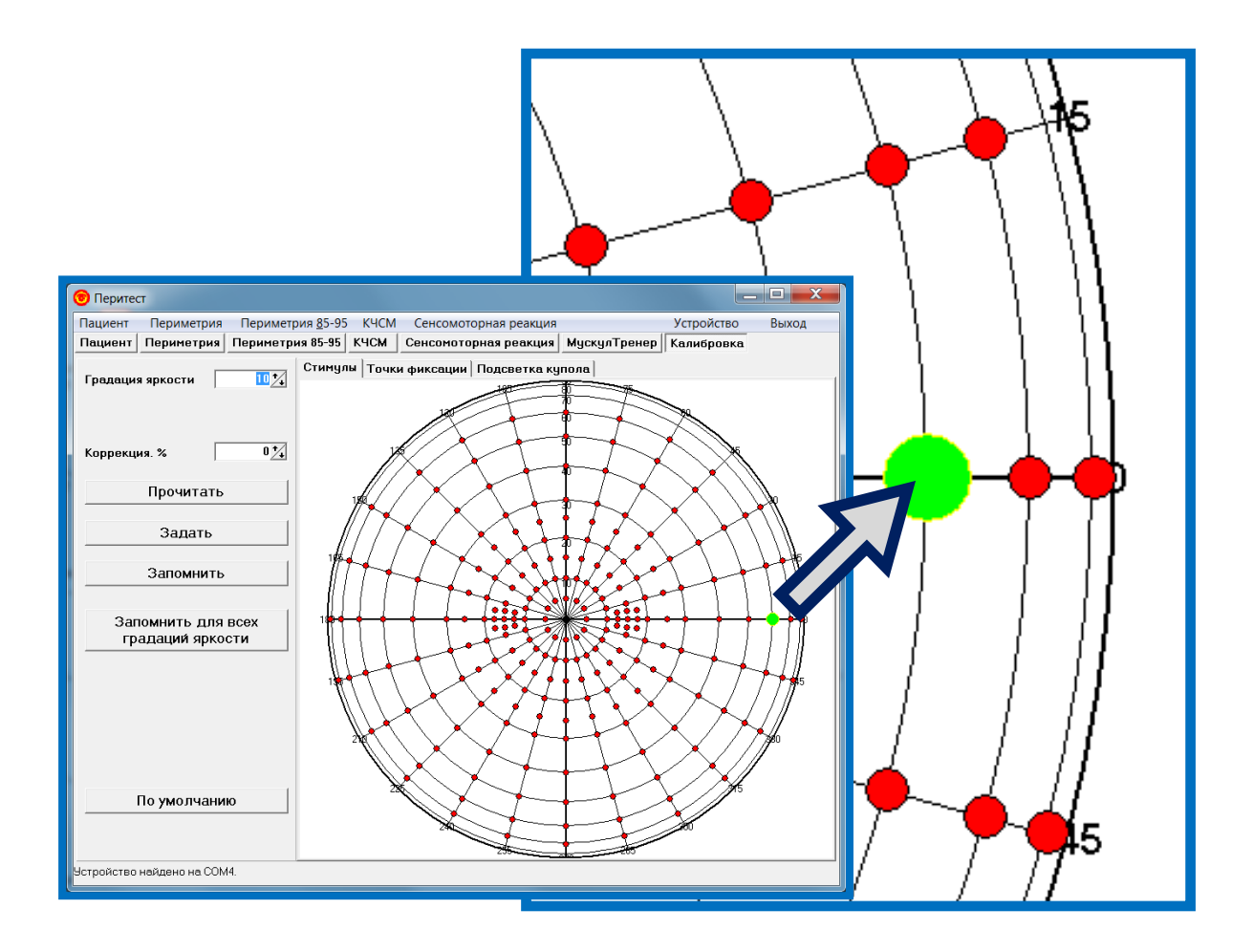

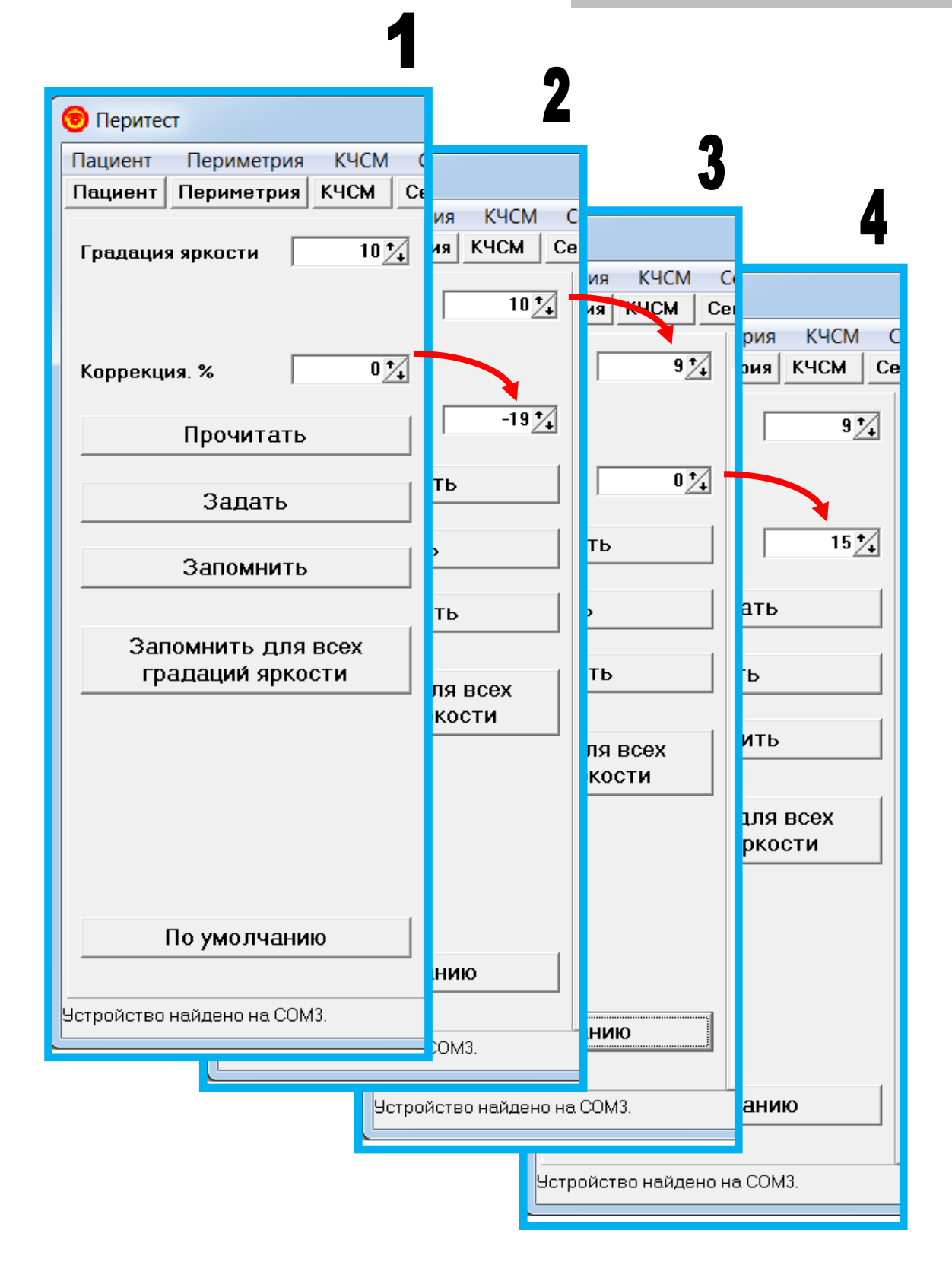

- Градацию яркости задаем, предположим, равной 10.
- Нажимаем на клавишу **Задать** светодиод загорается (окно №1 на рисунке).
- Проводим измерение яркости светодиода поверенным яркомером и, при необходимости, меняем ее с помощью стрелок (или вводим значение с клавиатуры) в окне **Коррекция, %**. В данном примере, предположим, яркость следует уменьшить на 19% (окно №2 на рисунке).
- Нажимаем на клавишу **Запомнить** эта величина яркости (а точнее коррекция -19%) будет запомнена в памяти компьютера и при дальнейшей работе периметра ПЕРИТЕСТ при предъявлении стимула в этой точке светодиод будет светиться уже с этой новой, откорректированной яркостью (но только для градации яркости равной 10).
- Такую же процедуру калибровки проводим для градации яркости равной 9. При этой градации яркость должна быть уменьшена на 2 дБ (или в 1,26 раза) от максимального значения (окно №3 на рисунке).
- Проводим измерение яркости светодиода поверенным яркомером и, предположим, находим значение коррекции (+15%), нажимаем на клавишу **Запомнить**, – эта величина будет запомнена в памяти компьютера (но только для градации яркости равной 9) (окно №4 на рисунке).

Подобную процедуру калибровки яркости можно провести для всех светодиодов периметра или только по наиболее важным областям и меридианам, которые используются в работе наиболее часто.

# Калибровка яркости точки фиксации

Для входа в этот режим необходимо щелкнуть по клавише **Точки фиксации**.

Должно появиться следующее окно.

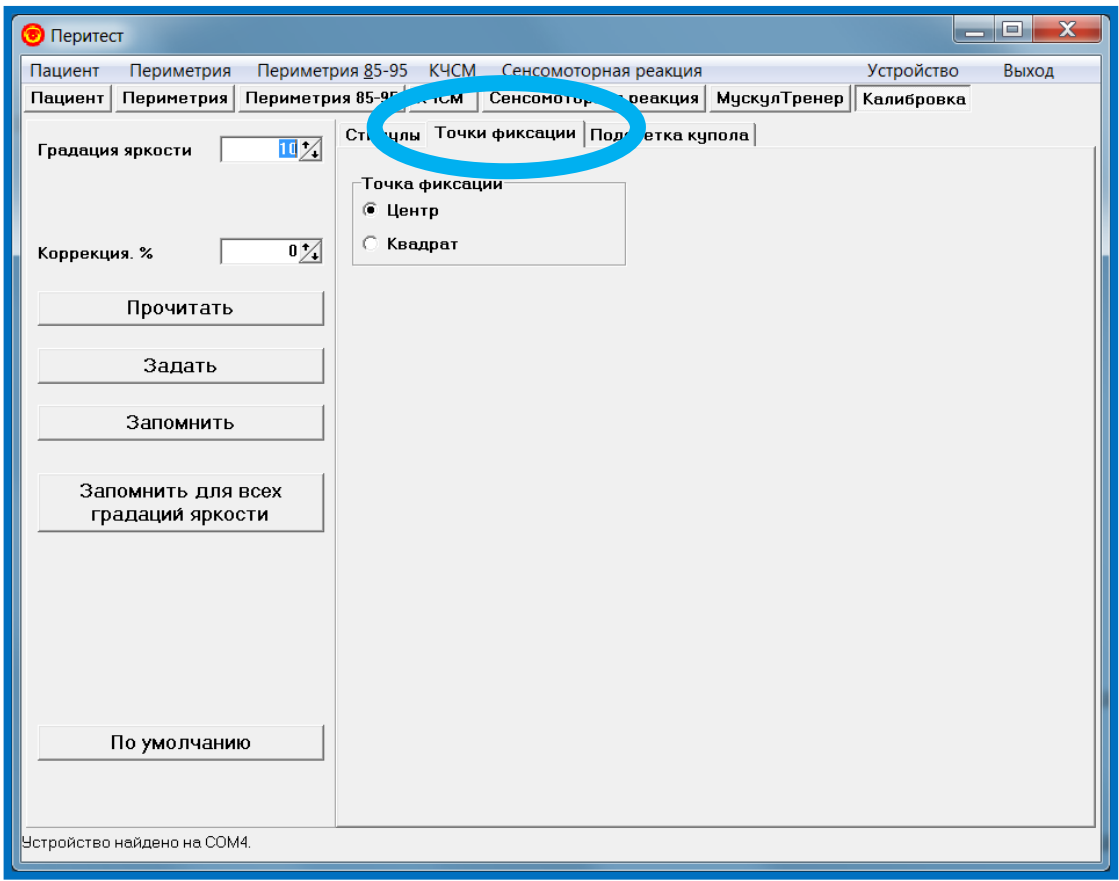

В данном режиме можно провести калибровку яркости либо одного центрального светодиода (**Центр**), либо четырех парацентральных светодиодов (**Квадрат**) – выбираются установкой маркера в соответствующей строке окна **Точка фиксации**.

Назначение окон и клавиш в этом режиме, а также принципы калибровки аналогичны описанным в главе **[Калибровка яркости стимулов.](#page-123-0)**

# Калибровка яркости подсветки купола

Для входа в этот режим необходимо щелкнуть по клавише **Подсветка купола**.

Должно появиться следующее окно.

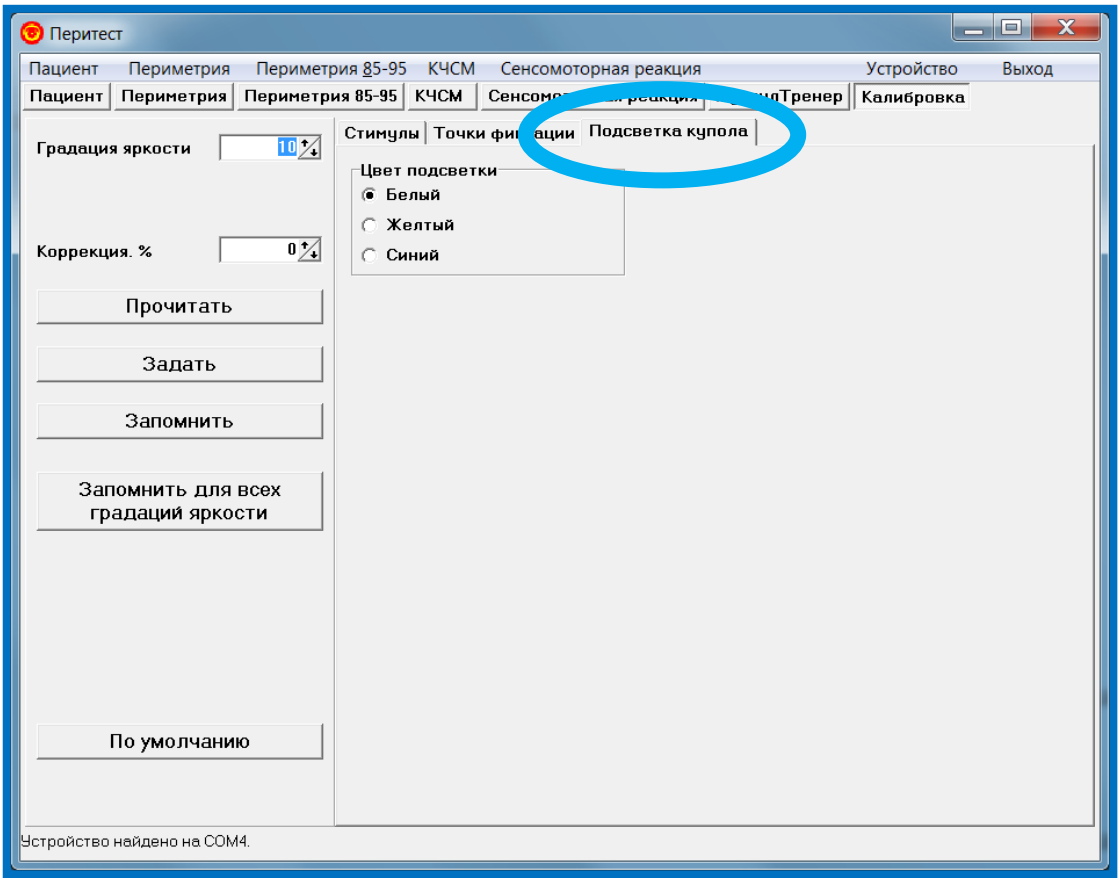

В данном режиме можно провести калибровку яркости светодиодов, обеспечивающих подсветку купола периметра ПЕРИТЕСТ, либо откалибровать с помощью поверенного люксметра освещенность купола. Цвет подсветки (белый, желтый, синий) – выбирается установкой маркера в соответствующей строке окна **Цвет подсветки**.

Назначение окон и клавиш в этом режиме, а также принципы калибровки аналогичны описанным в главе **[Калибровка яркости стимулов.](#page-123-0)**

### Выход из программы

Данный пункт меню позволяет закончить работу с программой.

Для выхода из программы следует щелкнуть:

B

 либо по клавише **Выход** , • либо по клавише a. Выход  $\circ$ ⊪<u>8</u>5-95 КЧСМ ≀<br>85-95 КЧСМ С≀ ÷. es Muce  $0.8.$ зания | ®, Масштаб | ✔ Старт |  $\frac{1}{2}$   $\frac{1}{2}$   $\frac{1}{2}$ F  $\overline{\mathbb{A}}$ 

При выполнении данной команды на экране появится диалоговое окно с информацией о программе. Если Вы действительно хотите закончить работу с программой - нажмите кнопку "ОК", в противном случае нажмите кнопку "Cancel".

Depenserpes<br>Nacurrat 00

H

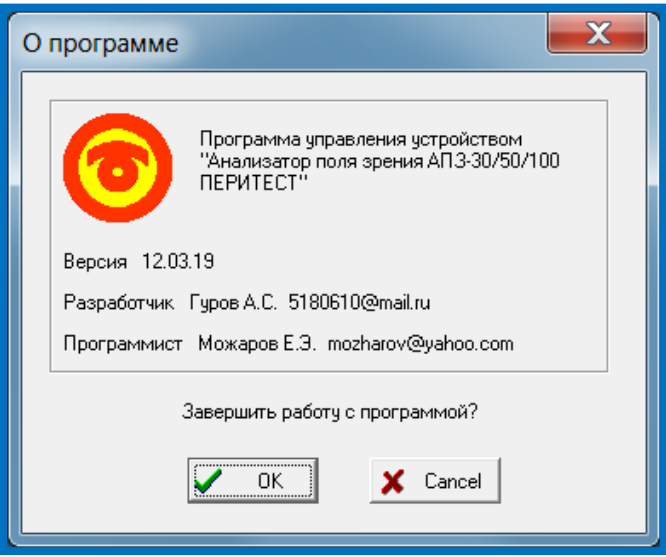

# Периметрия в диагностике глазных заболеваний

#### Патологические изменения поля зрения

Все многообразие патологических изменений (дефектов) поля зрения можно свести к двум основным видам:

- сужение границ поля зрения (концентрическое или локальное);
- очаговые выпадения зрительной функции.

**Концентрическое сужение** поля зрения может быть сравнительно небольшим или простираться почти до точки фиксации — трубочное поле зрения.

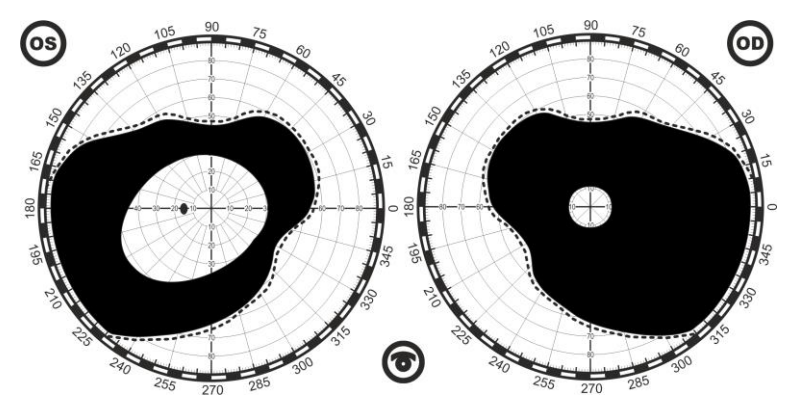

Концентрическое сужение поля зрения.

Концентрическое сужение развивается в связи с различными органическими заболеваниями глаза (пигментное перерождение сетчатки, невриты и атрофия зрительного нерва, неврозах, периферические хориоретиниты, поздние стадии глаукомы и др.), может быть и функциональным — при неврастении, истерии.

**Локальные сужения** границ поля зрения характеризуются сужением его в каком-либо участке при нормальных размерах на остальном протяжении. Такие дефекты могут быть одно- и двусторонние.

Большое диагностическое значение имеет двустороннее выпадение половины поля зрения — *гемианопсия*. Гемианопсии разделяются *гомонимные* (одноименные) и *гетеронимные* (разноименные). Они возникают при поражении зрительного пути в области хиазмы или позади нее в связи с неполным перекрестом нервных волокон в области хиазмы. Иногда гемианопсии обнаруживаются самим больным, но чаще выявляются при исследовании поля зрения.

**Гомонимная гемианопсия** характеризуется выпадением височной половины поля зрения в одном глазу и носовой — в другом. Она обусловлена ретрохиазмальным поражением зрительного пути на стороне, противоположной выпадению поля зрения. Характер гемианопсии изменяется в зависимости от локализации участка поражения зрительного пути. Гемианопсия может быть полной при выпадении всей половины поля зрения

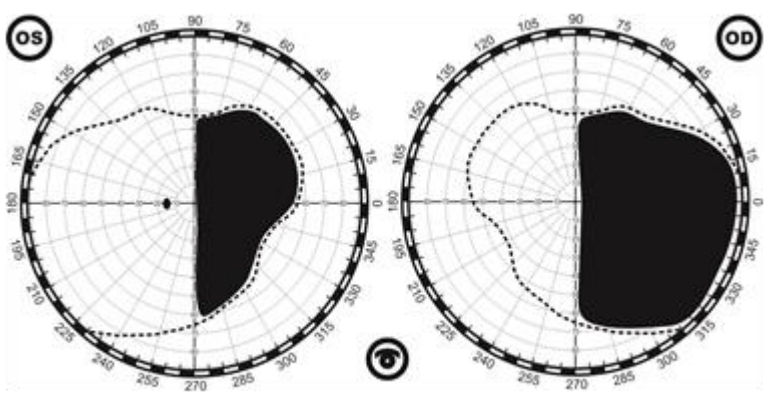

Гомонимная гемианопсия

или частичной, квадрантной.

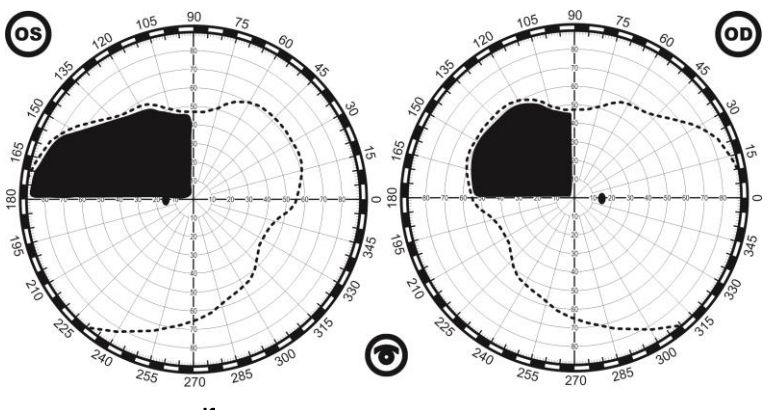

Квадрантная гомонимная гемианопсия

При этом граница дефекта проходит по средней линии, а при квадрантной начинается от точки фиксации.

> (os op)

При корковых и подкорковых гемианопсиях сохраняется функция желтого пятна.

Гомонимная гемианопсия с сохранением центрального зрения

Могут наблюдаться гемианопические скотомы в виде симметричных очаговых дефектов поля зрения.

Причины гомонимной гемианопсии различны: опухоли, кровоизлияния и воспалительные заболевания головного мозга.

**Гетеронимная гемианопсия** характеризуется выпадением наружных или внутренних половин поля зрения и обусловлена поражением зрительного пути в области хиазмы.

**Битемпоральная гемианопсия** — выпадение наружных половин поля зрения. Она развивается при локализации патологического очага в области средней части хиазмы и является частым симптомом опухоли гипофиза.

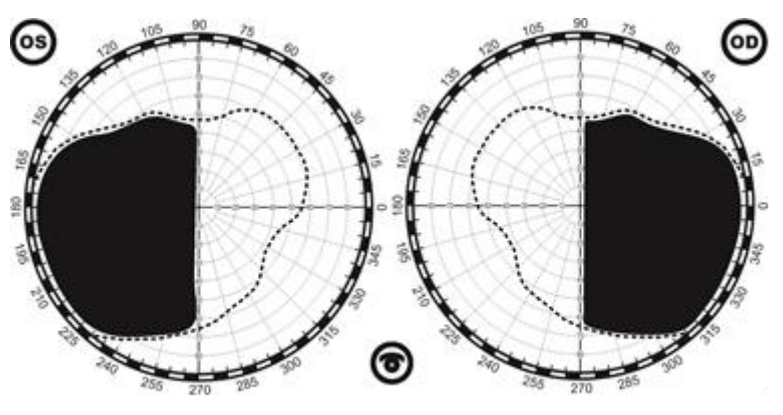

Гетеронимная гемманопсия битемпоральная

**Биназальная гемианопсия** — выпадение носовых половин поля зрения развивается при поражении неперекрещенных волокон зрительного пути в области хиазмы. Это возможно при двустороннем склерозе или аневризмах внутренней сонной артерии и любом другом давлении на хиазму с обеих сторон.

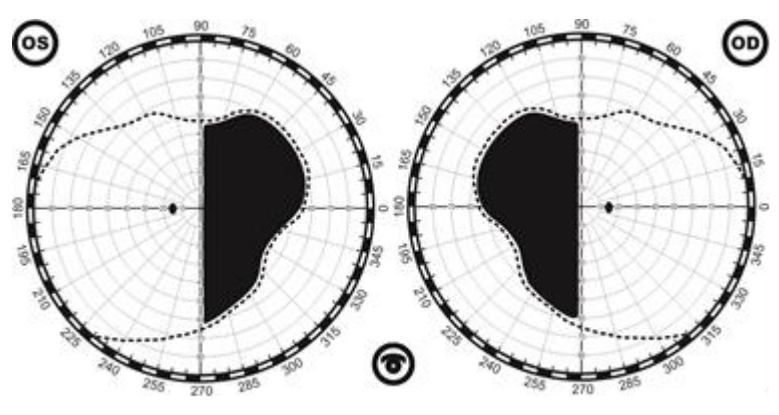

Гетеронимная гемианопсия биназальная

Таким образом, углубленный анализ гемианопических дефектов поля зрения оказывает существенную помощь для топической диагностики заболеваний головного мозга.

**Очаговый дефект поля зрения**, не сливающегося полностью с его периферическими границами, называется скотомой. Скотома может отмечаться самим больным в виде тени или пятна. Такая скотома называется положительной. Скотомы, не вызывающие у больного субъективных ощущений и обнаруживаемые только с помощью специальных методов исследования, носят название отрицательных.

При полном выпадении зрительной функции в области скотомы последняя обозначается как абсолютная в отличие от относительной скотомы, когда восприятие объекта сохраняется, но он виден недостаточно отчетливо. Следует учесть, что относительная скотома на белый цвет может быть в то же время абсолютной на другие цвета.

Скотомы могут быть в виде круга, овала, дуги, сектора и иметь неправильную форму. В зависимости от локализации дефекта в поле зрения по отношению к точке фиксации различают центральные, перицентральные. парацентральные, секторальные и различного вида периферические скотомы.

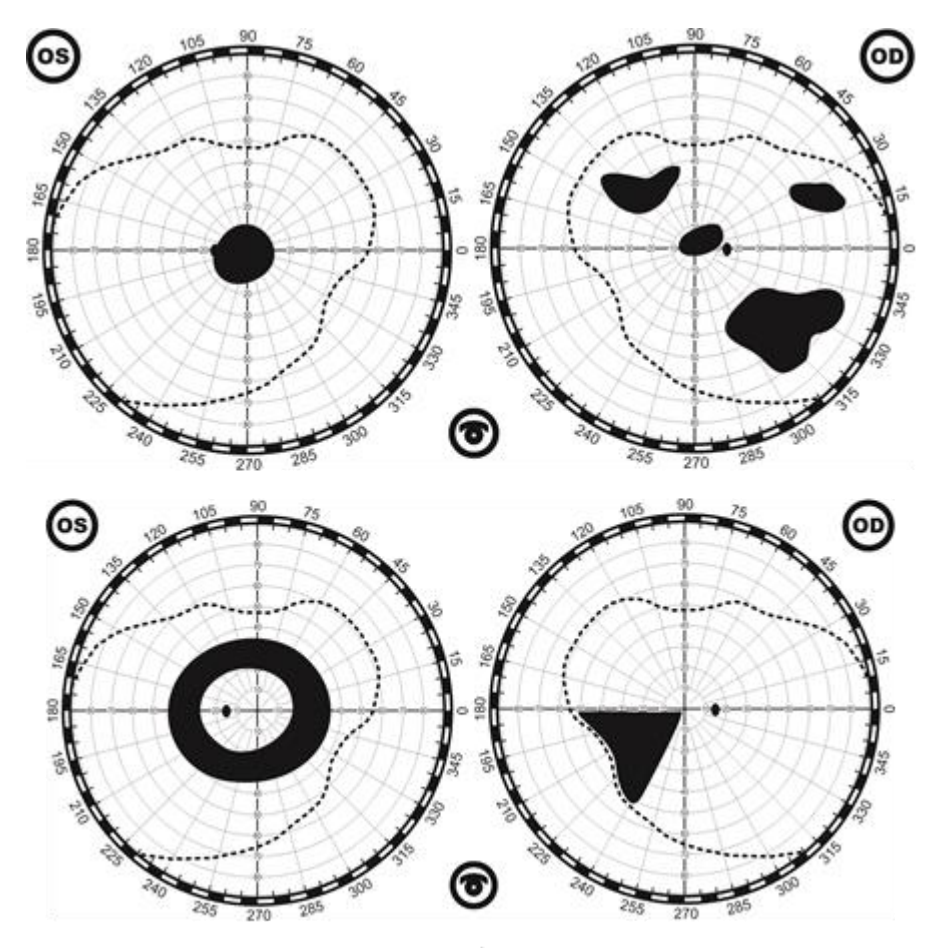

Различные виды абсолютных скотом

Наряду с патологическими в поле зрения отмечаются физиологические скотомы. К ним относятся слепое пятно и ангиоскотомы. Слепое пятно представляет собой абсолютную отрицательную скотому овальной формы.

Физиологические скотомы могут существенно увеличиваться.

Увеличение размеров слепого пятна является ранним признаком некоторых заболеваний (глаукома, застойный сосок, гипертоническая болезнь и др.), и измерение его имеет большое диагностическое значение.

**Глаукома** - в настоящее время нарушения поля принято считать носящими глаукоматозный характер, если на ранних стадиях обнаруживаются небольшие участки со сниженной чувствительностью в области Бьеррума. Эти участки чаще встречаются с назальной стороны. Позже они увеличиваются и превращаются в полностью выраженную скотому Бьеррума. Более часто они обнаруживаются в верхнем участке.

Ранним признаком глаукомы также считается расширение слепого пятна. Этот симптом может встречаться и при других заболеваниях зрительного нерва и сетчатки.

Расширение слепого пятна может также быть обнаружено у здоровых пациентов при исследовании поля зрения пороговым объектом, поэтому этот признак не патогномоничен для глаукомы.

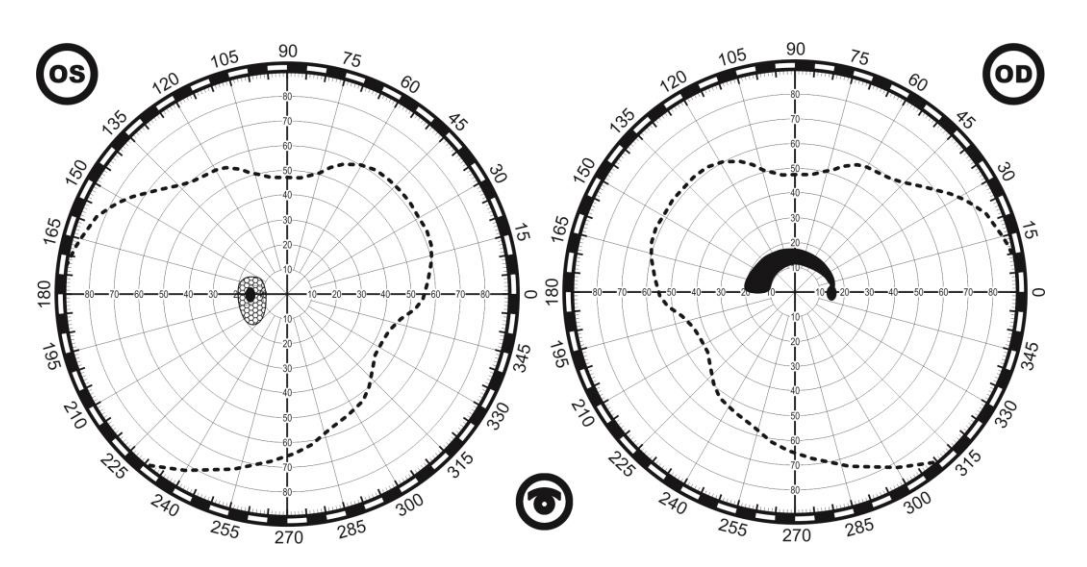

Признаки глаукомы - OS - расширение зоны слепого пятна; OD - скотома Бьеррума.

Появлению четко выраженных глаукоматозных дефектов предшествует стадия, часто длящаяся несколько лет, во время которой нарушения появляются и исчезают в участке, в котором позже проявляется определенная патология. Это было установлено ретроспективно. В действительности, наиболее типичной чертой для ранних глаукоматозных нарушений является их вариабельность или флуктуация в течение одного тестирования или от теста к тесту.

**Для глаукомы характерна следующая последовательность изменений поля зрения**: увеличение размеров слепого пятна, появление относительных и абсолютных парацентральных скотом и назальной ступеньки на изоптерах; сужение поля зрения с носовой стороны; концентрическое сужение поля зрения; светоощущение с неправильной проекцией света; полная слепота.

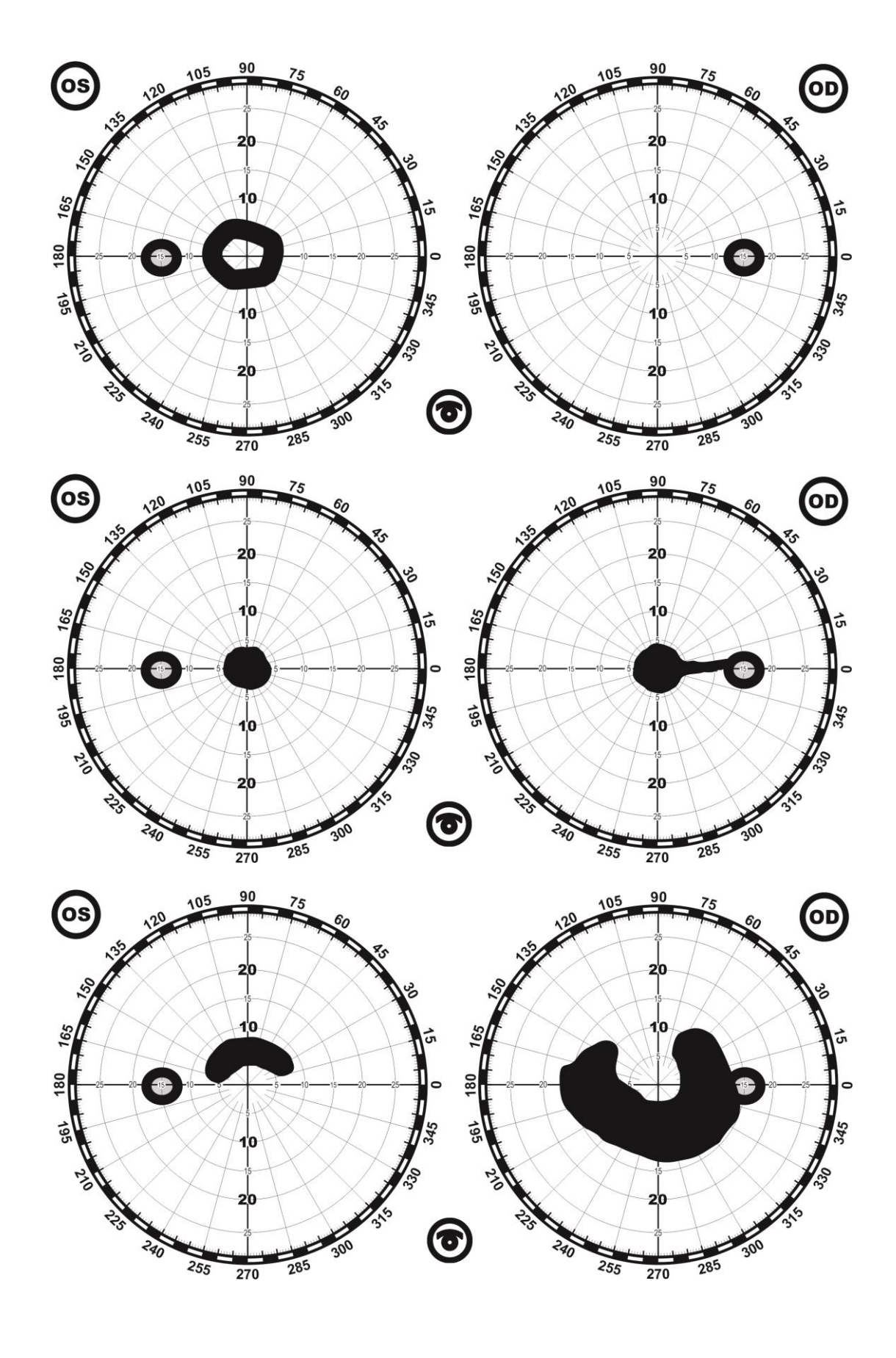

Различные дефекты поля зрения при глаукоме (начальная стадия):

Схема изменений поля зрения в разных стадиях прогрессирования глаукомы:

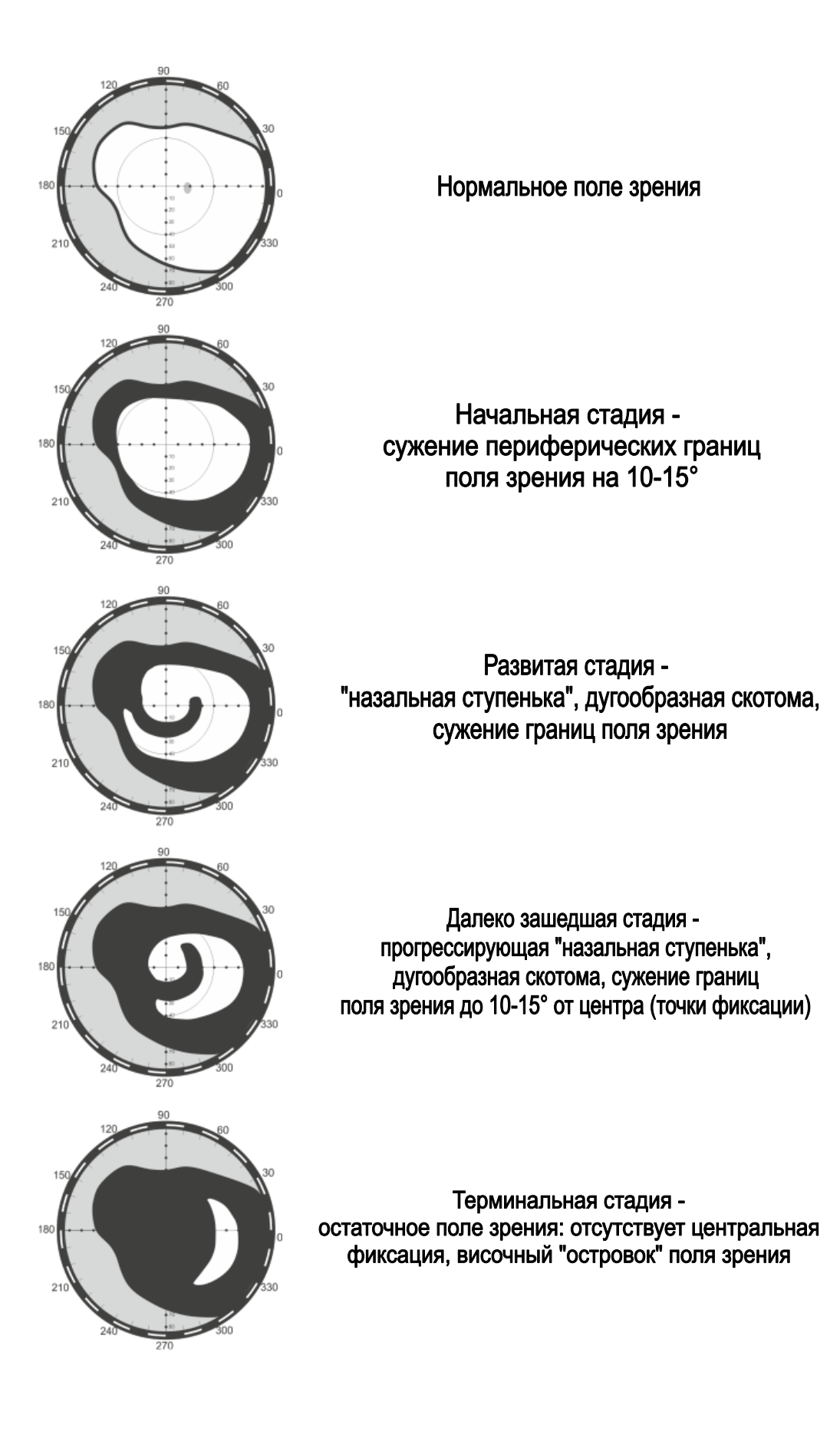

# Возможные неисправности и способы их устранения

Ниже приведен перечень наиболее часто встречающихся или возможных неисправностей, вероятные причины и методы их устранения.

**Периметр не включается** (при включении периметра должен загореться индикатор сетевой кнопки и раздастся трехкратный звуковой сигнал)

#### **Причины:**

- Неисправен блок питания (блок питания должен иметь выходное нестабилизированное напряжение 9В, 500 мА, со следующей полярностью  $\bullet$
- Обрыв сетевого шнура.
- Неисправен разъем подключения блока питания.
- Неисправна кнопка СЕТЬ.
- Перегорел стабилизатор в микропроцессорной плате.

#### **Способ устранения:**

- Проверить блок питания, сетевой шнур, разъем подключения блока питания, сетевую кнопку.
- Если неисправен стабилизатор, заменить микропроцессорную плату.

#### **Периметр не выдает звуковые сигналы**

#### **Причины**

Неисправен зуммер в микропроцессорной плате

#### **Способ устранения**

Установить исправный зуммер в микропроцессорную плату

## **При работе периметра не функционирует кнопка пациента**

#### **Причины:**

- Обрыв соединительного кабеля кнопки пациента.
- Неисправна кнопка.

#### **Способ устранения:**

- Устранить обрыв кабеля или поменять его.
- Заменить кнопку.

## **Периметр подключается к питанию, индицируется связь с компьютером, но медицинские программы обследования пациента либо не запускаются, либо работают не правильно**

#### **Причины:**

- Неисправен USB-кабель.
- Неисправна микропроцессорная плата периметра.

#### **Способ устранения:**

- Проверить USB-кабель и при необходимости заменить.
- Заменить микропроцессорную плату.

### **Отсутствует подсветка фона одним из цветов**

#### **Причины:**

- Перегорел один из светодиодов подсветки.
- Нарушение электрического контакта в плате светодиодов подсветки или обрыв провода.

#### **Способ устранения:**

- Заменить (перепаять) перегоревший светодиод.
- Восстановить электрический контакт надежно пропаять светодиод или устранить обрыв провода.

## **При начале работы появляется сообщение**

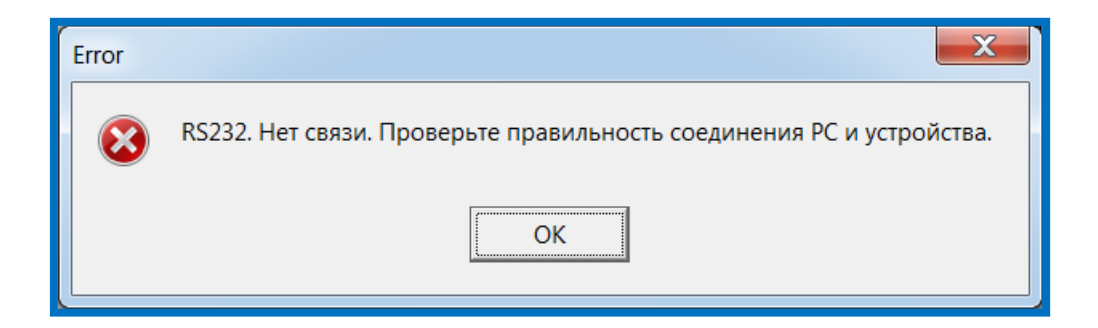

#### **Причины:**

- Это сообщение может появляться при первоначальном подключении периметра к компьютеру, после наладки и установки корректной работы интерфейса, это окно появляться больше не будет.
- Неисправен USB-кабель.
- Неисправна микропроцессорная плата периметра.
- Возможно, неисправен компьютер, к которому подключается периметр или на этом компьютере установлена плохо работающая операционная система.

#### **Способ устранения:**

- Установить связь с компьютером, руководствуясь пунктом описания **[Подключение к компьютеру.](#page-22-0)**
- Проверить USB-кабель и при необходимости заменить.
- Заменить микропроцессорную плату.
- Попробовать подключиться к другому компьютеру.

## **После начала обследования пациента все время появляется сообщение**

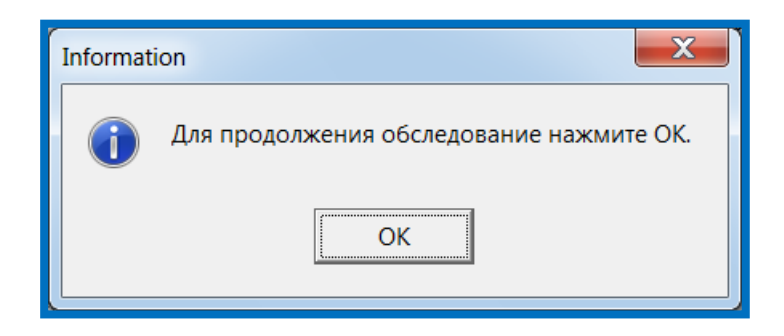

#### **Причины:**

- Закорочены провода кабеля кнопки пациента.
- Неисправна кнопка контакты кнопки закорочены.
- Компьютер может воспринимать это состояние периметра как ситуацию, при которой пациент постоянно удерживает кнопку ручки пациента в нажатом состоянии.

#### **Способ устранения:**

- Устранить короткое замыкание кабеля ручки пациента или поменять его.
- Заменить кнопку ручки пациента.

## **Во время проверки работоспособности периметра ПЕРИТЕСТ (без компьютера) или при проведении обследования пациента не горит один или несколько светодиодов**

#### **Причины:**

- Перегорел светодиод.
- Нарушение электрического контакта.

#### **Способ устранения:**

- Поменять светодиод (светодиоды).
- Восстановить электрический контакт устранить обрыв провода или качественно пропаять соединение «провод-светодиод».

## **Не удается получить справку по программе. Не открываются файлы «Помощь» и «Help».**

Справка для программы периметра ПЕРИТЕСТ создана в формате справки Windows. Этот компонент, вероятно, не входит в версию Windows, установленную на Вашем компьютере. Для просмотра справки, созданной в формате справки Windows, нужно загрузить специальную бесплатную программу с веб-сайта справки и поддержки Майкрософт.

# Программа ЦВЕТОВОЙ КАМПИМЕТРИИ

## Назначение

Программа цветовой кампиметрии **"PeriTest-PC"** предназначена для исследования центрального поля зрения (±30º от точки фиксации) на экране монитора персонального компьютера (PC в названии программы расшифровывается как Рersonal Сomputer) с помощью методов цветовой кампиметрии.

Программа цветовой кампиметрии "PeriTest-PC" обеспечивает:

- эффективную диагностику (в т.ч. раннюю и дифференциальную) таких заболеваний, как - глаукома, дистрофия сетчатки, макулодистрофия, отслойка сетчатки, неврит, частичная атрофия зрительного нерва, амблиопия и др., а также, изменений в хиазме, зрительном тракте и зрительной радиации;
- контроль изменения зрительных функций при слабовидении, остаточном зрении;
- регистрацию тонких изменений (специфических и неспецифических) цветовой чувствительности при сохранной световой чувствительности в центральном поле зрения;
- выявление изменений зрительных функций при хирургическом вмешательстве, фармакотерапии, физиотерапии и т.д., даже в тех случаях, когда острота зрения может не изменяться;
- тонкий контроль за процессом лечения;
- оценку функционального состояние в норме (зрительное утомление).

Программа цветовой кампиметрии "PeriTest-PC" незаменима при отсутствии компьютерного периметра, а также с успехом может применяться в дополнение к компьютерному периметру - анализатору поля зрения ПЕРИТЕСТ.

Программа цветовой кампиметрии "PeriTest-PC" может использоваться в следующих областях:

- офтальмология (в т.ч. детская);
- неврология и невропатология;
- нейрохирургия;

.

- клиническая физиология;
- фармакологические исследования;
- общая терапия;
- офтальмоэргономика.
## Теория кампиметрии

**Кампиметрия** (лат. campus-поле + греч. metreo-измерять, мерить) — метод исследования центральных и парацентральных отделов поля зрения на плоской поверхности.

Кампиметрия предназначена для качественной и количественной оценки степени изменения зрительных функций, определения уровня и топики патологических процессов зрительной системы, оценки динамики различных видов лечения (хирургического, медикаментозного, физиотерапевтического и др.). В физиологии зрения кампиметрия может использоваться для изучения механизмов функционирования различных уровней зрительной системы, в т.ч. пространственной и временной суммации, контрастной чувствительности, цветового зрения. В офтальмоэргономике кампиметрия включена в комплекс методов для исследования зрительного утомления (в т.ч. общего и сенсорного), а также изучения динамики световой и цветовой чувствительности в центральном поле зрения, под влиянием нагрузки (нервно-психическое напряжение, механические перегрузки и др.).

Эффективность применения цветовой кампиметрии обусловлена следующими моментами:

- 1. По мнению исследователей, поля зрения при большинстве заболеваний сетчатки и зрительного нерва первые дефекты появляются в центральном поле зрения (в пределах ±30º от точки фиксации). В то же время информацию центрального поля зрения анализируют нейроны преобладающей части (83%) зрительной коры.
- 2. Цветовая чувствительность зрительного анализатора является более дифференцированной и совершенной зрительной функцией по сравнению с другими и начинает страдать на самом раннем (доклиническом) этапе развития заболевания.

## Методика проведения кампиметрического исследования

 Технически кампиметрическое исследование проводят с помощью приборов кампиметров, статических периметров или на экране монитора компьютера.

Пациент должен отреагировать на "случайное" появление объекта в момент его обнаружения. Реакция пациента может быть "вербальной" ("вижу") или "моторной" (нажатие на кнопку, клавишу компьютера); параметры объекта и фона (размер, цвет, геометрия) задаются исходя из специфики решаемой задачи.

Исследования обычно проводятся монокулярно, положение головы фиксируется с помощью специальной подставки. Зрительная ось пациента должна быть направлена в центр объекта фиксации взора (точка, пятно, кольцо), который является неподвижным в ходе исследования (как правило) или меняет свое положение (мультификсационная кампиметрия). В момент обнаружения пациентом заданного стимул-объекта регистрируется (врачом, прибором, компьютером) его положение в центральном поле зрения, а также пороговая яркость (пороговый блеск, порог яркостной чувствительности) и другие параметры. После обработки специалистом или компьютером они отображаются в виде диаграмм "относительной чувствительности" в каждой точке (заданных точках) центрального поля зрения и анализируются врачом в сопоставлении с нормативными показателями.

## Начальное установки и включение

Установка программы описана в разделе **Инсталляция программы ПЕРИТЕСТ**

После окончания установки и загрузки программы на РАБОЧЕМ СТОЛЕ компьютера появятся две иконки-ярлыка:

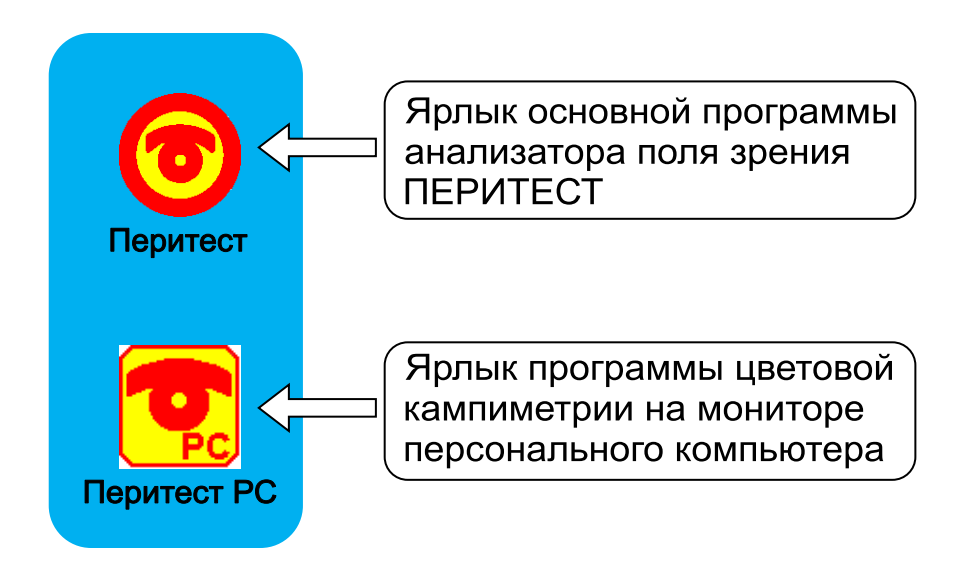

Для запуска программы **ЦВЕТОВОЙ КАМПИМЕТРИИ** щелкните мышкой на иконку-ярлык на рабочем столе **Перитест РС**.

Программа "PeriTest-PC" может работать в двух режимах:

- Демонстрационный режим.
- Полноценный рабочий режим.

В начальный момент работы программа "PeriTest-PC" опрашивает все порты компьютера – подключен или нет к компьютеру Анализатор поля зрения ПЕРИТЕСТ. На экране монитора в этот момент появляется следующее окно:

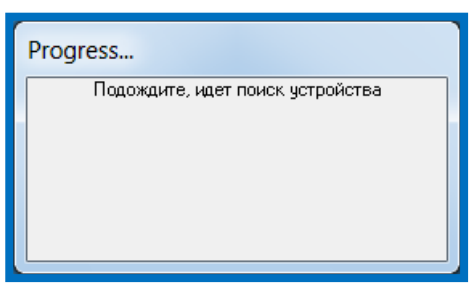

Если подключенного устройства ПЕРИТЕСТ не обнаруживается, программа переходит в демонстрационный режим и появляется следующее окно:

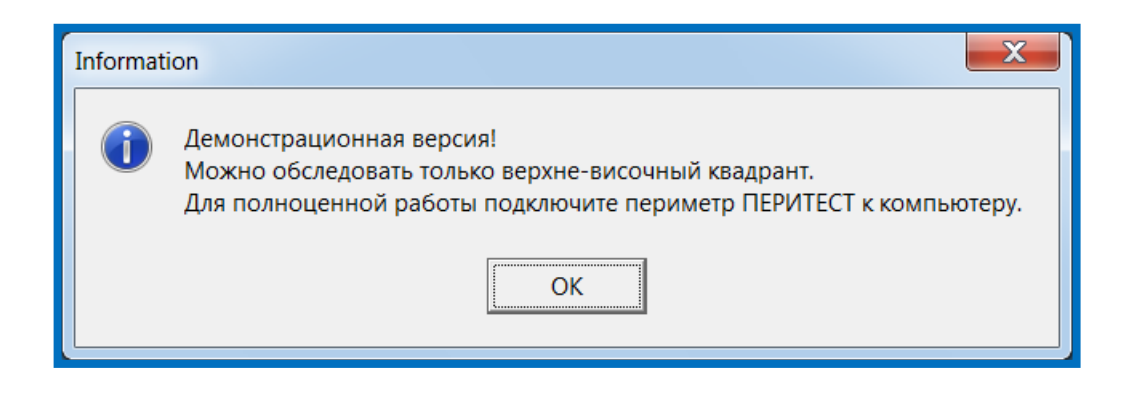

Если Анализатор поля зрения ПЕРИТЕСТ подключен к компьютеру программа "PeriTest-PC" сразу переходит к полноценному режиму работы.

В верхней части главного окна программы также отображается режим работы программы (демонстрационный или полноценный).

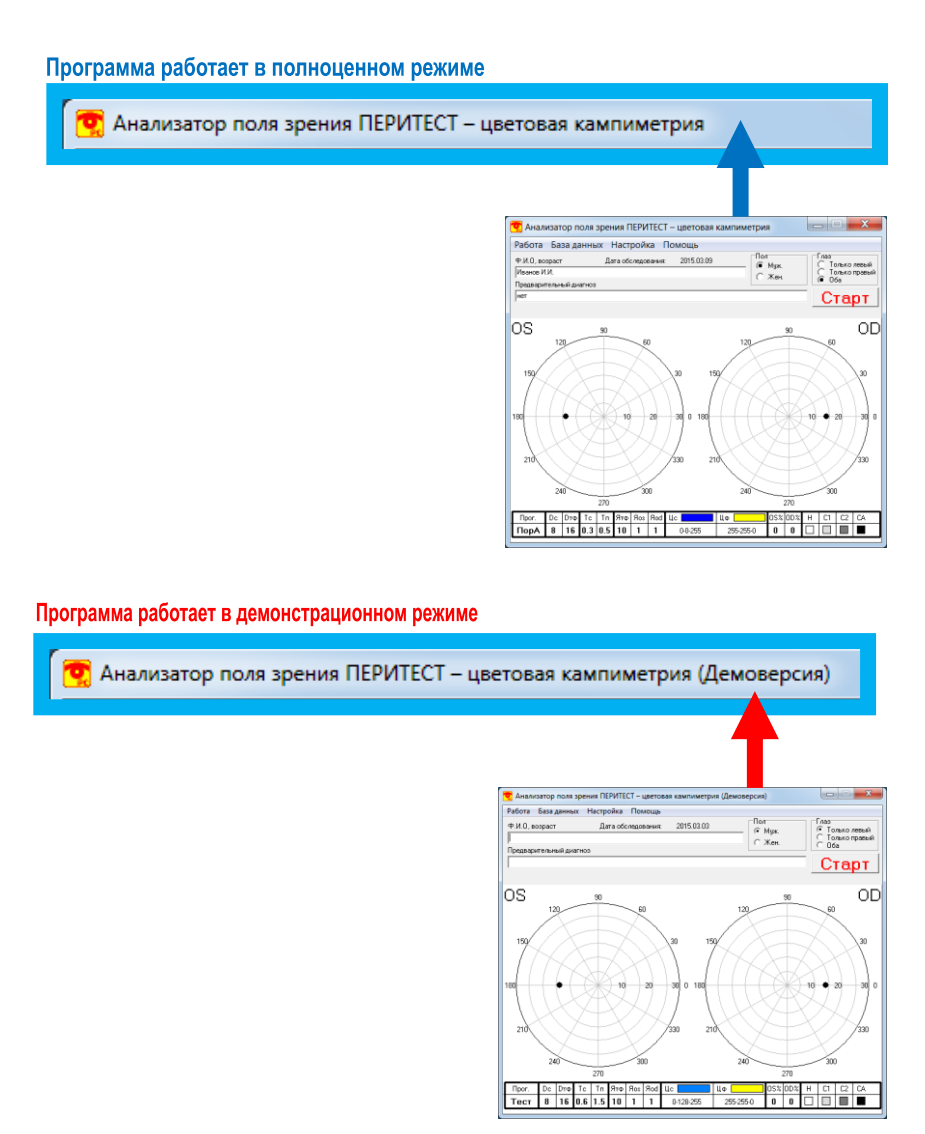

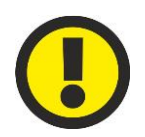

#### **ВНИМАНИЕ!**

**Подключенный к компьютеру Анализатор поля зрения ПЕРИТЕСТ фактически является «ключом» для входа в полноценный режим работы программы. После входа в программу периметр ПЕРИТЕСТ может быть отключен, для дальнейшей работы программы его присутствие не требуется.**

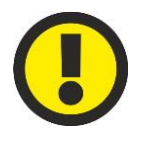

#### **ВНИМАНИЕ!**

**Одновременная работа программ ПЕРИТЕСТ (PeriTest300N) и цветовая кампиметрия (PeriTestPC) невозможны. Для корректной работы программы цветовая кампиметрия необходимо выйти из программы ПЕРИТЕСТ (PeriTest300N) (если она до этого была включена).**

# Требования к компьютеру

Программа разработана для использования в операционной среде Windows. Минимальное разрешение экрана 600х800. Цветовое разрешение экрана не ниже True Color 24 разряда.

Программа "PeriTest-PC" предполагает знакомство пользователя с компьютером IBM PC и операционной системой Windows, ее командами, работой с окнами, клавиатурой, манипулятором "мышь" и т.п.

## Обследование

Обследование пациента, как и в других аналогичных приборах, заключается в фиксации глаза пациента на некоторой точке устройства (точке фиксации) и предъявлении пациенту световых точек (стимулов), отстоящих на определенные углы от точки фиксации. Отличие данного обследования заключается в том, что все это происходит на экране компьютера. Пациент должен указать программе, видит он предъявленный стимул или нет.

Информация о том увидел пациент стимул или нет, поступает от клавиатуры персонального компьютера с помощью кнопки <Enter> (которую пациент нажимает, если видит стимул).

Поскольку экран компьютера имеет ограниченные размеры, обследование проводится только в диапазоне  $\pm 30^{\circ}$ . При этом поле зрения «разбивается» на 4 области (квадранта), каждая из которых обследуется отдельно. Обследование каждой из 8 областей может быть разрешено или запрещено независимо от других. Соответственно точка фиксации для каждой области располагается в одном из углов экрана.

Какие области обследовать, времена предъявления стимула и паузы, цвета фона и стимула, яркость стимула и другие параметры устанавливаются в пункте меню «Параметры обследования».

При обследовании рекомендуется использовать специальную подставку (поставляется по отдельному заказу) для фиксации положения головы пациента и расположения исследуемого глаза на определенном расстоянии от экрана монитора.

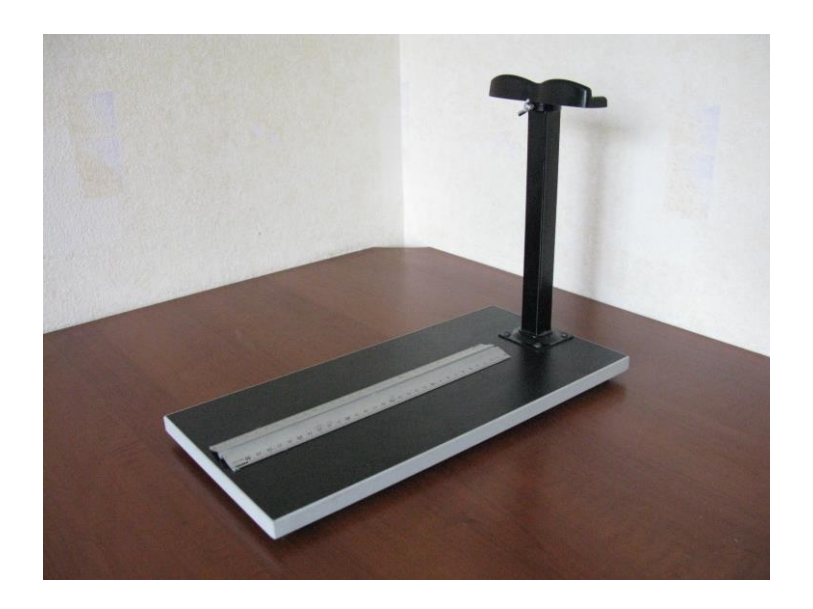

Подбородник подставки может перемещаться и фиксироваться в вертикальном положении, что позволяет использовать подставку с мониторами различного размера.

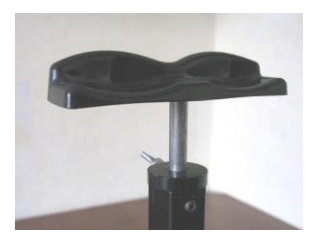

Подставка устанавливается непосредственно перед экраном монитора на необходимом расстоянии, для чего на поверхности подставки размещена шкала в сантиметрах.

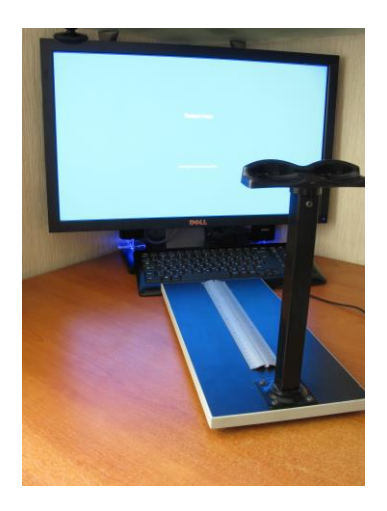

# Главное окно программы

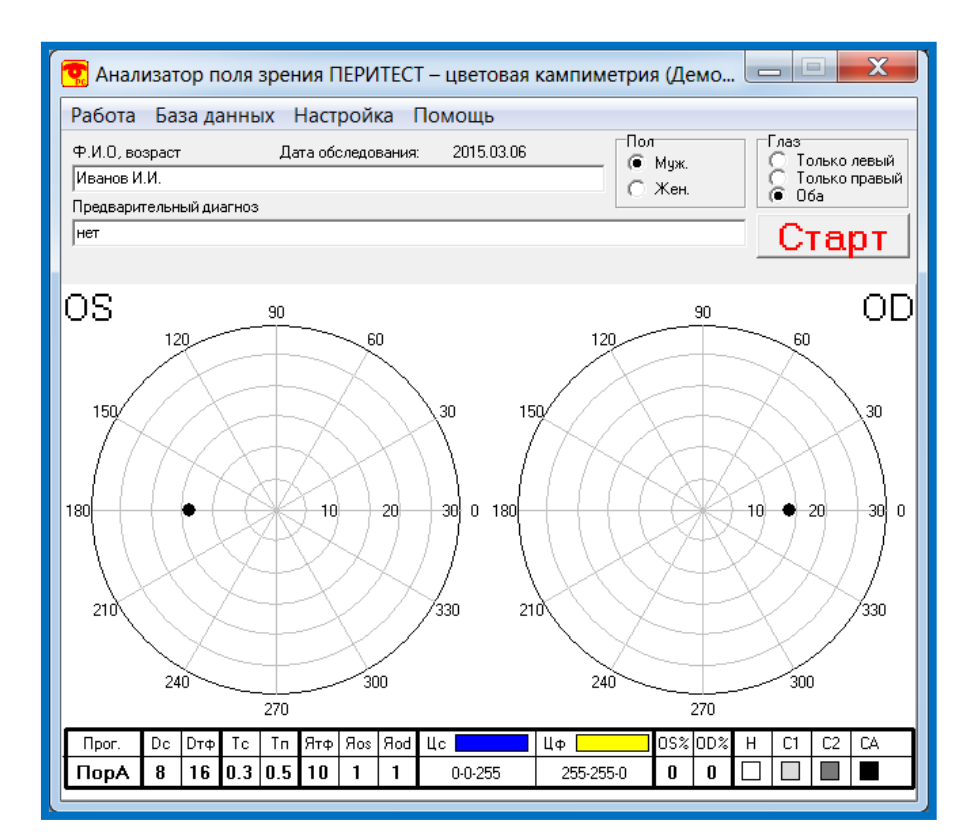

В верхней части окна расположена панель с основным меню. Назначение пунктов меню будет разъяснено далее.

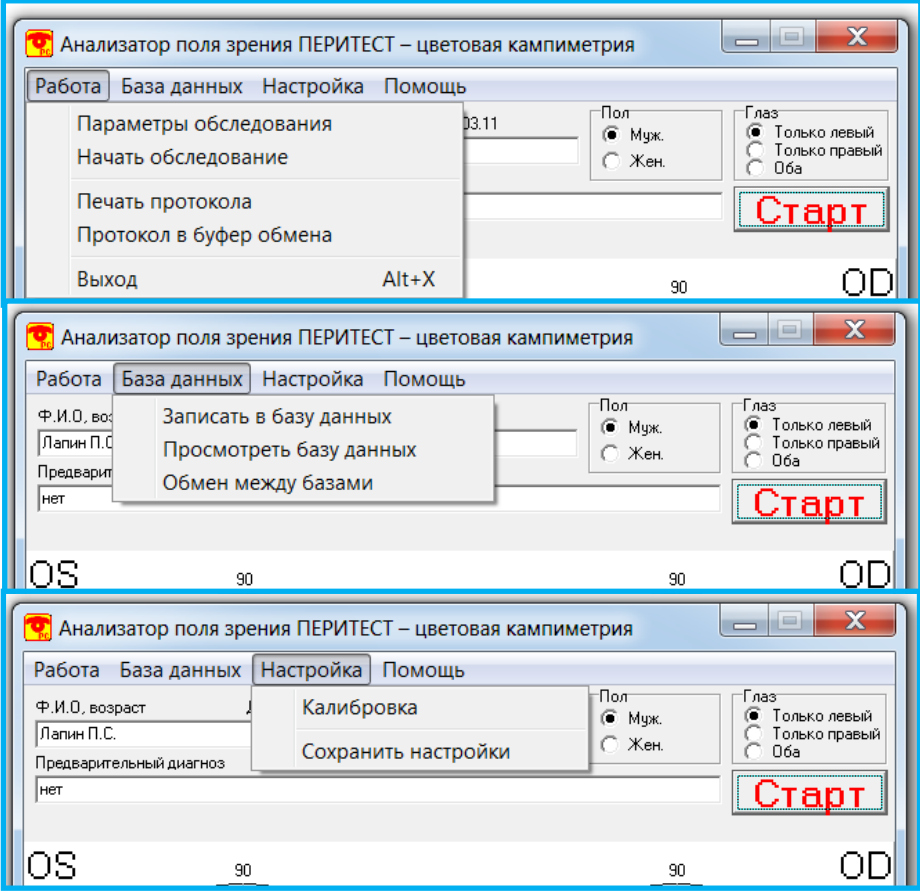

Ниже расположены окна ввода: «Ф.И.О, возраст», «Пол» и «Предварительный диагноз». **Перед записью данных обследования в базу данных** в них нужно вводить соответствующую информацию о пациенте.

В правом верхнем углу расположены кнопки выбора обследуемого глаза. Их нужно установить правильно **перед** началом обследования.

В средней части расположено схематическое изображение поля зрения пациента для обоих глаз. После проведения обследования (или восстановления данных из базы) на нем появится информация о том, видел ли пациент соответствующий стимул при первом предъявлении (белый квадрат), при втором (с увеличенной интенсивностью стимула – квадрат с обычной штриховкой или светло-серый), при третьем (с еще раз увеличенной интенсивностью стимула – квадрат с штриховкой крестиком или темно-серый) или не увидел совсем (черный квадрат). Не предъявлявшиеся стимулы не показываются.

В нижней части окна расположена таблица с указанием данных обследования:

- Прог**.** программа обследования (либо **ТЕСТ**, либо **ПорР** (Порог Ручной), либо **ПорА** (Порог Автомат)).
- **Dc** диаметр стимула  $(3, 5 \text{ или } 8 \text{ MM})$ .
- **Dтф** диаметр точки фиксации (8, 12 или 16 мм).
- Тс время предъявления стимула  $(0,3, 0,6$  или 1,0 сек).
- Тп время паузы между предъявлениями стимулов (0,5, 1,5 или 3,0 сек).
- Ятф яркость точки фиксации (от 1(min) до 10(max) относительных единиц).
- Яos, Яod яркость стимулов, при которых проводилось обследование, для левого (OS) и для правого (OD) глаза (от 1(min) до 10(max) относительных единиц).
- $\bullet$   $\blacksquare$  с цвет стимула, заданный в RGB-координатах.
- Цф цвет фона, заданный в RGB-координатах.
- **OS%, OD%** процентное соотношение между предъявленными и увиденными стимулами раздельно для каждого глаза (левого (OS) и для правого (OD)).
- $\bullet$  **H** норма.
- С1 скотома относительная №1 (яркость стимула увеличена относительно нормы на 2 единицы).
- С2 скотома относительная №2 (яркость стимула увеличена относительно нормы на 4 единицы).
- СА скотома абсолютная (принимается, если не был увиден стимул с яркостью на 4 единицы больше нормы).

# Параметры обследования

Для установки параметров обследования выберите пункт меню «Работа/Параметры обследования».

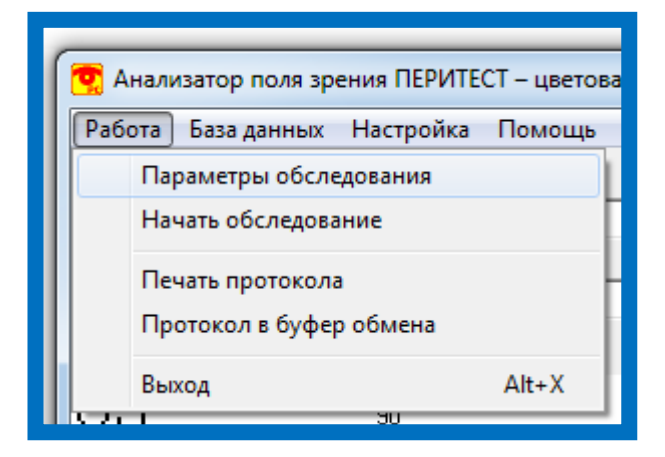

Появиться следующее окно:

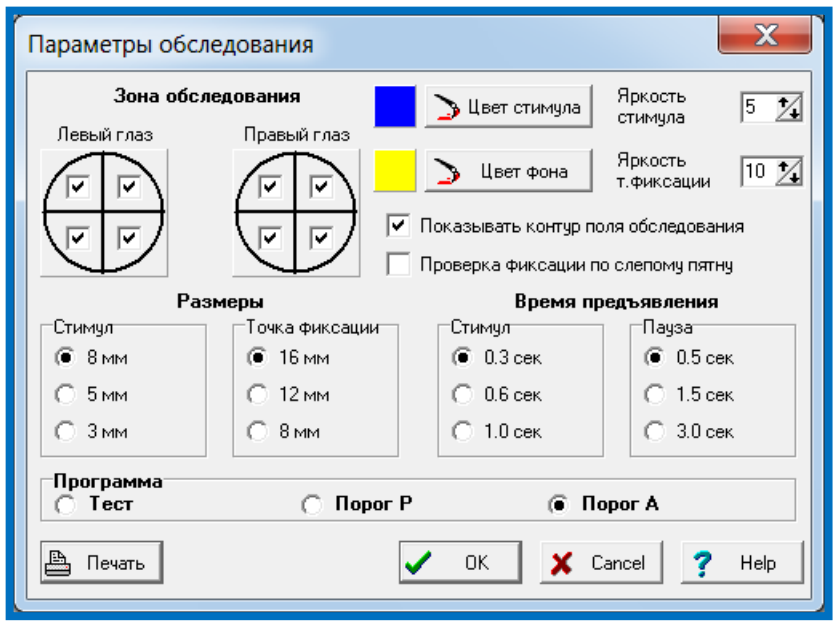

## Для демонстрационной версии программы доступны только эти зоны обследования

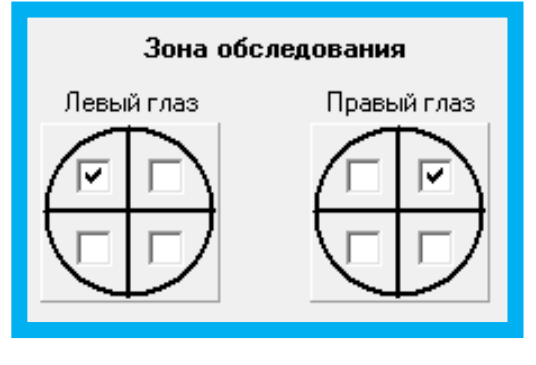

## Для полной версии программы доступны все зоны обследования

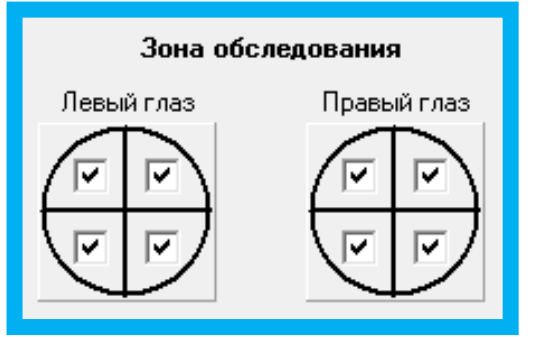

Данное диалоговое окно дает возможность установить параметры обследования пациента.

В области «Зона обследования» установите флажки в тех зонах, где Вы хотите провести обследование, и сбросьте в тех, где не хотите.

В областях «Размеры» и «Время предъявления» выберите нужные значения из предложенных вариантов.

#### **ВНИМАНИЕ!**

**Геометрические размеры стимула (8, 5 и 3 мм) и точки фиксации (16, 12 и 8 мм) соответствуют указанным размерам только для стандартного и общепринятого в периметрии и кампиметрии расстояния от глаза пациента до точки фиксации равному 300 мм. При изменении расстояния от глаза пациента до экрана и, соответственно, размера калибровочного квадрата геометрические размеры стимула и точки фиксации также изменяться, однако их угловые размеры останутся неизменны.** 

**При расстоянии от глаза пациента до экрана монитора равным 300 мм существует следующее соответствие геометрических и угловых размеров стимула и точки фиксации:16 мм - 3°; 12 мм – 2,3°; 8 мм – 1,5°; 5мм – 1°; 3 мм – 0,6°.** 

**В данном случае:**

- **стимул диаметром 8 мм соответствует V размеру стимула по Гольдману;**
- **стимул диаметром 5 мм соответствует IV размеру стимула по Гольдману;**
- **стимул диаметром 3 мм соответствует III размеру стимула по Гольдману.**

Установите флажок «Проверка фиксации по слепому пятну», если Вы хотите, чтобы такая проверка проводилась, и сбросьте, если не хотите.

Установите флажок «Показывать контур поля обследования», если Вы хотите, чтобы во время обследования отображался контур поля обследования (в виде квадрата, нарисованного тонкими линиями), и сбросьте, если не хотите.

В окнах ввода "Яркость стимула" и «Яркость т.фиксации» выберите требуемую яркость предъявляемого стимула (имеет смысл только для программ «Тест» и «Порог Р») и точки фиксации соответственно. Яркость стимула выражена в единицах от 1 до 10. При яркости 10 стимул отображается заданным цветом, при остальных – интенсивность каждого из базовых цветов умножается на некоторый понижающий коэффициент.

Вы можете выбрать цвета стимула и фона. Для этого нажмите соответствующую кнопку «Цвет» и в появившемся стандартном диалоге Windows выберите нужный цвет. Выбранный в настоящее время цвет отображается в квадратике левее соответствующей кнопки «Цвет».

**ЦВЕТ ФОНА ЦВЕТ СТИМУЛА ГРАДАЦИИ ЯРКОСТИ СТИМУЛА 1 2 3 4 5 6 7 8 9 10**

В качестве примера на рисунке представлены некоторые возможные варианты сочетания цвета фона, цвета стимула и градации его яркости.

Примерный вид экрана монитора при использовании различных цветов фона и стимула (при обследовании верхне-левого квадранта).

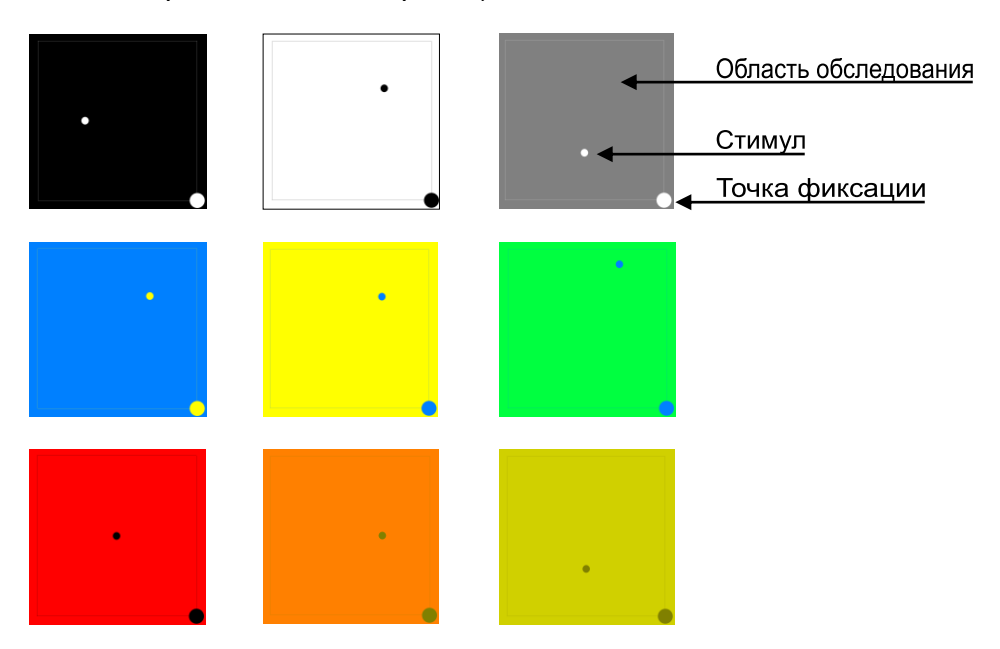

В окошке «Программа» выберите нужную программу обследования.

Врач может выбрать одну из трех программ обследования пациента: «**Тест**», «Порог Р» (порог, установленный вручную) и «Порог А» (порог, определяемый автоматически).

В программе «Тест» предъявление стимулов ведется только с интенсивностью, заданной врачом. Если пациент стимул в некоторой точке не увидел, повторного предъявления стимула в этой точке не производится.

В программе «Порог Р» предъявление стимулов начинается с начальной интенсивности, заданной врачом (буква Р обозначает ручную установку). Если пациент стимулы в некоторых точках не увидел, после предъявления всех стимулов в данном квадранте производится повторное предъявление стимула в этих точках с интенсивностью, увеличенной на 2 градации. Если и в этом случае обнаружены точки, где пациент стимула не видит, предъявление в этих точках производится в третий раз с интенсивностью, увеличенной еще на 2 градации. Необходимо отметить, что если задана начальная интенсивность больше 6, реальное увеличение интенсивности может и не совпадать с ожидаемым (т.к. максимальная интенсивность не может быть более 10).

В программе «Порог А» предварительно автоматически определяется интенсивность стимула, с которой нужно начинать обследование (буква А обозначает автоматическое определение). Для этого перед началом обследования по каждому глазу пациенту циклически в трех парацентральных точках предъявляются стимулы с интенсивностью, начинающейся с максимальной и с каждым следующим предъявлением уменьшающейся на 1 градацию. Такие предъявления производятся до тех пор, пока пациент видит стимулы. Интенсивность, предшествующая моменту пропуска стимула берется далее за начальную. Далее обследование производится аналогично программе «Порог Р».

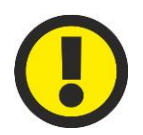

#### **ВНИМАНИЕ!**

**Как показала практика применения программы цветовой кампиметрии "PeriTest-PC" в клинических условиях, при обследовании по программе «Тест» время исследования центрального поля зрения у пациентов с I стадией глаукомы составило в среднем 4 минуты, II – 5 минут, III – не более 7 минут. При применении программ «Порог Р» и «Порог А» – для I стадии – 4– 5 минут, II – 5–7 минут и III – не более 14 минут.** 

Для распечатки содержимого диалогового окна на принтере нажмите кнопку «**Печать**». Печать будет осуществлена на принтере, выбранном в системе по умолчанию.

На бумаге будет напечатано содержимое диалогового окна. Расположение протокола на странице, поля и отступы и т.п. полностью зависят от установок Windows.

**Выбор принтера и его параметров осуществляйте стандартными средствами Windows до запуска программы.**

Для запоминания установленных Вами параметров нажмите кнопку "OK". Если хотите выйти из диалога без сохранения результатов, нажмите кнопку <Cancel>.

# Первый запуск программы

Первое действие, которое Вы должны сделать при первом запуске программы произвести калибровку. Это нужно для того, чтобы программа правильно работала на компьютерах с различными мониторами.

Под калибровкой подразумевается нахождение правильного соотношения двух величин:

1. **расстояние** от глаза пациента до точки фиксации на экране монитора;

2. **размер** квадрата области обследования.

Соотношение этих двух величин должно удовлетворять следующему требованию: - диапазон обследования поля зрения пациента должен составлять ±30° от точки фиксации.

Калибровка заключается в определении физического размера пиксела на экране и даст в дальнейшем возможность правильно отображать размеры стимулов и их расположение.

Выберите пункт меню «Настройка/Калибровка».

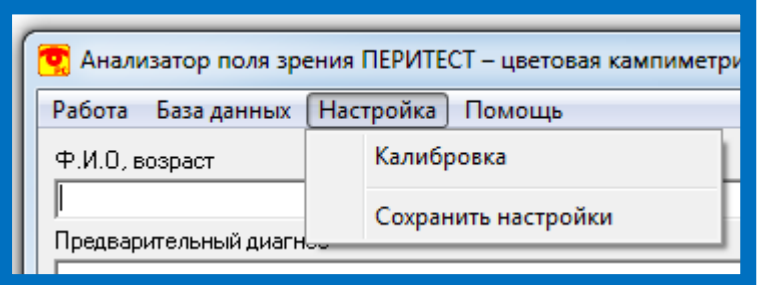

Внимательно прочтите инструкцию в появившемся окне.

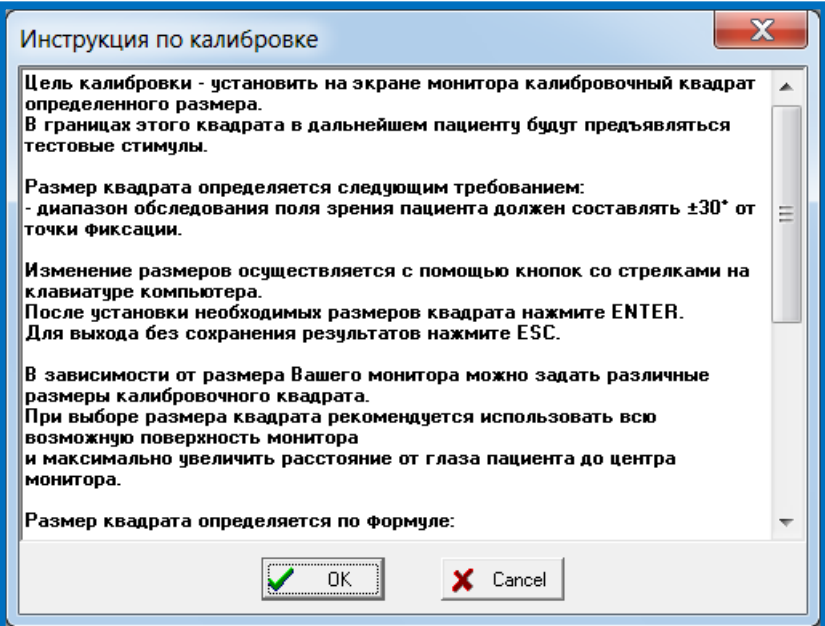

Ниже приведен полный текст этой инструкции:

**Цель калибровки - установить на экране монитора калибровочный квадрат определенного размера.**

**В границах этого квадрата в дальнейшем пациенту будут предъявляться тестовые стимулы.**

**Размер квадрата определяется следующим требованием:**

**- диапазон обследования поля зрения пациента должен составлять ±30° от точки фиксации.**

**Изменение размеров осуществляется с помощью кнопок со стрелками на клавиатуре компьютера.**

**После установки необходимых размеров квадрата нажмите ENTER.**

**Для выхода без сохранения результатов нажмите ESC.**

**В зависимости от размера Вашего монитора можно задать различные размеры калибровочного квадрата.**

**При выборе размера квадрата рекомендуется использовать всю возможную поверхность монитора** 

**и максимально увеличить расстояние от глаза пациента до центра монитора.**

**Размер квадрата определяется по формуле:**

**S = 0.54 х L**

**где S - длина стороны квадрата,**

**L - расстояние от центра монитора до глаза пациента.**

**Ниже, в качестве примера, приведены некоторые возможные соотношения размера калибровочного квадрата и расстояния от глаза до центра монитора:**

**- квадрат 150 х 150 мм - расстояние до монитора 278 мм;**

**- квадрат 200 х 200 мм - расстояние до монитора 370 мм;**

**- квадрат 250 х 250 мм - расстояние до монитора 462 мм;**

**- квадрат 300 х 300 мм - расстояние до монитора 556 мм;**

**При изменении размера квадрата будут пропорционально изменены размеры стимулов и точки фиксации** 

**(их угловые размеры останутся неизменны).**

Текст инструкции берется из файла Calibr.txt, который должен находиться в том же каталоге, что и файл программы. Это простой текстовый файл, и Вы можете вписать в него текст инструкции самостоятельно с помощью, например, программы Блокнот из поставки Windows.

В окне инструкции нажмите кнопку "ОК" на экране или "Enter" на клавиатуре (если Вы не хотите проводить калибровку, нажмите кнопку "**Cancel**" на экране или "Esc" на клавиатуре).

На экране на черном фоне появится белый прямоугольный контур. С помощью линейки и кнопок со стрелками  $\leftrightarrow$   $\leftrightarrow$   $\leftrightarrow$  на клавиатуре добейтесь, чтобы прямоугольник превратился в квадрат с нужными размерами. После этого нажмите кнопку "Enter" на клавиатуре для запоминания калибровочных параметров, "Esc" для выхода без запоминания изменений.

После проведения калибровки и правильного выхода из программы результаты калибровки будут запомнены, и повторять ее нужно только в случае каких-либо изменений в работе монитора.

На рисунке ниже приведен пример изменения размера квадрата при калибровке со следующими требованиями:

- расстояние от глаза пациента до центра монитора 370 мм;
- Квадрат после калибровки 200х200 мм Квадрат перед калибровкой Экран монитора  $\begin{array}{l} \mathfrak{B} \\ \mathfrak{B} \\ \mathfrak{$
- размер сторон квадрата 200 х 200 мм.

## Сохранение настроек

Данная команда «Настройка/Сохранить настройки» позволяет сохранить параметры обследования. При этом в специальном файле на жестком диске сохраняются текущие параметры обследования, так что при следующем запуске программы их не приходится задавать вновь.

Вообще говоря, эта команда выполняется автоматически при каждом нормальном выходе из программы, однако во избежание случайных сбоев вызовите ее, если переустановили какие-либо параметры.

# Начало обследования

Данный пункт меню «Работа/Начать обследование» позволяет начать процедуру обследования пациента. Действие данного пункта полностью аналогично нажатию кнопки  $\checkmark$  Старт в главном окне программы.

Обследование начинается с показа пациенту инструкции по поведению во время обследования. Текст инструкции берется из файла MemoPC.txt, который должен находиться в том же каталоге, что и файл программы. Это простой текстовый файл, и Вы можете вписать в него текст инструкции самостоятельно с помощью, например, программы Блокнот из поставки Windows.

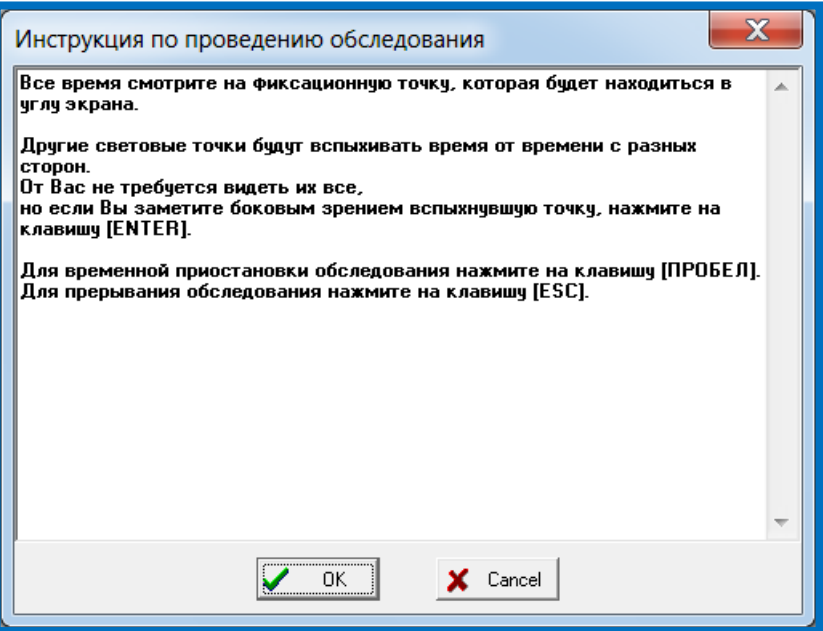

Перед началом обследования глаза пациенту дается время подготовиться. Для этого на экран выводится сообщение о том, какой глаз будет сейчас обследоваться и предложение нажать кнопку пациента в случае готовности.

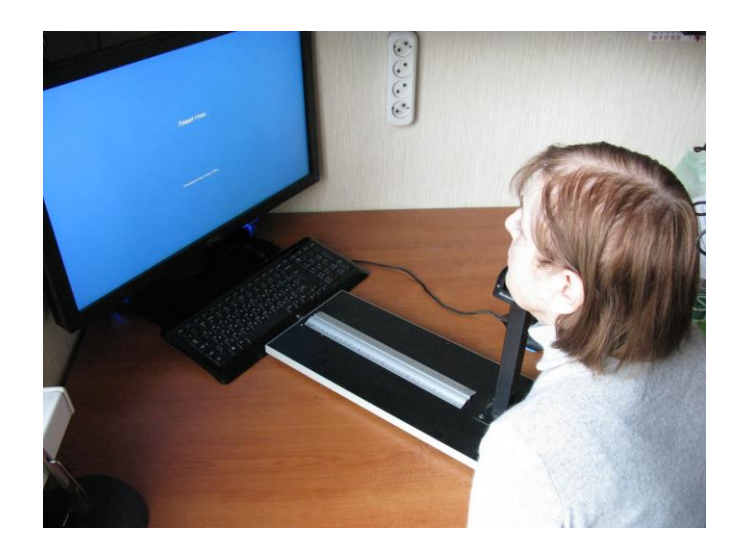

Затем в центре экрана появляется точка привязки, которая затем «уезжает» в один из углов экрана. После небольшой паузы начинается предъявление стимулов, появляющихся в случайном порядке. Если пациент видит стимул, он должен нажать на кнопку <Enter> до появления следующего стимула.

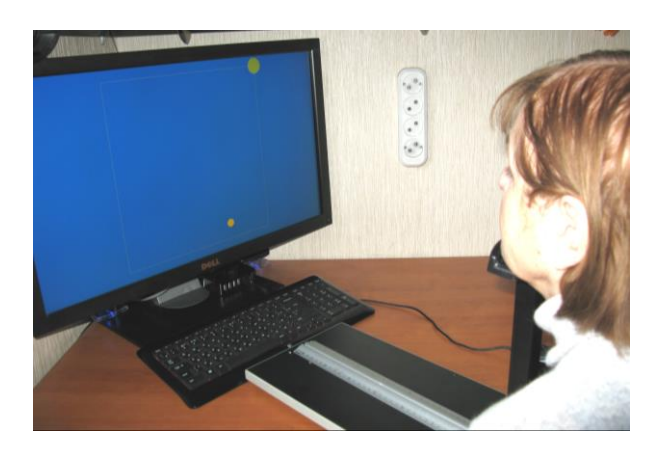

Если задано обследование еще в одном квадранте, то по окончании обследования в данной области точка привязки «уезжает» в другой угол экрана. Если обследование первого глаза закончено, и задано обследование по второму, то на экран опять выводится сообщение о том, какой глаз будет сейчас обследоваться и предложение нажать кнопку «Enter» в случае готовности.

Обследование может быть прервано в любой момент нажатием кнопки «Esc» на клавиатуре.

Обследование может быть приостановлено в любой момент нажатием кнопки «Пробел» на клавиатуре. Во время паузы на экран выводится сообщение о том, что обследование приостановлено, и что для его продолжения нужно снова нажать «Пробел».

В процессе обследования для проверки правильности фиксации взгляда пациента могут периодически предъявляться стимулы, которые он заведомо не может видеть (в области слепого пятна). Если пациент нажимает кнопку, то раздается звуковой сигнал (один из стандартных сигналов Windows). Такая проверка производится только в том случае, если установлен соответствующий флажок в окне установки параметров обследования.

По окончании обследования на экран выводится сообщение об этом, и изображение результатов обследования в нижней части главного окна программы перерисовывается.

#### Примеры результатов обследования:

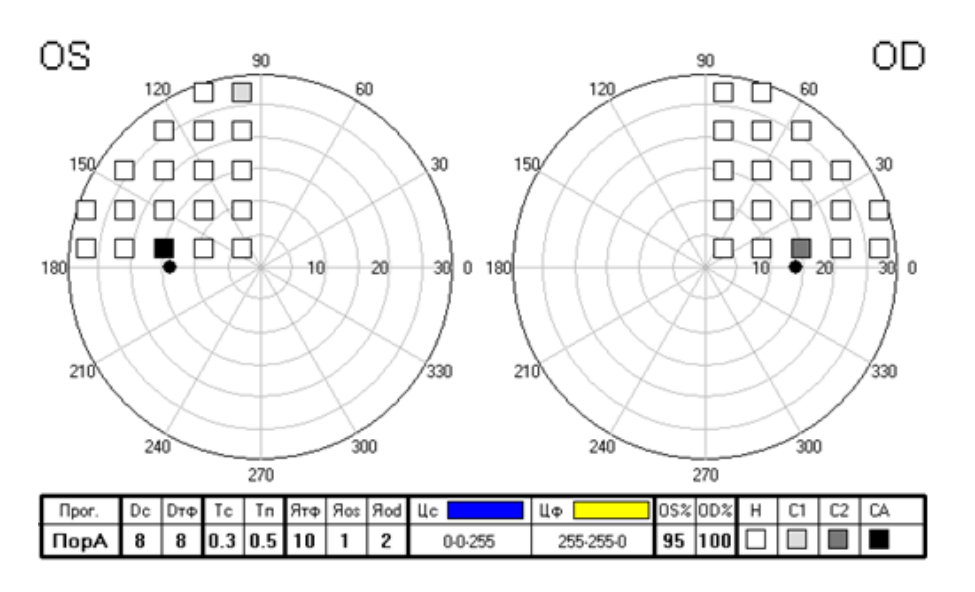

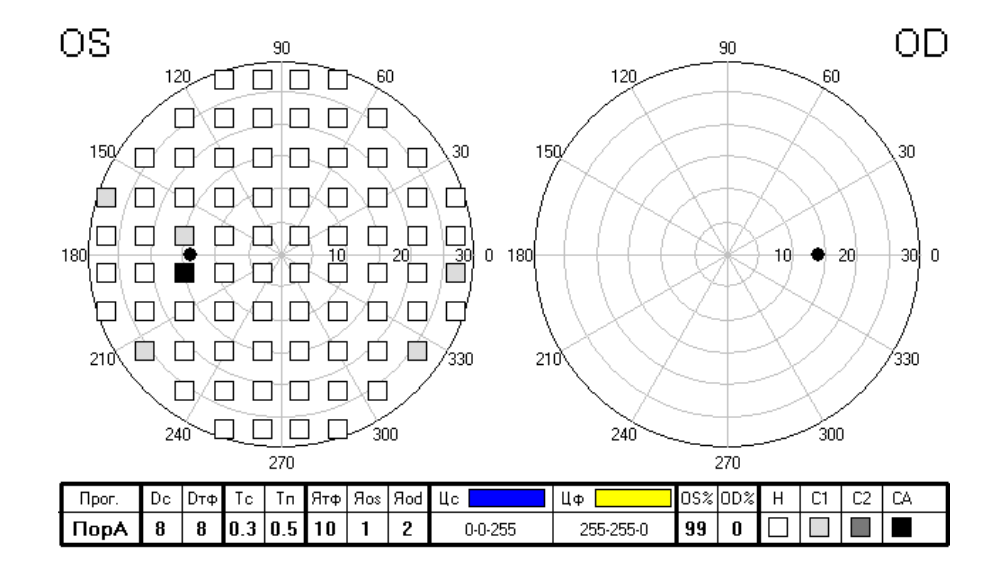

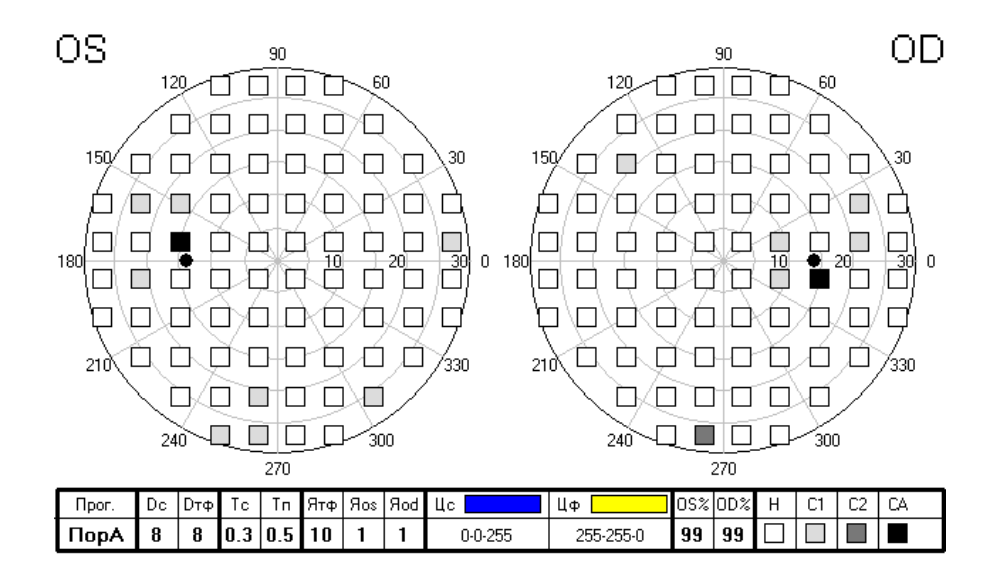

## Печать протокола

Данный пункт меню «Работа/Печать протокола» позволяет вывести на печать протокол обследования пациента. Печать будет осуществлена на принтере, выбранном в системе по умолчанию.

На бумаге будет практически напечатано содержимое главного окна программы.

**Выбор принтера и его параметров осуществляйте стандартными средствами Windows до запуска программы.**

## Протокол в буфер обмена

Данный пункт меню «Работа/Протокол в буфер обмена» позволяет записать в буфер обмена Windows изображение протокола обследования. Выполните данную команду, затем откройте любой редактор, позволяющий отображать изображения (например, Microsoft Word) и выполните в нем операцию «Вставка». Изображение протокола обследования появится в документе.

## Выход из программы

Данный пункт меню «Работа/Выход! позволяет закончить работу программы. Такое же действие осуществляется по нажатию кнопок «Alt+F4» или «Alt+X» на клавиатуре.

# Запись в базу данных

Данная опция позволяет записать результаты последнего проведенного обследования в базу данных.

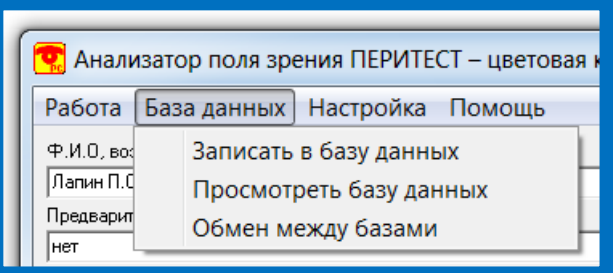

Выберите данный пункт меню. Результаты будут записаны, о чем будет выдано сообщение на экран. Если обследование еще не проводилось, или его результаты уже были записаны, то данный пункт меню запрещен.

Просмотреть содержимое базы данных, стереть ненужные записи и выбрать запись для визуализации результатов можно с помощью пункта меню «База данных/Просмотреть базу данных».

# Просмотр базы данных

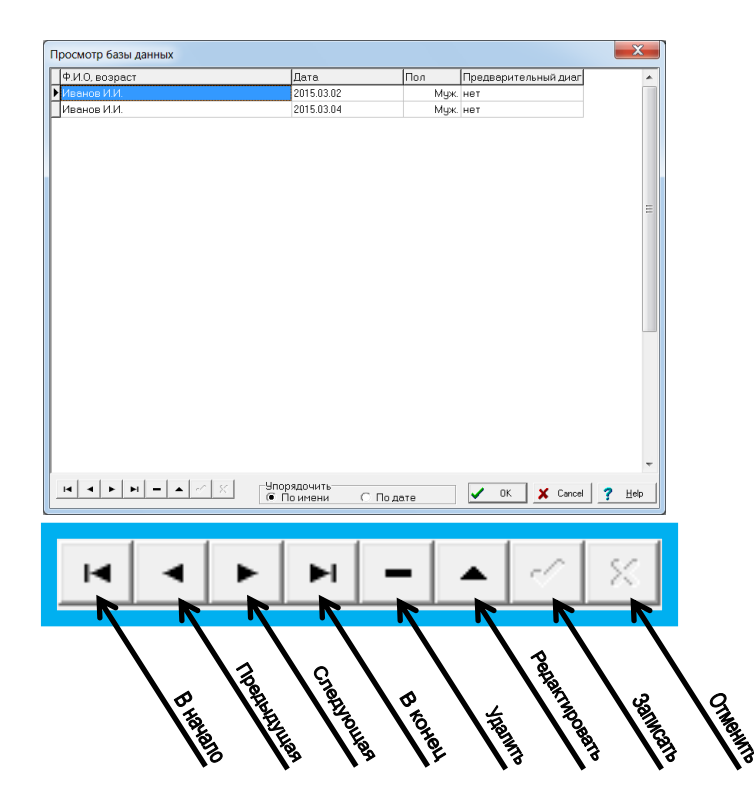

Данный пункт меню «База данных/Просмотреть базу данных» дает возможность выбрать запись из базы данных по проведенным обследованиям, а также удалить часть записей.

При выполнении данной команды на экране появится диалоговое окно, позволяющее проделать соответствующие операции.

Для более удобного перемещения по строкам базы данных в нижней левой части окна расположен Навигатор. Назначение кнопок показано на рисунке.

Первые четыре кнопки перемещают указатель к соответствующей записи базы. Кнопка "Стереть" предназначена для стирания выбранной записи.

Вы можете исправить данные в таблице в графах «Ф.И.О., возраст», «Дата», «**Пол**» и «**Предварительный диагноз**». Для этого щелкните левой кнопкой мыши в соответствующей графе и проводите исправления. В графе «Пол» изменение происходит путем введения соответствующих цифр: 0 – Муж., 1 – Жен. Проверьте правильность внесенных изменений. Если все правильно, обязательно нажмите кнопку Навигатора "Сохранить". Если Вы внесли изменения неверно, нажмите кнопку Навигатора "Отменить".

Для более удобной работы с таблицей предназначены кнопки в окошке «Упорядочить». Они позволяют отсортировать данные по алфавиту или по дате обследования соответственно.

Для визуализации результатов выберите интересующую Вас строку (просто щелкните на ней левой кнопкой мыши) и нажмите <OK>. Затем на экране появится запрос о загрузке данных. Если ответить на него положительно, то результаты будут выведены на экран.

**ВНИМАНИЕ!** 

**При загрузке данных восстанавливаются и большинство параметров управления.**

# Обмен между базами данных

Через некоторое время работы с периметром база данных по обследованиям становится слишком громоздкой, работа с ней замедляется, найти нужные данные по старым обследованиям становится все сложнее. Иногда требуется поместить в общую базу данных информацию по обследованиям, проводившимся на других компьютерах, или, наоборот, записать данные по обследованиям одного пациента на какой-нибудь носитель информации (например, CD-диск или USB-флеш-накопитель) для хранения или передачи в другую клинику. Для этого в программе предусмотрены несложные средства обслуживания базы данных по обследованиям. Они позволяют разбить основную базу данных на несколько отдельных файлов (и таким образом создавать архивы по старым обследованиям), записывать в основную базу данные из других баз и т.п.

При выполнении данной команды на экране появится диалоговое окно, позволяющее проделать соответствующие операции.

Данное диалоговое окно дает возможность разбить основную базу данных по обследованиям на несколько отдельных файлов (и таким образом создавать архивы по старым обследованиям), записывать в основную базу данные из других баз и т.п.

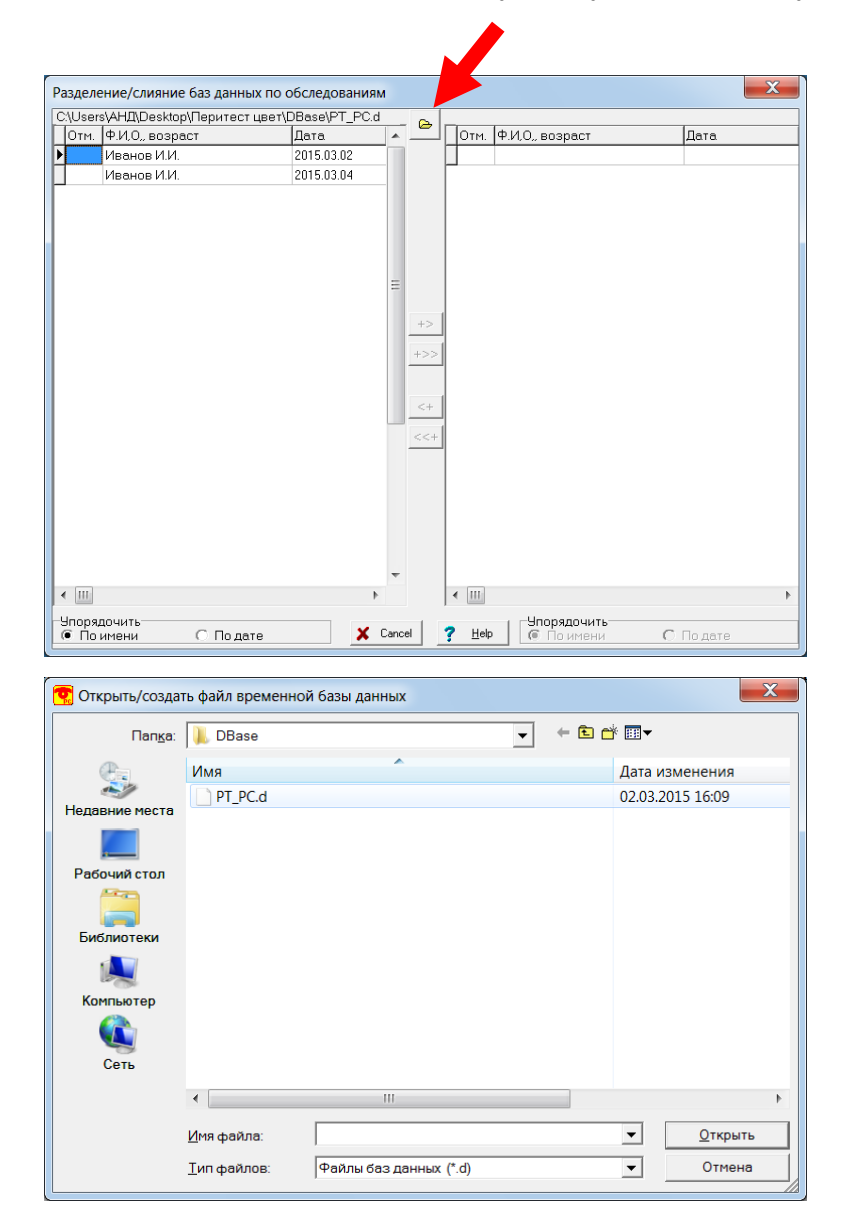

В левой части окна расположена таблица с данными, имеющимися в основной базе данных. Над таблицей написано полное имя файла с основной базой данных.

В правой части окна расположена таблица, в которой могут быть отображены данные из любой другой созданной данной программой базы данных (перенесенной Вами с другого компьютера, созданной с помощью этого окна ранее, вновь создаваемой). Для того, чтобы открыть файл с нужной Вам базой (или создать новый) нажмите кнопку <sup>(2)</sup> ("Открыть/создать файл временной базы данных"). В стандартном окне работы с файловой системой выберите нужный файл (или введите нужное имя для создания нового). Если это файл правильного формата, содержащиеся в нем данные будут представлены в правой таблице, над таблицей будет отображено полное имя файла.

При вводе имени нового файла Вы должны придерживаться следующих правил:

Имя файла должно быть длиной не более 8 символов.

Имя файла должно содержать только латинские буквы, цифры и символ подчеркивания.

Расширение имени файла вводить не нужно, оно будет присвоено автоматически.

Для более удобной работы с таблицей предназначены кнопки в окошке «Упорядочить». Они позволяют отсортировать данные по алфавиту или по дате обследования соответственно.

Кнопки "+>", "<+" позволяют копировать отмеченные строки из одной таблицы в другую.

Кнопки "+>>", "<<+" позволяют перемещать отмеченные строки из одной таблицы в другую.

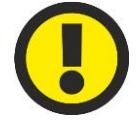

## **ВНИМАНИЕ!**

**При копировании/перемещении данных они не проверяются на дублирование. В принципе можно скопировать одну и туже запись хоть 100 раз.**

Для того, чтобы отметить неотмеченную строку, сделайте двойной щелчок левой кнопкой мыши на нужной строке нужной таблице. Для того чтобы снять выделение с отмеченной строки, сделайте двойной щелчок левой кнопкой мыши на нужной строке нужной таблице.

Вы также можете отметить все строки сразу или снять выделение со всех строк сразу. Для этого щелкните правой кнопкой мыши на нужной таблице. На экране появится контекстное меню из следующих пунктов

- Отметить все
- Снять отметки
- Обратить отметки
- Удалить отмеченные.

Действия, производимые при выборе соответствующих пунктов меню, очевидны из их названий.

Приведем несколько примеров действий, которые можно проделывать с помощью данного диалогового окна.

## **Пример 1**

В данном примере представлена последовательность действий по переносу данных обследований пациентов с фамилией **Капустин** и **Кузьмин** из одной базы данных в другую.

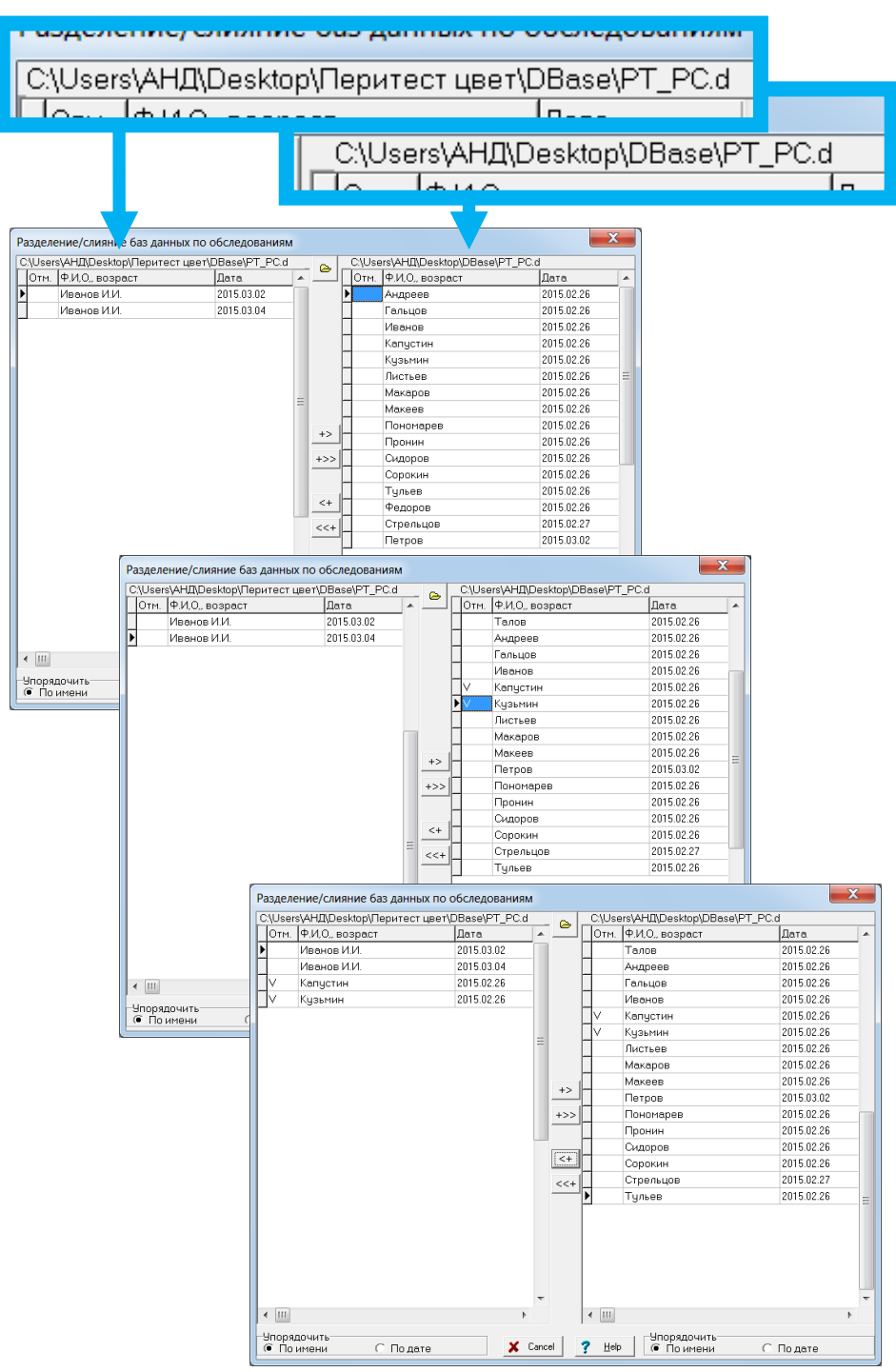

#### **Пример 2**

Нужно сохранить, например, на USB-флешке данные по обследованиям пациентки Ивановой. С этой флешкой она может пойти при следующем обследовании в другой кабинет Вашей клиники, в котором расположен такой же периметр, или вообще пойти в другую клинику. Наличие данных предыдущих обследований позволит врачу проследить динамику развития болезни.

Вставьте в USB-разъем чистую флешку. Нажмите кнопку "Открыть/создать файл временной базы данных". В окошке "Папка" выберите "Съемный диск (например, F:)", в строке "Имя файла" введите, например, "Ivanova", Нажмите кнопку "Открыть". Программа создаст пустую базу данных на дискете.

В правой таблице отметьте строки с данными обследований пациентки Ивановой и нажмите кнопку "+>". Убедитесь, что нужные записи и только они появились в правой таблице. Закройте диалоговое окно. Флешку можно отдать пациентке.

#### **Пример 3**

Если база данных переполнилась, работа с ней идет очень медленно. Нужно создать архив записей.

Нажмите кнопку "Открыть/создать файл временной базы данных". В окошке "**Папка**" выберите нужную, в строке "Имя файла" введите, например, "Febr15". Нажмите кнопку "Открыть". Программа создаст пустую базу данных.

Отметьте в левой таблице все записи, которые Вы хотели бы переместить в архив (например, по обследованиям, проведенным в феврале 2015 года). Нажмите кнопку "+>>". Убедитесь, что нужные записи появились в правой таблице. Закройте диалоговое окно.

### **Пример 4**

К Вам на прием пришла пациентка, а данные по ее последнему обследованию находятся в архиве.

Нажмите кнопку "Открыть/создать файл временной базы данных". В окошке "Папка" выберите нужную, в окошке с именами фалов - нужное имя файла с соответствующим архивом. Нажмите кнопку "Открыть". Программа откроет архив, данные появятся в правой таблице.

Отметьте в правой таблице нужную строку, нажмите кнопку "<+". Запись будет скопирована в основную базу данных, ее теперь можно просмотреть в главном окне программы.